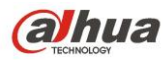

# **Dahua Anti-corrosion Network Speed Dome Web3.0 Operation Manual**

 **Version 1.0.0 Dahua Vision Technology CO., Ltd.**

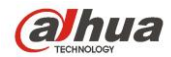

## **Table of Contents**

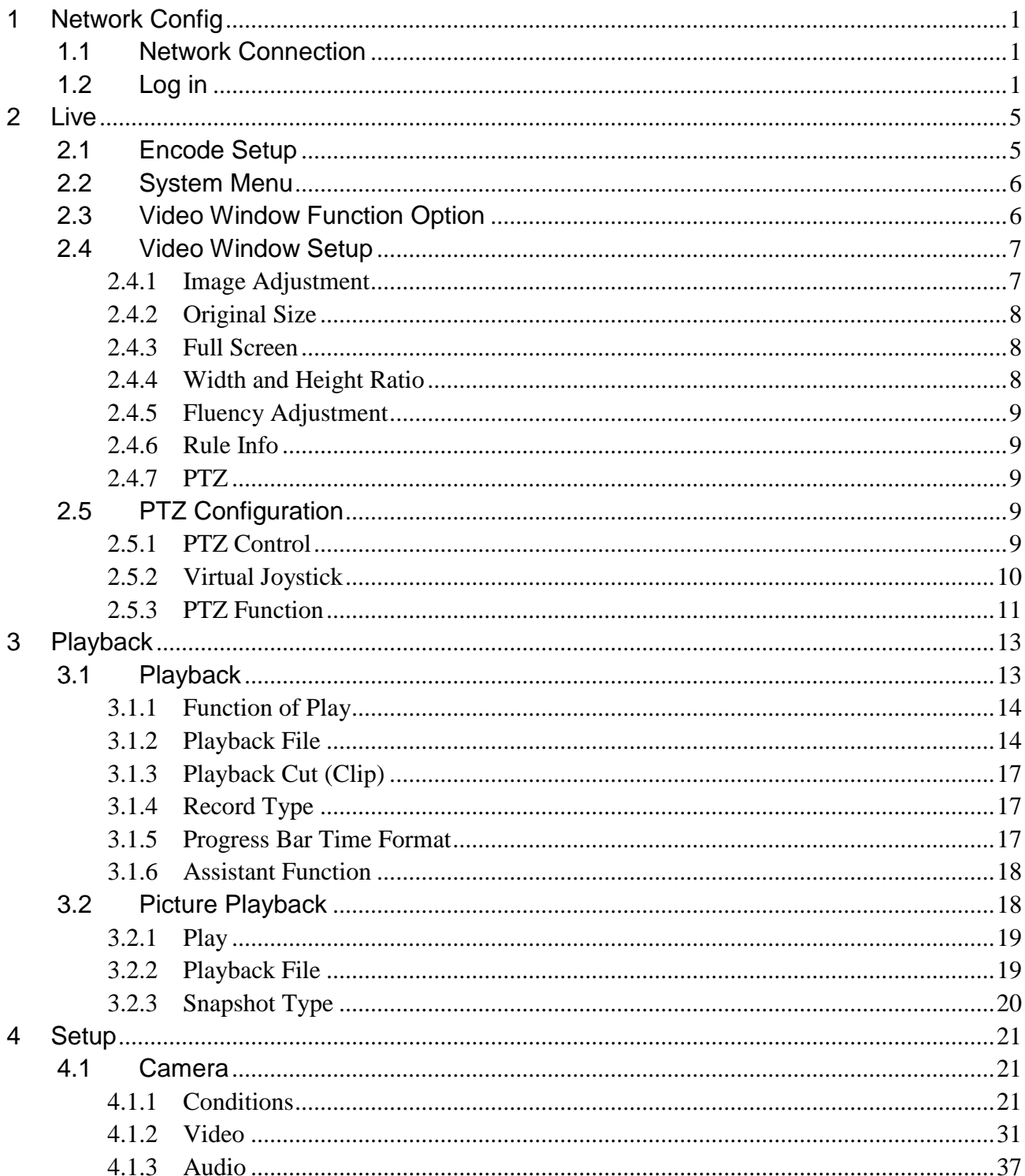

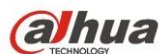

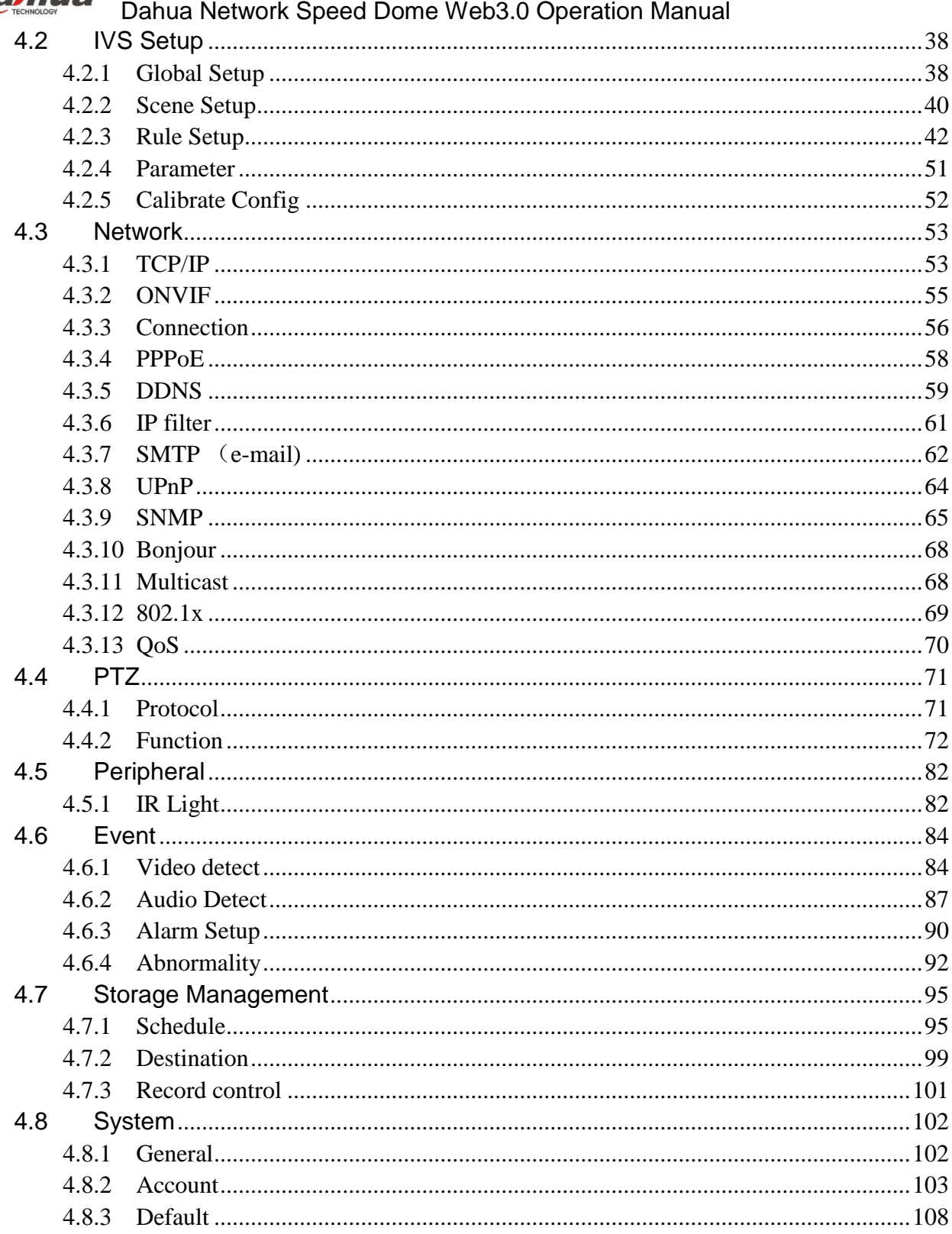

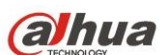

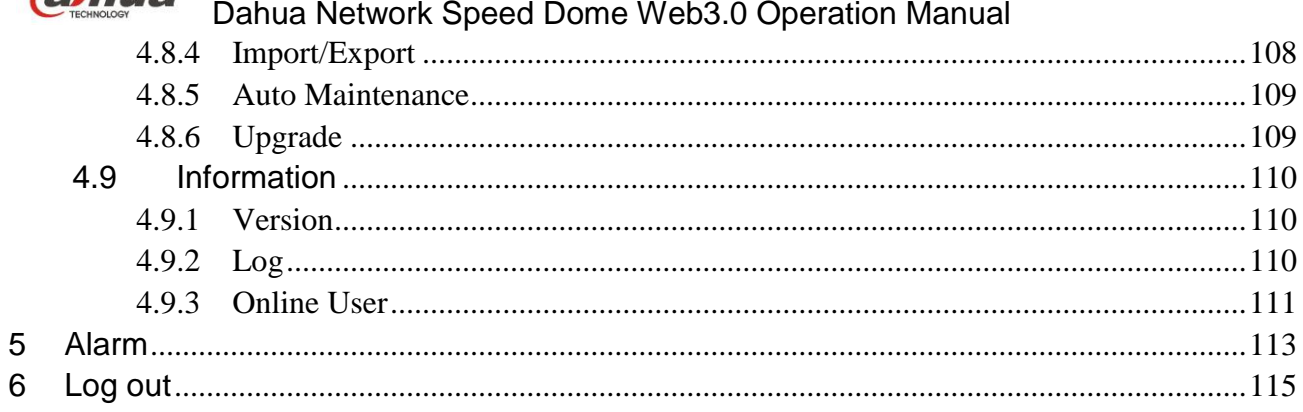

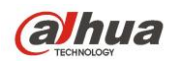

**Important**

**The following functions are for reference only. Some series products may not support all the functions listed below.** 

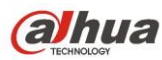

## **1 Network Config**

## **1.1 Network Connection**

Speed dome and PC connection mainly has two ways. See Figure 1-1 and Figure 1-2.

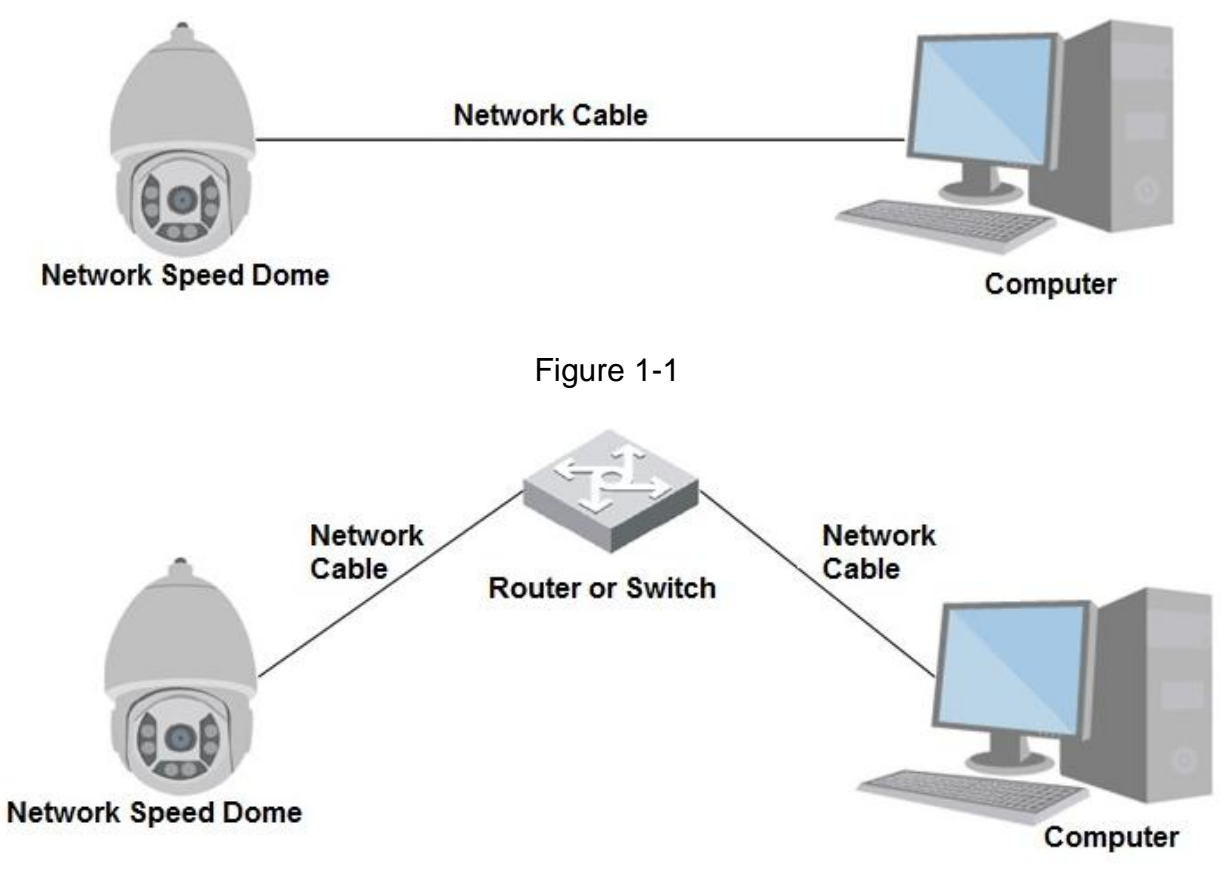

Figure 1-2

Before you access speed dome via the Internet, you need to have its IP address. You can use quick config tool to search IP of the speed dome. Please refer to Quick Configuration Tool manual.

## **1.2 Log in**

Open IE and input speed dome address in the address bar.

For example, if your speed dome IP is 192.168.1.108, then please input http:// 192.168.1.108 in IE address bar. See Figure 1-3.

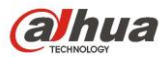

Dahua Network Speed Dome Web3.0 Operation Manual<br> *E Blank Page* - Windows Internet Explorer

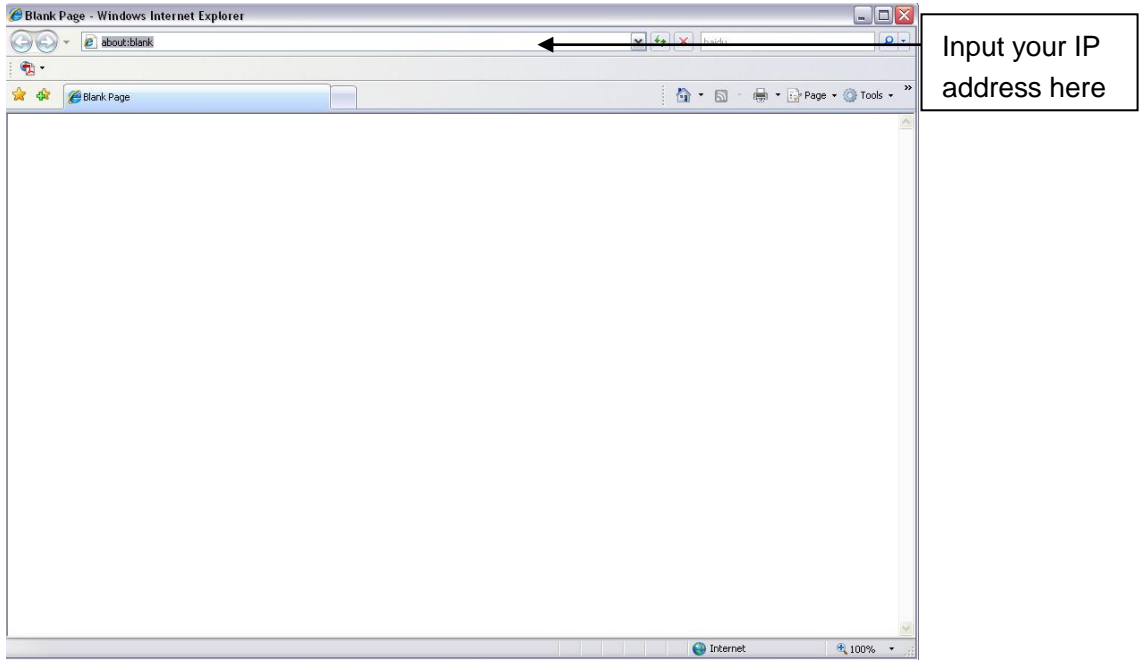

Figure 1-3

The login interface is shown as below. See Figure 1-4.

Please input your user name and password.

Default factory username is **admin** and password is **admin**.

**Note: For security reasons, please modify your password after you first login.**

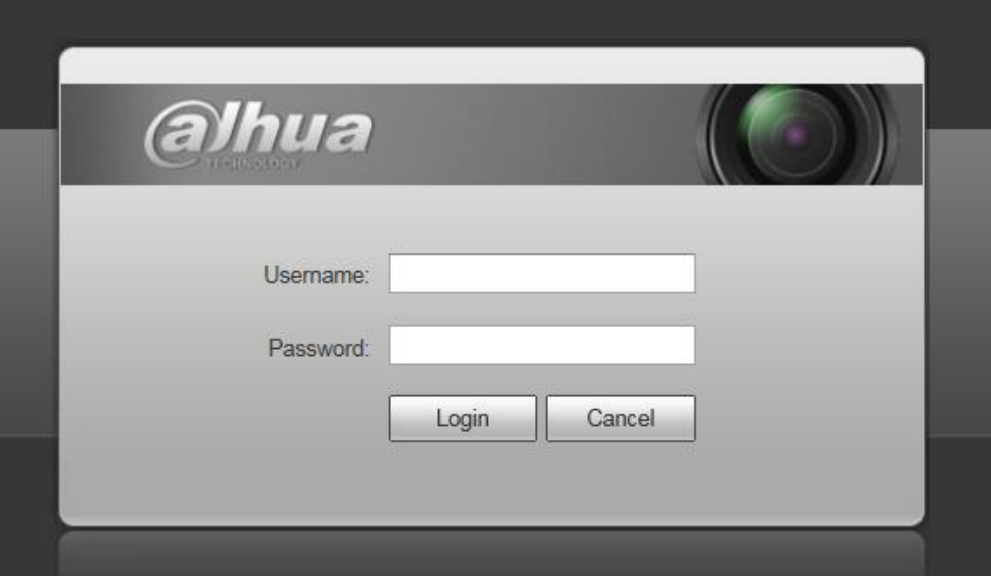

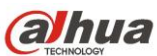

If it is your first time to login in, you may see the interface shown as in Figure 1-5.

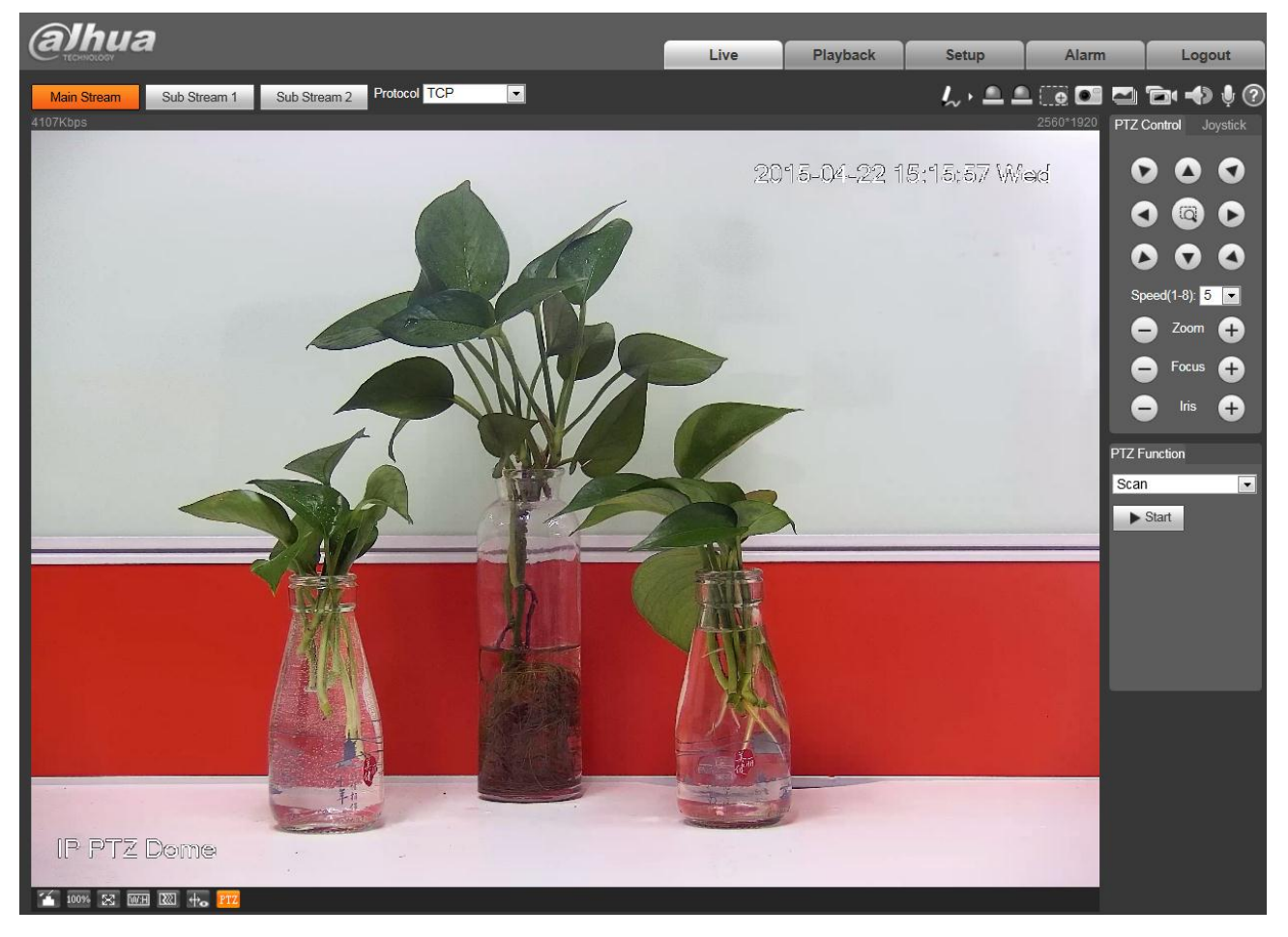

Figure 1-5

Click "Please click here to download and install the plug-in". The system pops up warning information to ask you whether run or save this plug-in. Please download to your local computer and then click webplugin.exe; you can see an interface shown as in Figure 1-6.

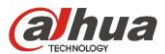

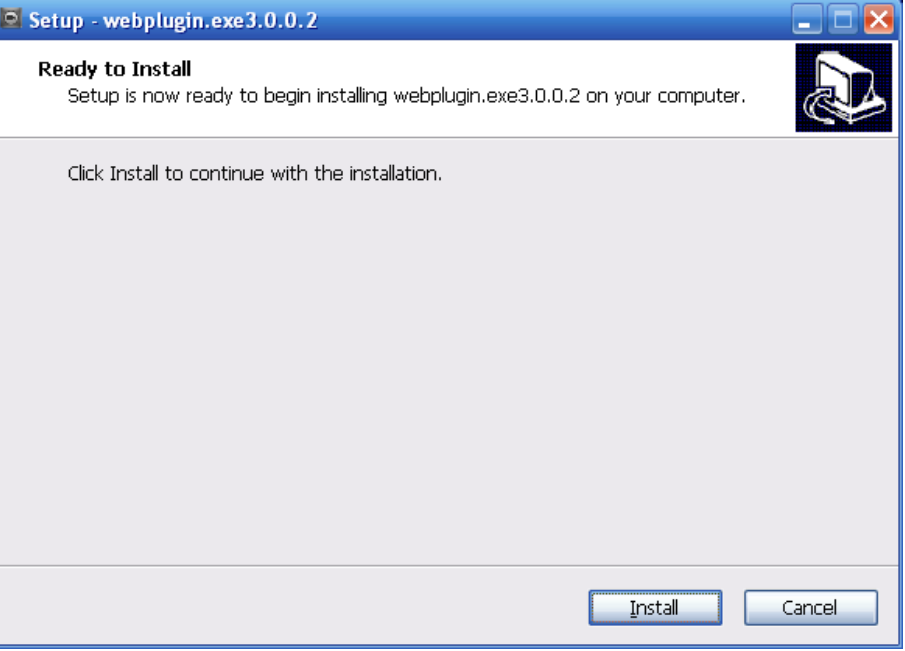

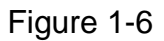

Click install, you will see Figure 1-7.

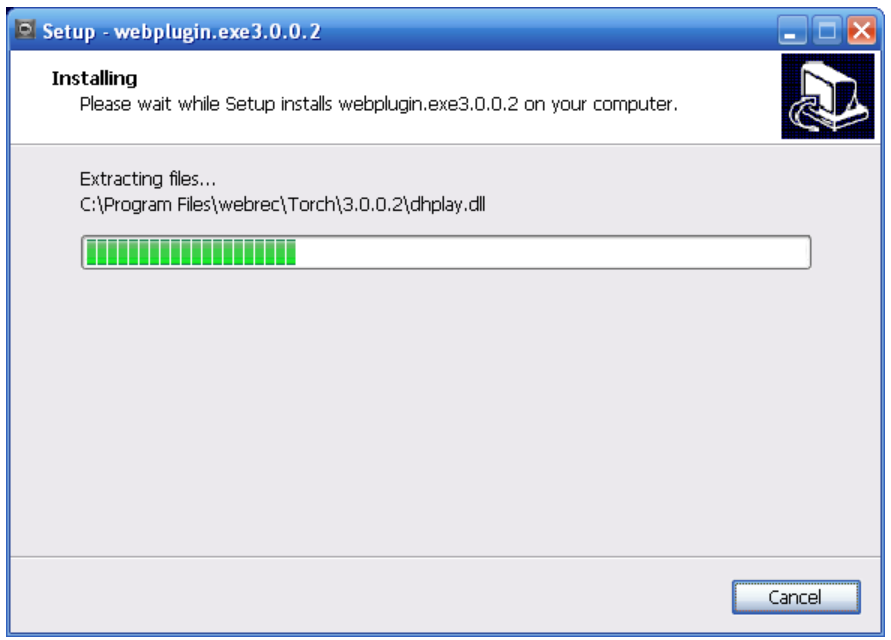

Figure 1-7

When plug-in installation is complete, the installation page closes automatically. The web-end will refresh automatically, and then you can view video captured by the camera.

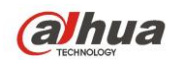

## **2 Live**

After you logged in, you can see the live monitor window. See Figure 2-1.

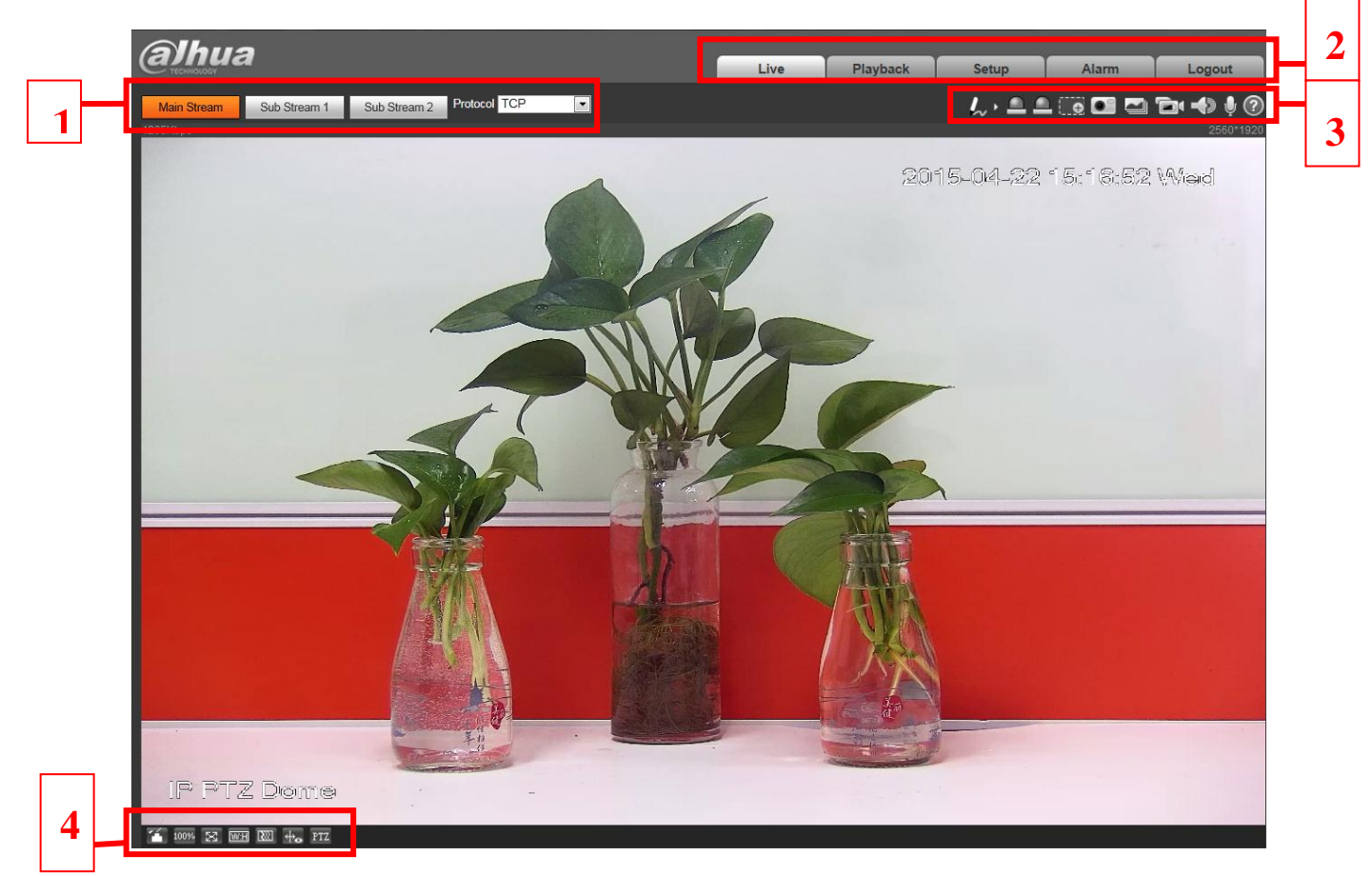

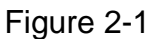

There are four sections:

- Section 1: Encode setup bar
- Section 2: System menu
- Section 3: Window function option bar
- Section 4: Window adjust bar

## **2.1 Encode Setup**

The encode setup interface is shown as in Figure 2-2.

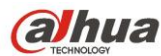

Protocol TCP Main Stream Sub Stream 1 Sub Stream 2 ▾╎

## Figure 2-2

Please refer to the following sheet for detailed information.

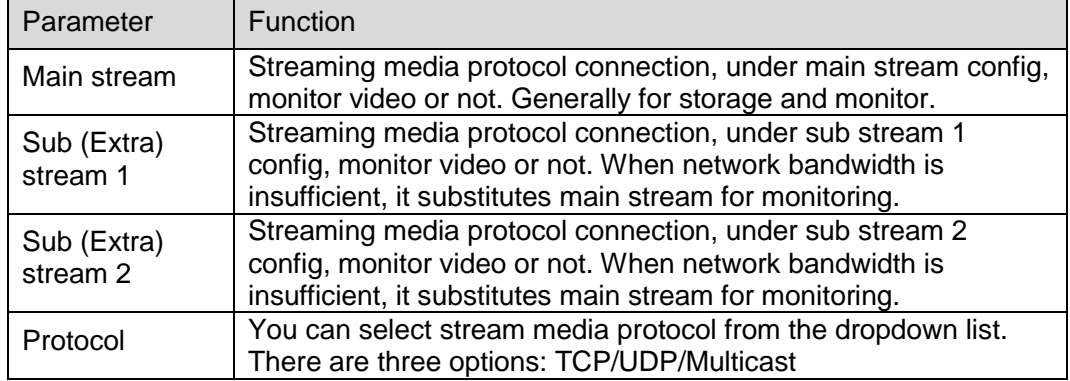

## **2.2 System Menu**

System menu is shown as in Figure 2-3.

Please refer to chapter 2 Live, chapter 3 Playback, chapter 4 Setup, chapter 5 Alarm, chapter 6 Log out for detailed information.

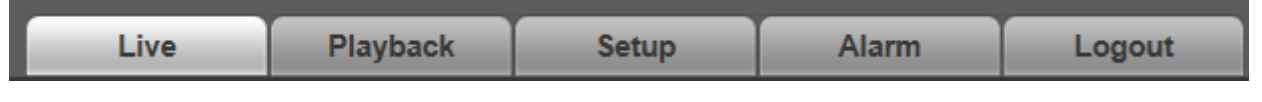

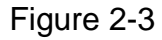

## **2.3 Video Window Function Option**

The interface is shown as below. See Figure 2-4.

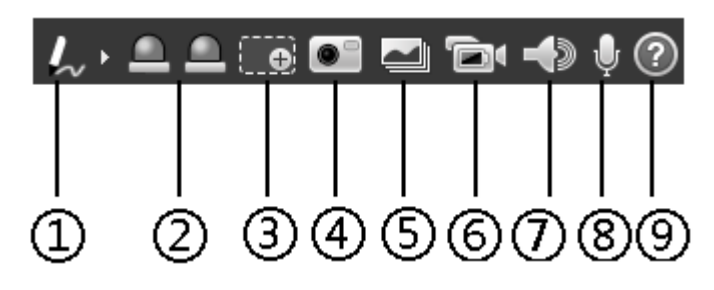

Figure 2-4

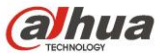

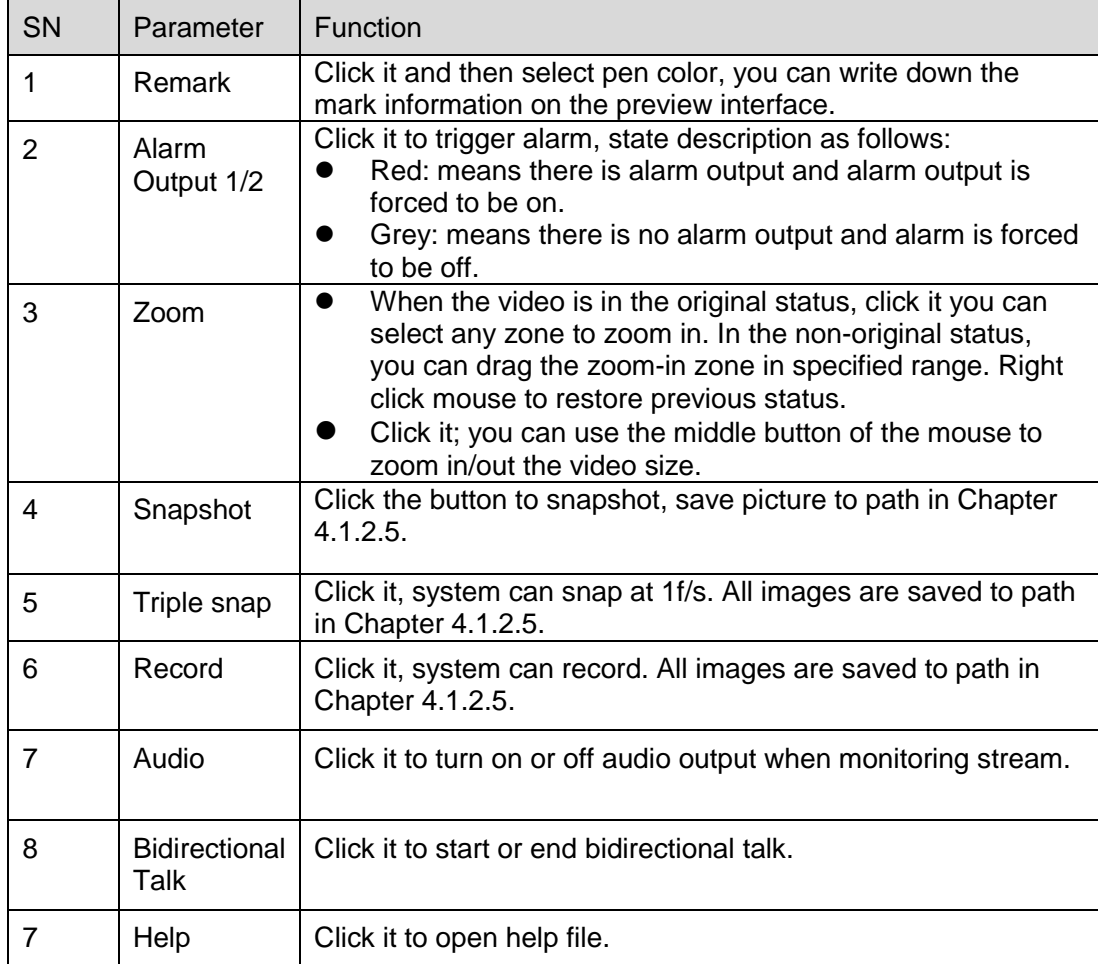

## **2.4 Video Window Setup**

The interface is shown as in Figure 2-5.

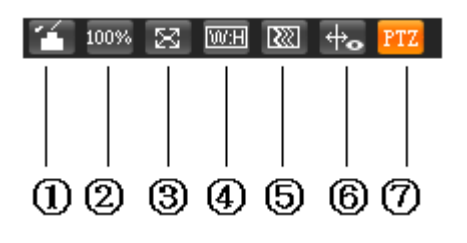

Figure 2-5

## **2.4.1 Image Adjustment**

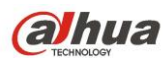

Click this button to display/hide image control interface. Click it to open picture setup interface. This interface is on the top right pane. See Figure 2-6

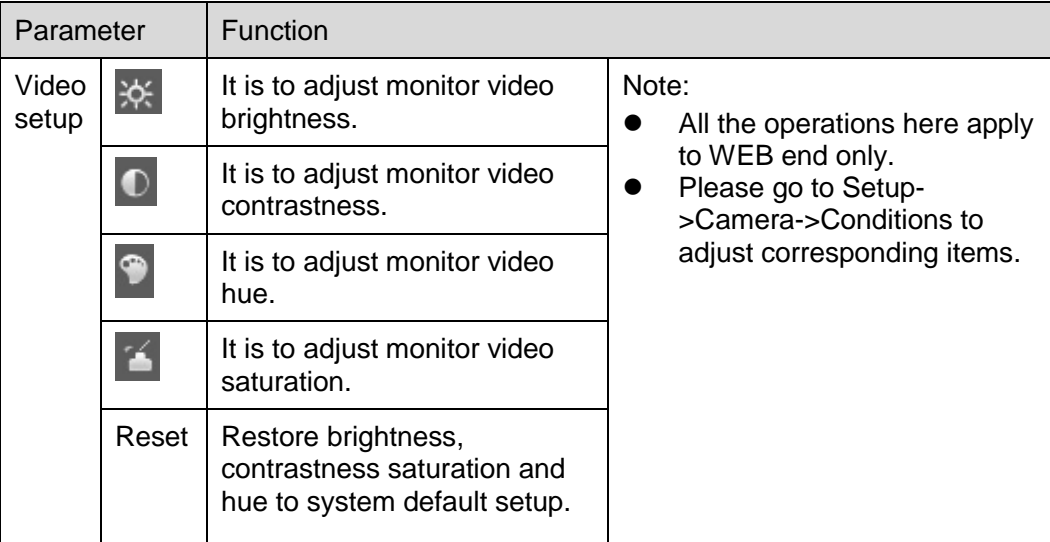

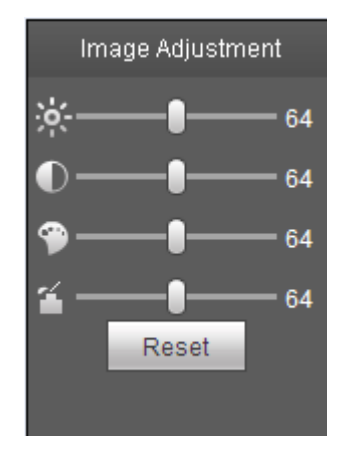

Figure 2-6

## **2.4.2 Original Size**

Click this button to go to original size. It is to display the actual size of the video stream. It depends on the resolution of the bit stream.

### **2.4.3 Full Screen**

Click it to go to full-screen mode. Double click the mouse or click the Esc button to exit the full screen.

### **2.4.4 Width and Height Ratio**

Click it to restore original ratio or suitable window.

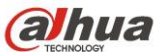

## **2.4.5 Fluency Adjustment**

There are three levels of fluency for you to select (real-time, normal, fluent). The default is normal.

### **2.4.6 Rule Info**

Click it to enable the function that the intelligent rule will be displayed in the live interface. The default is enable.

## **2.4.7 PTZ**

Click it to open PTZ setup interface. Please refer to chapter 2.5 for detailed setup information.

## **2.5 PTZ Configuration**

### **2.5.1 PTZ Control**

Before PTZ operation, please make sure you have properly set PTZ protocol.

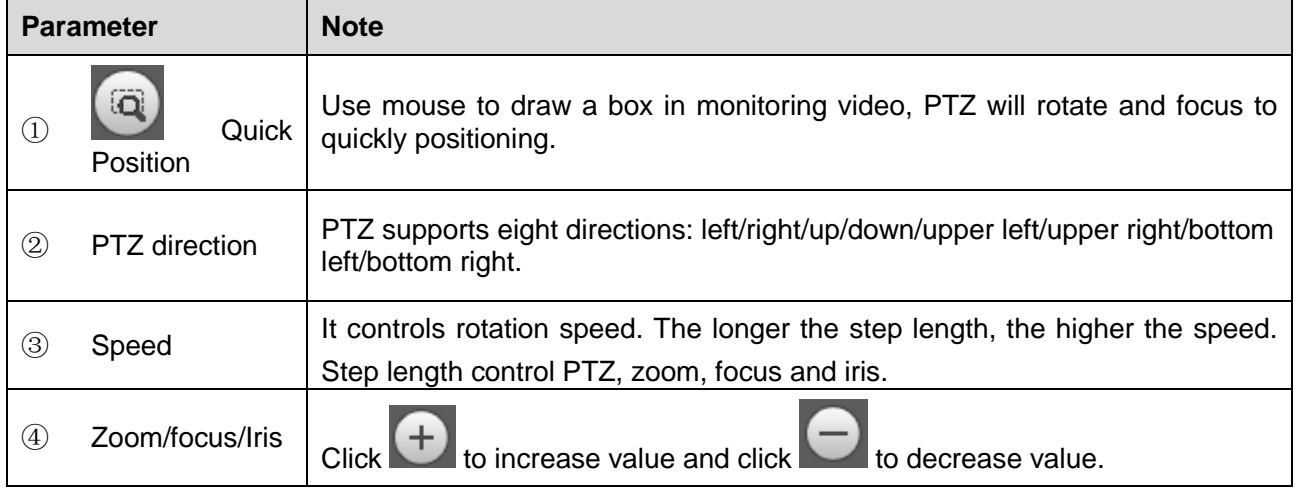

The PTZ setup/Menu interface is shown as in Figure 2-7.

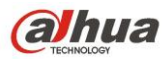

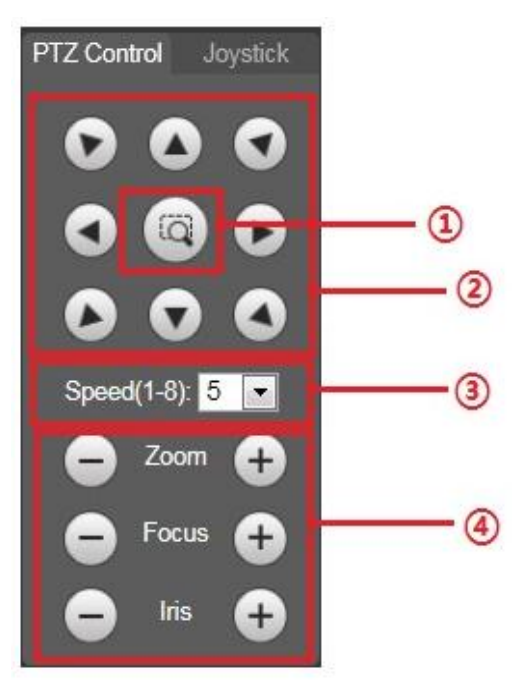

Figure 2-7

#### **2.5.2 Virtual Joystick**

The virtual joystick interface is shown as below. See Figure 2-8.

This function allows you to control the button in then center to simulate the joystick operation. You can use it to control device movement.

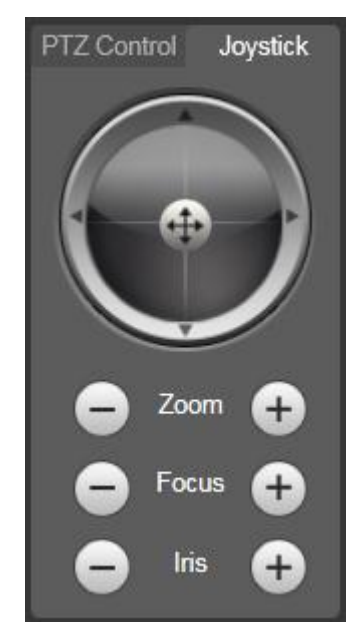

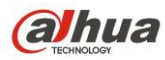

### **2.5.3 PTZ Function**

Click PTZ set button, the interface is shown as in Figure 2-9. Here you can select scan, preset, tour pattern, assistant function and etc.

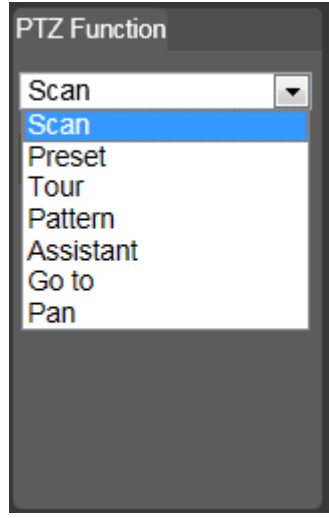

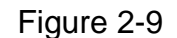

Please refer to the following sheet for PTZ setup information.

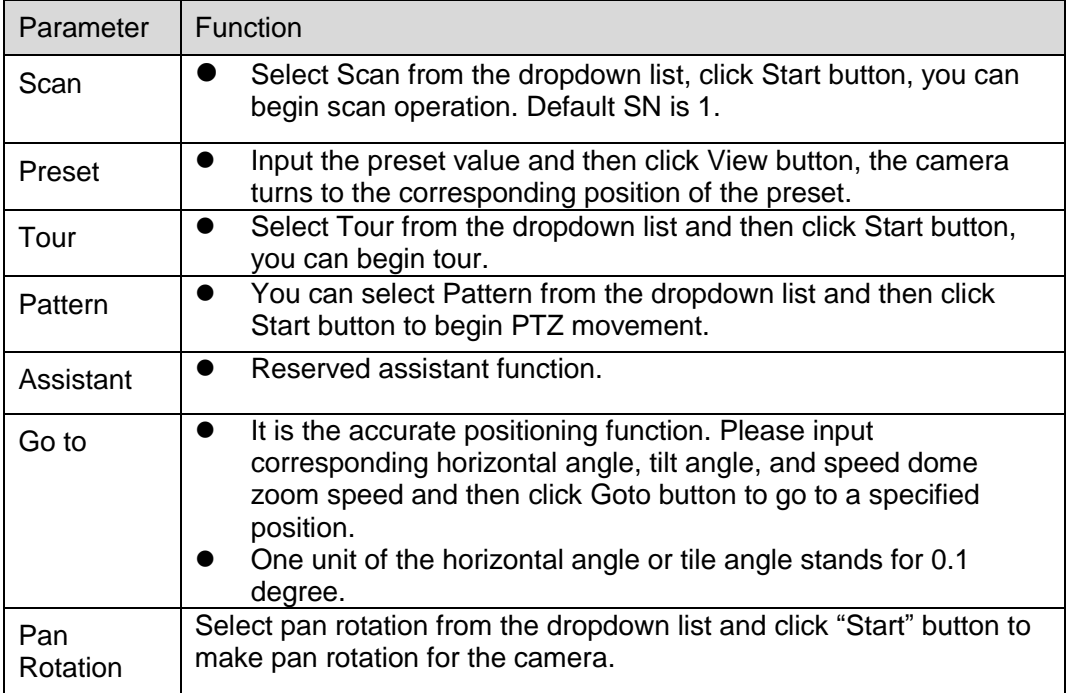

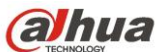

For detailed setup information, please go to Setup->PTZ->Function.

 $\blacktriangleright$  Start

Click **button to begin a PTZ operation. Now you can see it becomes Stop button. Click it** again to stop current PTZ operation.

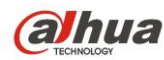

## **3 Playback**

Web client playback supports video playback and picture playback.

Note:

Before playback, user shall set storage management as in Chapter 4.7.

## **3.1 Playback**

The playback interface is shown as in Figure 3-1.

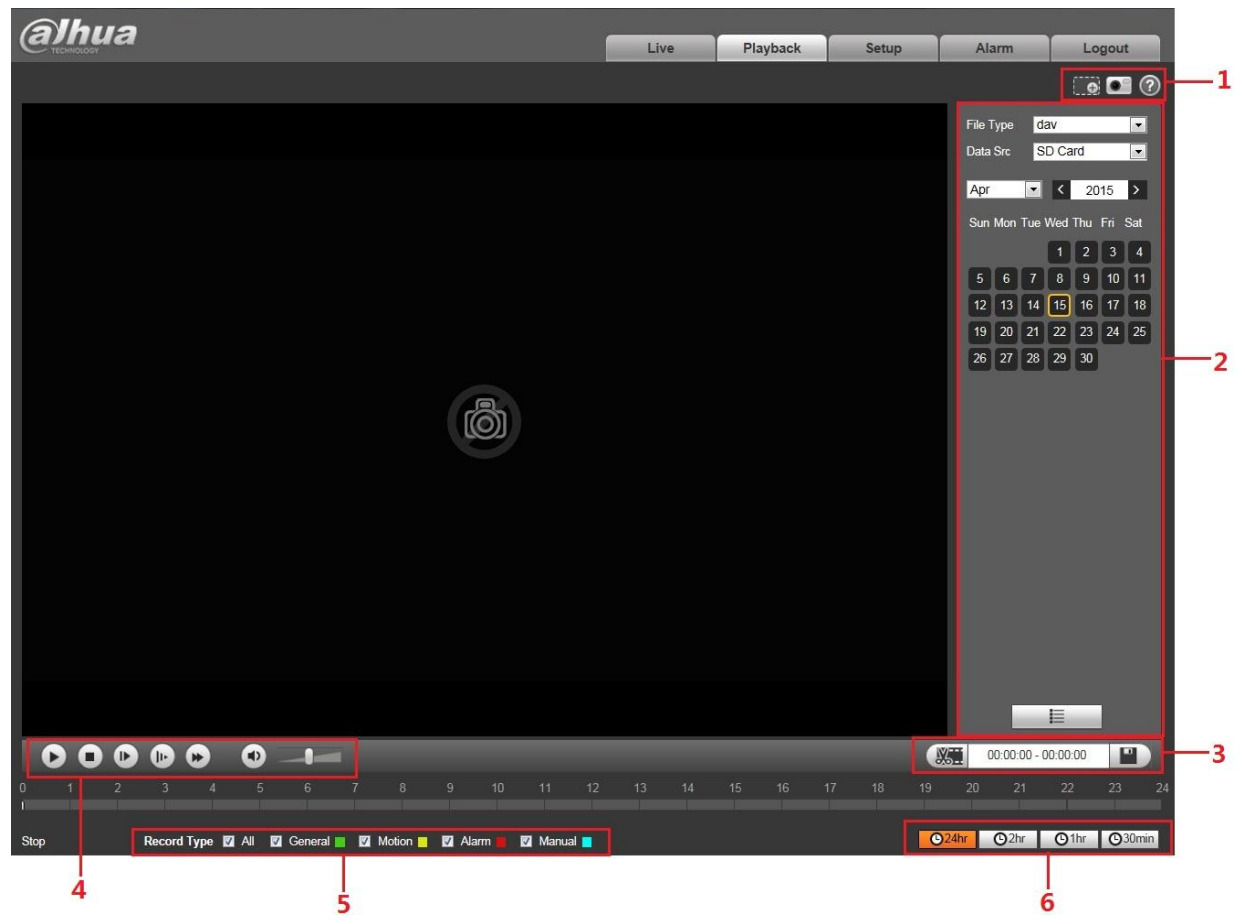

Figure 3-1

There are six sections:

- Section 1: Assistant function
- Section 2: Playback file
- Section 3: Clip
- Section 4: Playback bar
- Section 5: Record type
- Section 6: Progress bar time format

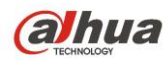

## **3.1.1 Function of Play**

The function of play is shown as in Figure 3-2.

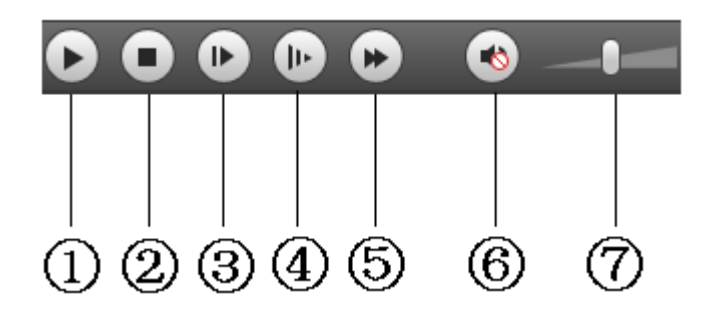

Figure 3-2

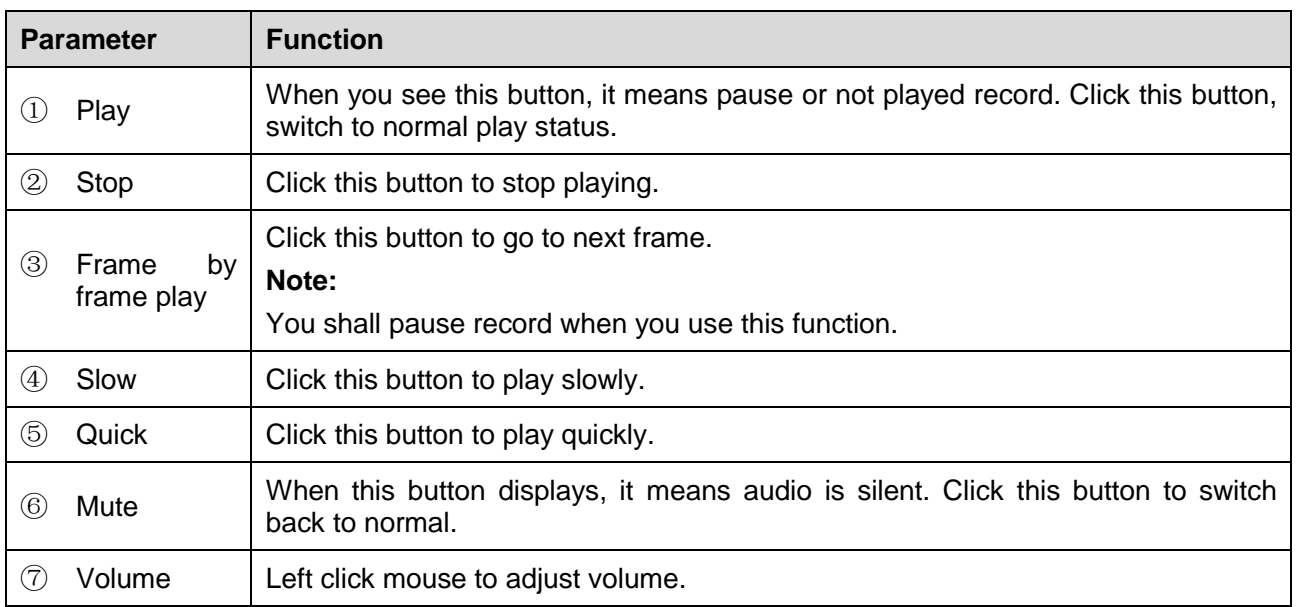

## **3.1.2 Playback File**

In calendar, blue date represents data currently has video record or snapshot. See Figure 3-3.

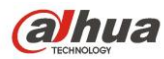

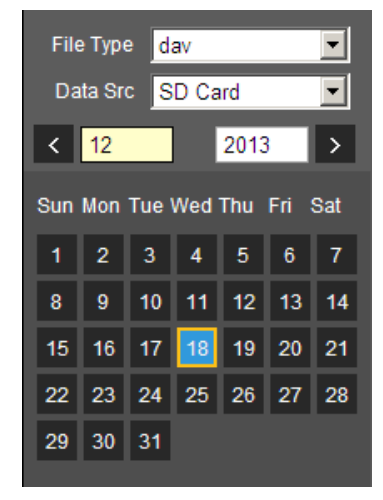

Figure 3-3

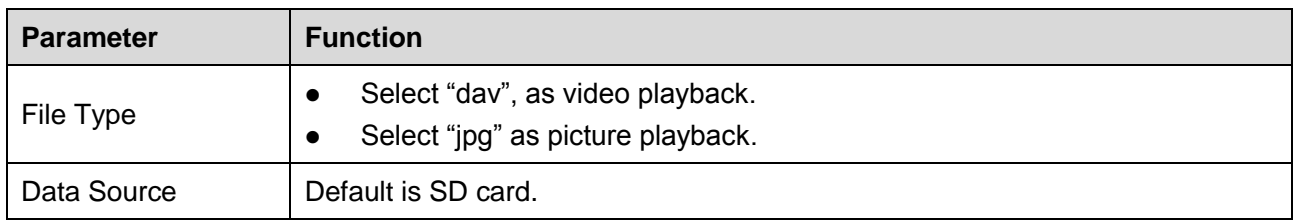

Step 1.

Click data in blue, time axis displays record file progress bar in color. While, green represents normal record, yellow represents motion detect record, red represents alarm record, and blue represents manual record.

Step 2. Click certain time on progress bar, playback starts from this time. See Figure 3-4.

$$
0 \qquad 1 \qquad 2 \qquad 3 \qquad 4 \qquad 5 \qquad 6 \qquad 7 \qquad 8 \qquad 9 \qquad 10 \qquad 11 \qquad 12 \qquad 13 \qquad 14 \qquad 15 \qquad 16 \qquad 17 \qquad 18 \qquad 19 \qquad 20 \qquad 21 \qquad 22 \qquad 23 \qquad 24
$$

Figure 3-4

Step 3. Click file list  $\Xi$ , select date file will be displayed in list.

Step 4. Double click file in list, playback this file and display file size, start time and end time. See Figure 3-5.

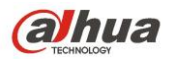

|                                 | 00 : 00 : 00 - 23 : 59 : 59 Q                     |   |                  |          |  |  |  |  |  |
|---------------------------------|---------------------------------------------------|---|------------------|----------|--|--|--|--|--|
| DownLoad Format O dav Omp4      |                                                   |   |                  |          |  |  |  |  |  |
|                                 | Start Time                                        |   | <b>File Type</b> |          |  |  |  |  |  |
| 1                               | 13:03:20                                          |   | n                | o        |  |  |  |  |  |
| 2                               | 13:04:22                                          |   | ٦                | o        |  |  |  |  |  |
| 3                               | 13:04:58                                          |   | Ō                | $\Omega$ |  |  |  |  |  |
| 4                               | 13:12:08                                          |   | ■                | o        |  |  |  |  |  |
| 5                               | 13:21:22                                          |   | u.               | O        |  |  |  |  |  |
| 6                               | 13:22:44                                          |   | ٦                | o        |  |  |  |  |  |
| 7                               | 13:24:12                                          |   | Œ                | Ο        |  |  |  |  |  |
| 8                               | 13:24:32                                          |   | Ξ                | o        |  |  |  |  |  |
| 9                               | 13:38:22                                          |   | п.               | Ο        |  |  |  |  |  |
|                                 | 10 13:45:18                                       |   | المالي           | o        |  |  |  |  |  |
| 11                              | 14:40:14                                          |   | ■                | Ω        |  |  |  |  |  |
|                                 | $H = 1/1$ $\triangleright$ $H$ $1$ $\blacksquare$ |   |                  |          |  |  |  |  |  |
| Begin Time: 2013-12-18 13:03:20 |                                                   |   |                  |          |  |  |  |  |  |
| End Time: 2013-12-18 13:03:55   |                                                   |   |                  |          |  |  |  |  |  |
| File Size: 16868(KB)            |                                                   |   |                  |          |  |  |  |  |  |
|                                 |                                                   | ← |                  |          |  |  |  |  |  |

Figure 3-5

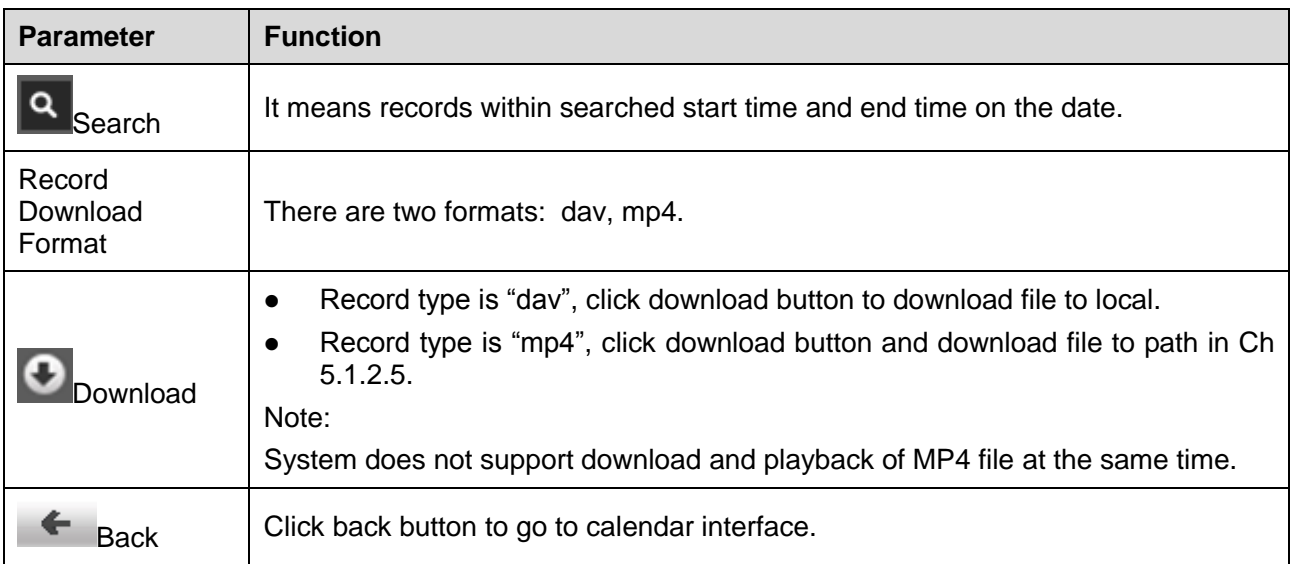

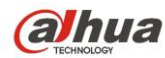

## **3.1.3 Playback Cut (Clip)**

Note:

Playback cut function will automatically pause playing record as playback cut and playback cannot be at the same time.

Step 1.

Click start time to cut on time axis. This time must be within progress bar range.

Step 2.

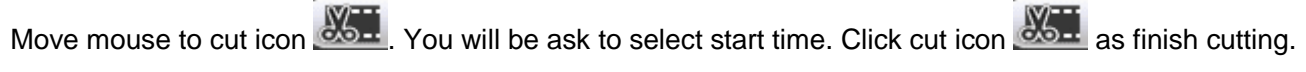

Step 3.

Click playback cut end time on time axis. This time must be within progress bar range.

Step 4.

Move mouse to cut icon  $\frac{1}{2}$ , you will be asked to select end time. Click cut icon  $\frac{1}{2}$  as finish

cutting.

Step 5.

Click Save button to save file cut to path in chapter 4.1.2.5. See Figure 3-6.

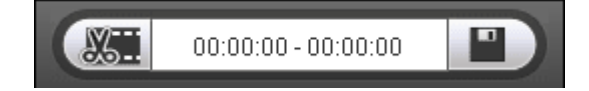

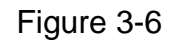

## **3.1.4 Record Type**

Check record file type, only selected file will be displayed in progress bar and file list. See Figure 3-7.

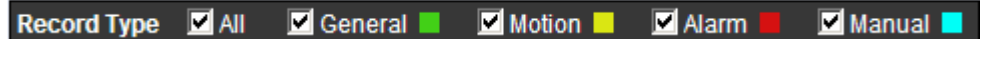

Figure 3-7

## **3.1.5 Progress Bar Time Format**

The interface is shown as in Figure 3-8.

**1hr**  $O30min$  $O<sub>24hr</sub>$ **12hr** 

Figure 3-8

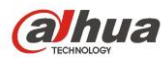

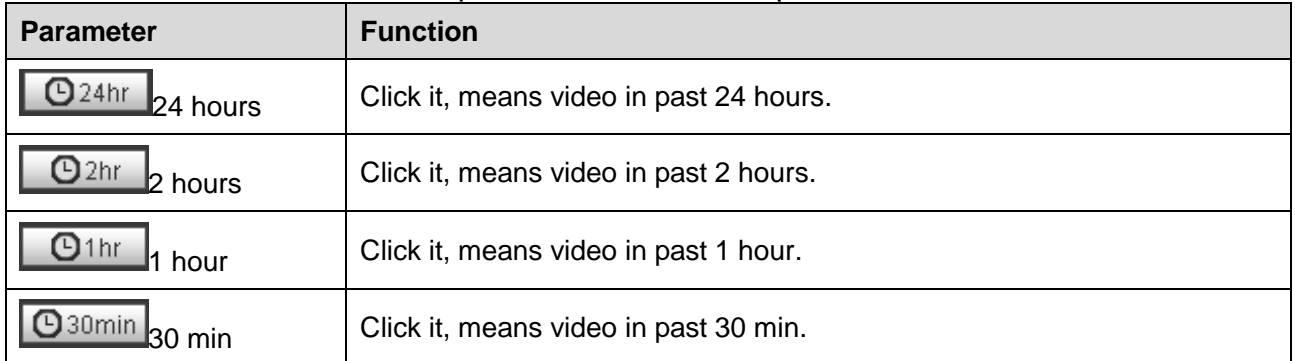

### **3.1.6 Assistant Function**

Video playback assistant function is shown in Figure 3-9.

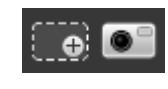

## Figure 3-9

Please refer to the following sheet for detailed information.

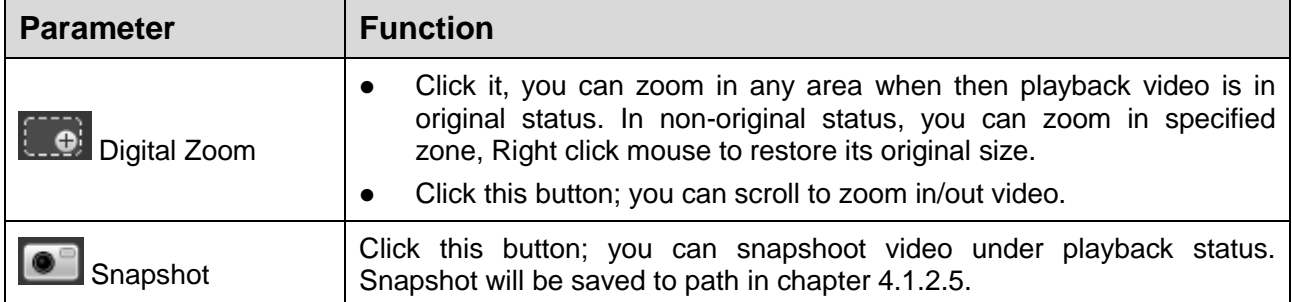

## **3.2 Picture Playback**

Web client picture playback interface has the following three functions. See Figure 3-10.

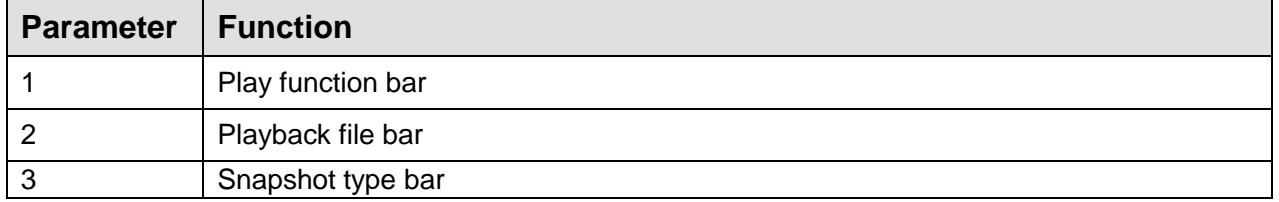

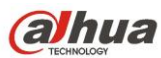

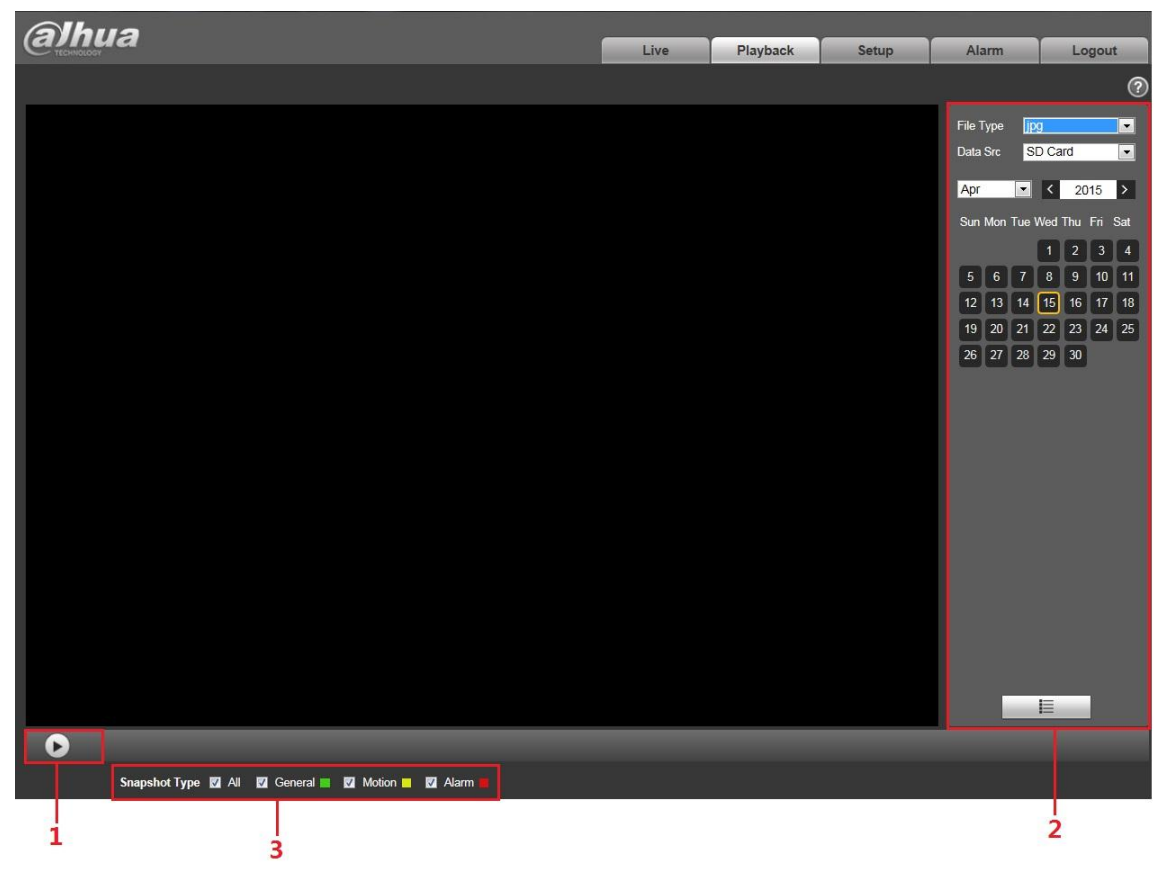

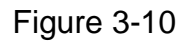

## **3.2.1 Play**

The play button is shown as below. See Figure 3-11.

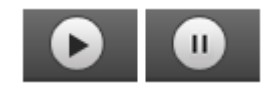

## Figure 3-11

Default icon is  $\Box$ , and it means pause or not played picture.

- Click play button to switch to normal play status. Icon becomes
- Click it to pause.

### **3.2.2 Playback File**

Step 1: Click file list  $\overline{\mathbf{E}}$ , select snapshot file of the date.

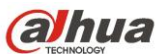

Step 2: Double click file in list to play this snapshot.

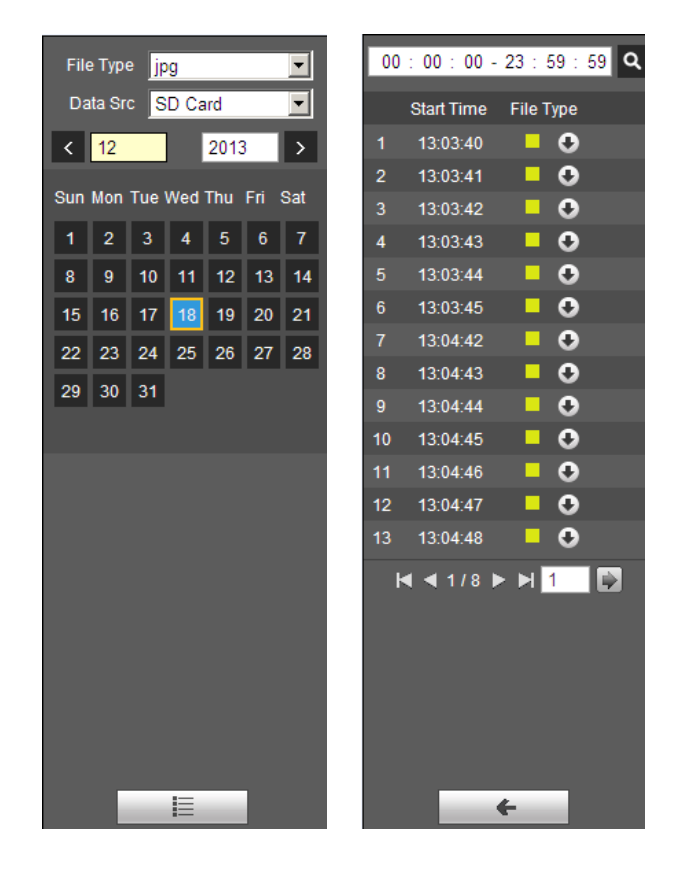

Figure 3-12 Figure 3-13

Please refer to the following sheet for detailed information.

## **3.2.3 Snapshot Type**

Check snapshot file type, file list only displays file of selected type. See Figure 3-14.

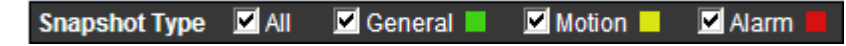

Figure 3-14

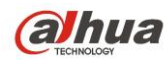

## **4 Setup**

Web client setup supports camera, network, PTZ, peripheral, event, storage, system and system info view.

## **4.1 Camera**

## **4.1.1 Conditions**

Here you can view device property information. Slight differences may be found due to different speed dome series. The setups become valid immediately after you set. See Figure 4-1.

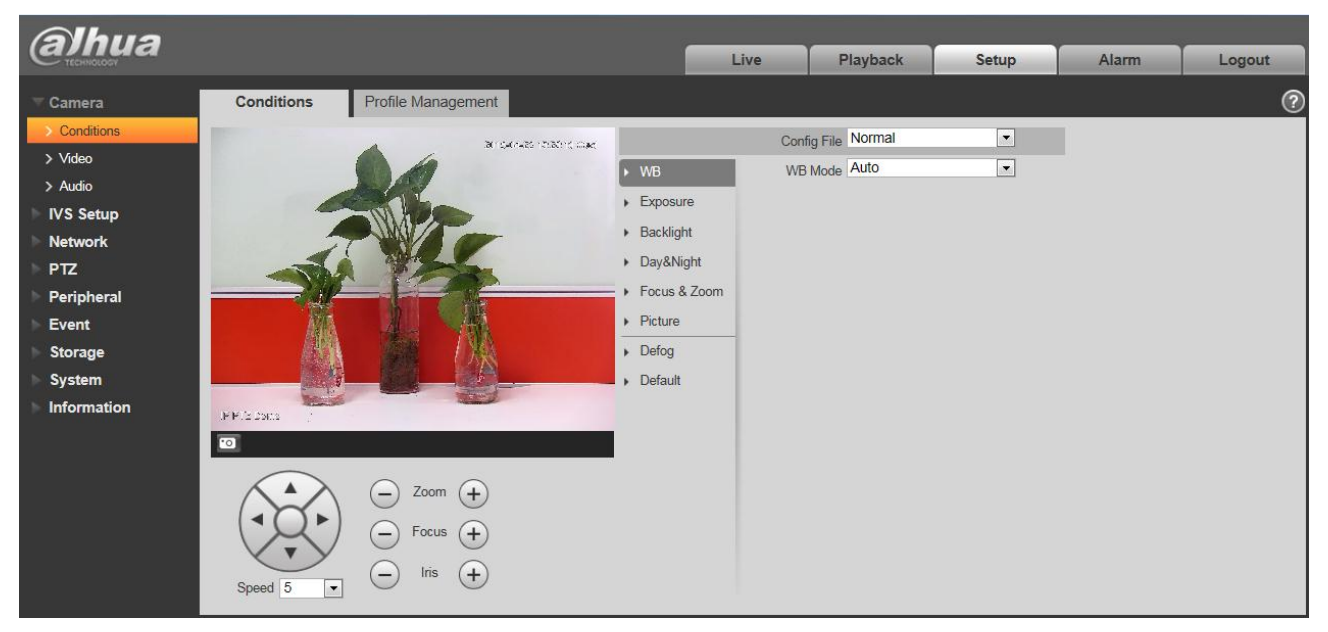

Figure 4-1

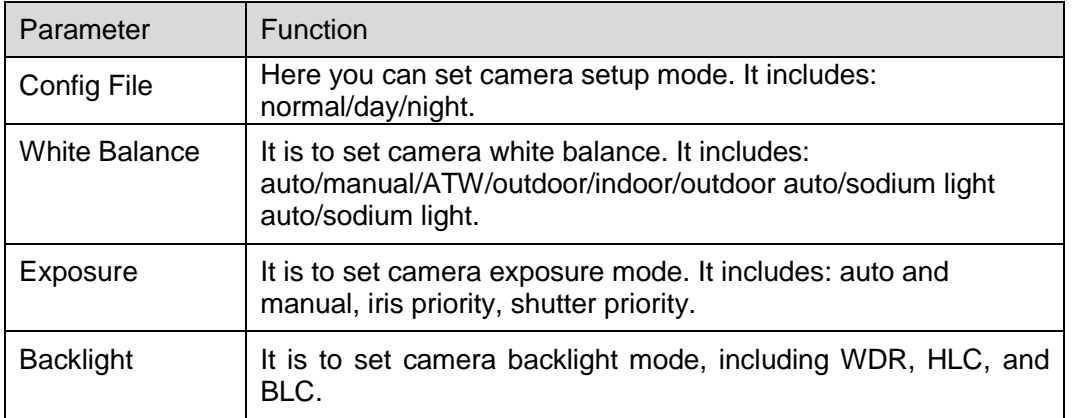

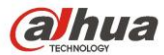

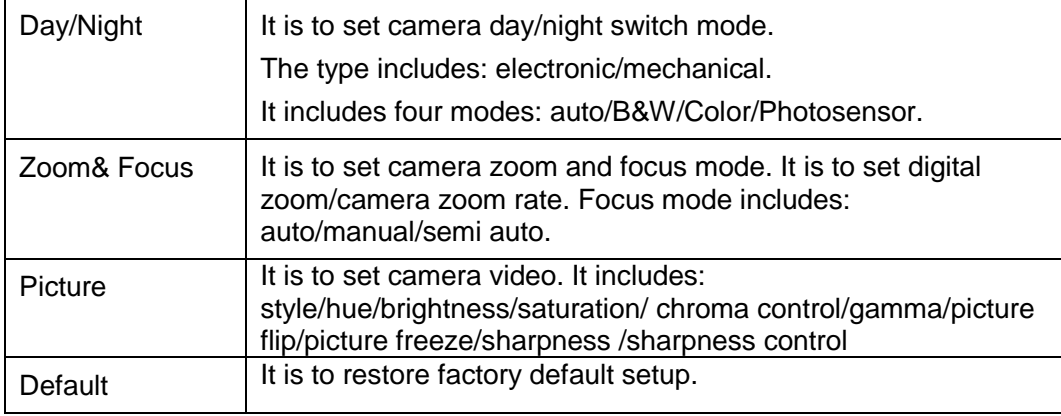

#### **Important**

**Please make sure your purchased camera supports all the functions listed here.** 

#### **4.1.1.1** White Balance

White balance interface is shown as below. See Figure 4-2.

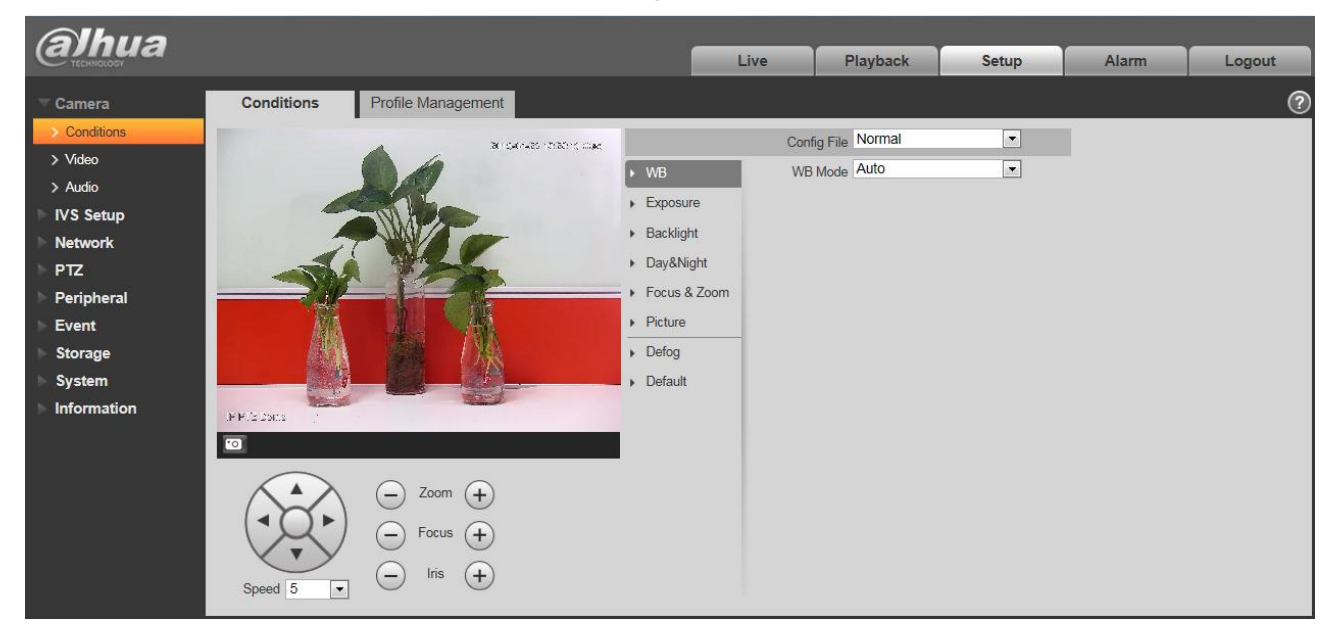

Figure 4-2

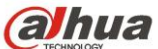

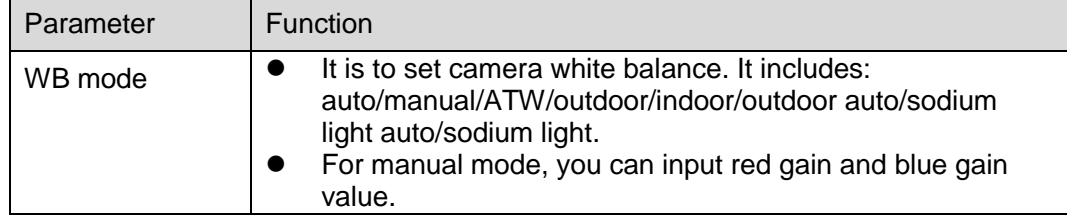

#### **4.1.1.2** Exposure

Exposure interface is shown as below. See Figure 4-3.

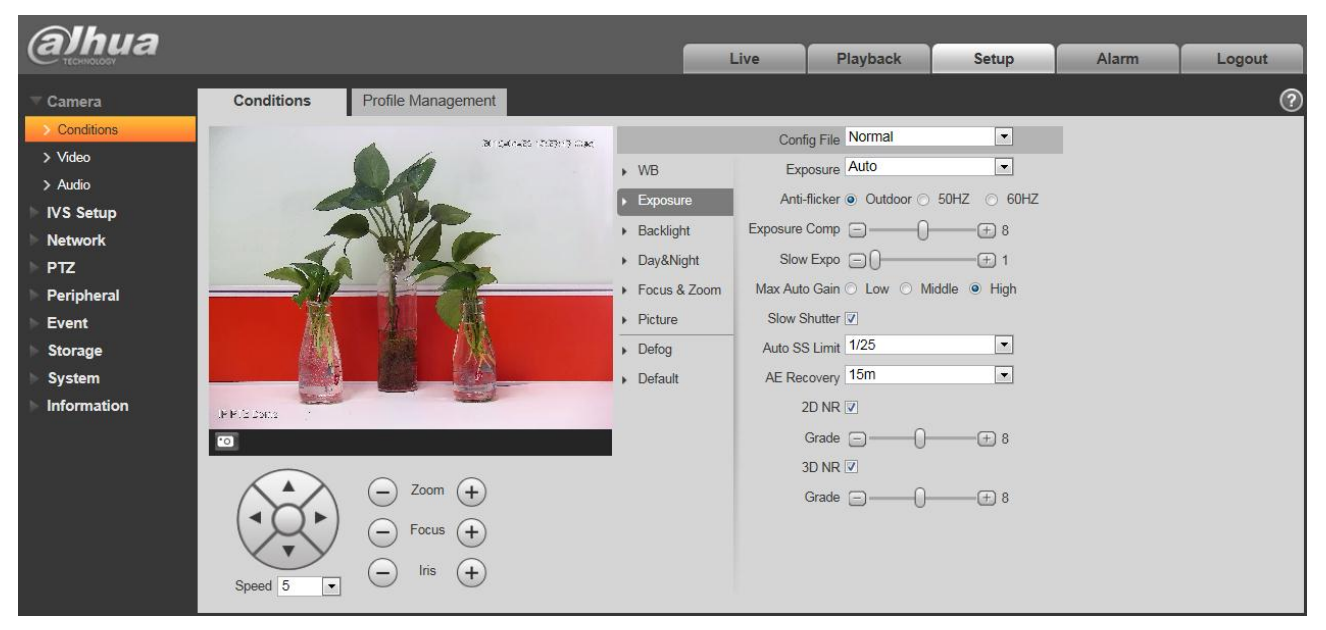

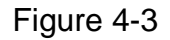

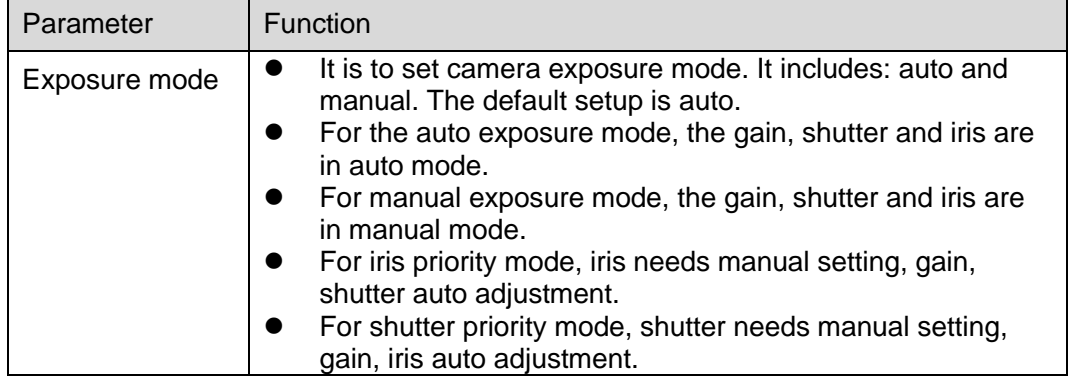

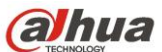

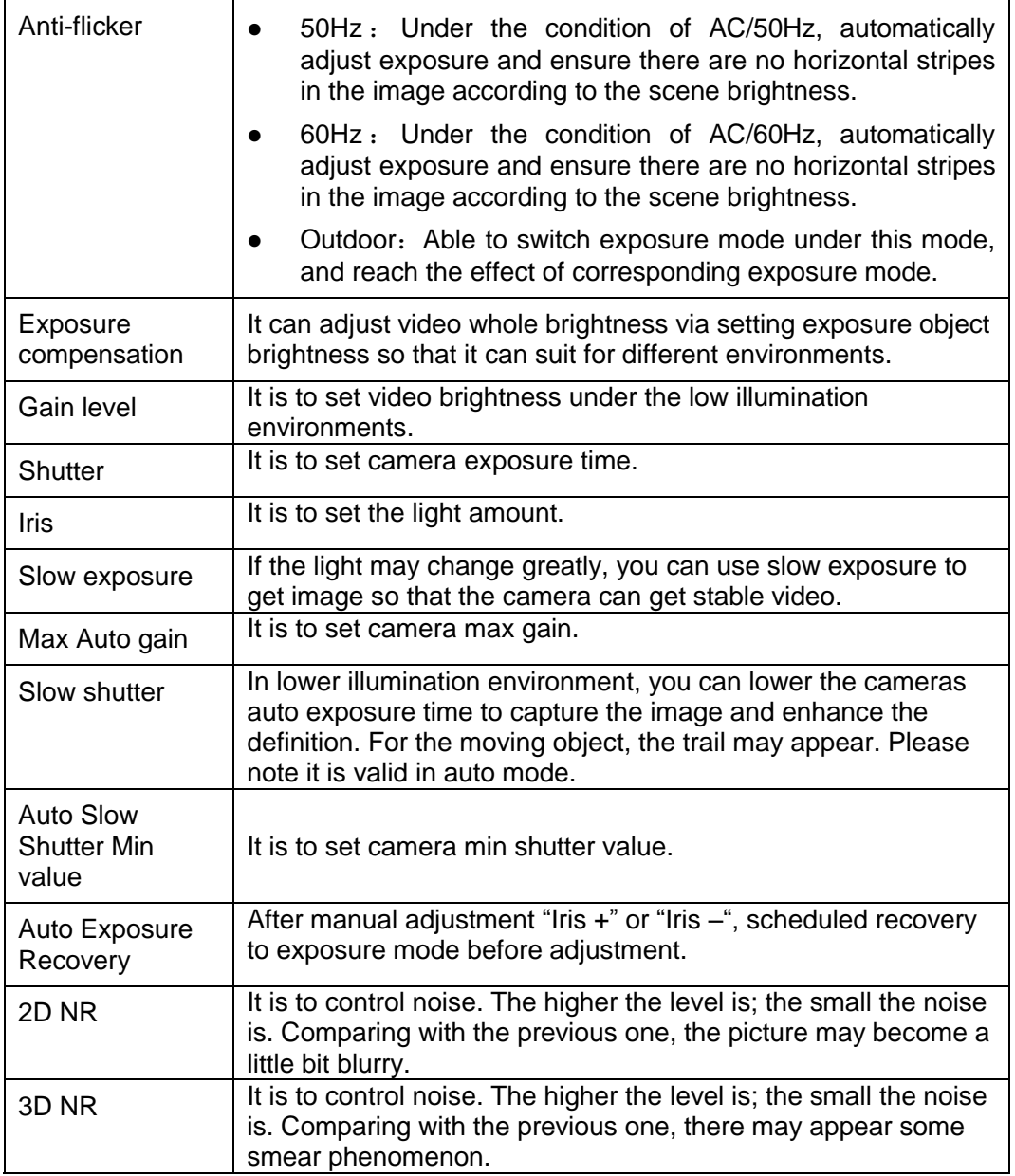

### **4.1.1.3** Backlight

The backlight interface is shown as in Figure 4-4.

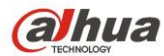

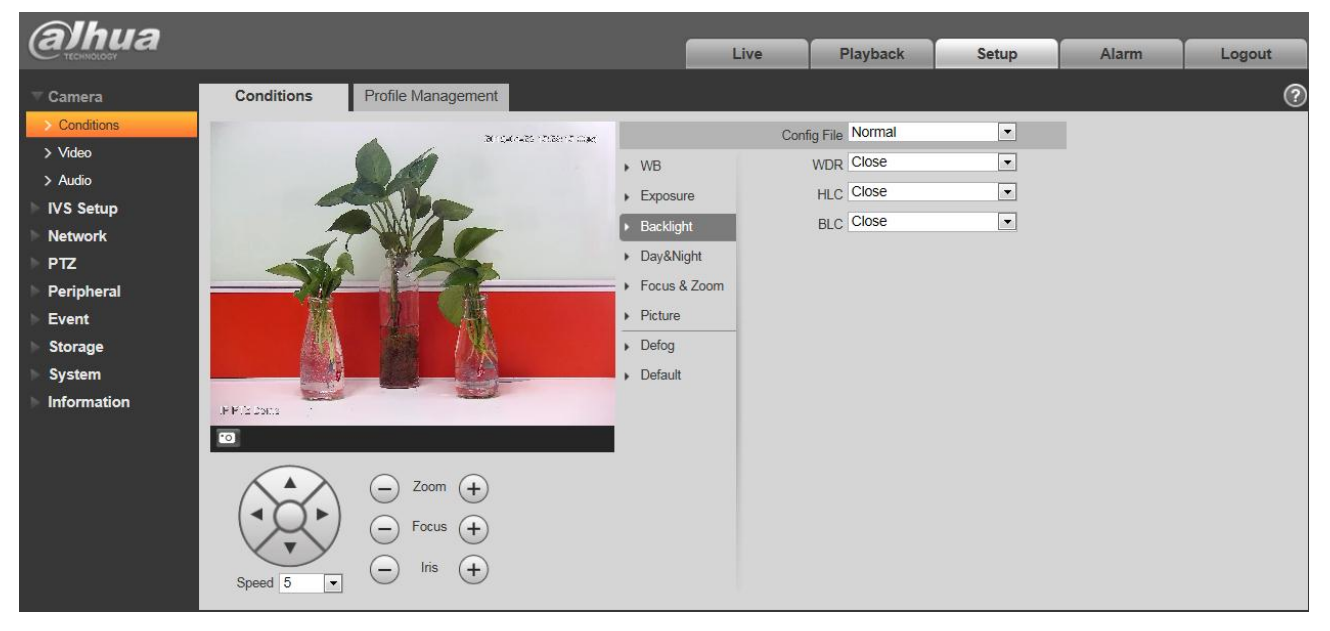

#### Figure 4-4

Please refer to the following sheet for detailed information.

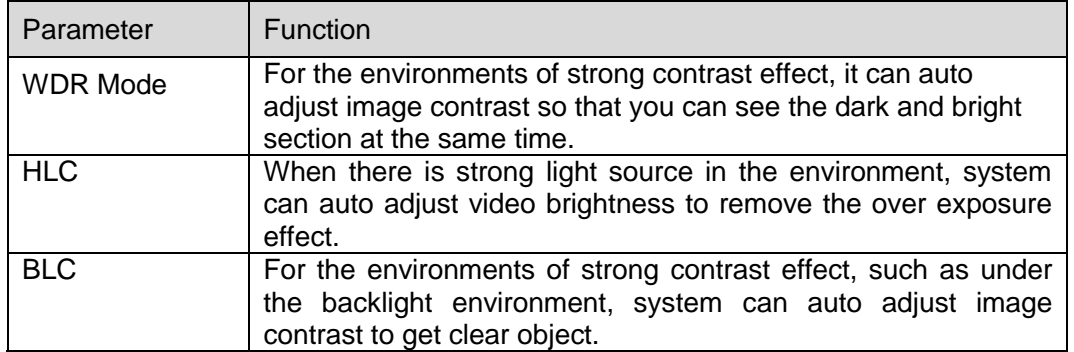

#### **4.1.1.4** Day/Night

#### **Important**

#### **Please make sure your purchased product camera supports this function.**

The day/night mode is shown as in Figure 4-5.

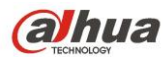

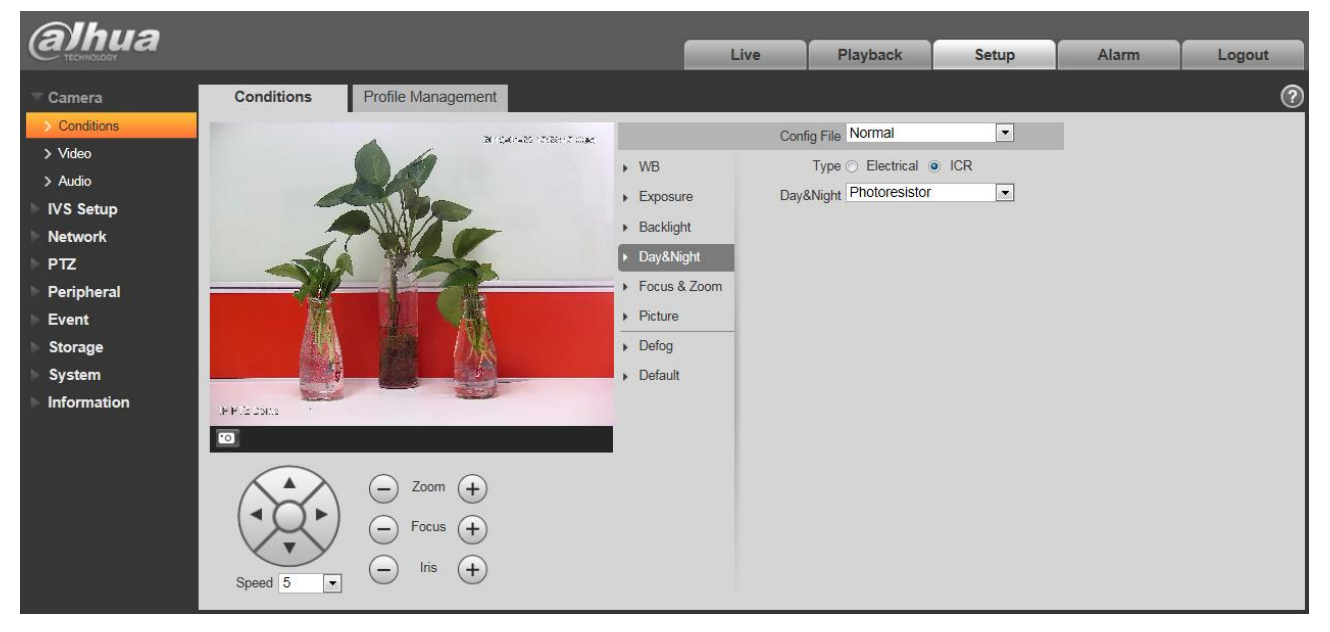

Figure 4-5

Please refer to the following sheet for detailed information.

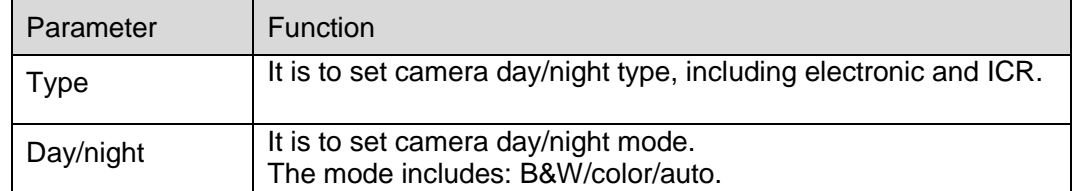

#### **4.1.1.5** Zoom &Focus

The zoom &focus interface is shown as in Figure 4-6.

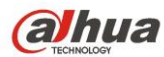

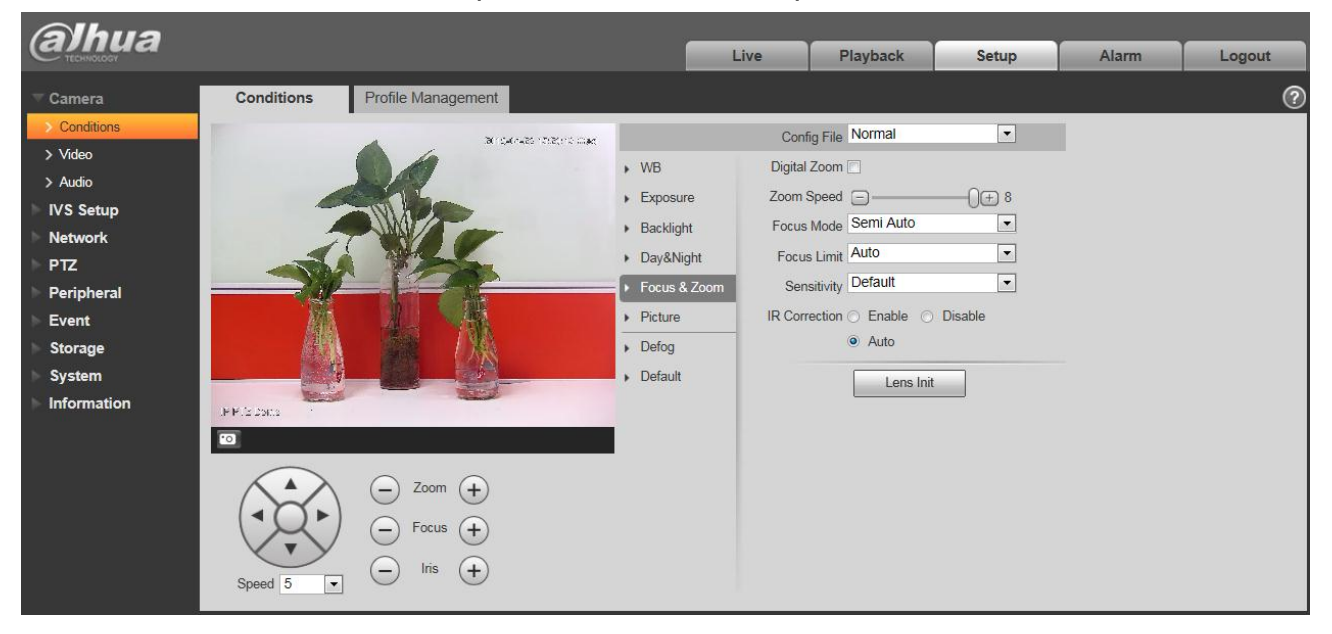

Figure 4-6

Please refer to the following sheet for detailed information.

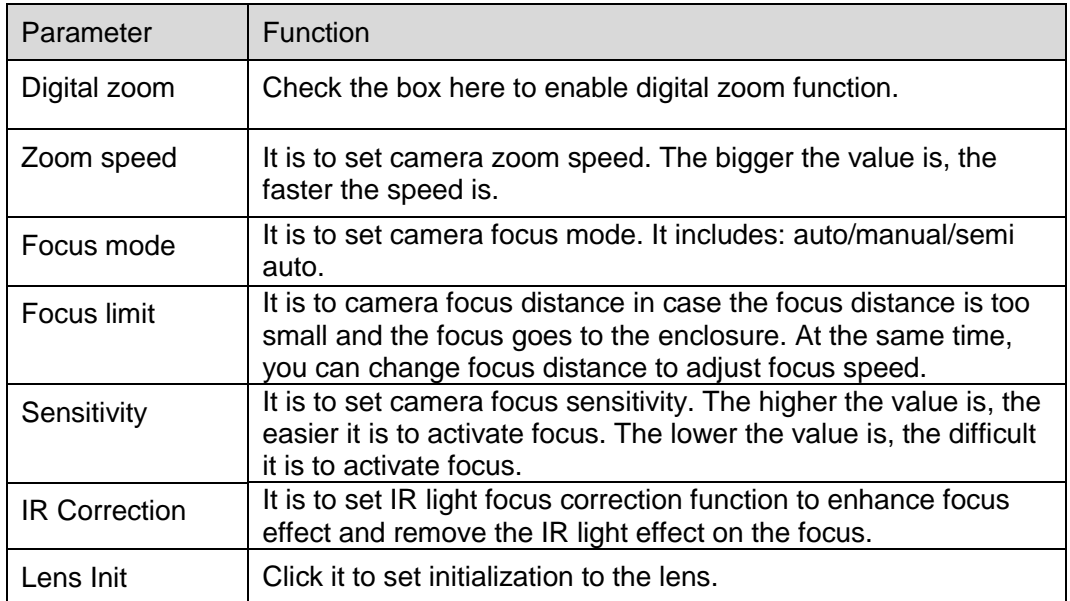

#### **4.1.1.6** Picture

Picture interface is shown as in Figure 4-7.

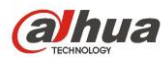

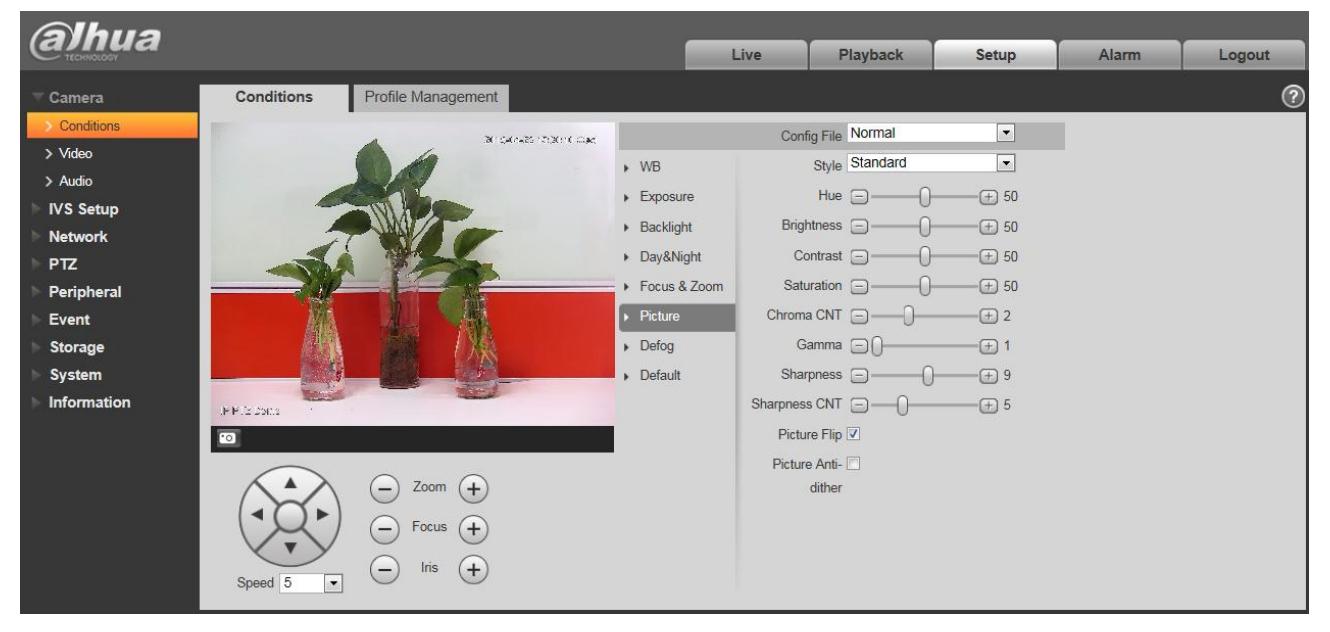

Figure 4-7

Please refer to the following sheet for detailed information.

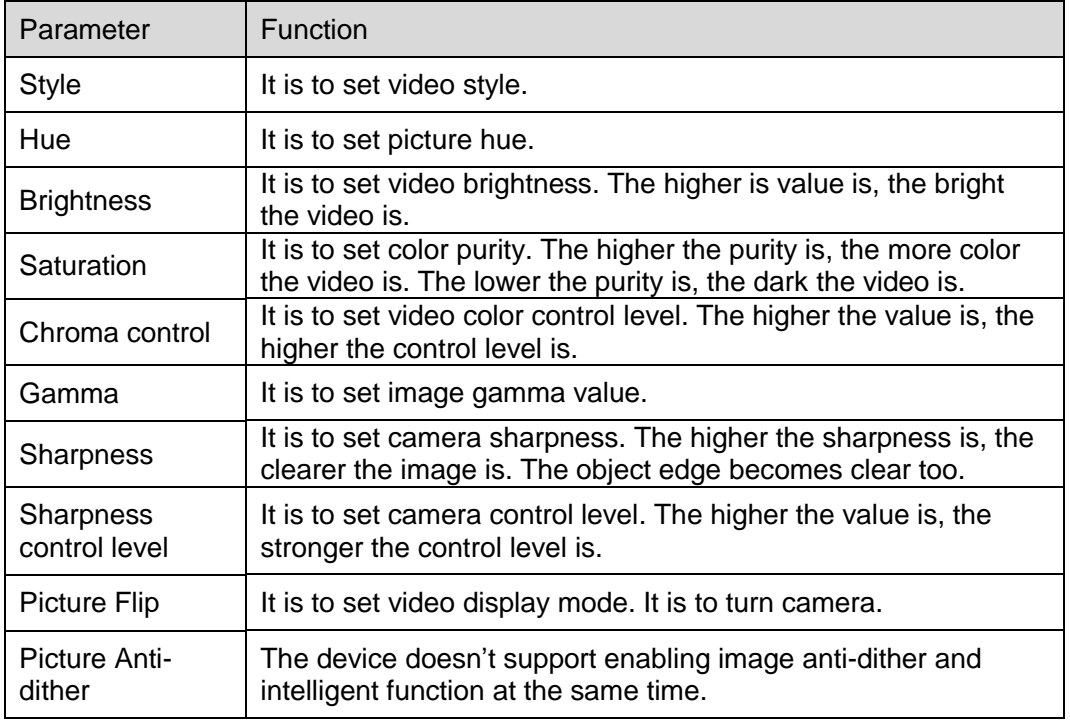

#### **4.1.1.7** Defog

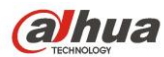

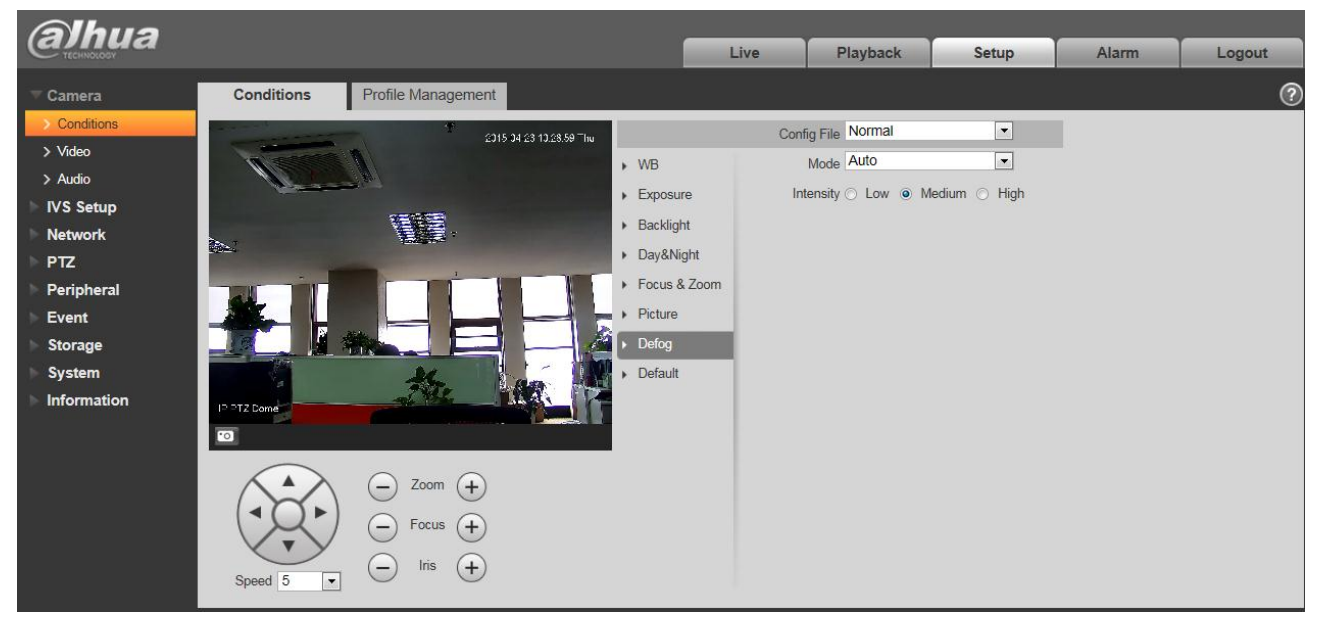

Figure 4-8

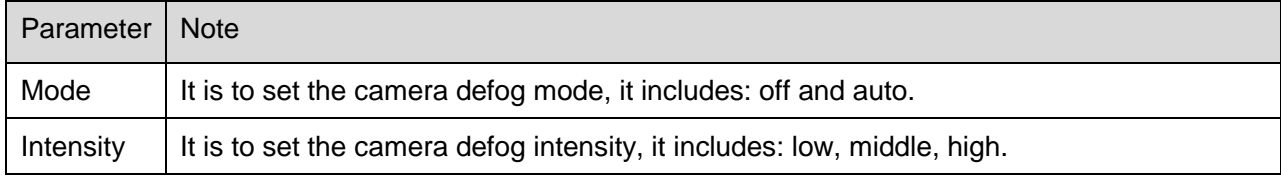

### **4.1.1.8** Default

Default interface is shown as in Figure 4-9.

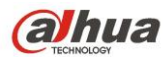

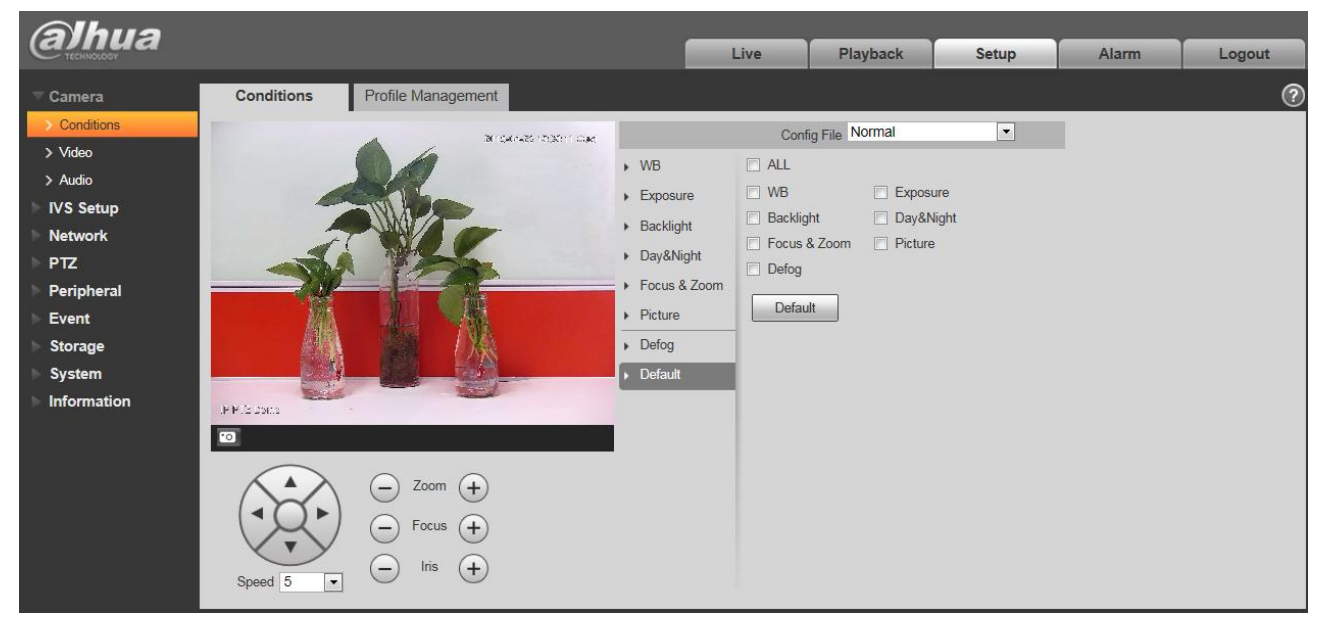

Figure 4-9

Please refer to the following sheet for detailed information.

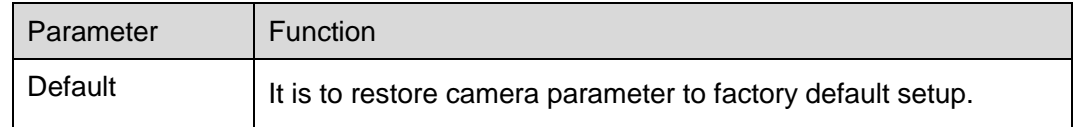

#### **4.1.1.9** Profile Management

Profile management interface is shown as in Figure 4-10.

| <b>alhua</b>                                                                                |      |                 |              |       |            |
|---------------------------------------------------------------------------------------------|------|-----------------|--------------|-------|------------|
|                                                                                             | Live | <b>Playback</b> | <b>Setup</b> | Alarm | Logout     |
| <b>Profile Management</b><br>Conditions<br>$\equiv$ Camera                                  |      |                 |              |       | $^{\circ}$ |
| $\rightarrow$ Conditions<br>Profile Management @ Normal @ Full Time @ Schedule<br>$>$ Video |      |                 |              |       |            |
| Refresh<br>Save<br>Default<br>$>$ Audio                                                     |      |                 |              |       |            |
| <b>IVS Setup</b>                                                                            |      |                 |              |       |            |
| <b>Network</b>                                                                              |      |                 |              |       |            |
| <b>PTZ</b>                                                                                  |      |                 |              |       |            |
| Peripheral                                                                                  |      |                 |              |       |            |
| Event                                                                                       |      |                 |              |       |            |
| <b>Storage</b>                                                                              |      |                 |              |       |            |
| <b>System</b>                                                                               |      |                 |              |       |            |
| Information                                                                                 |      |                 |              |       |            |

Figure 4-10

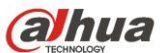

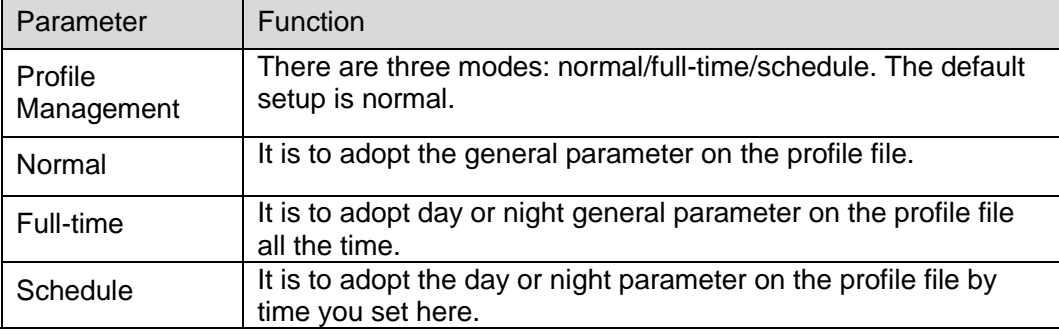

## **4.1.2 Video**

#### **4.1.2.1** Video bit stream

The video bit stream interface is shown as below. See Figure 4-11.

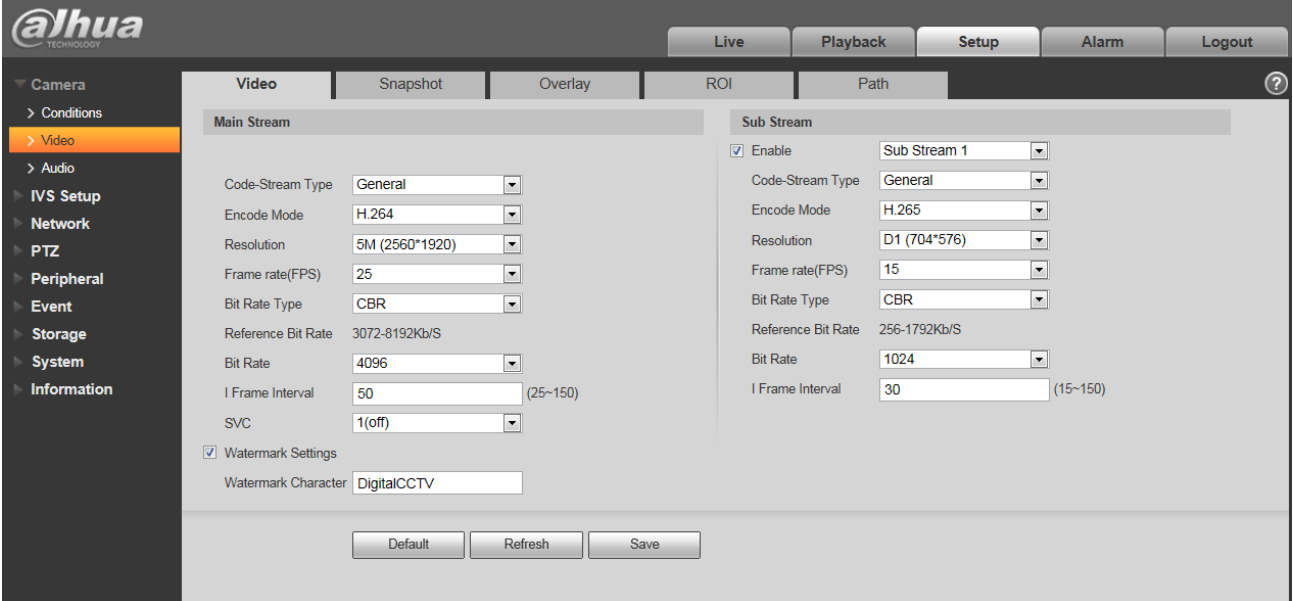

Figure 4-11

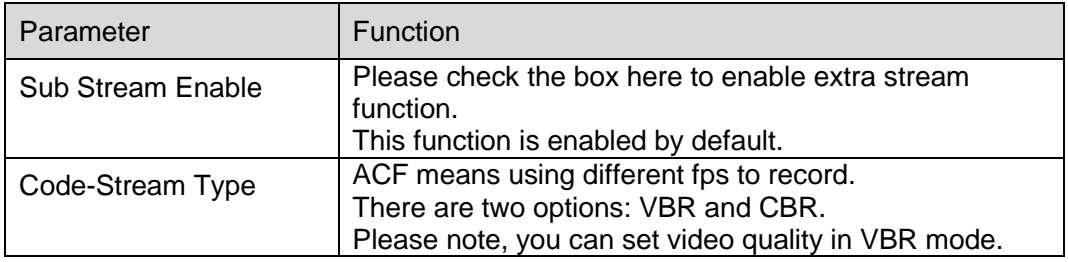
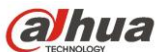

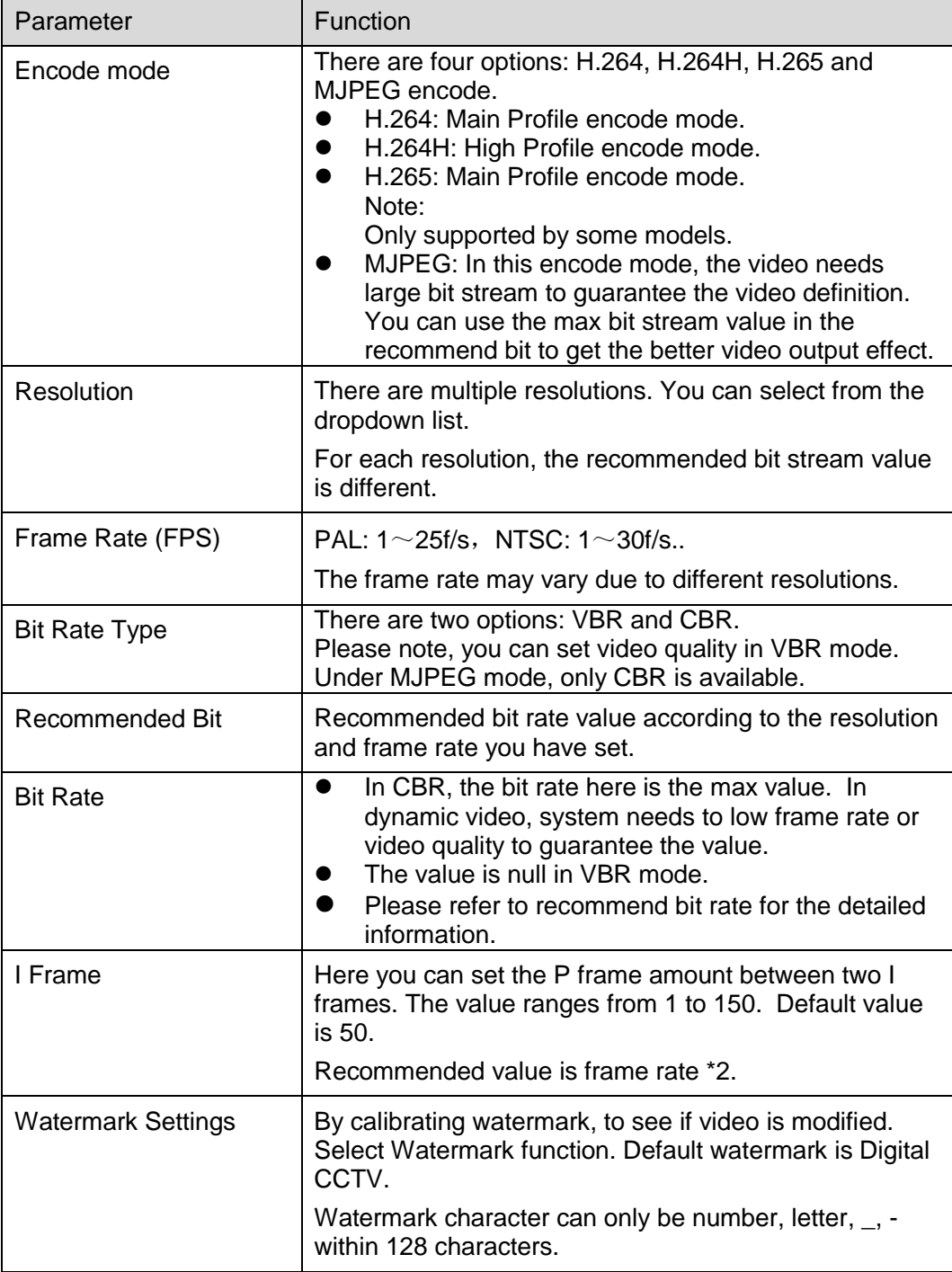

#### **4.1.2.2** Snapshot

The snapshot interface is shown as in Figure 4-12.

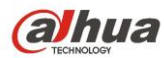

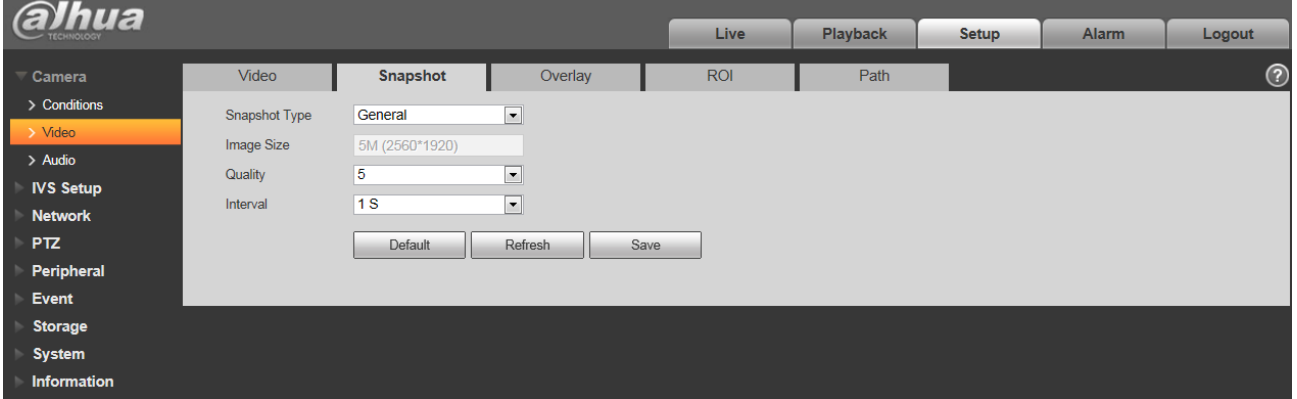

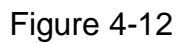

Please refer to the following sheet for detailed information.

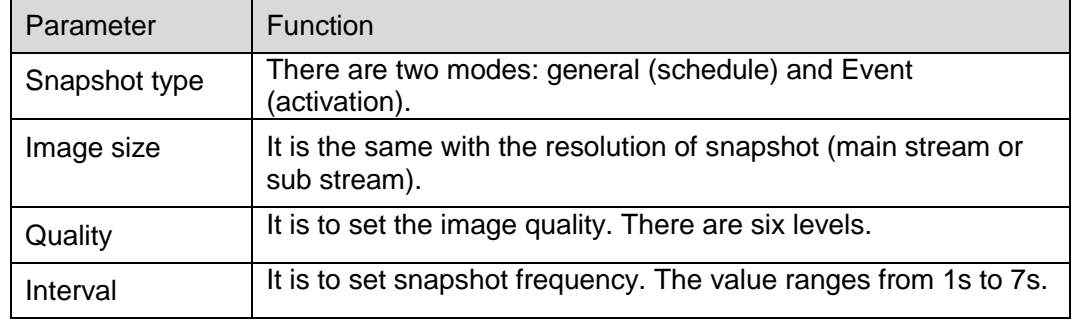

#### **4.1.2.3** Video Overlay

The video overlay interface is shown as in Figure 4-13 to Figure 4-17.

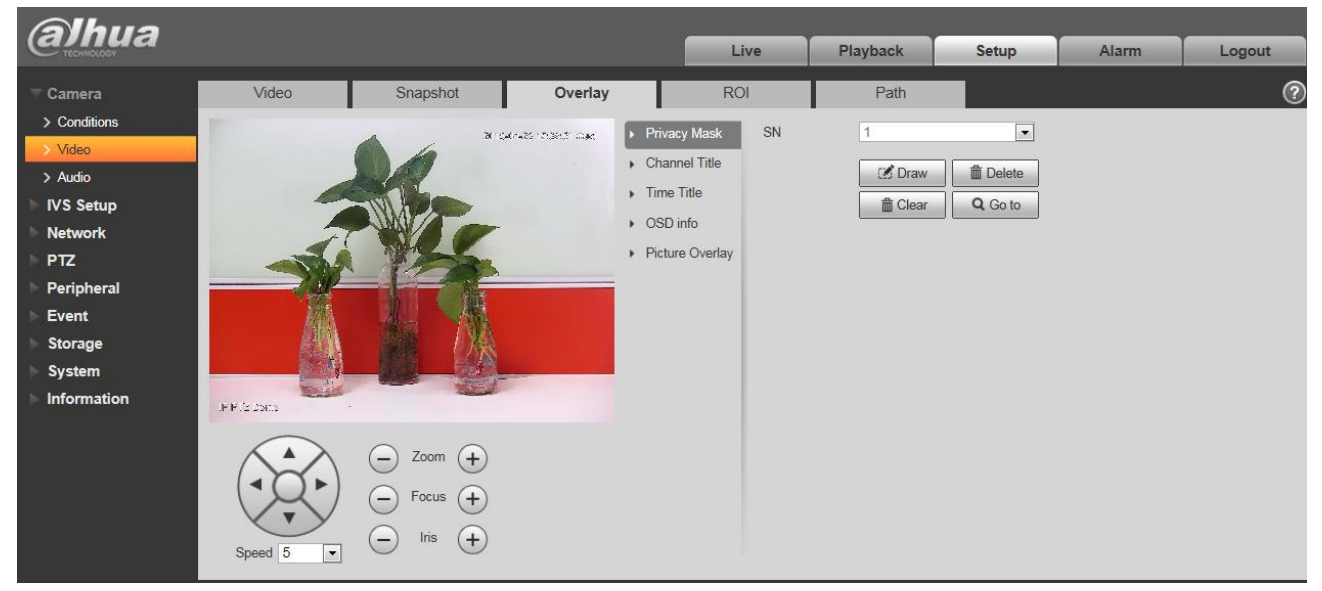

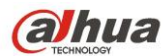

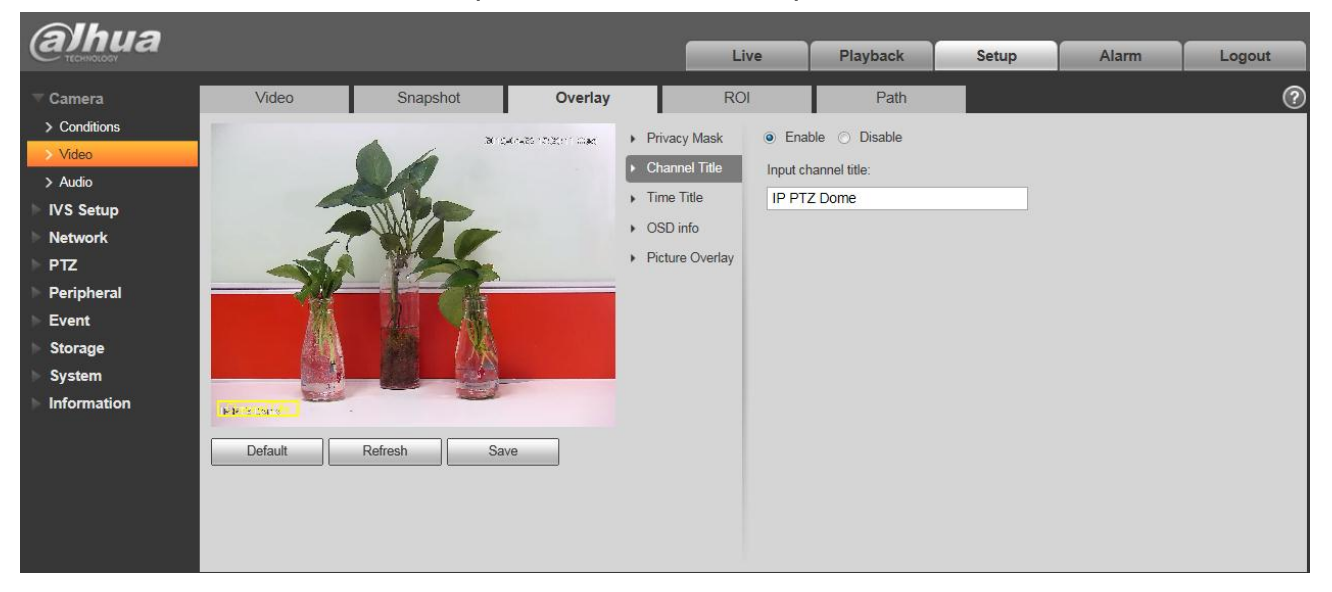

Figure 4-14

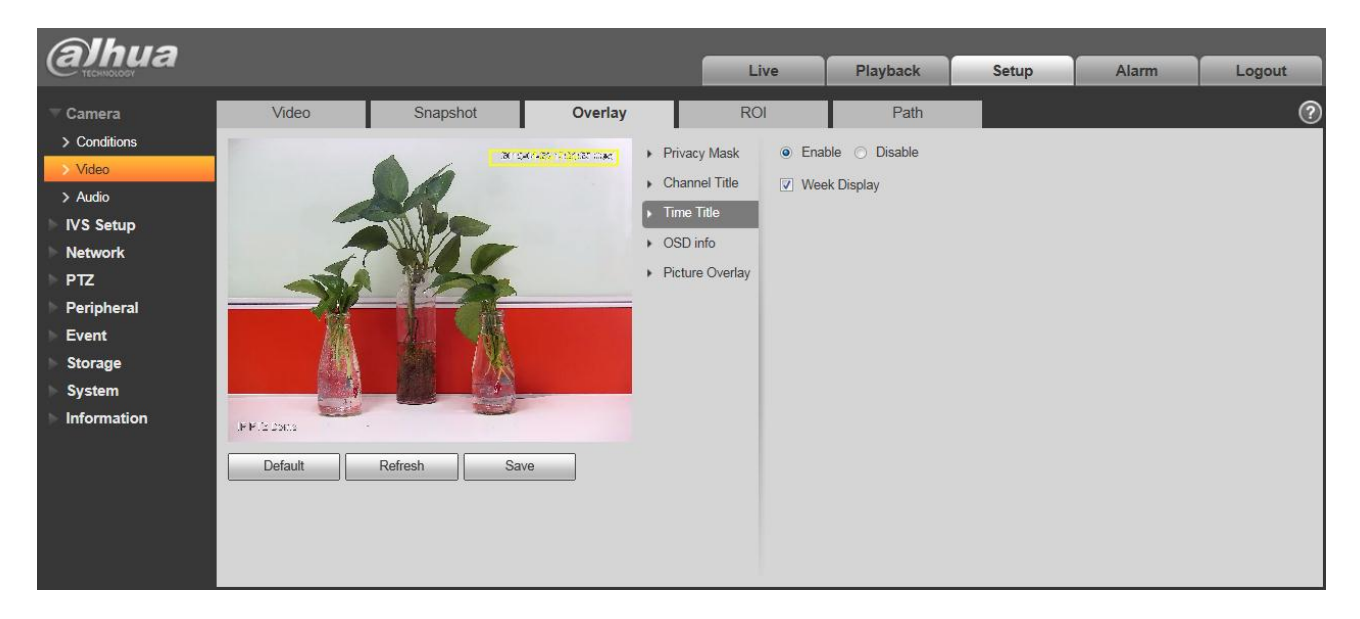

Figure 4-15

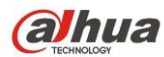

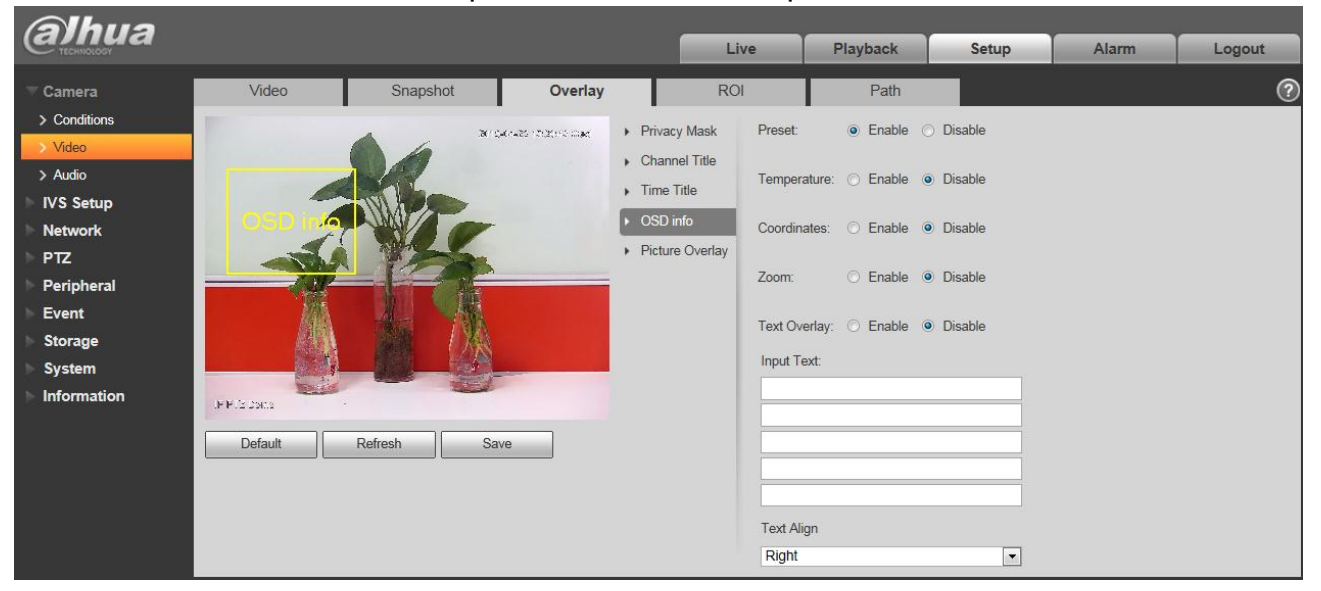

Figure 4-16

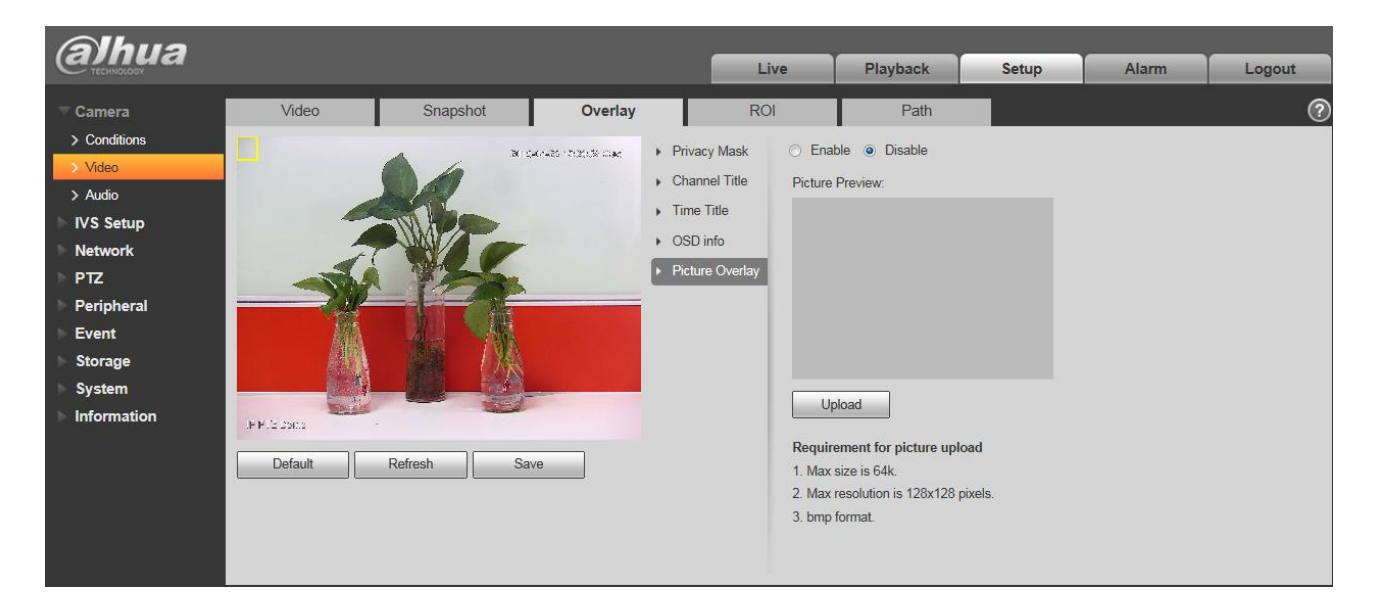

Figure 4-17

Please refer to the following sheet for detailed information.

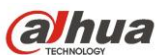

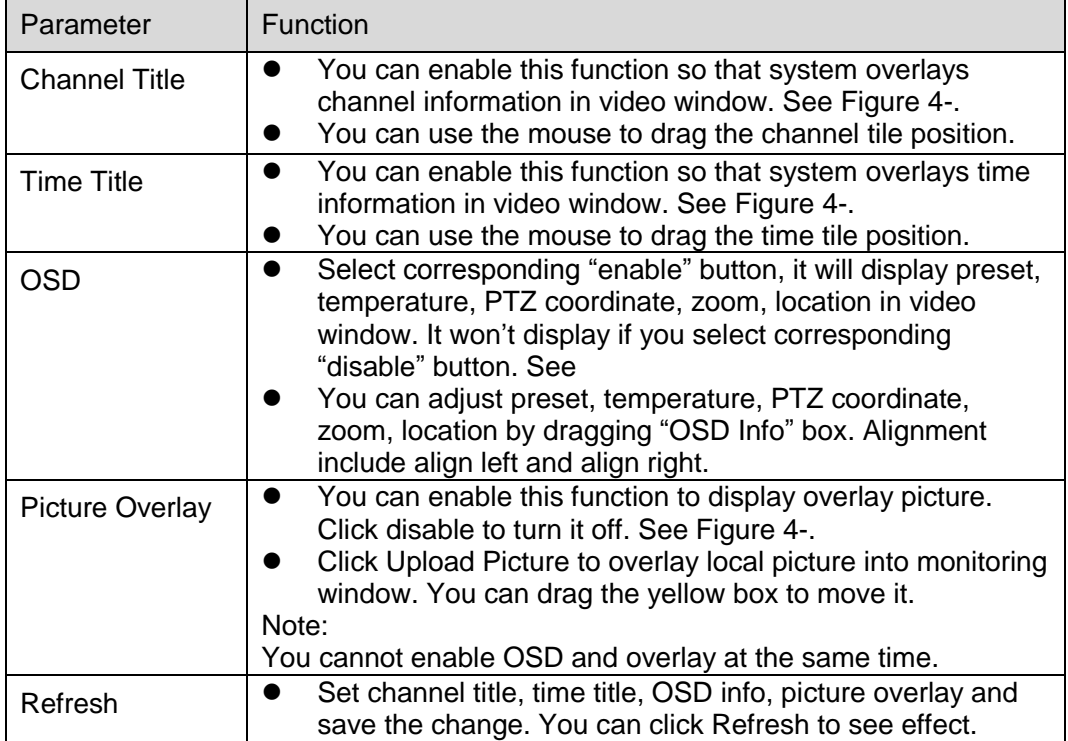

#### **4.1.2.4** ROI

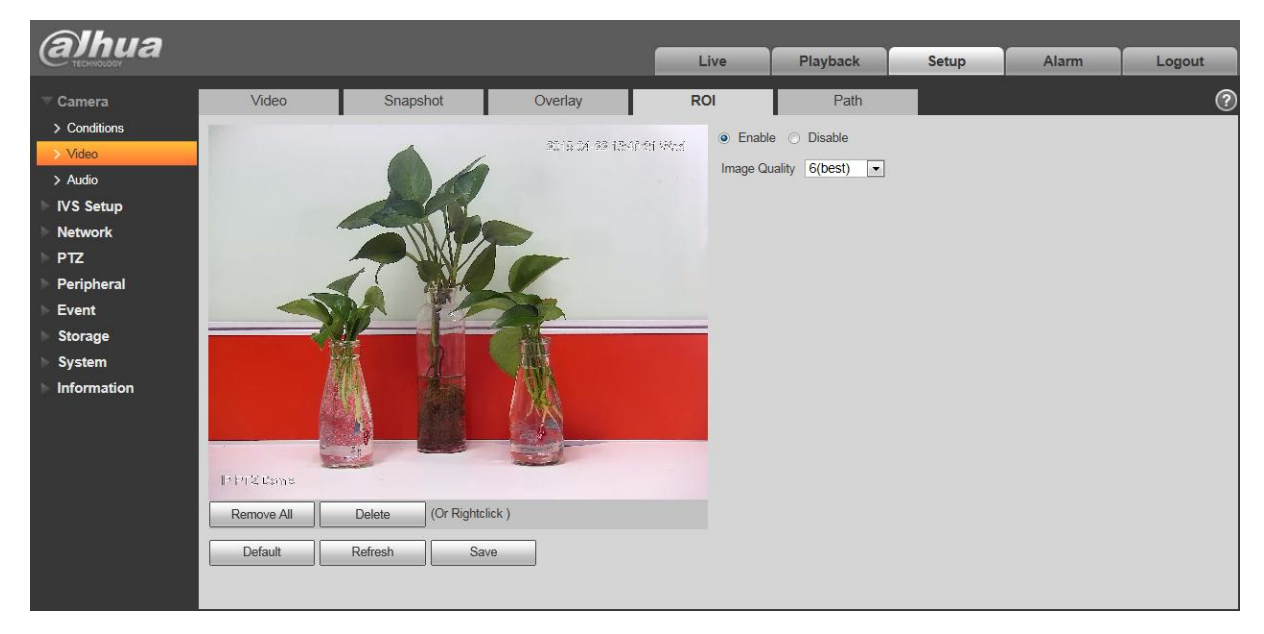

Figure 4-18

# alhua

Dahua Network Speed Dome Web3.0 Operation Manual

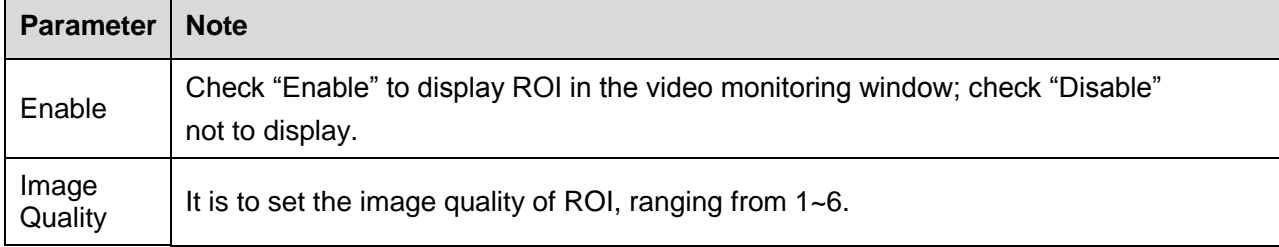

#### **4.1.2.5** Path

The storage path interface is shown as in Figure 4-19.

Here you can set snap image saved path and the record storage path.

- The default monitor image path is C:\Documents and Settings\Administrator\WebDownload\LivePicture.
- The default monitor record path is C:\Documents and Settings\Administrator\WebDownload\LiveRecord.
- The default playback snapshot path is C:\Documents and Settings\Administrator\WebDownload\PlayBackPicture.
- The default playback download path is C:\Documents and Settings\Administrator\WebDownload\PlayBackRecord.
- The default playback cut path is: C:\Documents and Settings\Administrator\WebDownload\PlayBackRecordCut.

#### **Note:**

Administrator is locally logged in PC account.

Please click the Save button to save current setup.

| <b>alhua</b>                       |                    |          |                                             |             |                 |              |              |                |
|------------------------------------|--------------------|----------|---------------------------------------------|-------------|-----------------|--------------|--------------|----------------|
|                                    |                    |          |                                             | <b>Live</b> | <b>Playback</b> | <b>Setup</b> | <b>Alarm</b> | Logout         |
| Camera                             | Video              | Snapshot | Overlay                                     | <b>ROI</b>  | Path            |              |              | $^{\circledR}$ |
| $\geq$ Conditions                  | Live Snapshot      |          | C:\Users\24766\WebDownload\LiveSnapshot     |             | Browse          |              |              |                |
| $\rightarrow$ Video                | Live Record        |          | C:\Users\24766\WebDownload\LiveRecord       |             | Browse          |              |              |                |
| $>$ Audio                          | Playback Snapshot  |          | C:\Users\24766\WebDownload\PlaybackSnapshot |             | Browse          |              |              |                |
| <b>IVS Setup</b><br><b>Network</b> | Playback Download  |          | C:\Users\24766\WebDownload\PlaybackRecord   |             | Browse          |              |              |                |
| P <sub>TZ</sub>                    | <b>Video Clips</b> |          | C:\Users\24766\WebDownload\VideoClips       |             | Browse          |              |              |                |
| Peripheral                         |                    | Default  | Save                                        |             |                 |              |              |                |
| <b>Event</b>                       |                    |          |                                             |             |                 |              |              |                |
| <b>Storage</b>                     |                    |          |                                             |             |                 |              |              |                |
| <b>System</b>                      |                    |          |                                             |             |                 |              |              |                |
| <b>Information</b>                 |                    |          |                                             |             |                 |              |              |                |

Figure 4-19

### **4.1.3 Audio**

Note:

Some series don't support audio function.

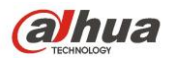

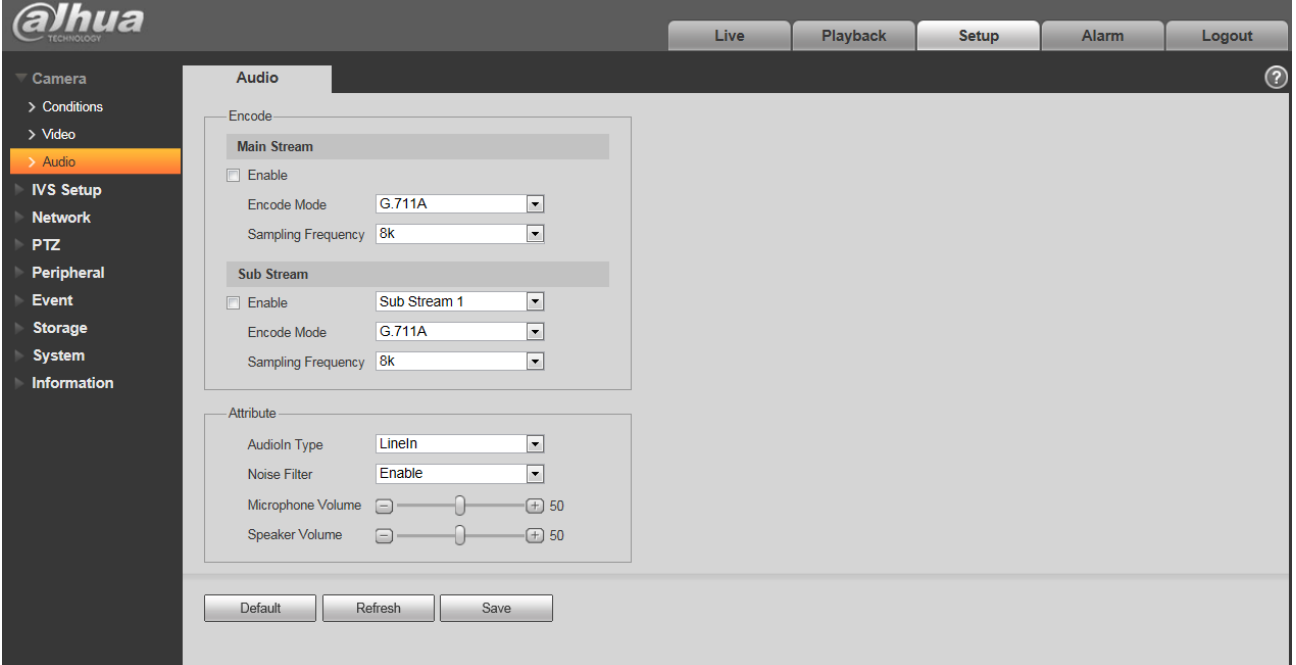

Figure 4-20

| <b>Parameter</b>           | <b>Note</b>                                                                                                    |  |  |  |  |  |  |
|----------------------------|----------------------------------------------------------------------------------------------------|--|--|--|--|--|--|
| Audio Enable               | Check "Enable" and the transmitted bit stream becomes AV combined stream,<br>otherwise it only includes video image.<br>Audio can be enabled only when video is enabled. |  |  |  |  |  |  |
| Encode Mode                | Audio encode mode includes G.711A and G.711Mu, it is G.711A by default.                                                                                                  |  |  |  |  |  |  |
| Sampling<br>Frequency      | Sampling frequency includes two types: 8k and 16K.                                                                                                    |  |  |  |  |  |  |
| Audio Input<br><b>Type</b> | Currently it can only select Lineln.                                                                                                    |  |  |  |  |  |  |
| Noise Filter               | It is to set if it enables I noise filter function.                                                                                                    |  |  |  |  |  |  |
| Microphone<br>Volume       | It is to set Microphone volume.                                                                                                    |  |  |  |  |  |  |
| Speaker<br>Volume          | It is to set speaker volume.                                                                                                    |  |  |  |  |  |  |

# **4.2 IVS Setup**

**4.2.1 Global Setup**

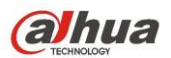

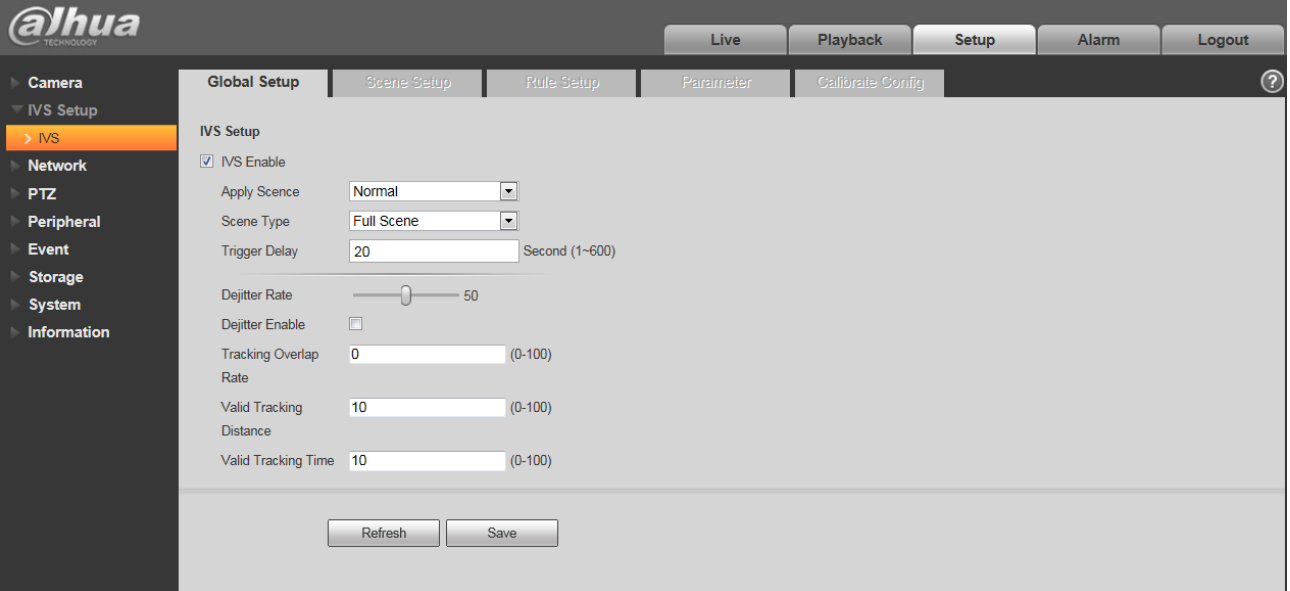

Figure 4-21

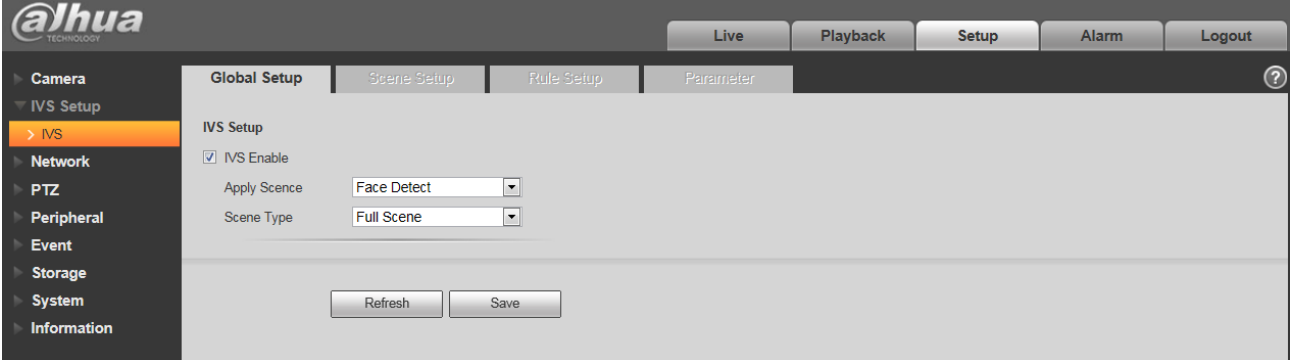

Figure 4-22

| <b>Parameter</b>            | <b>Note</b>                                                                                       |  |  |  |  |  |
|-----------------------------|---------------------------------------------------------------------------------------------------|--|--|--|--|--|
| <b>IVS Enable</b>           | Check to enable IVS function.                                                                     |  |  |  |  |  |
| <b>Apply Scene</b>          | Able to select normal scene and face detect scene, it is "Normal Scene: by<br>default.            |  |  |  |  |  |
|                             | Full scene, single scene, multi scene:                                                            |  |  |  |  |  |
|                             | • Full scene: It can realize IVS analysis of the current monitoring image after<br>preview.       |  |  |  |  |  |
| Scene Type                  | • Single scene: It can realize IVS analysis of the single scene.                                  |  |  |  |  |  |
|                             | • Multi scene: It can realize the IVS analysis of multi scene, and switch tour<br>between scenes. |  |  |  |  |  |
| Dejitter Rate               | It is to set dejitter rate of the camera.                                                         |  |  |  |  |  |
| Tracking<br>Overlap<br>rate | It is to set the tracking overlap rate, 0~100 optional.                                           |  |  |  |  |  |

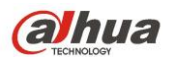

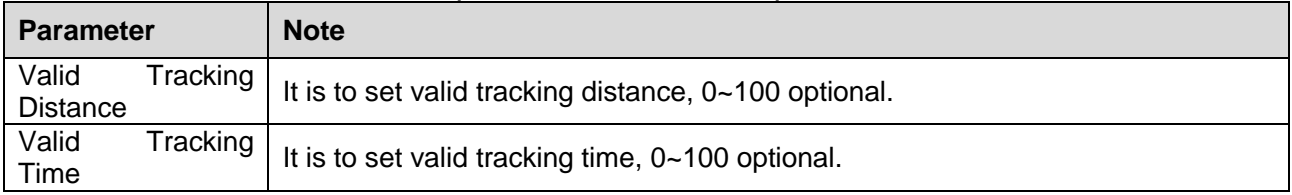

## **4.2.2 Scene Setup**

| <b>alhua</b>                                                                                                    |                        |                                                           |                                         |                                                                 | Live                                                 | Playback         | Setup         | Alarm | Logout     |
|----------------------------------------------------------------------------------------------------|------------------------|-----------------------------------------------------------|-----------------------------------------|-----------------------------------------------------------------|------------------------------------------------------|------------------|---------------|-------|------------|
| Camera<br>ь                                                                                                    | Global Setup           | <b>Scene Setup</b>                                        | Rule Setup                              |                                                                 | Parameter                                            | Calibrate Config |               |       | $^{\circ}$ |
| IVS Setup<br>$>$ NS<br><b>Network</b><br><b>PTZ</b><br>Peripheral<br>Event<br><b>Storage</b><br>System<br>Information | E<br>卷<br>m.           | 2015/04/22 18:10:24 Wed<br>X.                             | NO.<br>$\overline{2}$<br>$\overline{3}$ | <b>Scene</b><br><b>Scene Name</b><br>Scene1<br>Scene2<br>Scene3 | Multi-scene<br>Delete<br>۰<br>$\bullet$<br>$\bullet$ | $\mathbb{A}$     |               |       |            |
|                                                                                                    | IP PTZ Dome<br>Refresh | Zoom $(+)$<br>$-$<br>5<br>$\blacksquare$<br>Speed<br>Save | <b>Alberta</b>                          | Add Scene                                                       | Scene Setup                                          | Preview Scene    | $\rightarrow$ |       |            |

Figure 4-23

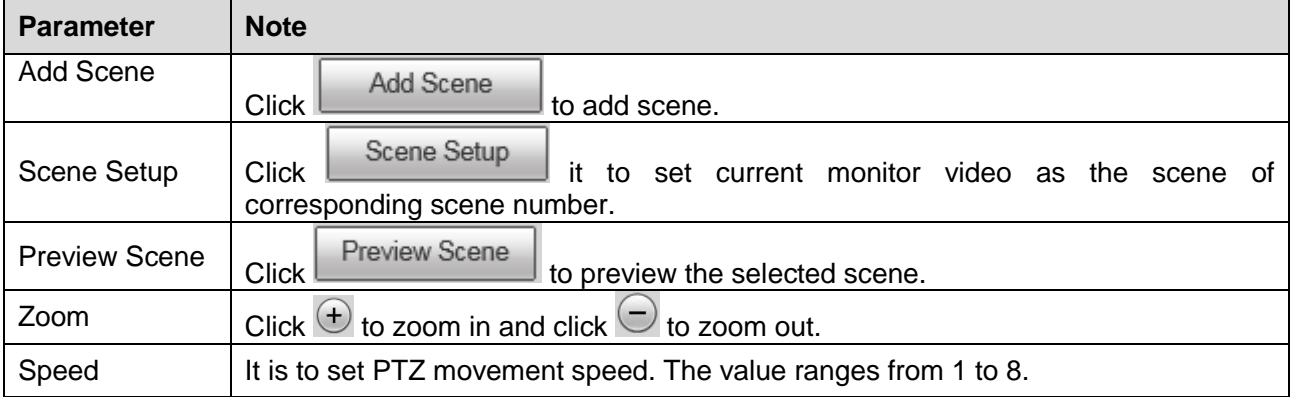

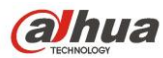

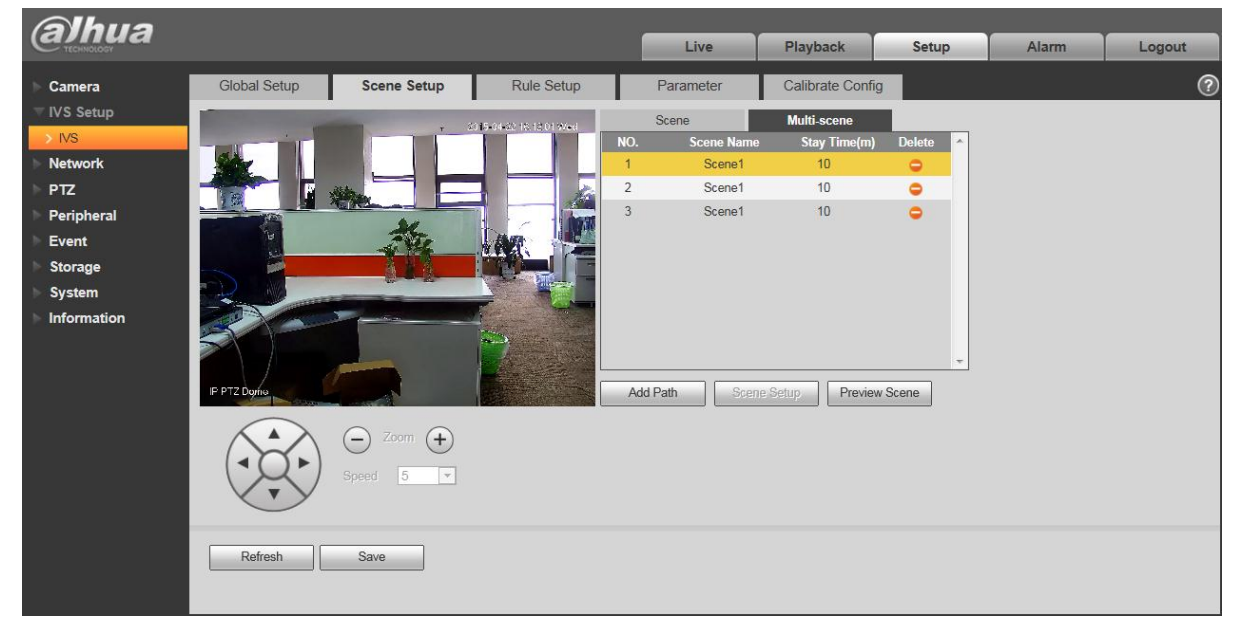

Figure 4-24

Single scene: enter "single scene" interface, click the box and select the scene which needs to be monitored.

Note:

The function needs to select the "Single Scene" in "IVS Setup > Global Setup > Scene Type".

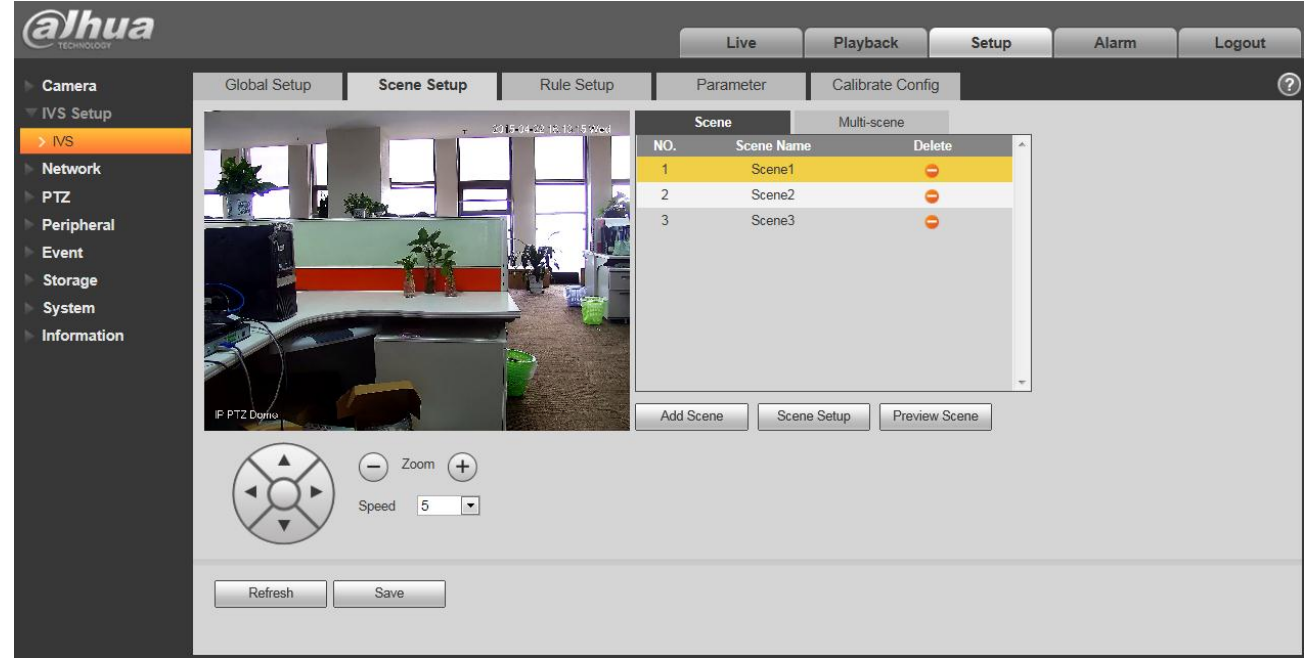

Figure 4-25

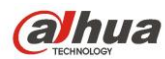

Multiple-scene: Enter "Multiple Scene" interface, click  $\Box$  Add Path to add tour scene, move the

mouse to the "Scene Name" list; you can select several scenes as a tour. Move the mouse to the "Stay Time", you can set stay time period.

Note:

The function needs to select "Multiple Scene" in the "IVS Setup > Global Setup > Scene Type".

### **4.2.3 Rule Setup**

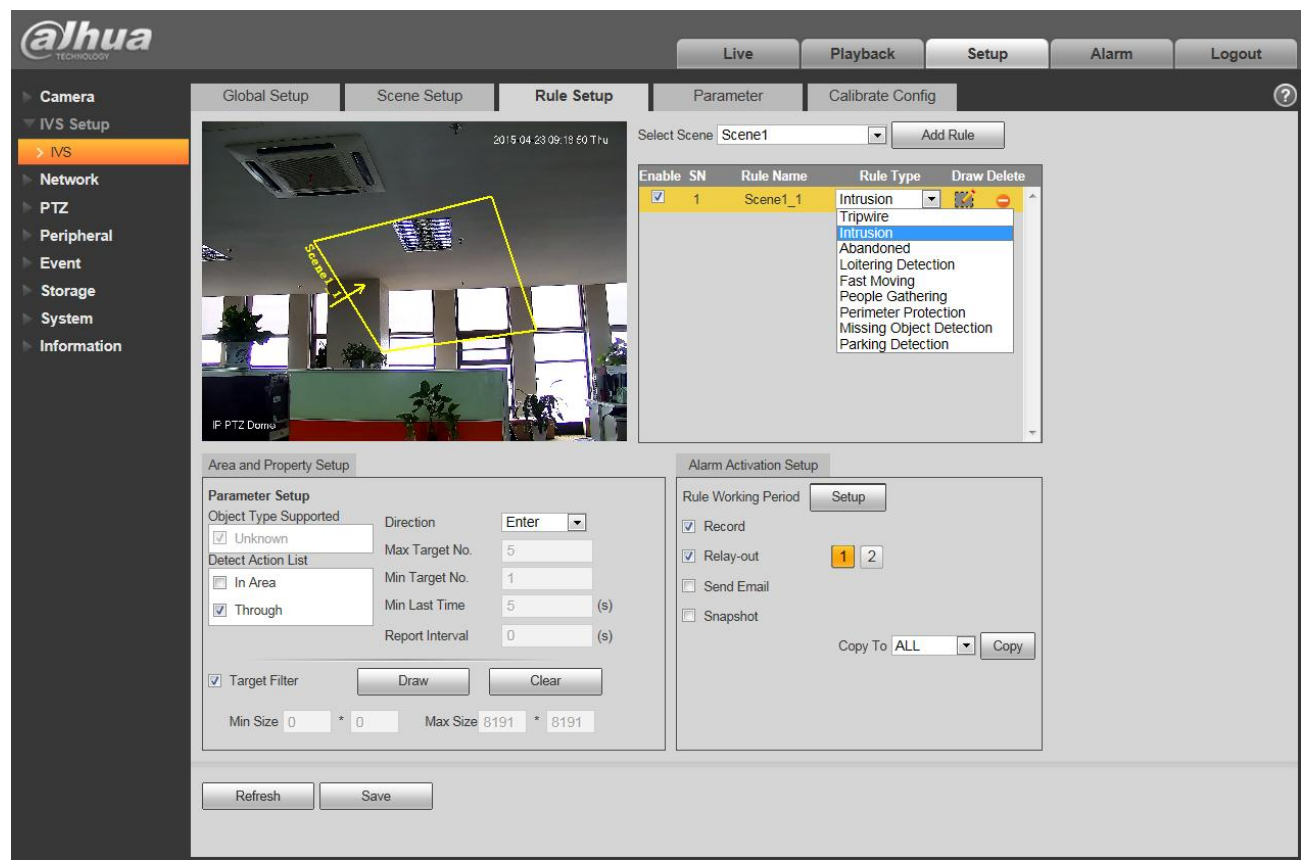

Figure 4-26

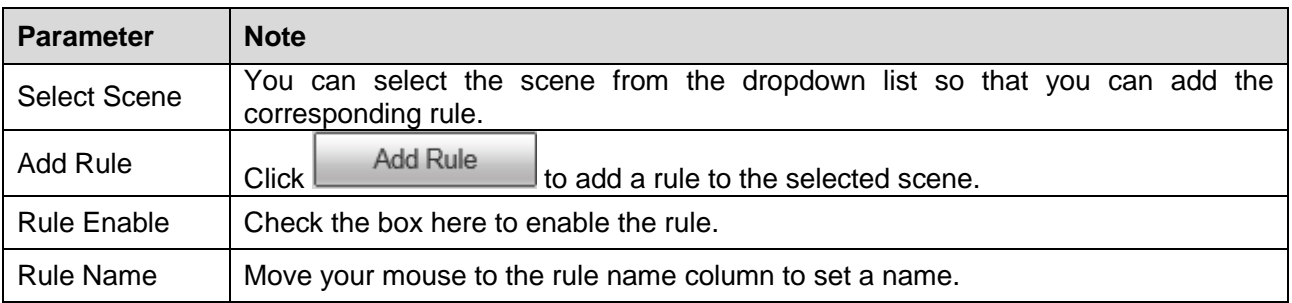

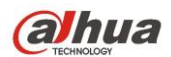

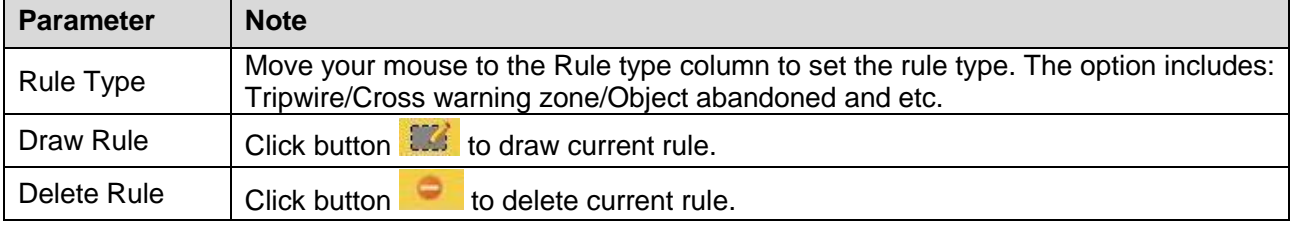

#### **4.2.3.1** Tripwire

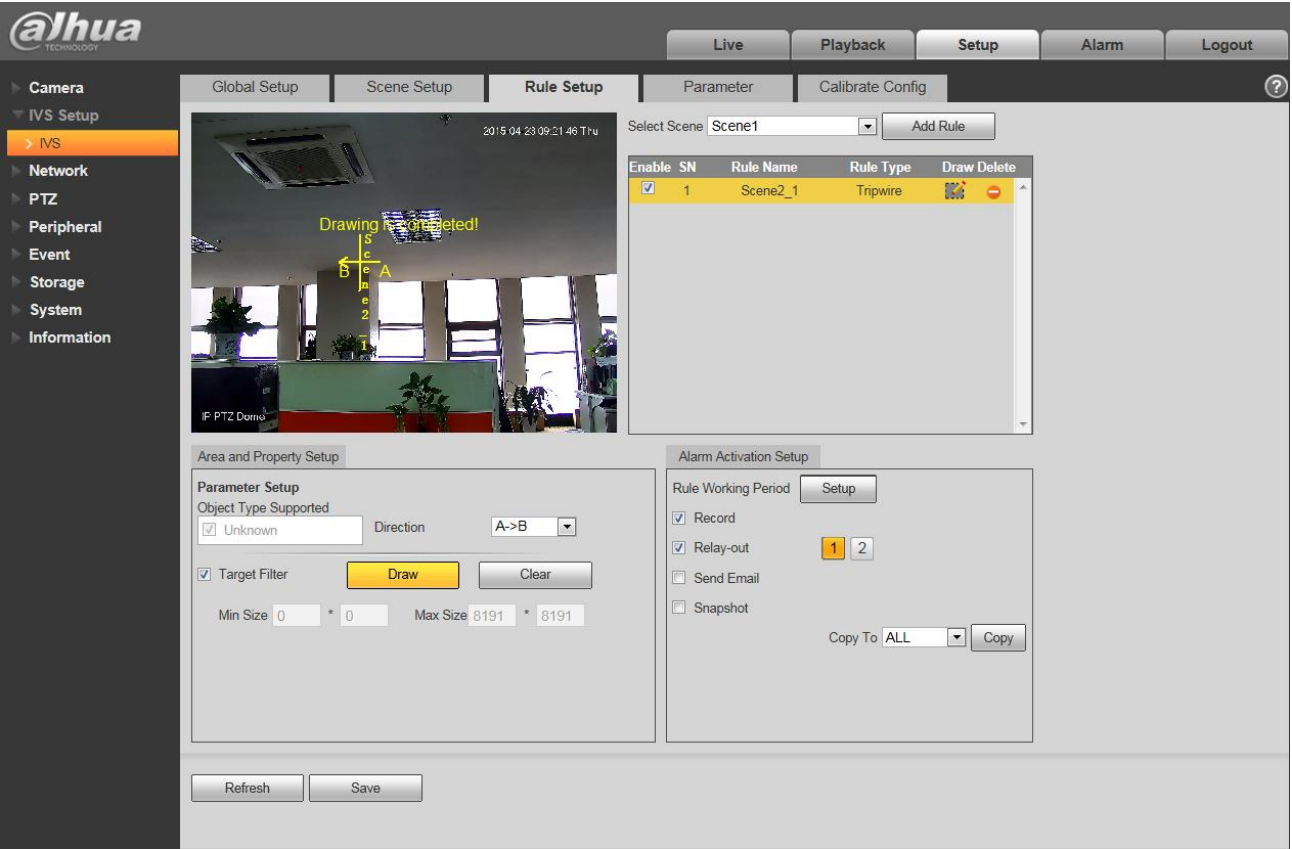

Figure 4-27

| <b>Parameter</b>            | <b>Note</b>                                                                                                    |
|-----------------------------|----------------------------------------------------------------------------------------------------|
| Object<br>type<br>supported | You can select an object type here. The default setup is all types.                                                                                                    |
| <b>Direction</b>            | It is to set tripwire direction. The option includes: $A \rightarrow B$ , $B \rightarrow A$ , $A \leftarrow B$ .                                                                                                    |
| Target filter               | Check the box here to enable this function and then click button Draw<br>you can<br>set the target filter model in this scene for this rule. Click the button Clear<br><b>VOU</b><br>can remove selected target filter model. |

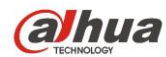

#### **4.2.3.2** Intrusion

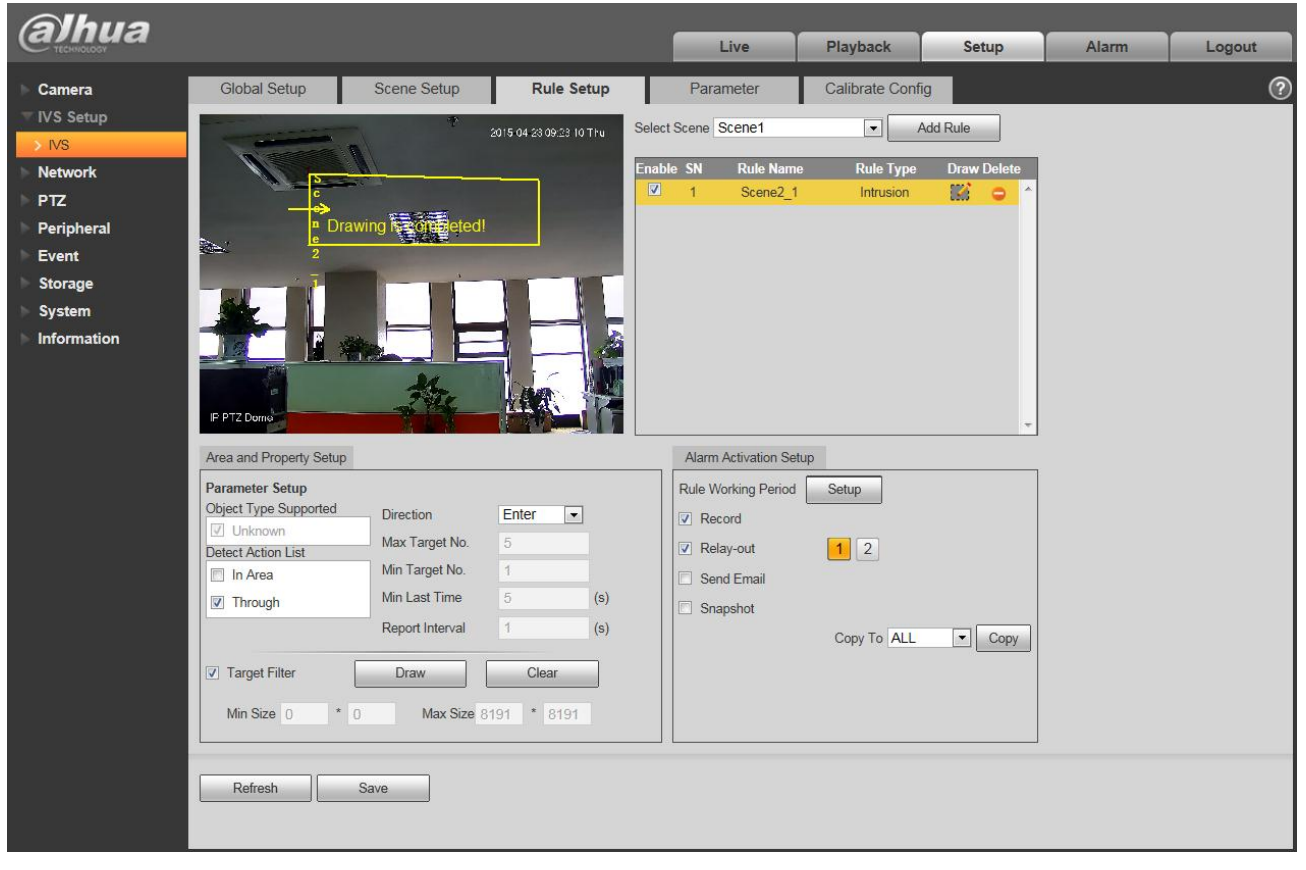

Figure 4-28

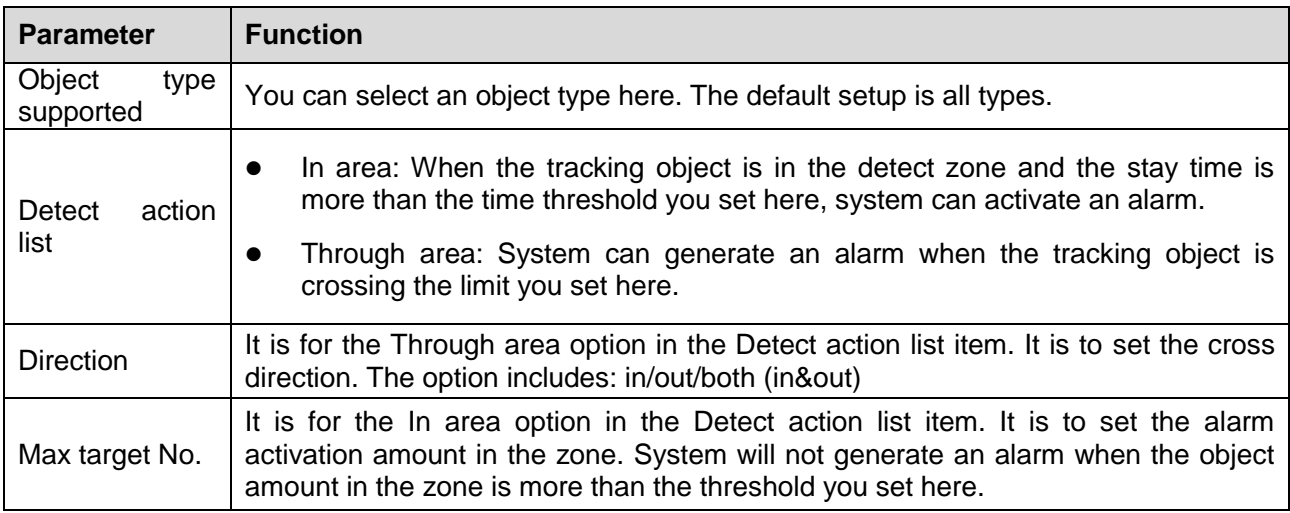

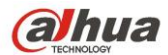

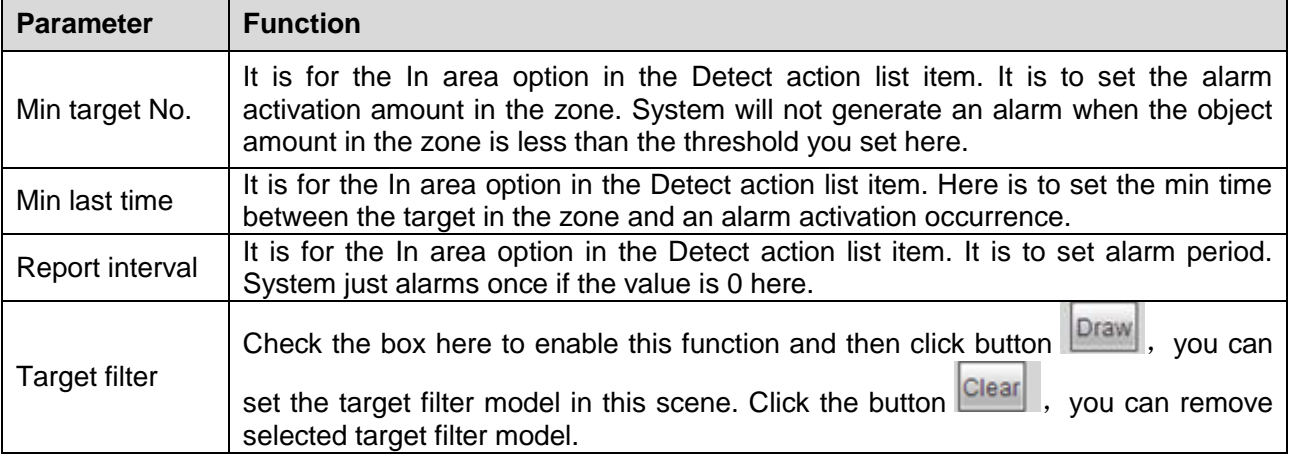

#### **4.2.3.3** Abandoned Object Detection

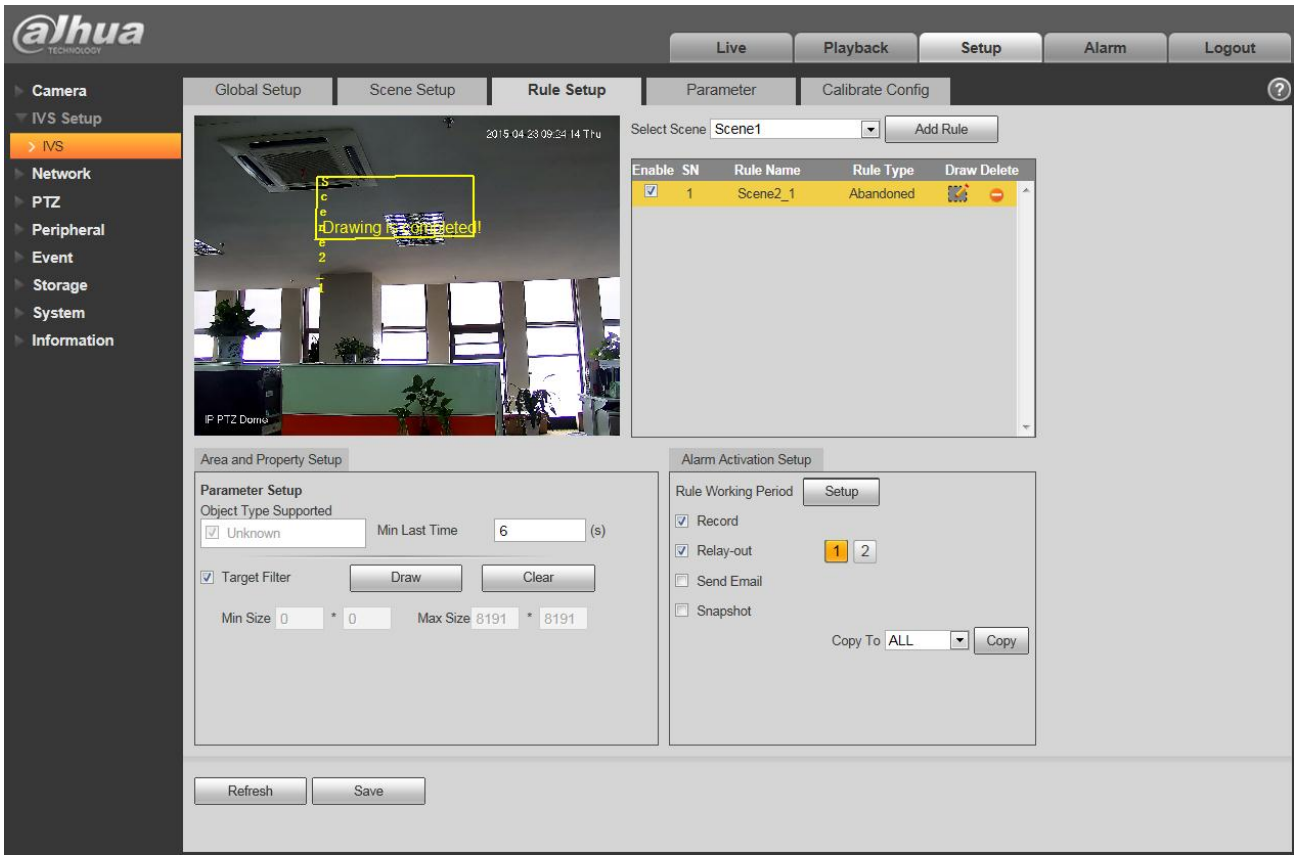

Figure 4-29

| <b>Parameter</b>            | <b>Function</b>                                                     |
|-----------------------------|---------------------------------------------------------------------|
| Object<br>type<br>supported | You can select an object type here. The default setup is all types. |

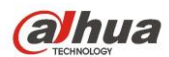

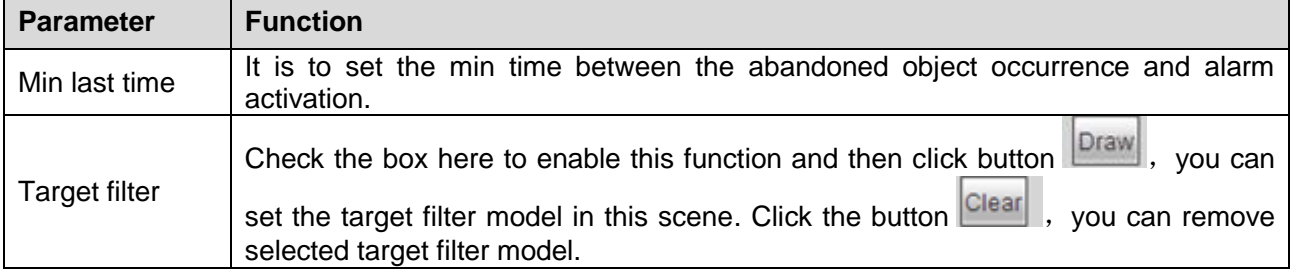

#### **4.2.3.4** Loitering Detection

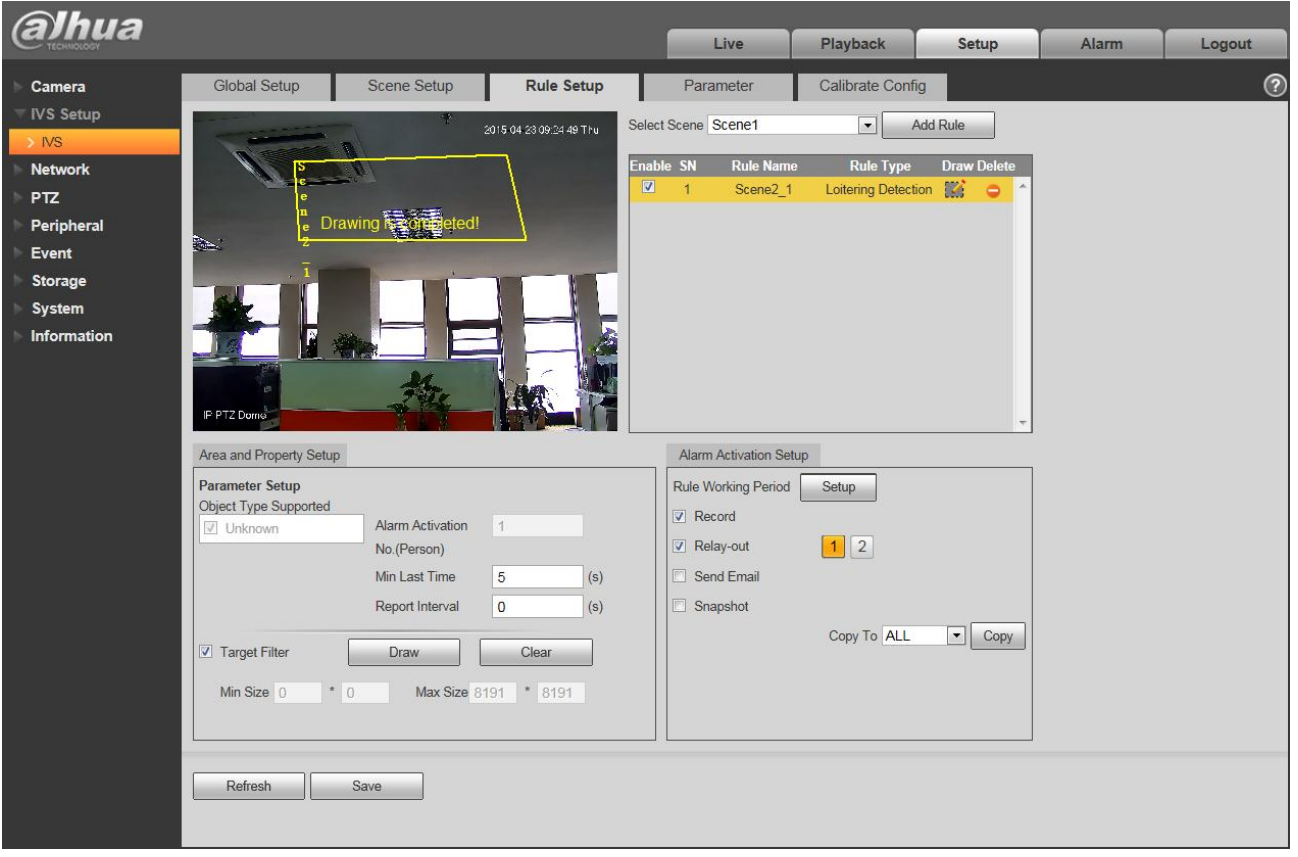

Figure 4-30

| <b>Parameter</b>                          | <b>Function</b>                                                                                   |
|-------------------------------------------|---------------------------------------------------------------------------------------------------|
| Object<br>type<br>supported               | You can select an object type here. The default setup is all types.                               |
| Alarm<br>activation<br>number<br>(Person) | Here you can set the alarm activation threshold. The default setup is 1.                          |
| Min last time                             | Here is to set the min time between the target in the zone and an alarm activation<br>occurrence. |

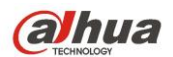

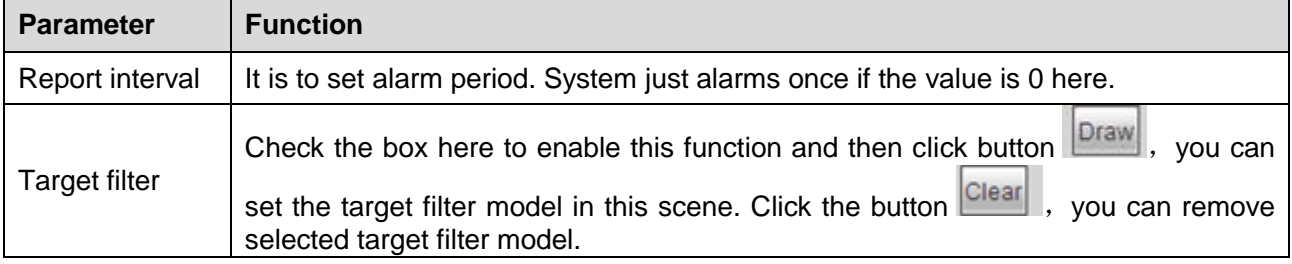

#### **4.2.3.5** Fasting Moving

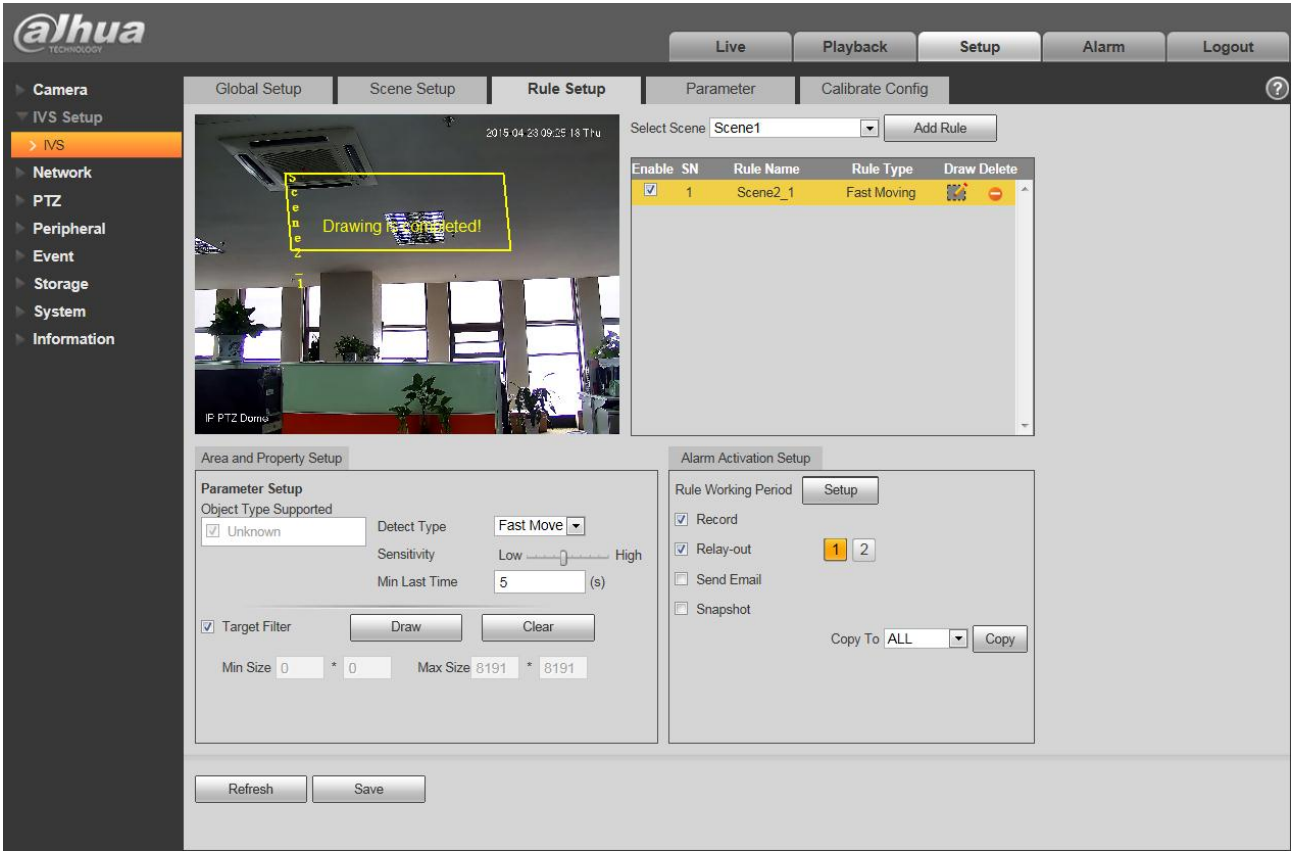

Figure 4-31

| <b>Parameter</b>            | <b>Function</b>                                                                                                    |
|-----------------------------|----------------------------------------------------------------------------------------------------|
| Object<br>type<br>supported | You can select an object type here. The default setup is all types.                                                                 |
| Detect type                 | It is to set detection type. The default setup is "Fast move". The rule is to detect the<br>fast moving object in the warning zone. |
| Sensitivity                 | Here you can set the alarm activation sensitivity.                                                                                  |

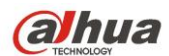

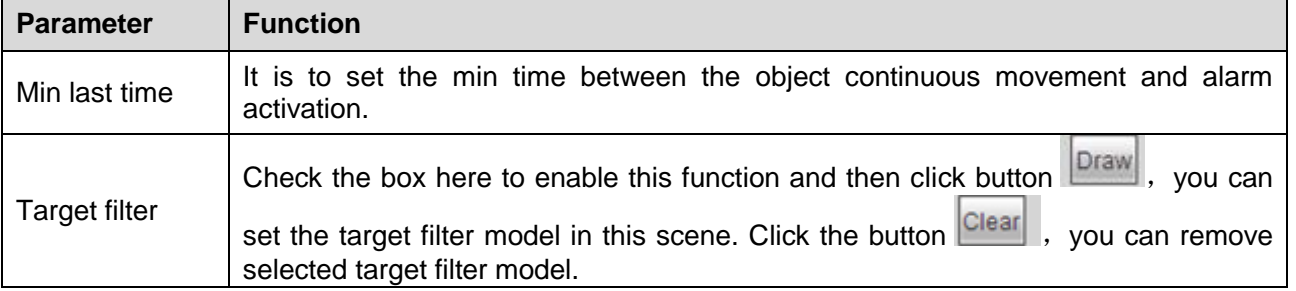

#### **4.2.3.6** People Gathering

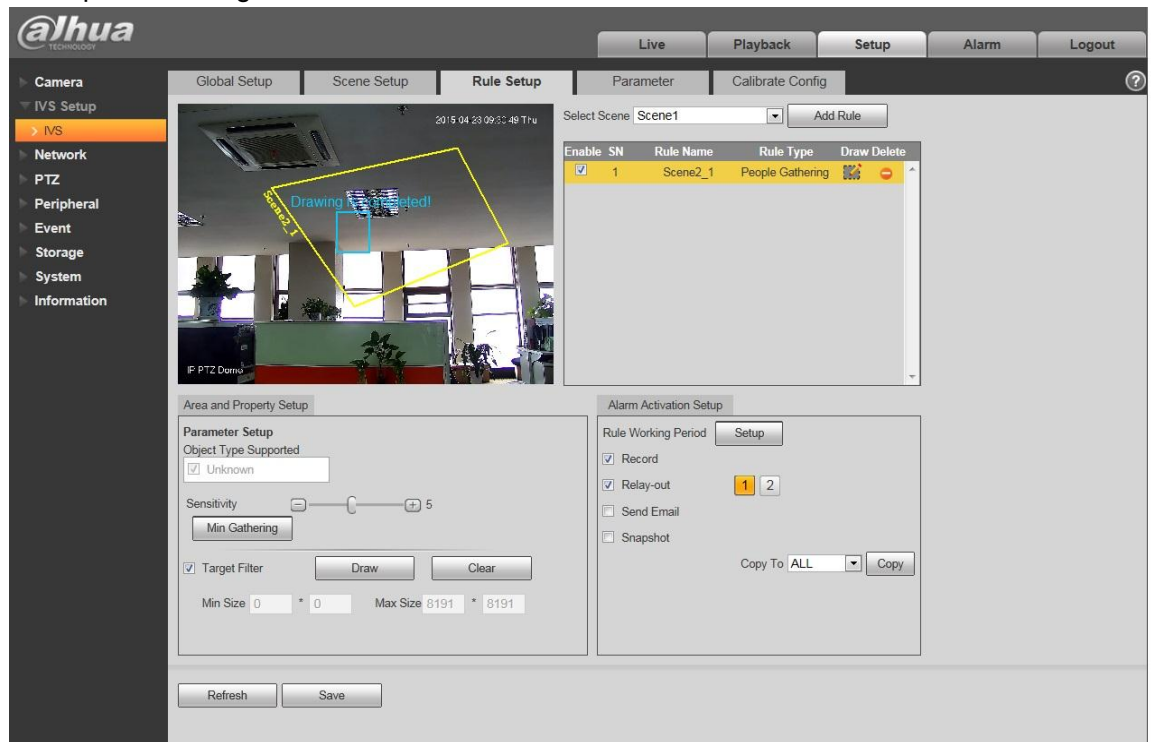

Figure 4-32

| <b>Parameter</b>            | <b>Note</b>                                                                                                    |
|-----------------------------|----------------------------------------------------------------------------------------------------|
| Object<br>type<br>supported | You can select an object type here. The default setup is all types.                                                                                                    |
| Sensitivity                 | Here you can set the alarm activation sensitivity.                                                                                                    |
| Min gathering               | Min gathering is used to set alarm when it meets the expected number of gathering<br>people, draw the size of corresponding area of expected number of people in the<br>people gathering area which is already drawn. |

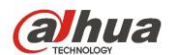

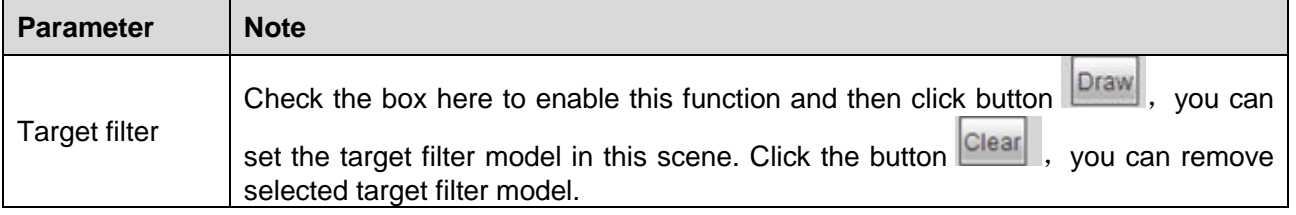

#### **4.2.3.7** Missing Object Detection

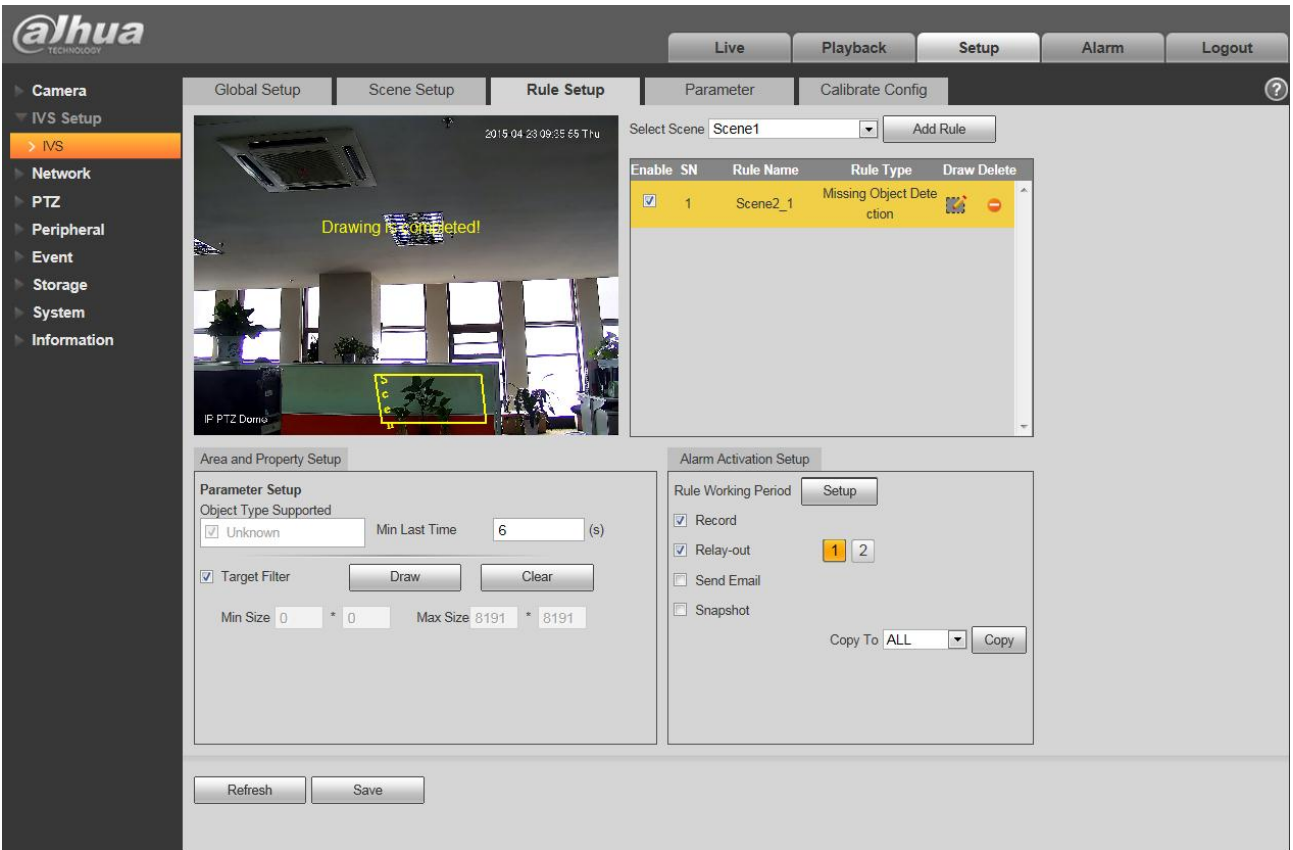

Figure 4-33

| <b>Parameter</b>            | <b>Function</b>                                                                                                    |
|-----------------------------|----------------------------------------------------------------------------------------------------|
| Object<br>type<br>supported | You can select an object type here. The default setup is all types.                                                                                                    |
| Min last time               | It is to set the min time between the missing object occurrence and alarm<br>activation.                                                                                                    |
| Target filter               | Check the box here to enable this function and then click button $\boxed{\text{Draw}}$ ,<br>you can<br>set the target filter model in this scene. Click the button Clear<br>you can remove<br>selected target filter model. |

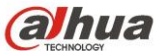

**4.2.3.8** Illegal parking

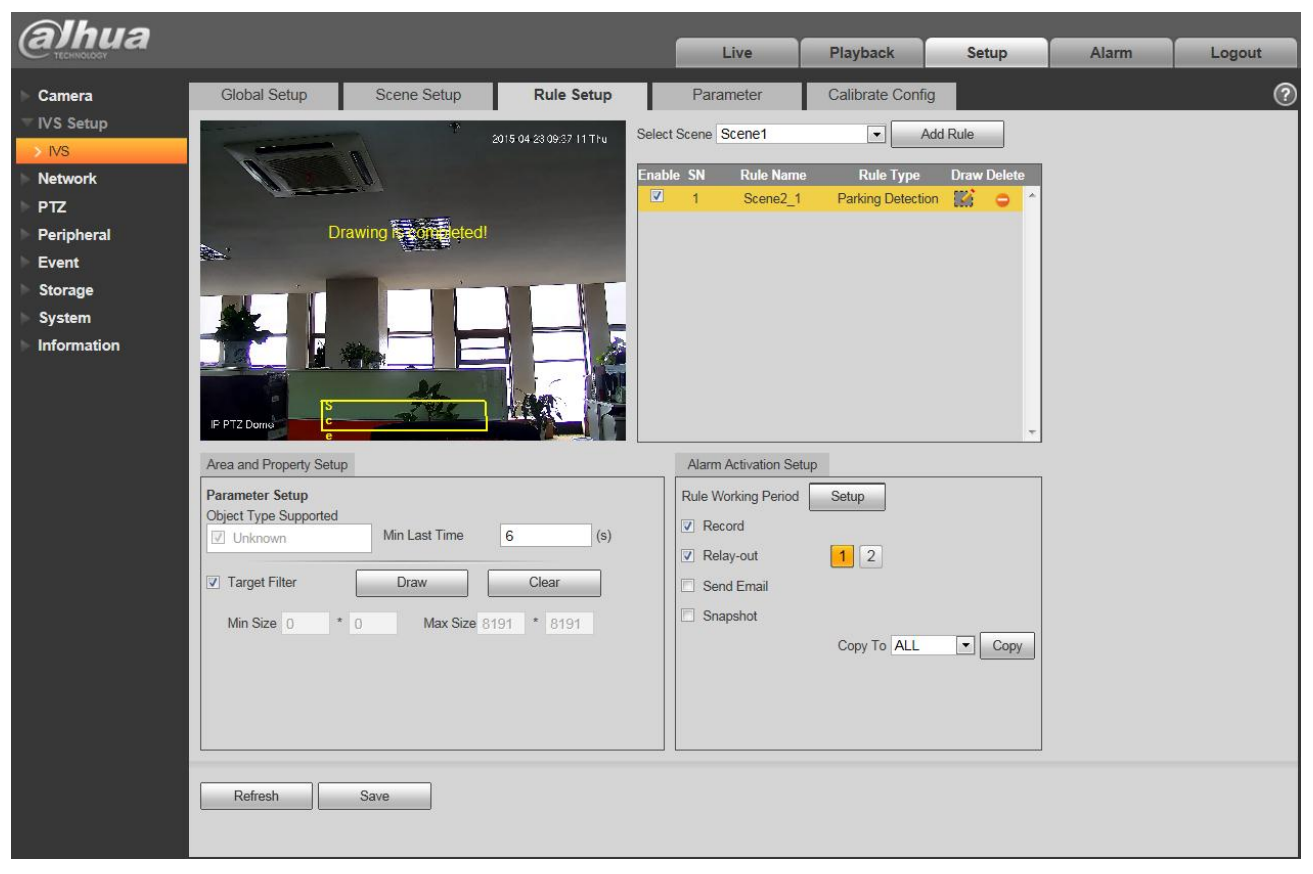

Figure 4-34

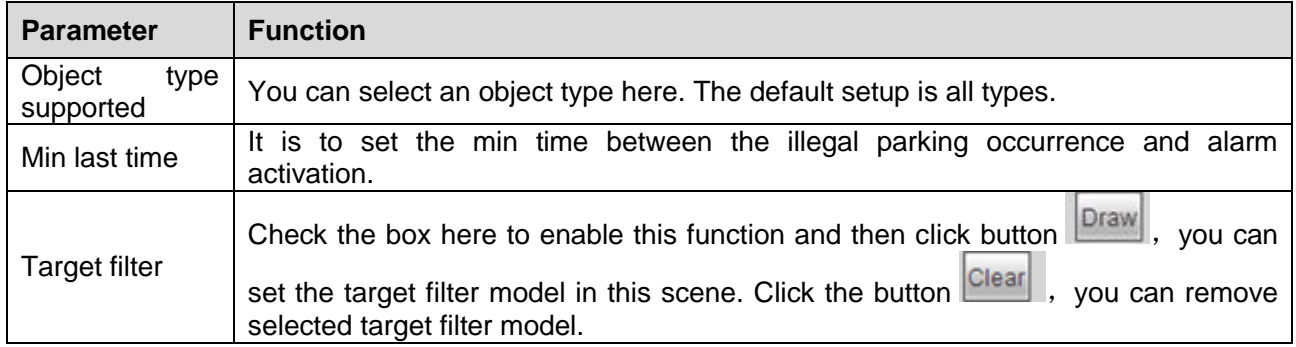

**4.2.3.9** Alarm Activation Setup

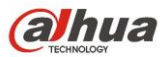

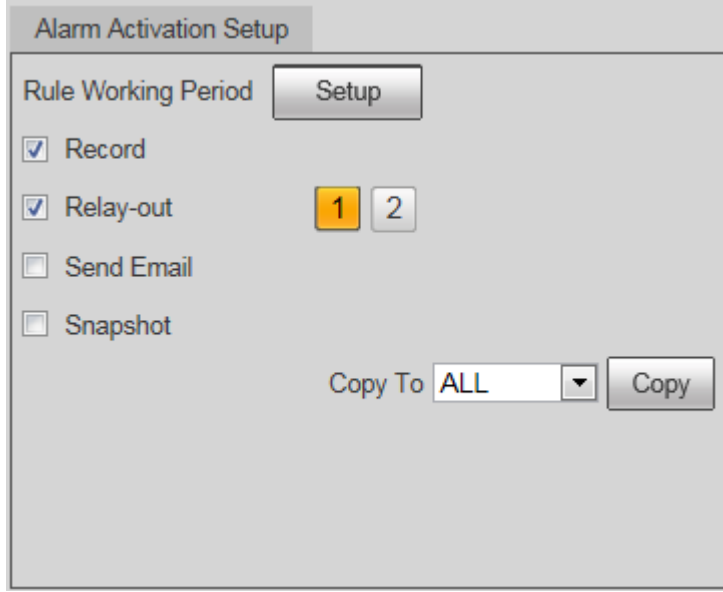

Figure 4-35

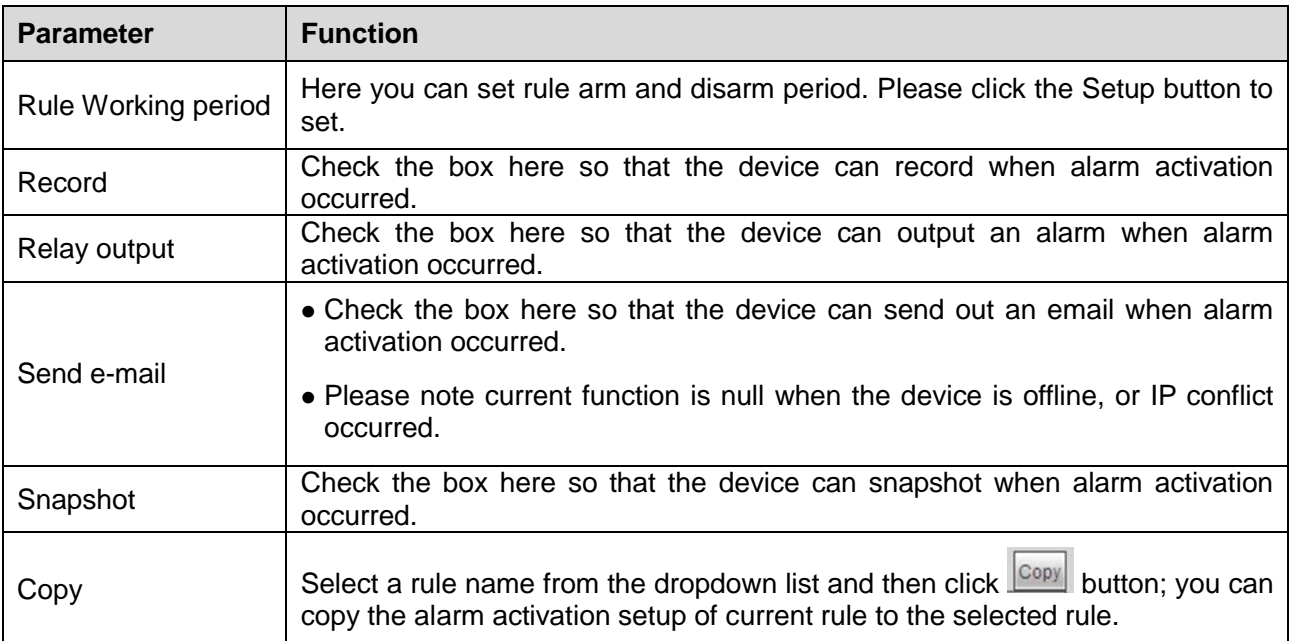

# **4.2.4 Parameter**

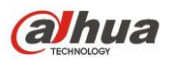

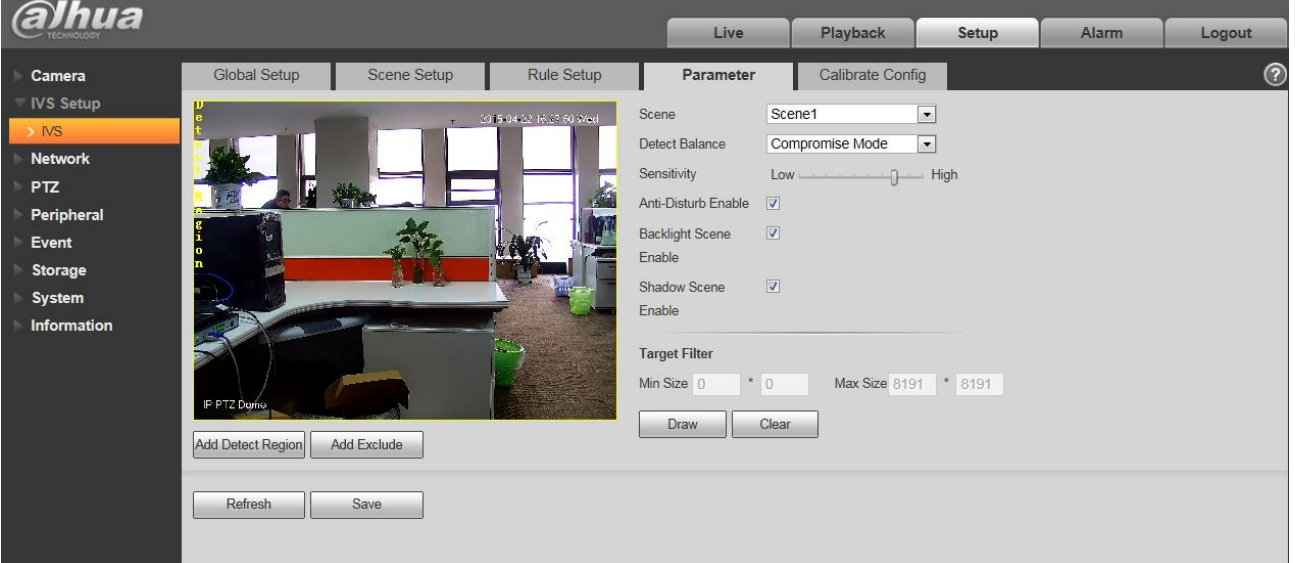

Figure 4-36

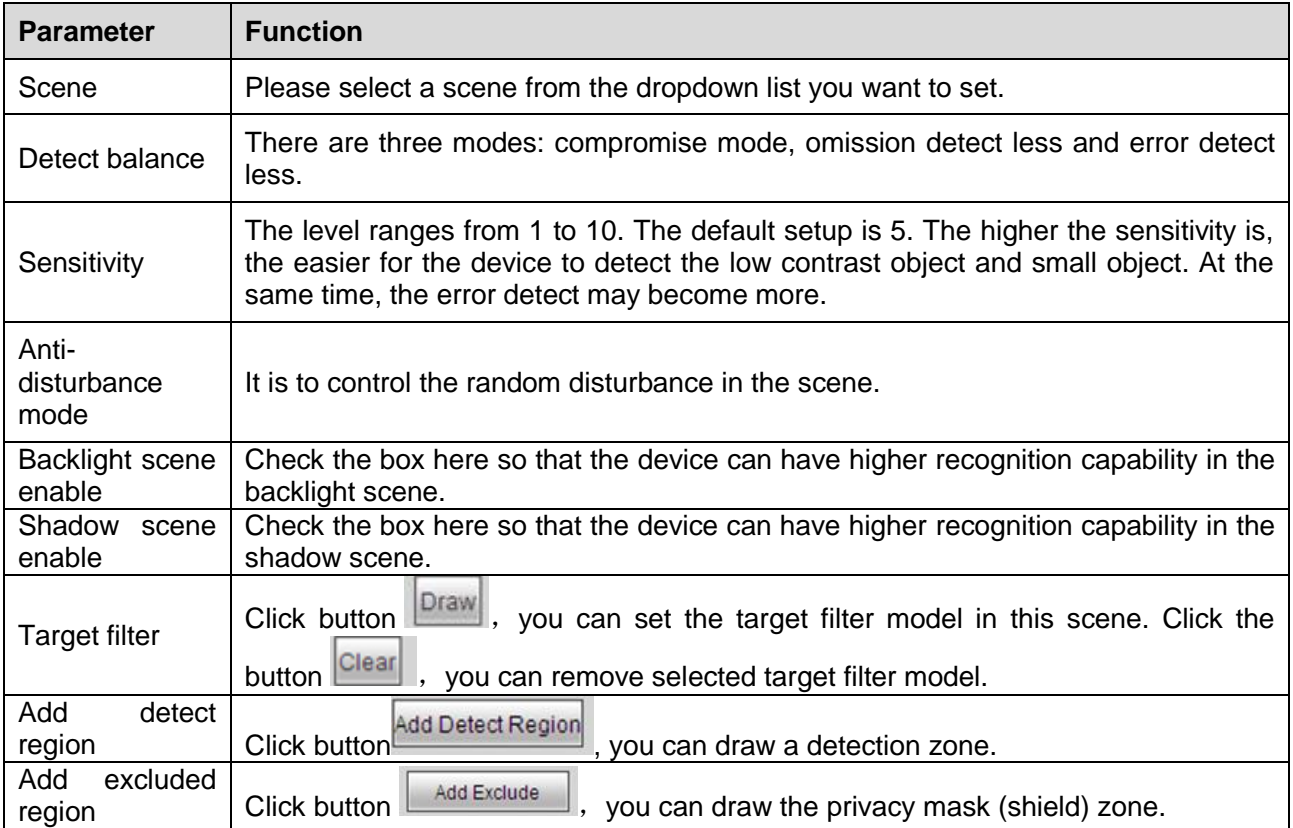

## **4.2.5 Calibrate Config**

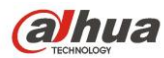

| alhua            |              |                |                          |                                                |                         |       |       |            |
|------------------|--------------|----------------|--------------------------|------------------------------------------------|-------------------------|-------|-------|------------|
|                  |              |                |                          | Live                                           | Playback                | Setup | Alarm | Logout     |
| Camera           | Global Setup | Scene Setup    | Rule Setup               | Parameter                                      | <b>Calibrate Config</b> |       |       | $^{\circ}$ |
| <b>IVS Setup</b> |              |                |                          |                                                |                         |       |       |            |
| $>$ NS           |              |                | 2015/04/22 16:06:40 Wed. | <b>Calibration Area</b><br>Select Scene Scene1 | $\vert \cdot \vert$     |       |       |            |
| Network          |              |                |                          |                                                |                         |       |       |            |
| <b>PTZ</b>       |              |                |                          | <b>E</b> Area<br>Vertical                      |                         |       |       |            |
| Peripheral       | F            | <b>Redisco</b> |                          | Horizontal<br>Vertical                         |                         |       |       |            |
| Event            |              |                |                          | Vertical                                       |                         |       |       |            |
| Storage          |              |                |                          |                                                |                         |       |       |            |
| System           |              |                |                          | Add Calibration                                | Remove                  |       |       |            |
| Information      |              | $e^{-}$        |                          | Ruler-                                         |                         |       |       |            |
|                  |              | R              | فيات                     | · Vertical                                     | C Horizontal            |       |       |            |
|                  |              |                |                          | Actual Length<br>$\mathbf{1}$                  | M                       |       |       |            |
|                  | IP PTZ Dome  |                |                          | <b>Add Rulers</b>                              | Remove Rulers           |       |       |            |
|                  |              |                |                          | Weight Verification                            |                         |       |       |            |
|                  |              |                |                          |                                                | Calibration             |       |       |            |
|                  |              |                |                          |                                                |                         |       |       |            |
|                  |              |                |                          | Refresh<br>Save                                |                         |       |       |            |
|                  |              |                |                          |                                                |                         |       |       |            |
|                  |              |                |                          |                                                |                         |       |       |            |

Figure 4-37

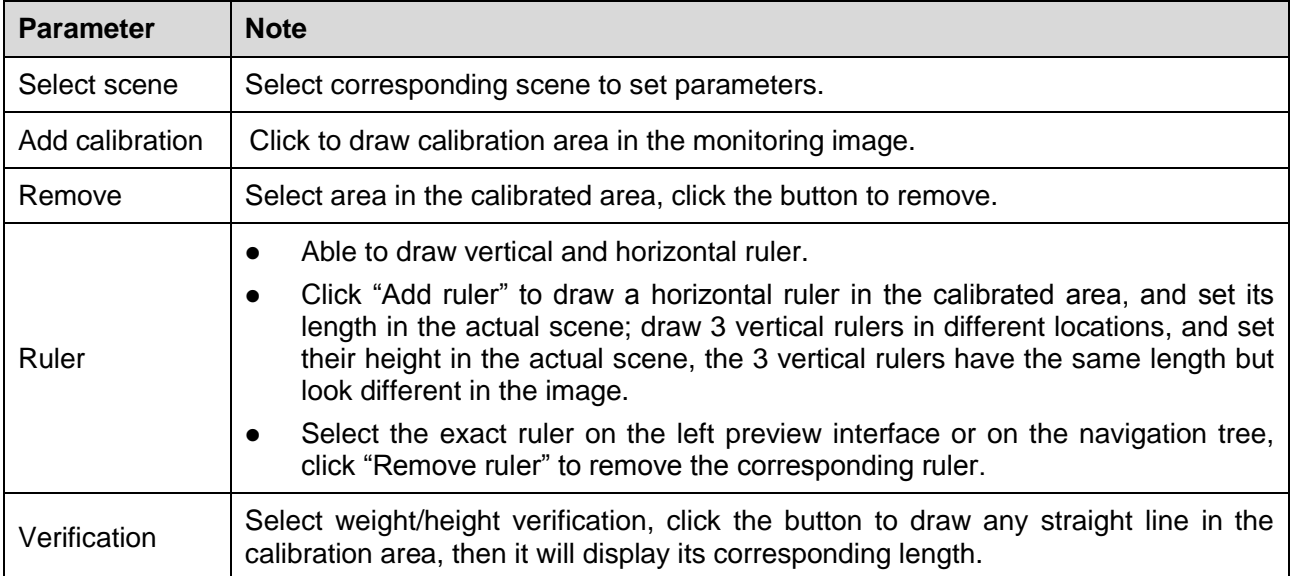

### **4.3 Network**

#### **4.3.1 TCP/IP**

The TCP/IP interface is shown as in Figure 4-38. It supports IPv4 and IPv6. IPv4 supports static IP and DHCP. IPv6 supports static IP only. When you manually modify IP address, WEB will automatically jump to the new IP address.

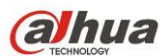

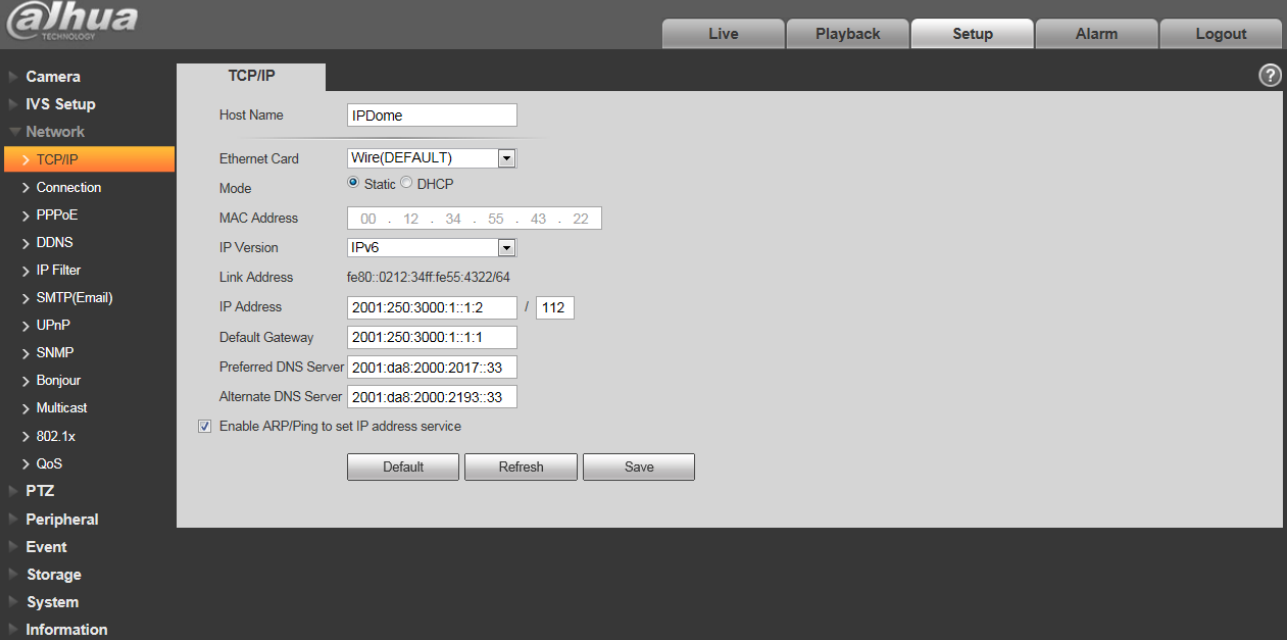

#### Figure 4-38

#### Please refer to the following sheet for detailed information.

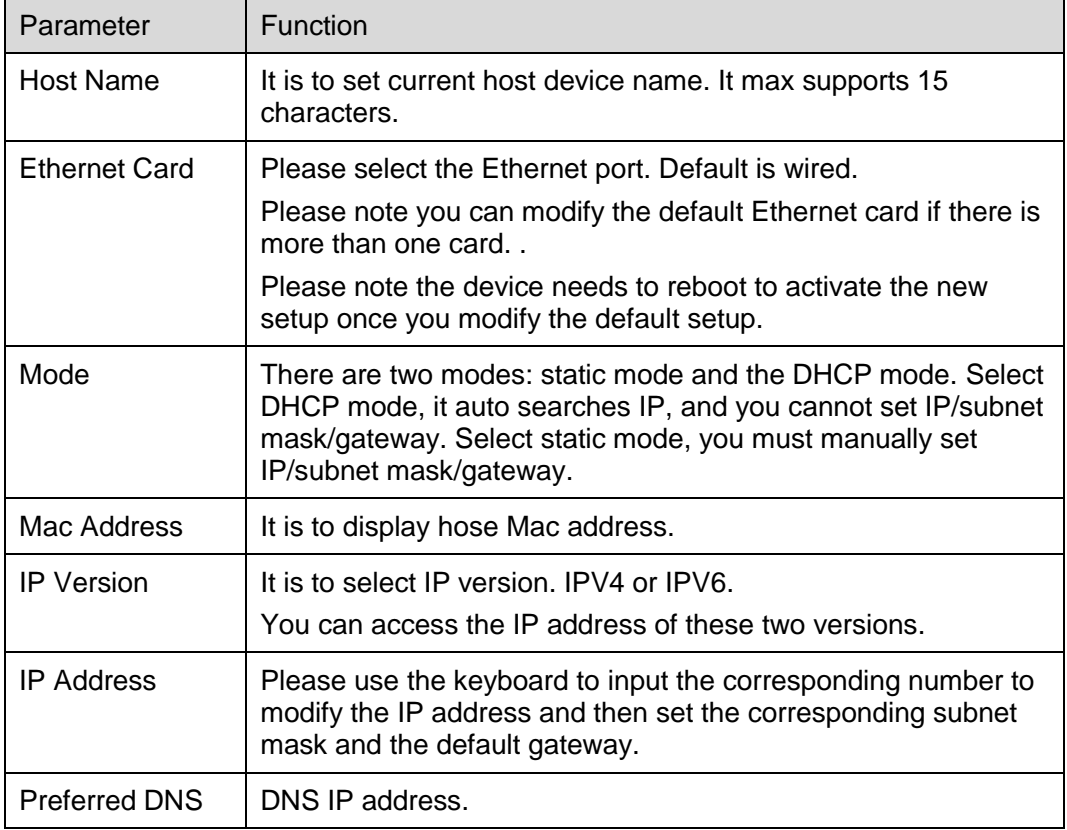

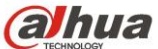

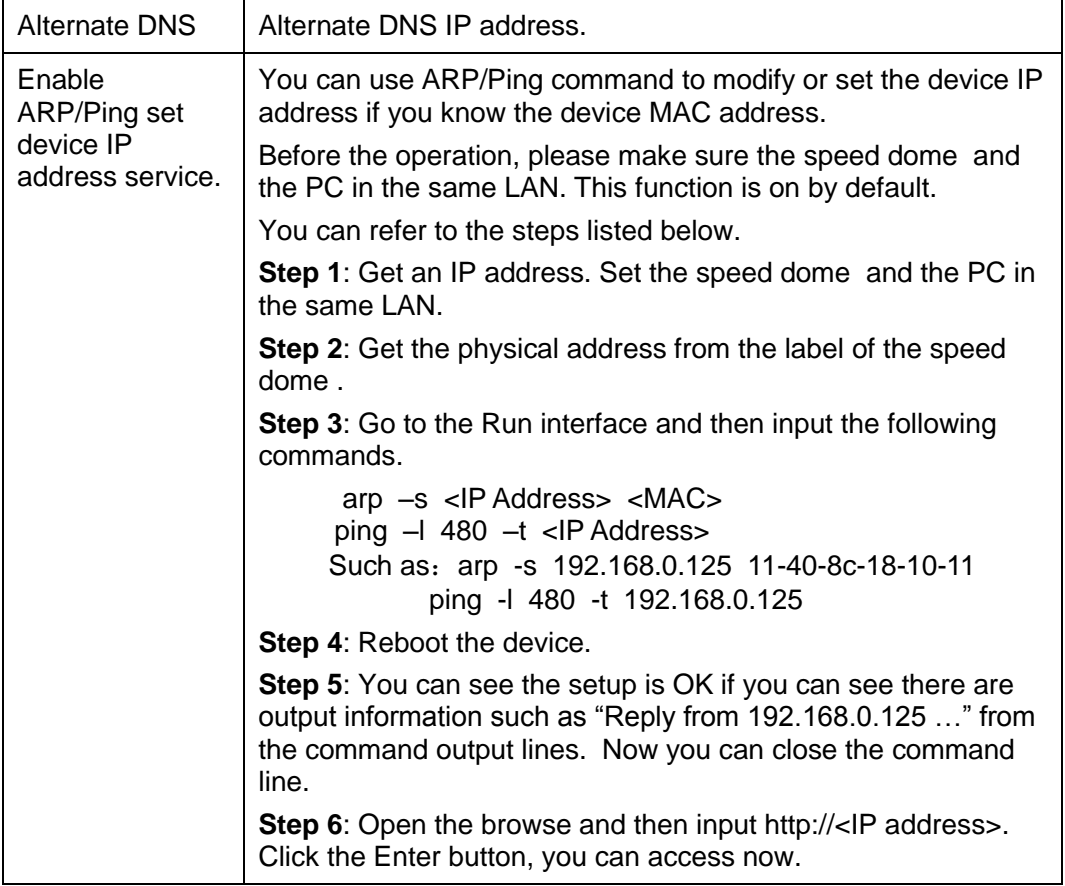

#### **4.3.2 ONVIF**

ONVIF(Open Network Video Interface Forum), this specification describes the model, port, data type and data interaction mode of network video. ONVIF specification's aim is to realize a framework agreement of network video to make the network video products (including video front end, video device and etc) from different manufacturers completely compatible.

ONVIF function is "disable" by default, see Figure 4-39 for more information.

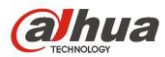

| alhua                            |                |                    |                 |      |          |              |       |            |
|----------------------------------|----------------|--------------------|-----------------|------|----------|--------------|-------|------------|
| <b>TECHNOLOGY</b>                |                |                    |                 | Live | Playback | <b>Setup</b> | Alarm | Logout     |
| Camera<br>h                      | Connection     | <b>ONVIF</b>       |                 |      |          |              |       | $^{\circ}$ |
| <b>IVS Setup</b>                 | Authentication | C Enable O Disable |                 |      |          |              |       |            |
| $\overline{\phantom{a}}$ Network |                |                    |                 |      |          |              |       |            |
| $\rightarrow$ TCP/IP             |                | Default            | Refresh<br>Save |      |          |              |       |            |
| > Connection                     |                |                    |                 |      |          |              |       |            |
| $>$ PPPoE                        |                |                    |                 |      |          |              |       |            |
| $>$ DDNS                         |                |                    |                 |      |          |              |       |            |
| $>$ IP Filter                    |                |                    |                 |      |          |              |       |            |
| > SMTP(Email)                    |                |                    |                 |      |          |              |       |            |
| $>$ UPnP                         |                |                    |                 |      |          |              |       |            |
| $>$ SNMP                         |                |                    |                 |      |          |              |       |            |
| $>$ Bonjour                      |                |                    |                 |      |          |              |       |            |
| $>$ Multicast                    |                |                    |                 |      |          |              |       |            |
| >802.1x                          |                |                    |                 |      |          |              |       |            |
| > Q <sub>0</sub> S               |                |                    |                 |      |          |              |       |            |
| <b>PTZ</b>                       |                |                    |                 |      |          |              |       |            |
| Peripheral                       |                |                    |                 |      |          |              |       |            |
| Event                            |                |                    |                 |      |          |              |       |            |
| <b>Storage</b>                   |                |                    |                 |      |          |              |       |            |
| <b>System</b>                    |                |                    |                 |      |          |              |       |            |
| Information                      |                |                    |                 |      |          |              |       |            |

Figure 4-39

## **4.3.3 Connection**

#### **4.3.3.1** Connection

The connection interface is shown as in Figure 4-40.

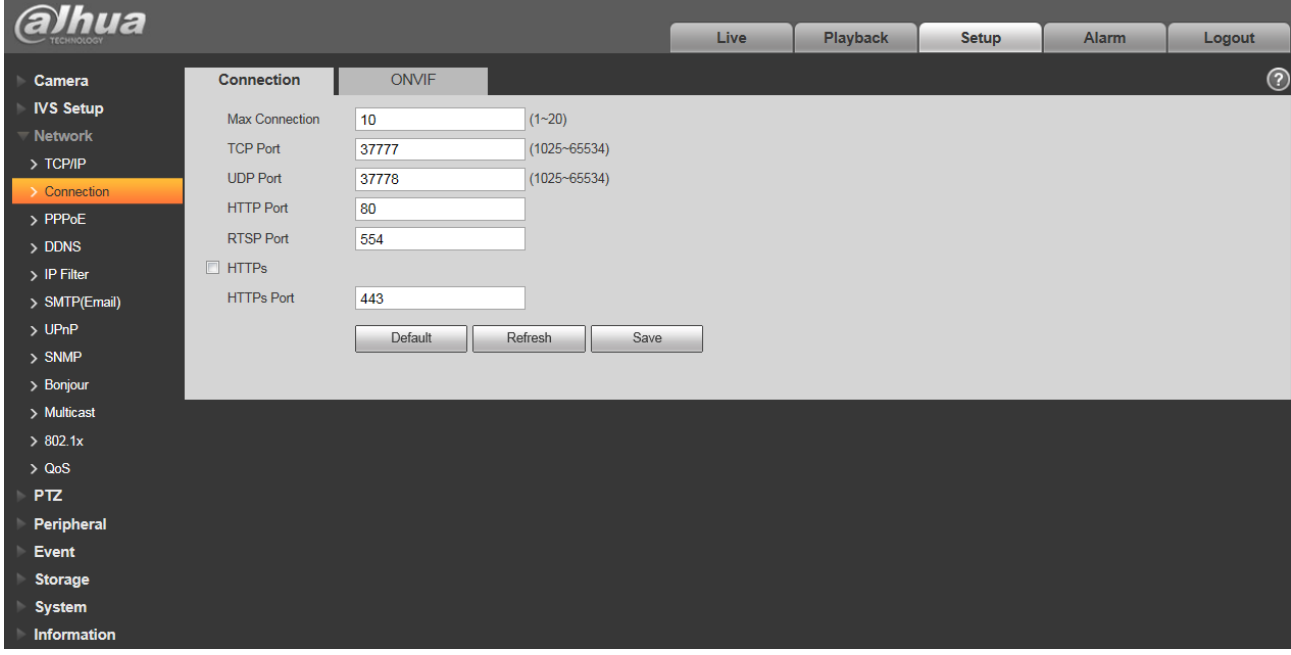

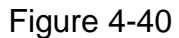

Please refer to the following sheet for detailed information.

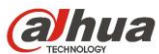

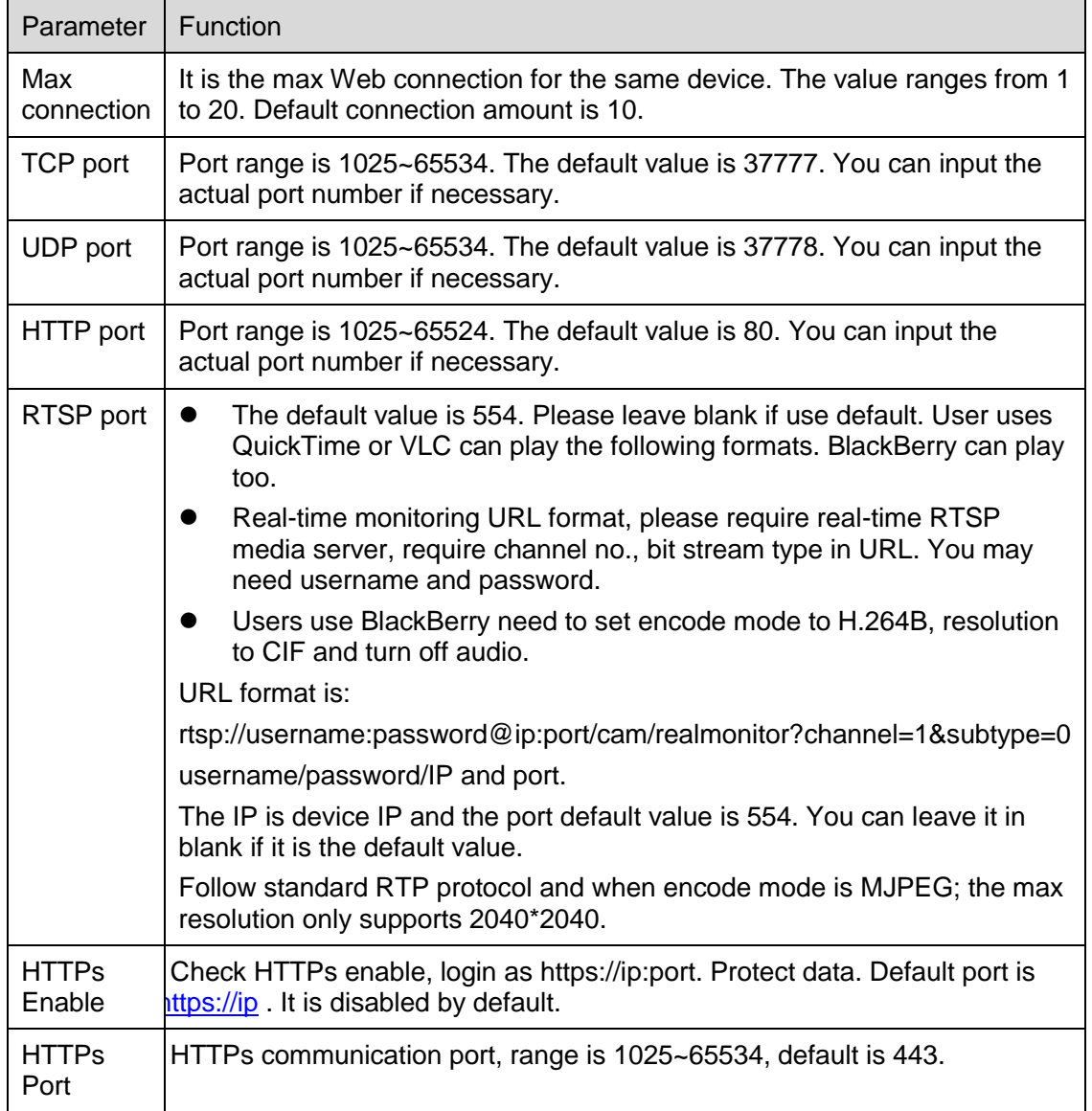

**Note:**

- $0~1024, 37780~37880, 1900, 3800, 5000, 5050, 9999, 37776, 39999, 42323$  are all special ports. User cannot modify them.
- Avoid using default port value of other ports.

#### **4.3.3.2 ONVIF**

ONVIF (Open Network Video Interface Forum) describes network video model, port, data type and data switch modes. ONVIF standard targets to create a network video frame protocol that communicates network video products from different manufacturers. See Figure 4-41.

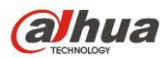

| alhua                    |                |                    |                 |      |          |       |       |               |
|--------------------------|----------------|--------------------|-----------------|------|----------|-------|-------|---------------|
| <b>TECHNOLOGY</b>        |                |                    |                 | Live | Playback | Setup | Alarm | Logout        |
| Camera<br>٠              | Connection     | <b>ONVIF</b>       |                 |      |          |       |       | $^\copyright$ |
| <b>IVS Setup</b>         | Authentication | C Enable O Disable |                 |      |          |       |       |               |
| Network<br>٠             |                |                    |                 |      |          |       |       |               |
| $\rightarrow$ TCP/IP     |                | Default            | Refresh<br>Save |      |          |       |       |               |
| $\rightarrow$ Connection |                |                    |                 |      |          |       |       |               |
| $>$ PPPoE                |                |                    |                 |      |          |       |       |               |
| $>$ DDNS                 |                |                    |                 |      |          |       |       |               |
| $>$ IP Filter            |                |                    |                 |      |          |       |       |               |
| > SMTP(Email)            |                |                    |                 |      |          |       |       |               |
| >UPnP                    |                |                    |                 |      |          |       |       |               |
| $>$ SNMP                 |                |                    |                 |      |          |       |       |               |
| > Bonjour                |                |                    |                 |      |          |       |       |               |
| $>$ Multicast            |                |                    |                 |      |          |       |       |               |
| >802.1x                  |                |                    |                 |      |          |       |       |               |
| > Q <sub>0</sub> S       |                |                    |                 |      |          |       |       |               |
| <b>PTZ</b><br>b          |                |                    |                 |      |          |       |       |               |
| Peripheral               |                |                    |                 |      |          |       |       |               |
| Event                    |                |                    |                 |      |          |       |       |               |
| <b>Storage</b>           |                |                    |                 |      |          |       |       |               |
| <b>System</b>            |                |                    |                 |      |          |       |       |               |
| Information              |                |                    |                 |      |          |       |       |               |

Figure 4-41

Please refer to the following sheet for detailed information.

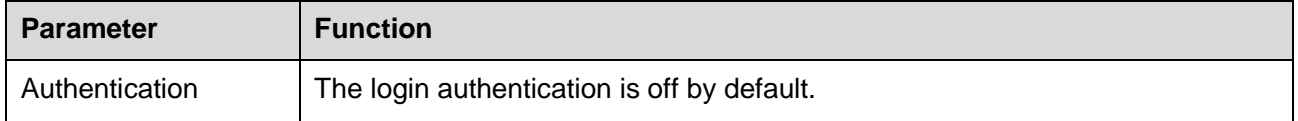

### **4.3.4 PPPoE**

The PPPoE interface is shown as in Figure 4-42.

Input the PPPoE user name and password you get from the IPS (internet service provider) and enable PPPoE function. Please save current setup and then reboot the device to get the setup activated.

Device connects to the internet via PPPoE after reboot. You can get the IP address in the WAN from the IP address column. When PPPoE is on, please disable UPnP to avoid influence on dial-up.

**When you Check PPPoE enable, please disable UPnP.** 

**Please note, you need to go to the IP address item to via the device current device information. You can access the client-end via this address.** 

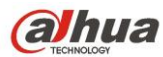

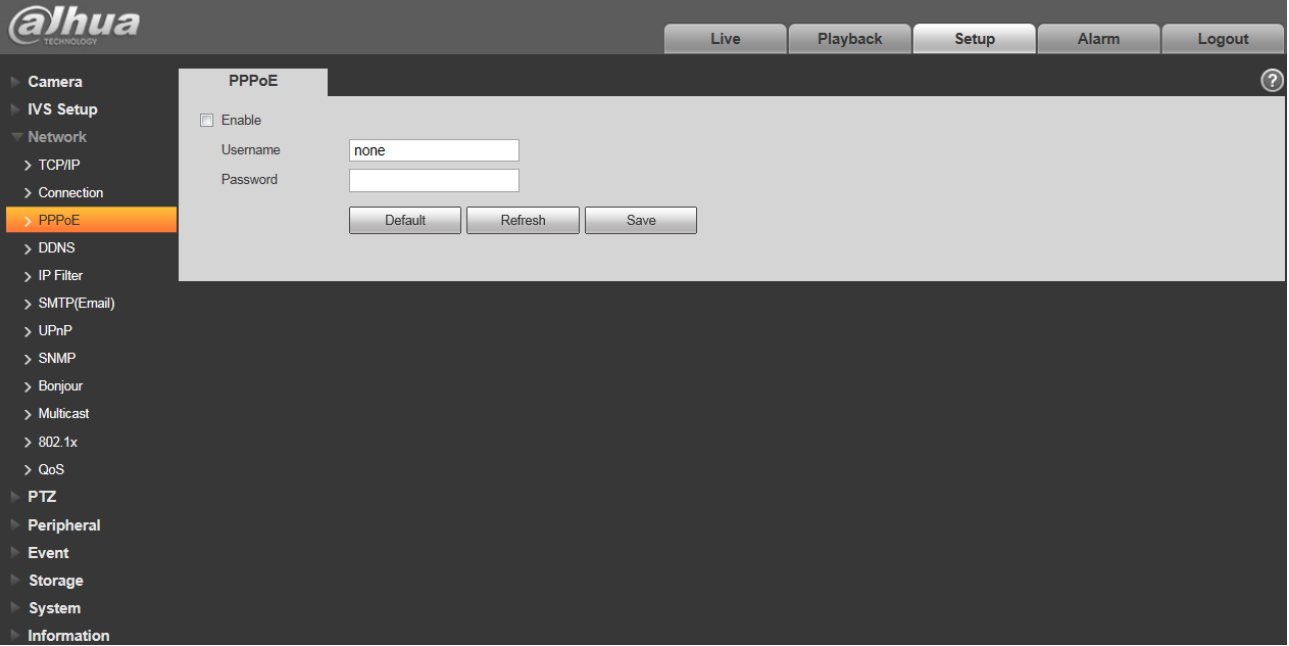

Figure 4-42

### **4.3.5 DDNS**

The DDNS interface is shown as in Figure 4-43.

The DDNS is to set to connect the various servers so that you can access the system via the server. Please go to the corresponding service website to apply a domain name and then access the system via the domain. It works even your IP address has changed. When the device connects to WLAN, you should disable UPnP.

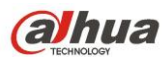

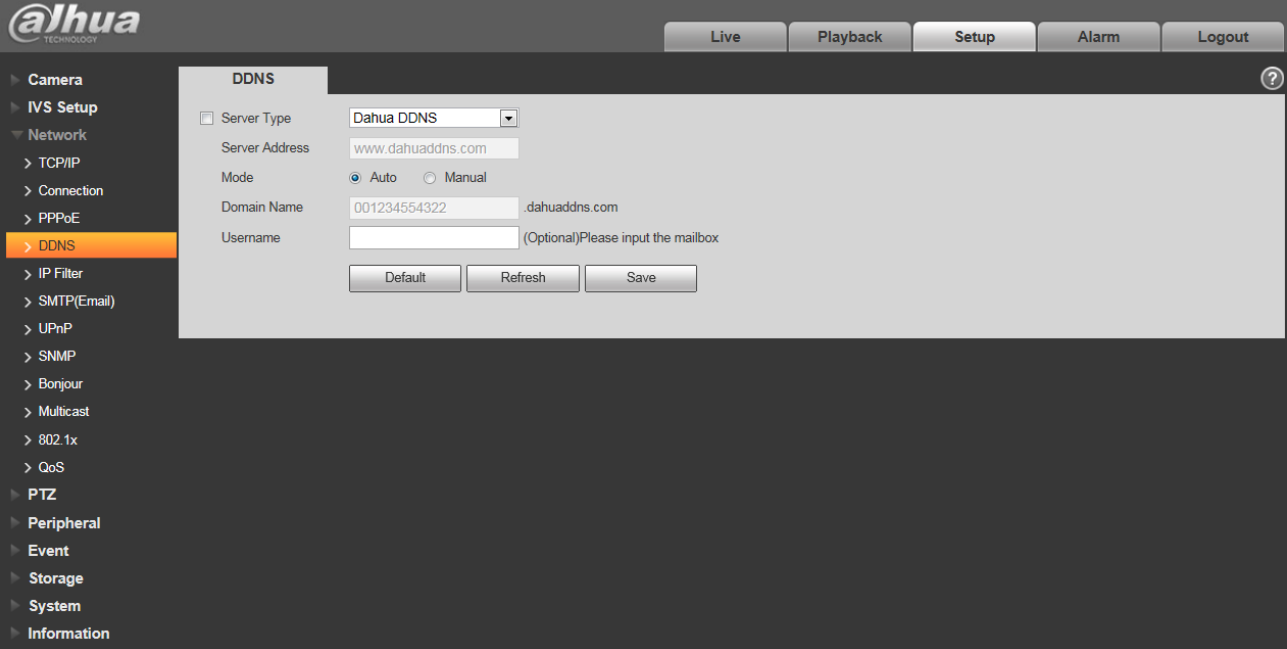

Figure 4-43

Please refer to the following sheet for detailed information.

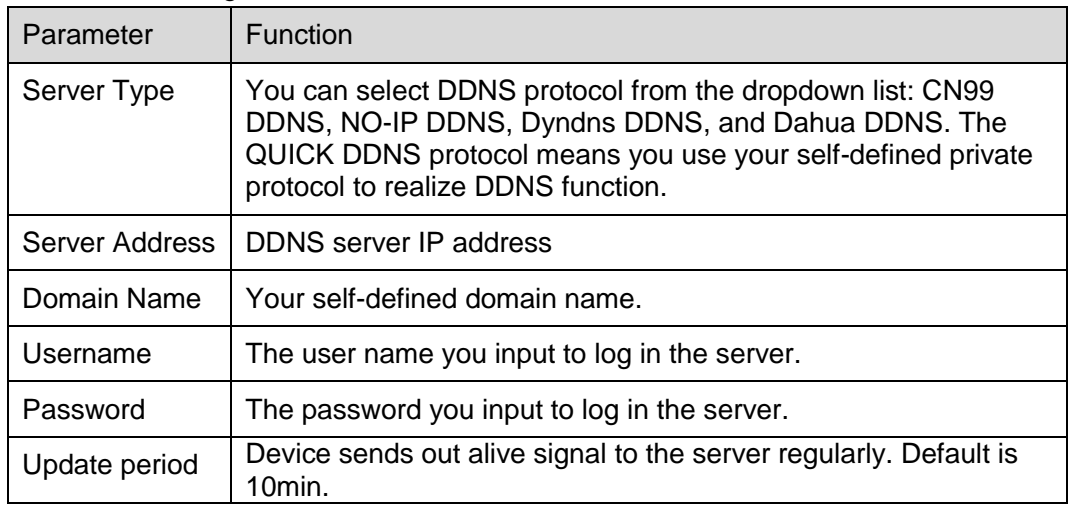

The DAHUA DDNS interface is shown as in Figure 4-44.

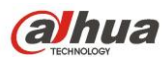

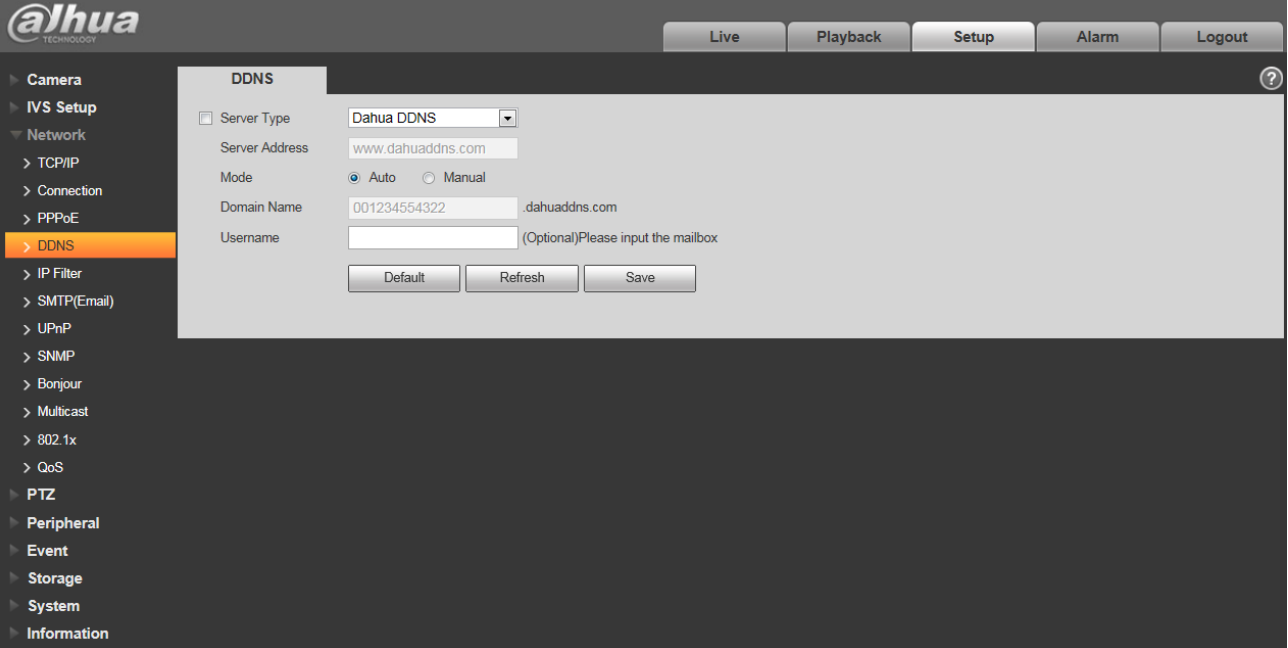

Figure 4-44

Please refer to the following sheet for detailed information.

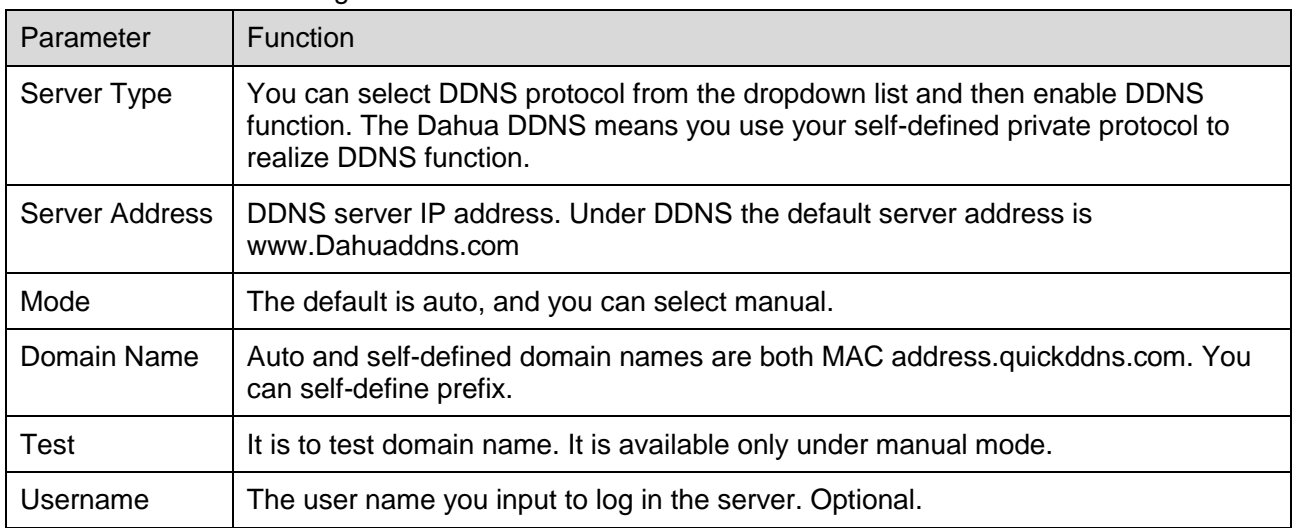

#### **4.3.6 IP filter**

The IP filter interface is shown as in Figure 4-45.

You can enable IP filter function so that some specified IP/MAC user can access the speed dome.

You can add IP address or IP address section.

If you do not check the box here, it means there is on access limit.

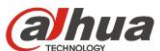

Here you can add IP address and MAC address. You must add these addresses before enabling the trusted sites.

Please note: You must set MAC address in the same network segment.

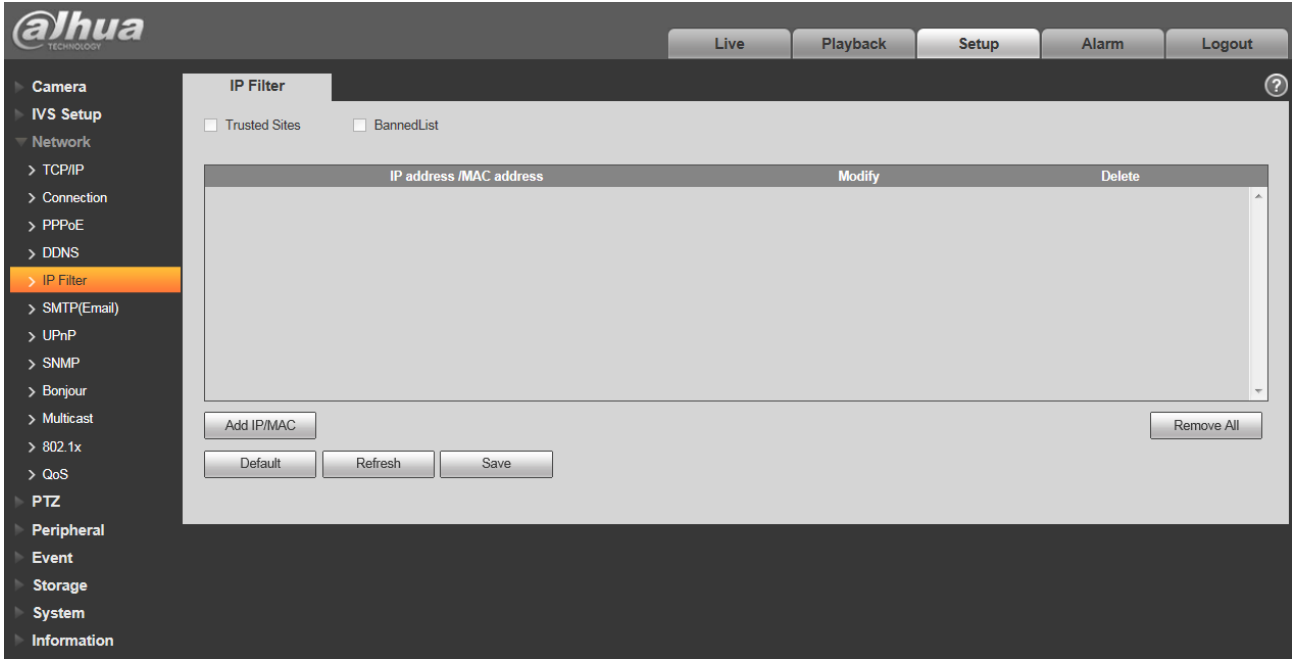

Figure 4-45

### **4.3.7 SMTP** (**e-mail)**

The SMTP interface is shown as in Figure 4-46.

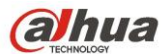

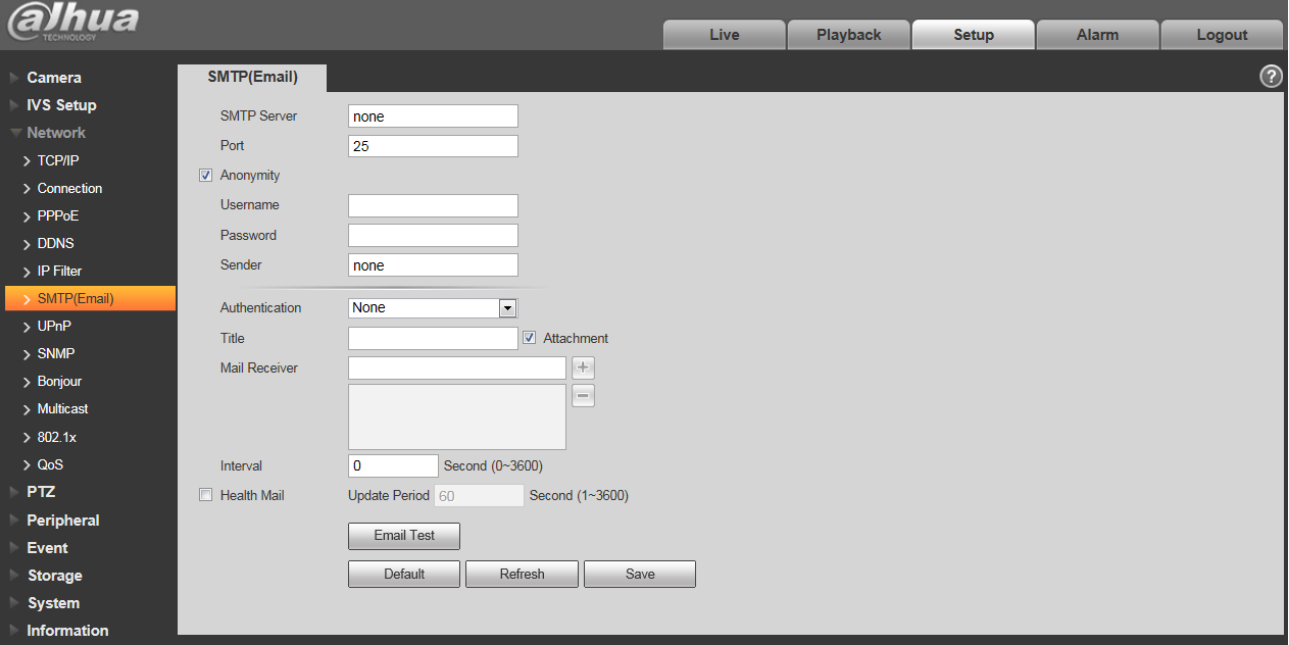

### Figure 4-46

Please refer to the following sheet for detailed information.

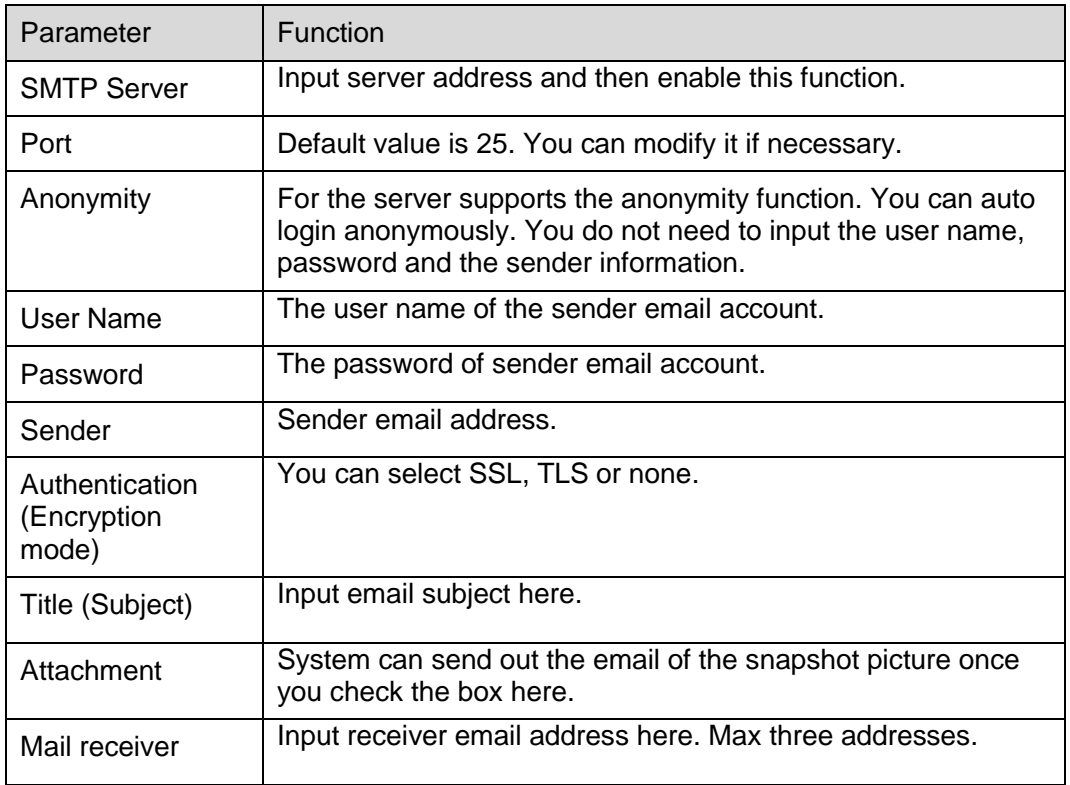

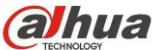

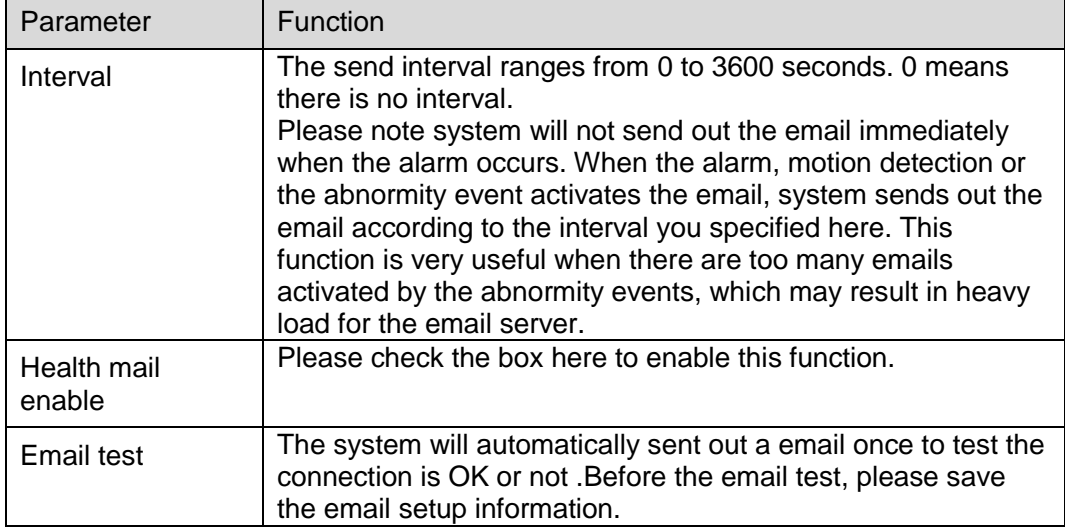

#### **4.3.8 UPnP**

It allows you to establish the mapping relationship between the LAN and the public network.

Here you can also add, modify or remove UPnP item. For UPnP on different routers, you must disable UPnP function. See Figure 4-47.

In the Windows OS, From Start->Control Panel->Add or remove programs. Click the "Add/Remove Windows Components" and then select the "Network Services" from the Windows Components Wizard. Click the Details button and then check the "Internet Gateway Device Discovery and Control client" and "UPnP User Interface". Please click OK to begin installation.

Enable UPnP from the Web. If your UPnP is enabled in the Windows OS, the speed dome can auto detect it via the "My Network Places".

Under manual mode, you can add, delete or modify mapping. Under auto mode, select idle port for auto port mapping without user modification.

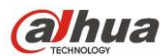

| <b>alhua</b>         |                          |                                    |                             | Live                 | <b>Playback</b>      | <b>Setup</b> | <b>Alarm</b>          | Logout        |                          |
|----------------------|--------------------------|------------------------------------|-----------------------------|----------------------|----------------------|--------------|-----------------------|---------------|--------------------------|
|                      |                          |                                    |                             |                      |                      |              |                       |               |                          |
| Camera               | <b>UPnP</b>              |                                    |                             |                      |                      |              |                       |               | $^{\circ}$               |
| <b>IVS Setup</b>     | n<br>Enable              | Mode Manual<br>$\vert \cdot \vert$ | Router State Mapping Failed |                      |                      |              |                       |               |                          |
| Network              | <b>Port Mapping List</b> |                                    |                             |                      |                      |              |                       |               |                          |
| $\rightarrow$ TCP/IP |                          | <b>Service Name</b>                | Protocol                    | <b>Internal Port</b> | <b>External Port</b> |              | <b>Status</b>         | <b>Modify</b> |                          |
| > Connection         | $\overline{\mathsf{v}}$  | <b>HTTP</b>                        | WebService:TCP              | 80                   | 8080                 |              | <b>Mapping Failed</b> | ∕             | $\overline{\phantom{a}}$ |
| $>$ PPPoE            | $\overline{\mathbf{v}}$  | <b>TCP</b>                         | PrivService:TCP             | 37777                | 37777                |              | <b>Mapping Failed</b> | ×             |                          |
| $>$ DDNS             | $\overline{\mathsf{v}}$  | <b>UDP</b>                         | PrivService:UDP             | 37778                | 37778                |              | <b>Mapping Failed</b> | ı             |                          |
| $>$ IP Filter        | $\overline{\mathbf{v}}$  | <b>RTSP</b>                        | RTSPService:TCP             | 554                  | 554                  |              | <b>Mapping Failed</b> | ×             |                          |
| > SMTP(Email)        |                          |                                    |                             |                      |                      |              |                       |               |                          |
| $\rightarrow$ UPnP   |                          |                                    |                             |                      |                      |              |                       |               |                          |
| $>$ SNMP             |                          |                                    |                             |                      |                      |              |                       |               |                          |
| > Bonjour            |                          |                                    |                             |                      |                      |              |                       |               | $\overline{\phantom{a}}$ |
| > Multicast          | Default                  | Refresh<br>Save                    |                             |                      |                      |              |                       |               |                          |
| >802.1x              |                          |                                    |                             |                      |                      |              |                       |               |                          |
| > Q <sub>0</sub> S   |                          |                                    |                             |                      |                      |              |                       |               |                          |
| <b>PTZ</b>           |                          |                                    |                             |                      |                      |              |                       |               |                          |
| Peripheral           |                          |                                    |                             |                      |                      |              |                       |               |                          |
| Event                |                          |                                    |                             |                      |                      |              |                       |               |                          |
| <b>Storage</b>       |                          |                                    |                             |                      |                      |              |                       |               |                          |
| <b>System</b>        |                          |                                    |                             |                      |                      |              |                       |               |                          |
| <b>Information</b>   |                          |                                    |                             |                      |                      |              |                       |               |                          |

Figure 4-47

#### **4.3.9 SNMP**

The SNMP interface is shown as in Figure 448.

The SNMP allows the communication between the network management work station software and the proxy of the managed device. Please install the software such as MG MibBrowser 8.0c software or establish the SNMP service before you use this function. You need to reboot the device to activate the new setup.

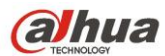

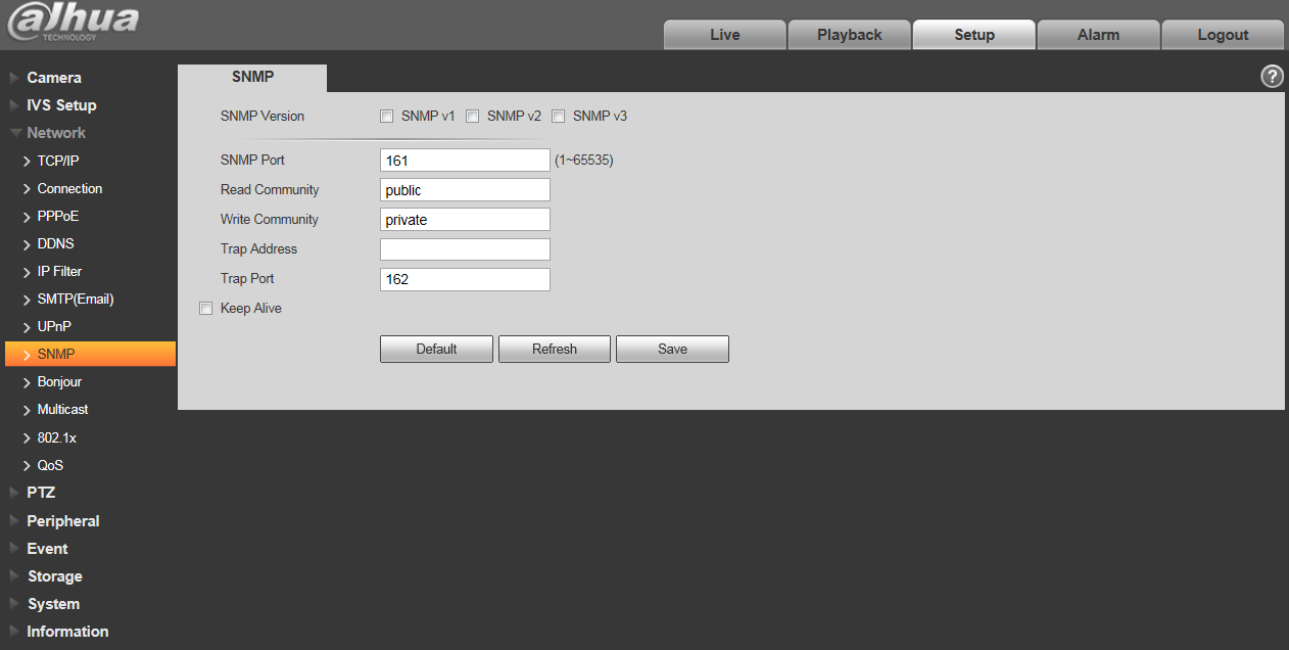

#### Figure 4-48

Please refer to the following sheet for detailed information.

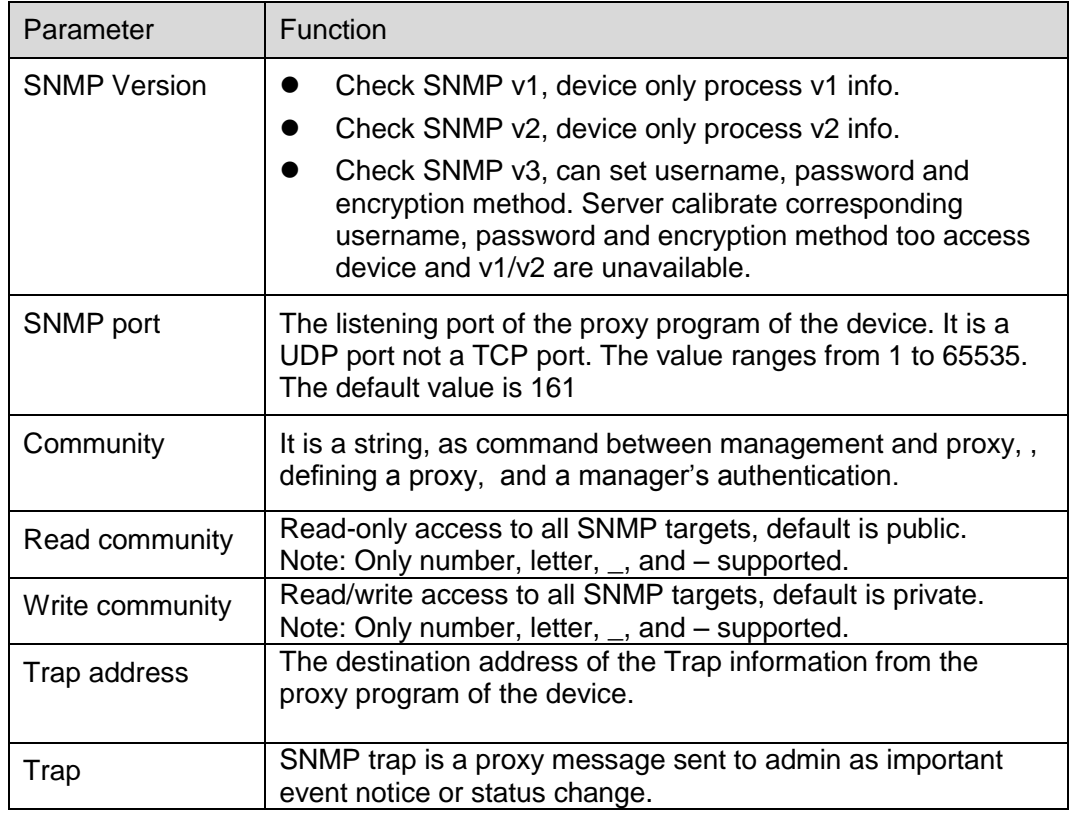

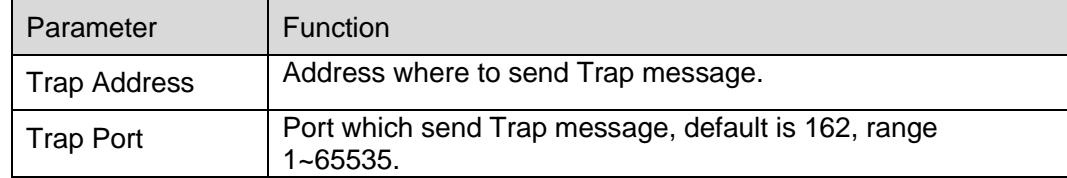

Check SNMP v3 version and SNMP port, read community, write community, Trap address, Trap port are same with SNMP v1 and SNMP v2 versions. Only when SNMP version is SNMP v3, users need to configure parameter in chart. See Figure 4-49.

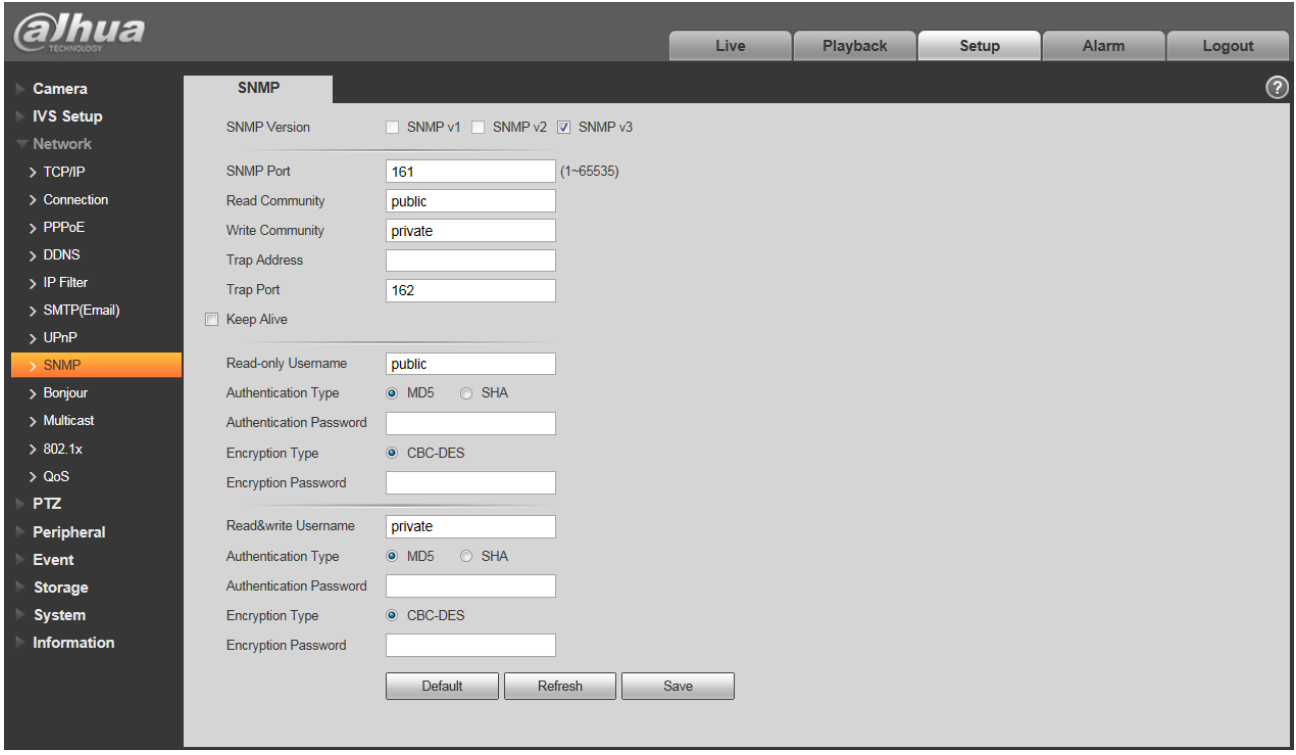

### Figure 4-49

Please refer to the following sheet for detailed information.

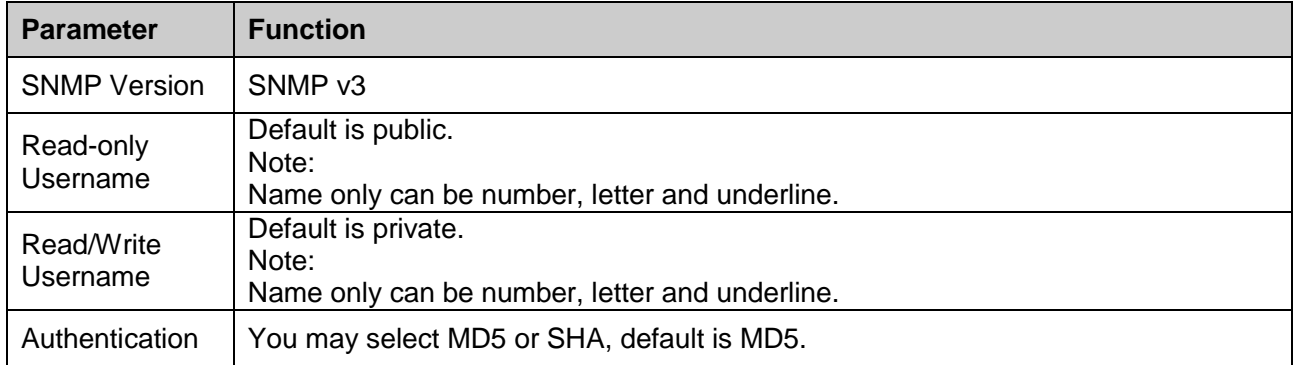
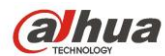

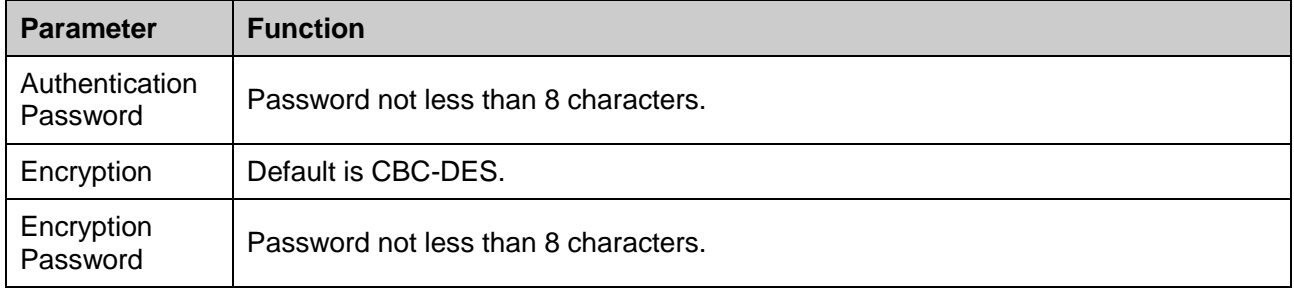

### **4.3.10 Bonjour**

The Bonjour interface is shown as below. See Figure 4-50.

Bonjour is based on the multicast DNS service from the Apple. The Bonjour device can automatically broadcast its service information and listen to the service information from other device.

You can use the browse of the Bonjour service in the same LAN to search the speed dome device and then access if you do not know the speed dome information such as IP address.

You can view the server name when the speed dome is detected by the Bonjour. Please note the safari browse support this function. Click the "Display All Bookmarks: and open the Bonjour, system can auto detect the speed dome of the Bonjour function in the LAN.

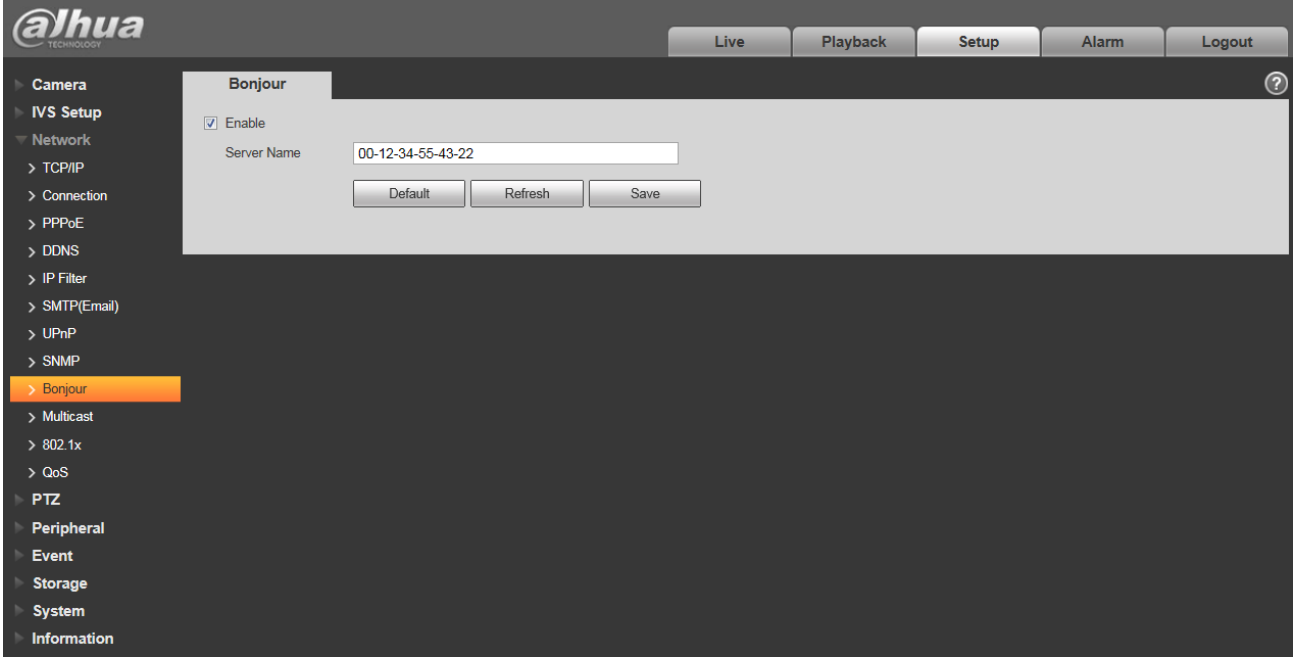

Figure 4-50

## **4.3.11 Multicast**

The multicast interface is shown as in Figure 4-51.

Multicast is a transmission mode of data packet. When there is multiple-host to receive the same data packet, multiple-cast is the best option to reduce the broad width and the CPU load. The source host

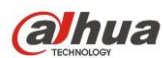

can just send out one data to transit. This function also depends on the relationship of the group member and group of the outer.

Note:

- Open preview, streaming media protocol, select multicast, and monitor via multicast format.
- Here you can set multicast address and port. You also need to go to Live interface to set the protocol as Multicast.

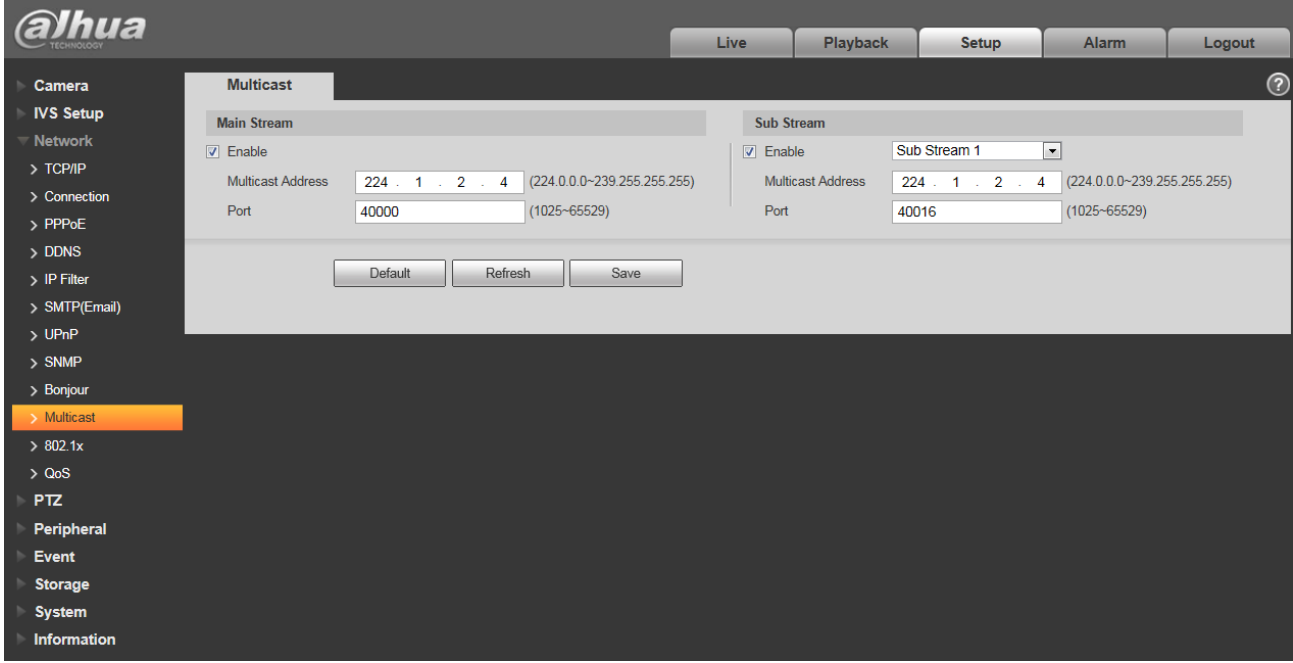

Figure 4-51

Please refer to the following sheet for detailed information.

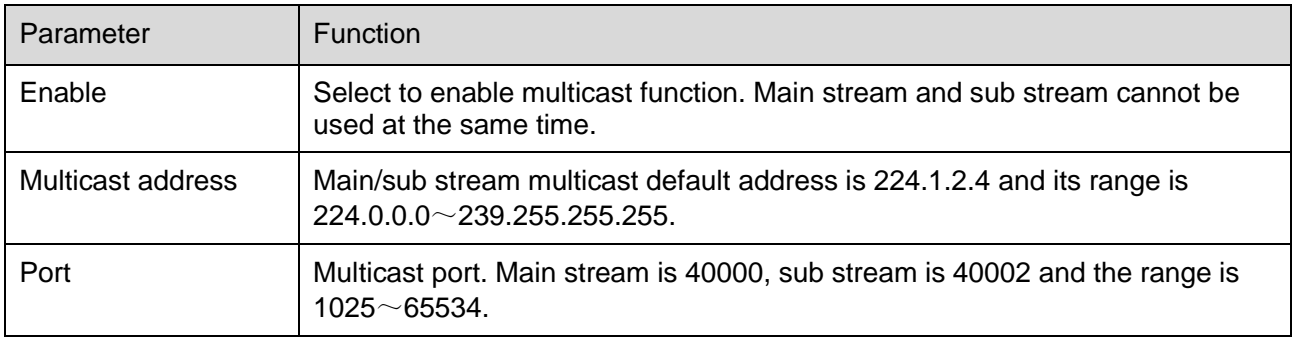

### **4.3.12 802.1x**

802.1x (port based network access control protocol) supports manual selection of authentication method to control if device connected to LAN can join the LAN. It well supports authentication, charging, safety and management requirement of network. See Figure 4-52.

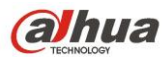

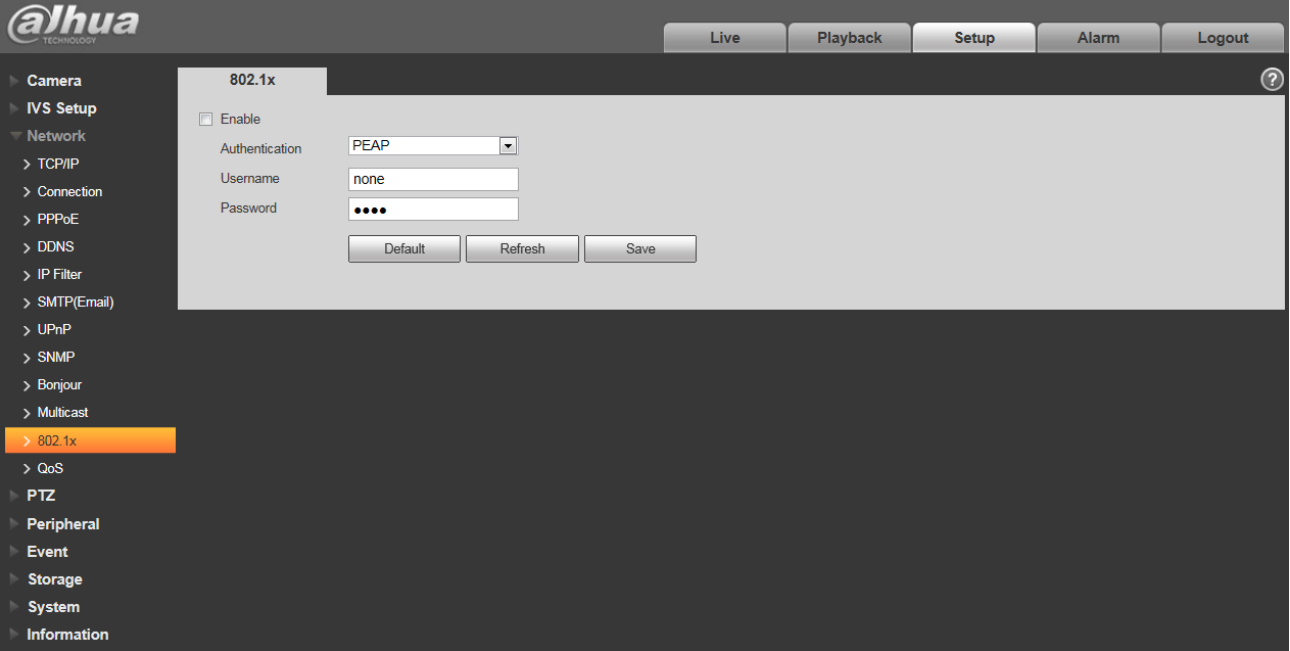

Figure 4-52

Please refer to the following sheet for detailed information.

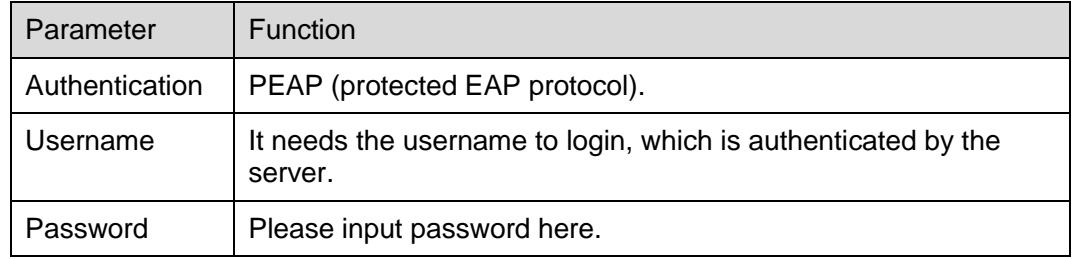

### **4.3.13 QoS**

The QoS interface is shown as below. See Figure 4-53.

Qos (Quality of Service) is network security mechanism. It is a technology to fix the network delay and jam problem and etc. For the network service, the quality of service includes the transmission bandwidth, delay, the packet loss and etc. We can guarantee the transmission bandwidth, lower the delay, reduce the loss of the data packet and anti-dither to enhance the quality.

We can set the DSCP (Differentiated Services Code Point) of the IP to distinguish the data packet so that the router or the hub can provide different services for various data packets. It can select the different queues according to the priority (64 different priority levels) of the packets and select the bandwidth of the each queue. Level 0 is the lowest, and level 63 is the highest. It can also discard at the different ratio when the broad bandwidth is jam.

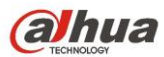

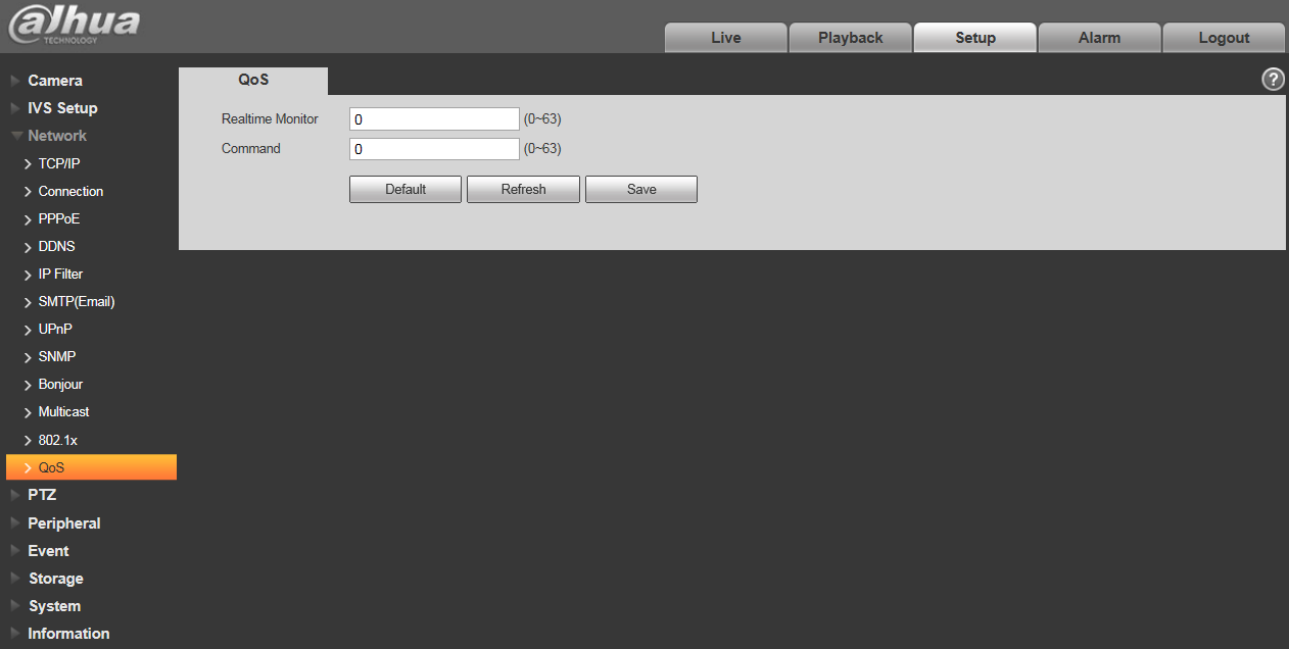

Figure 4-53

Please refer to the following sheet for detailed information.

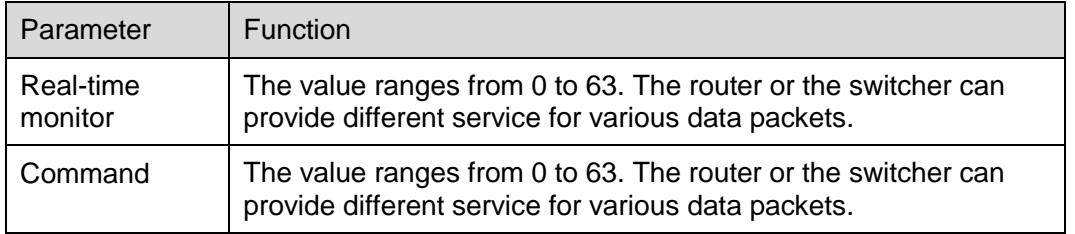

# **4.4 PTZ**

## **4.4.1 Protocol**

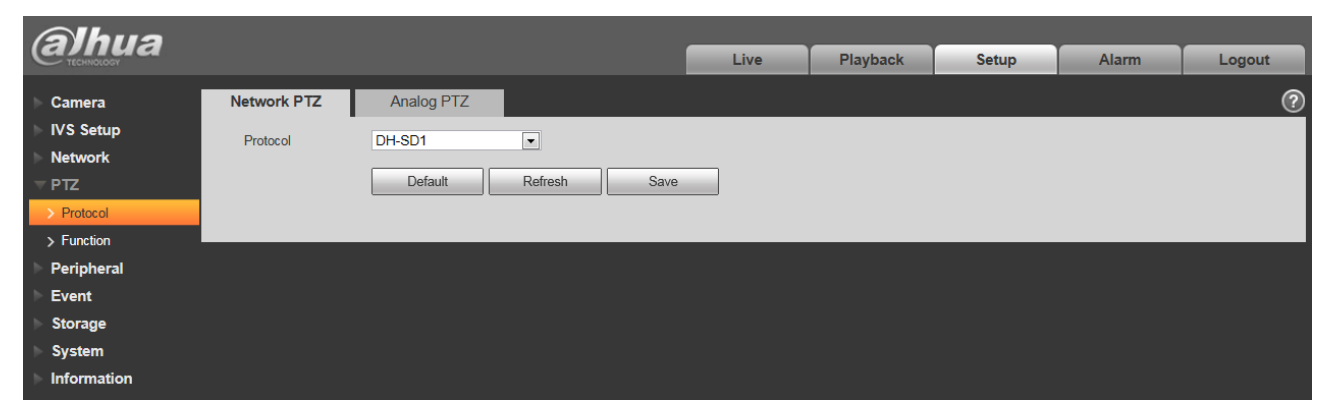

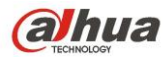

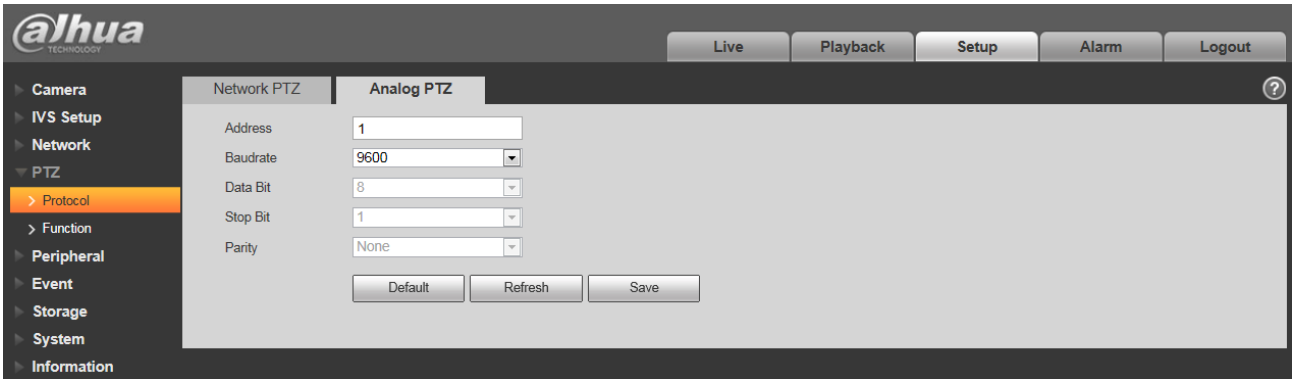

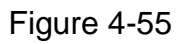

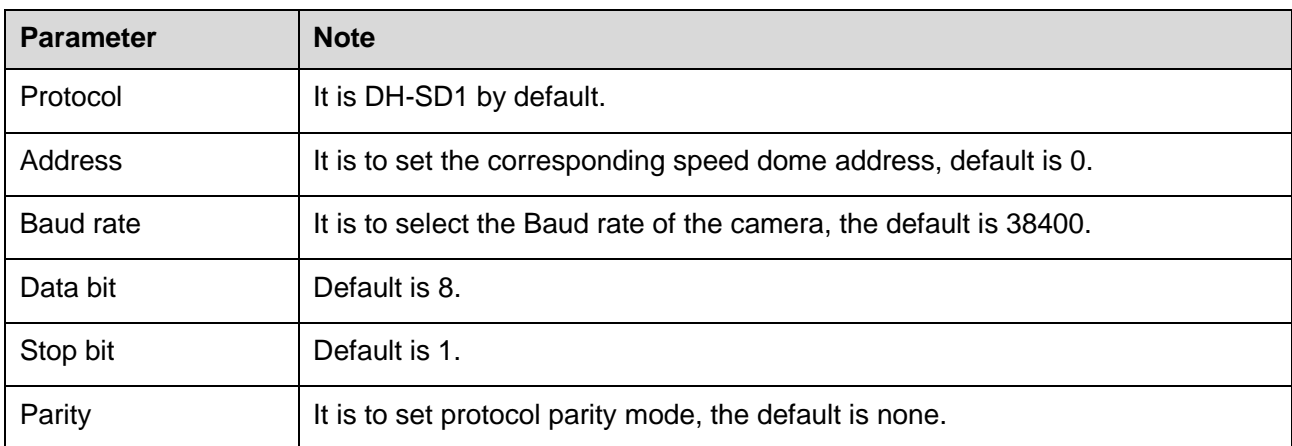

## **4.4.2 Function**

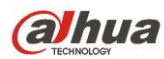

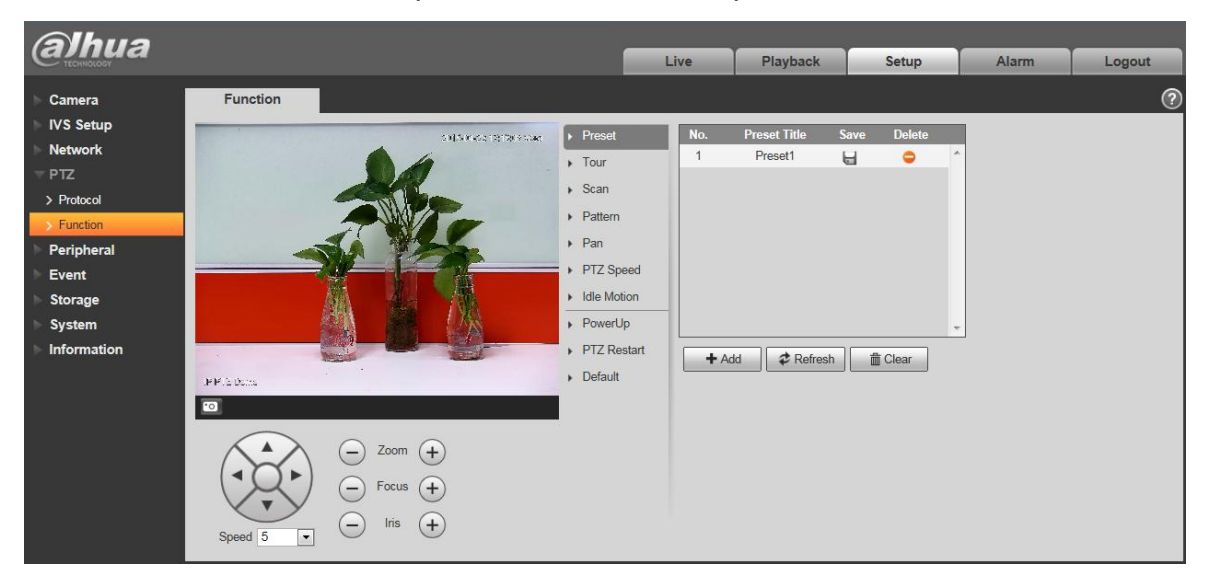

### Figure 4-56

In this part, you can operate the PTZ of the camera and control PTZ movement.

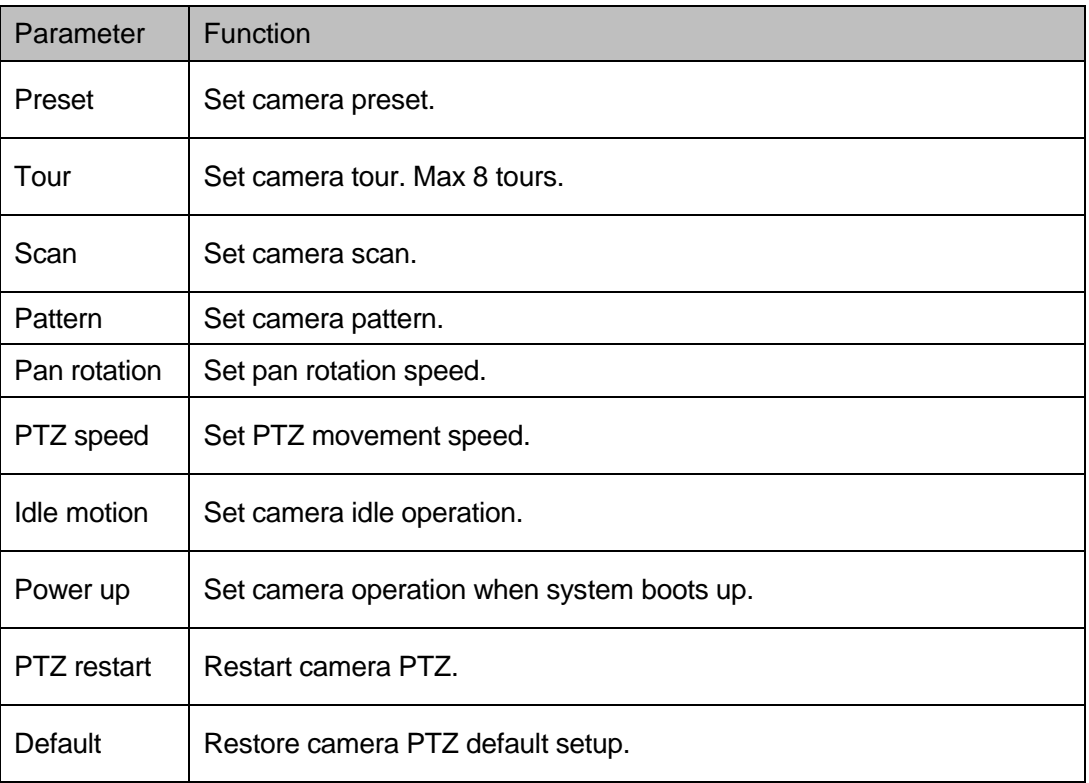

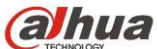

Preset interface is shown as in Figure 4-57.

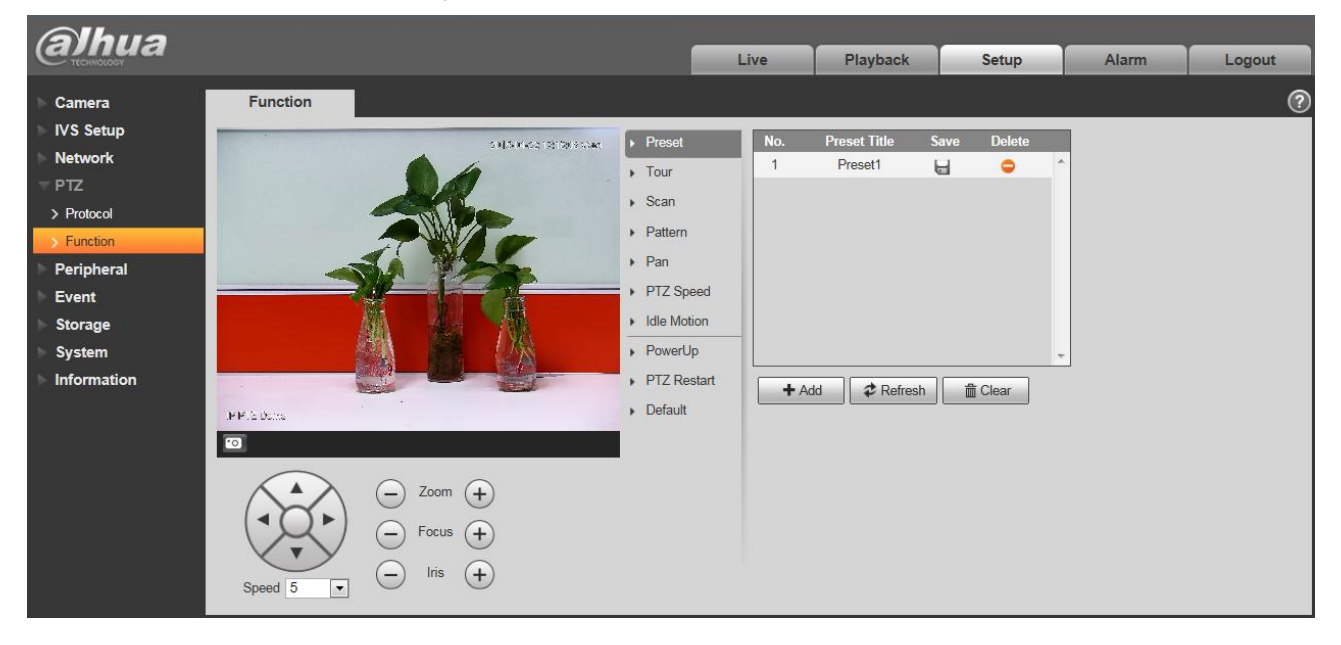

Figure 4-57

Please refer to the following sheet for detailed information.

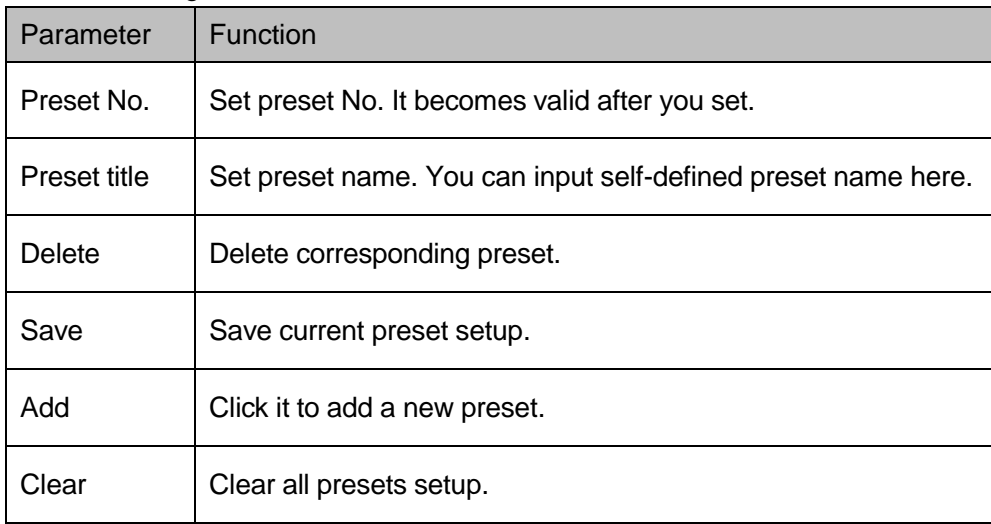

### **4.4.2.2** Tour

Tour interface is shown as below. See Figure 4-58.

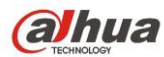

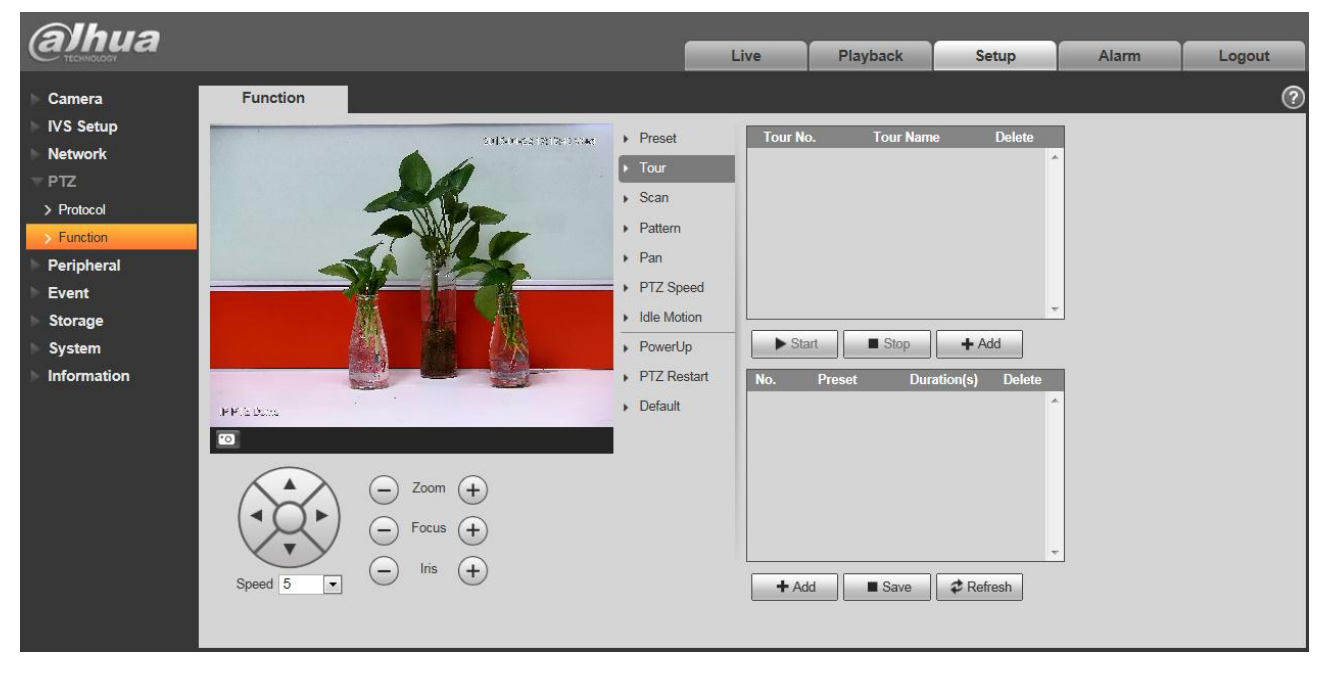

## Figure 4-58

Please refer to the following sheet for detailed information.

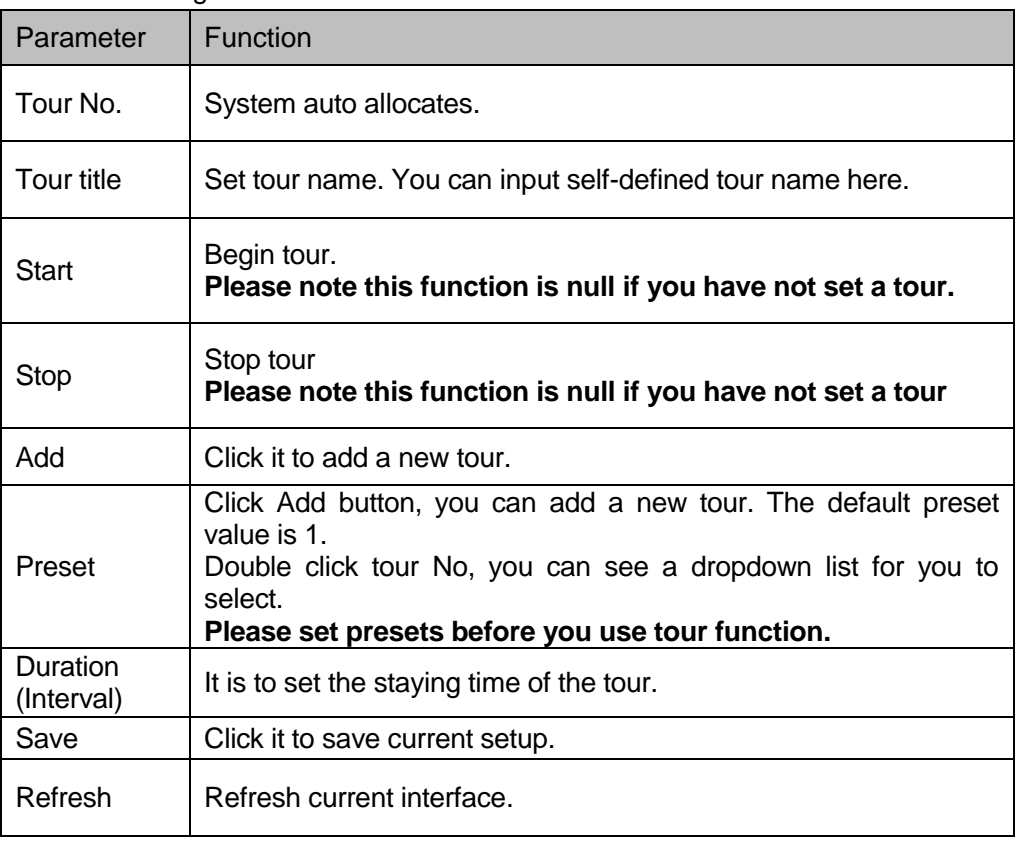

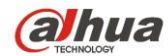

### **4.4.2.3** Scan

Scan interface is shown as below. See Figure 4-59.

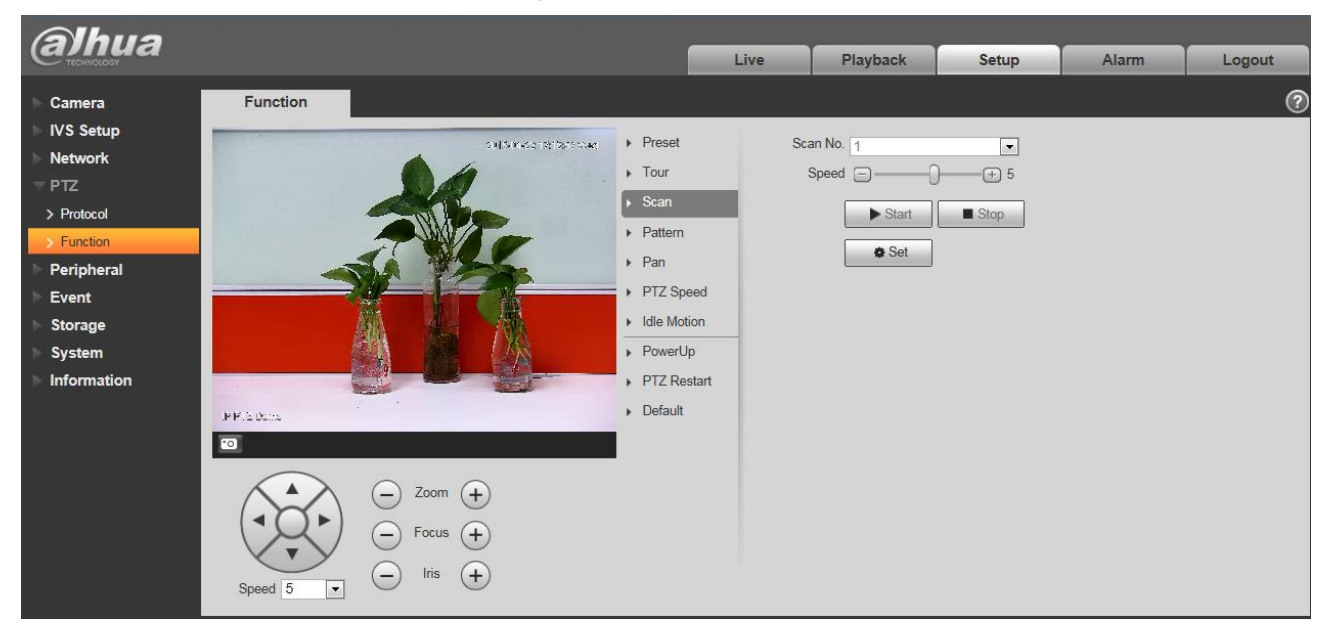

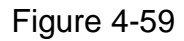

Please refer to the following sheet for detailed information.

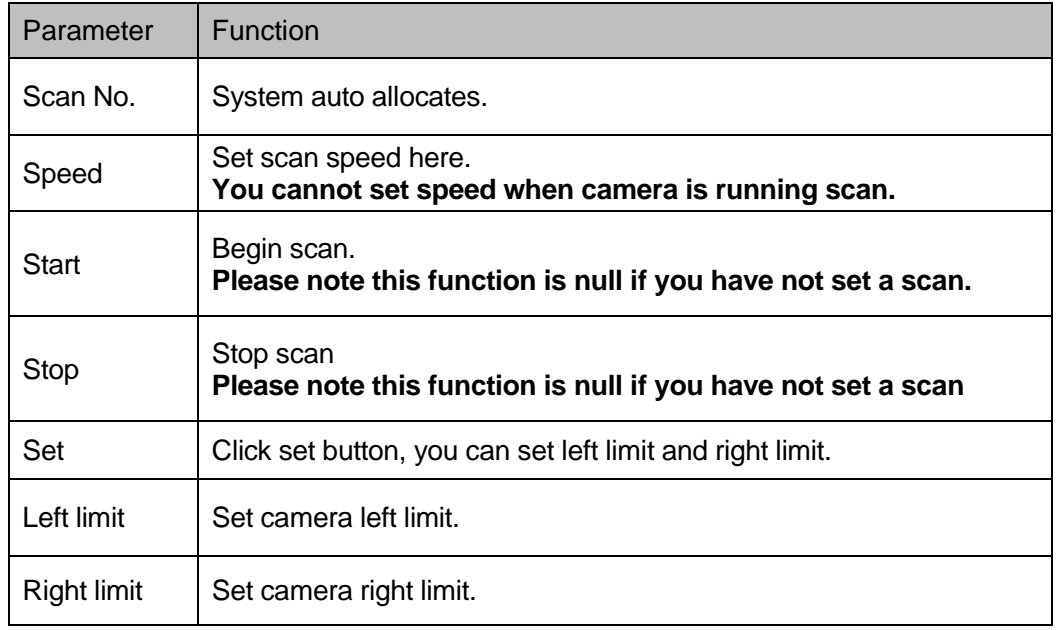

### **4.4.2.4** Pattern

Pattern interface is shown as below. See Figure 4-60.

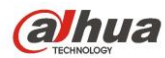

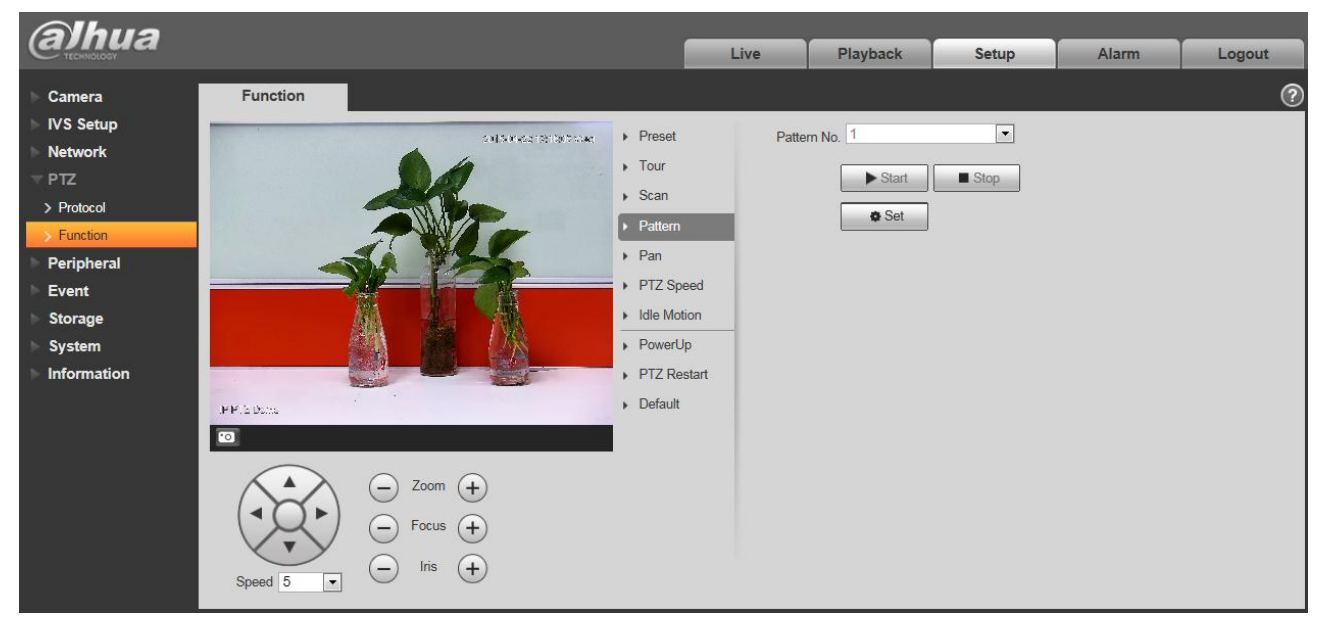

Figure 4-60

Please refer to the following sheet for detailed information.

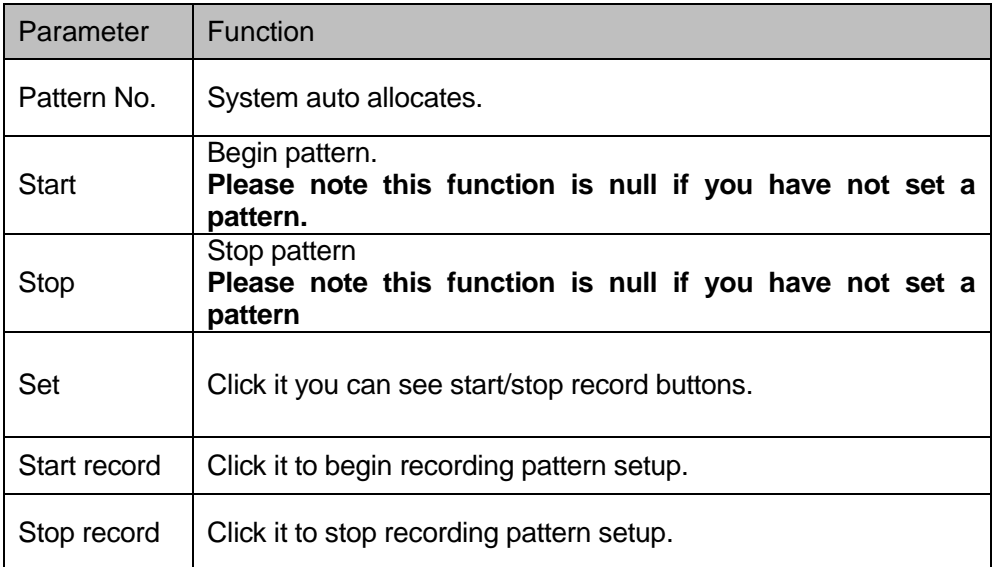

#### **4.4.2.5** Pan Rotation

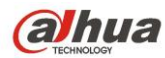

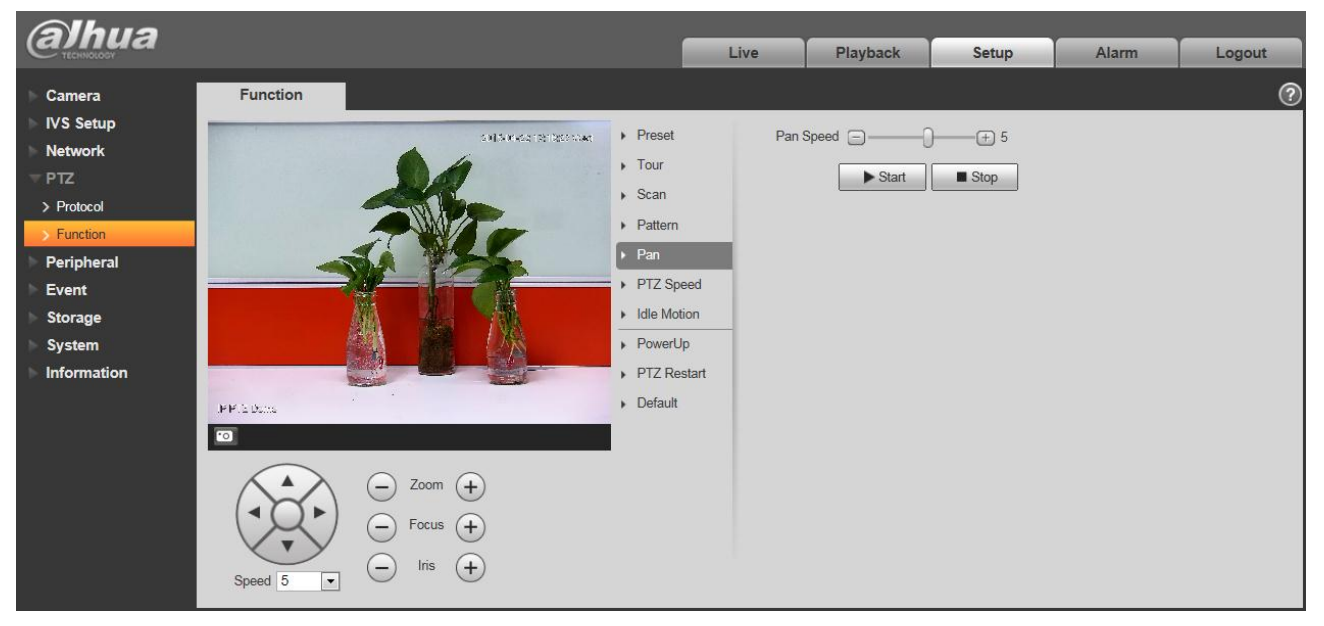

Figure 4-61

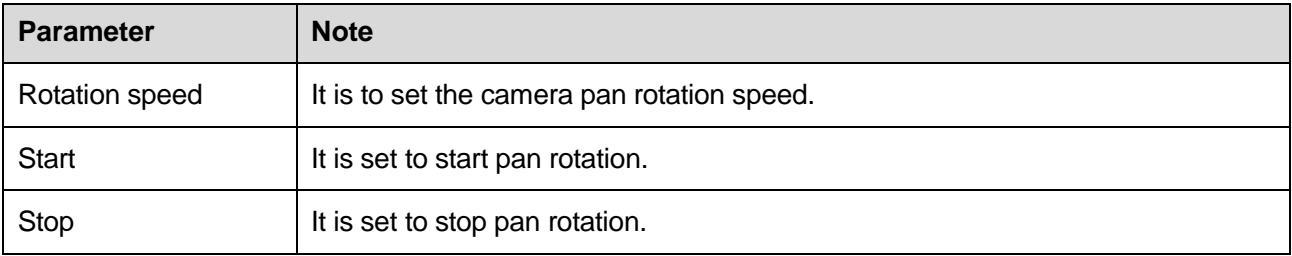

### **4.4.2.6** PTZ speed

PTZ speed interface is shown as below. See Figure 4-62.

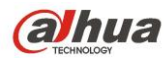

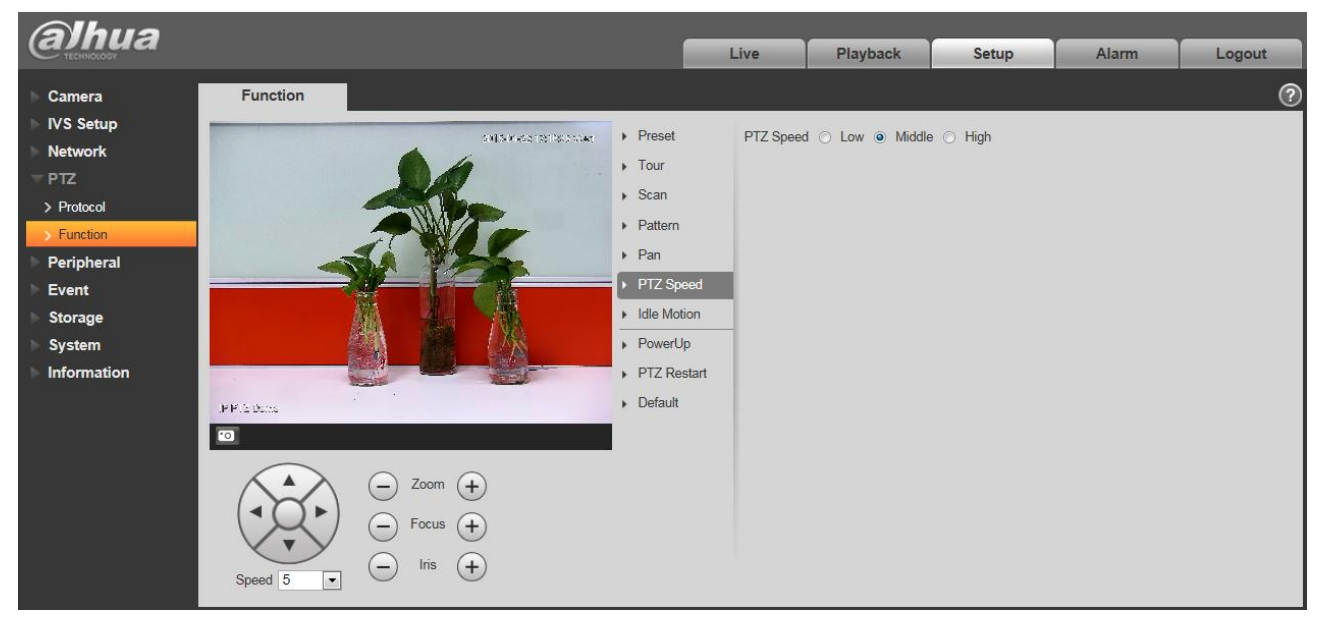

Figure 4-62

Please refer to the following sheet for detailed information.

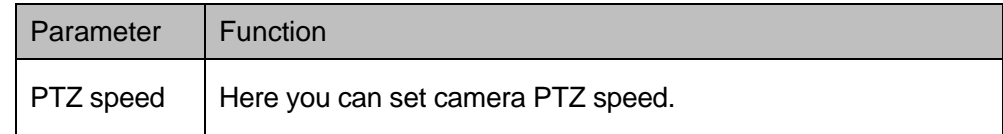

### **4.4.2.7** Idle Motion

Idle motion interface is shown as below. See Figure 4-63.

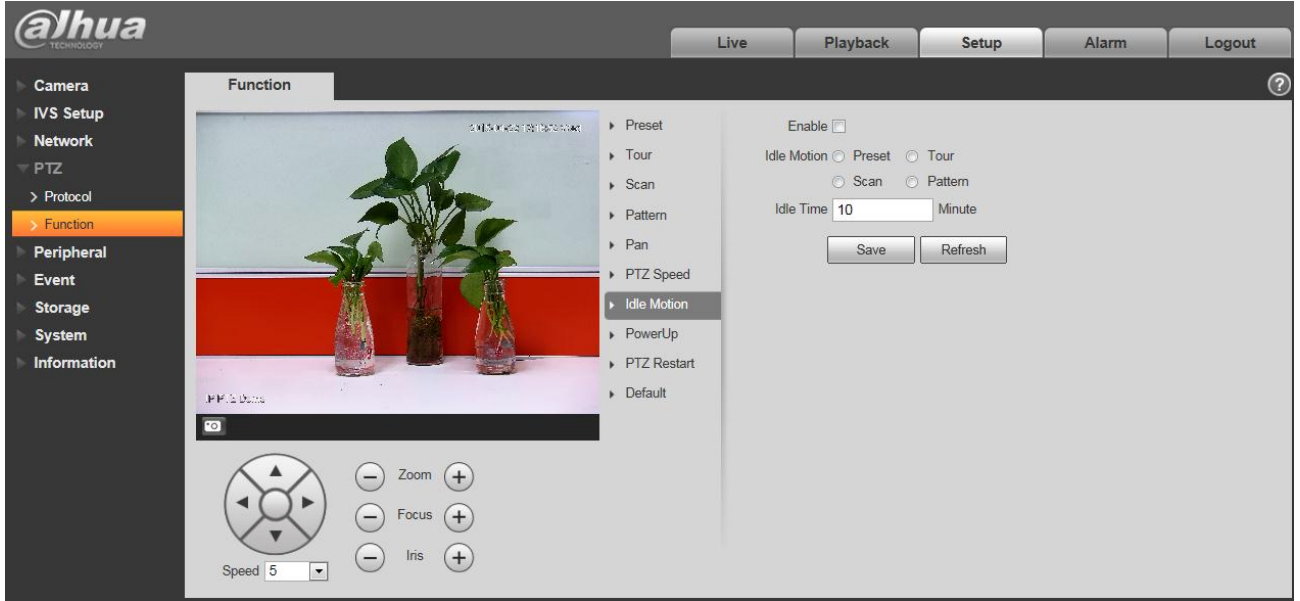

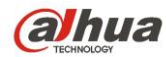

Please refer to the following sheet for detailed information.

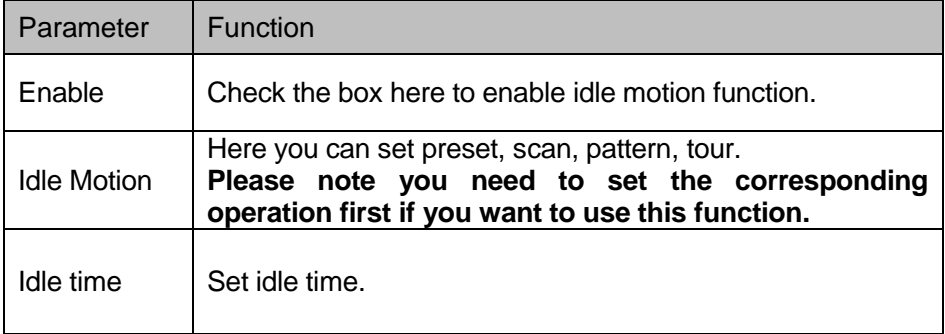

### **4.4.2.8** Power up

Power up interface is shown as below. See Figure 4-64.

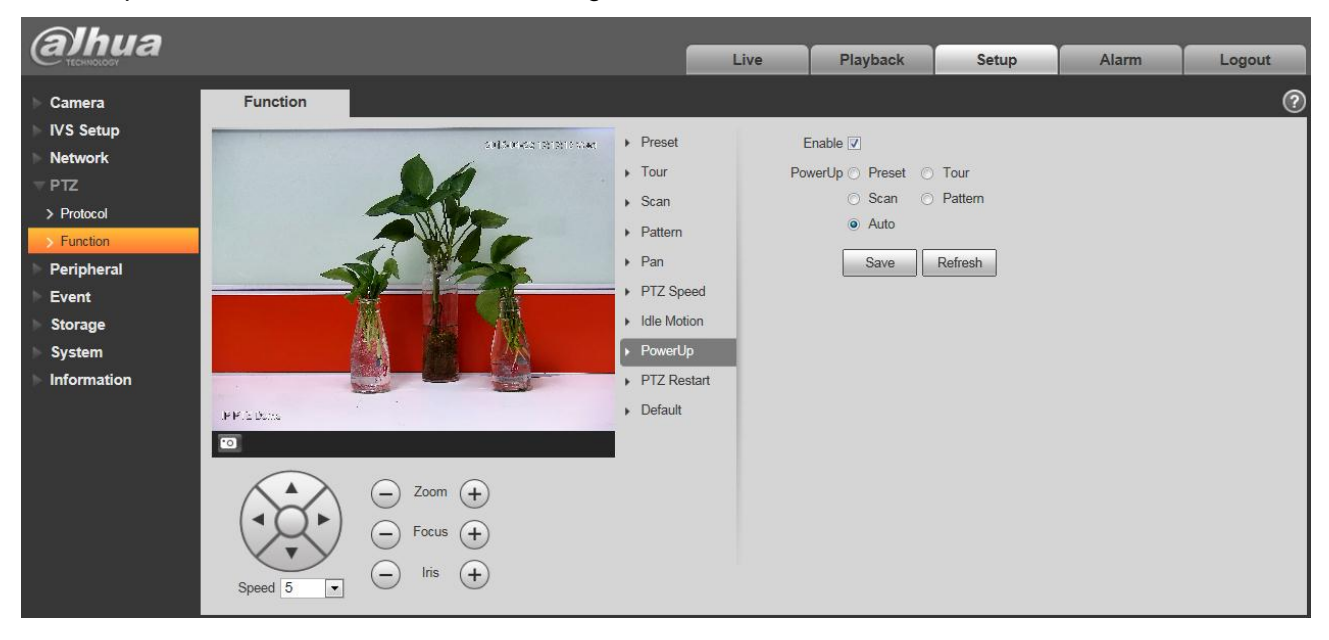

Figure 4-64

Please refer to the following sheet for detailed information.

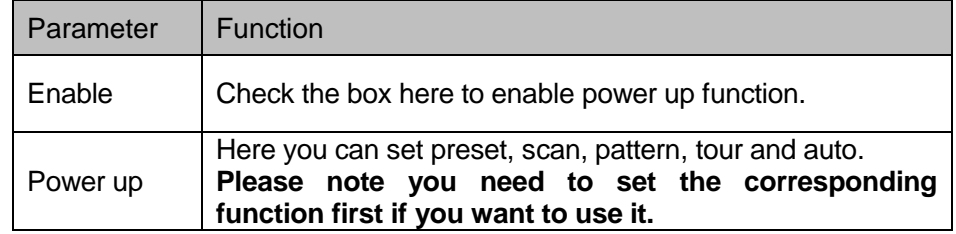

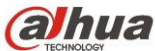

### **4.4.2.9** PTZ Restart

PTZ restart interface is shown as below. See Figure 4-65.

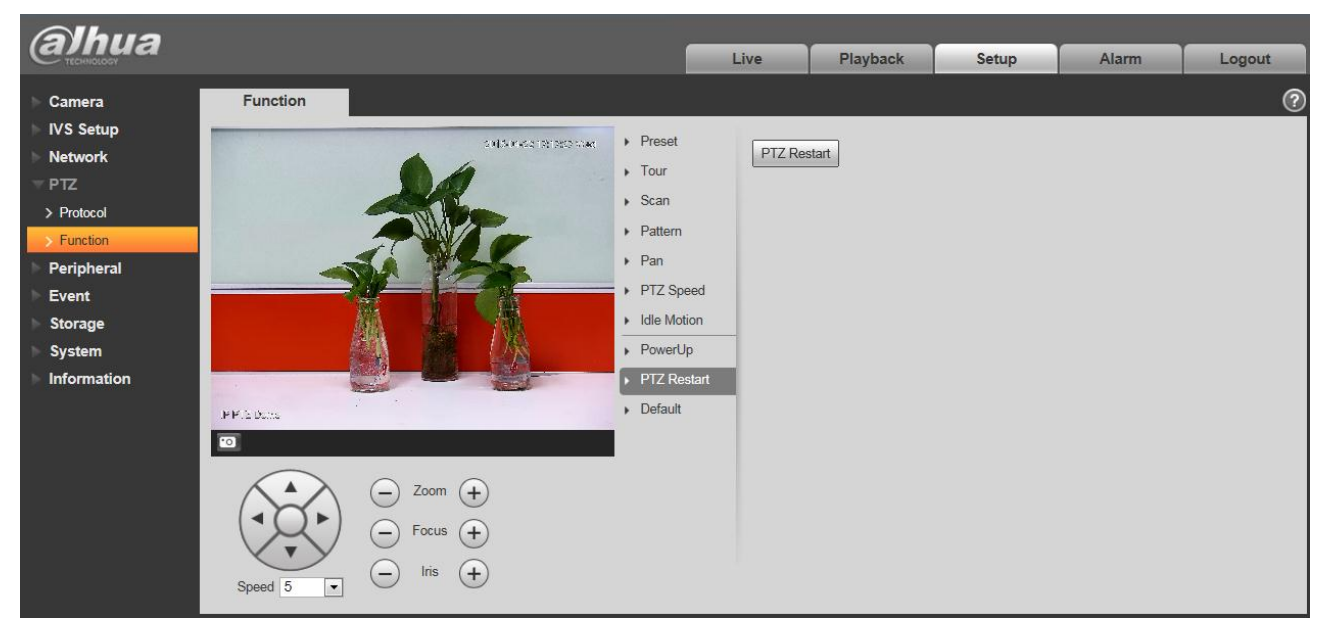

Figure 4-65

Please refer to the following sheet for detailed information.

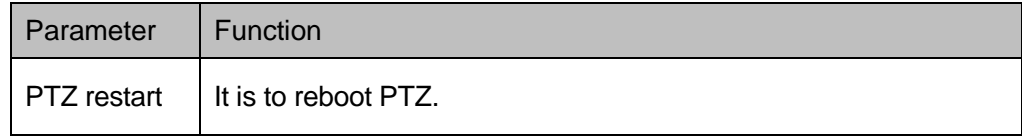

### **4.4.2.10** Default

Default interface is shown as below. See Figure 4-66.

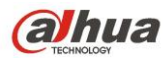

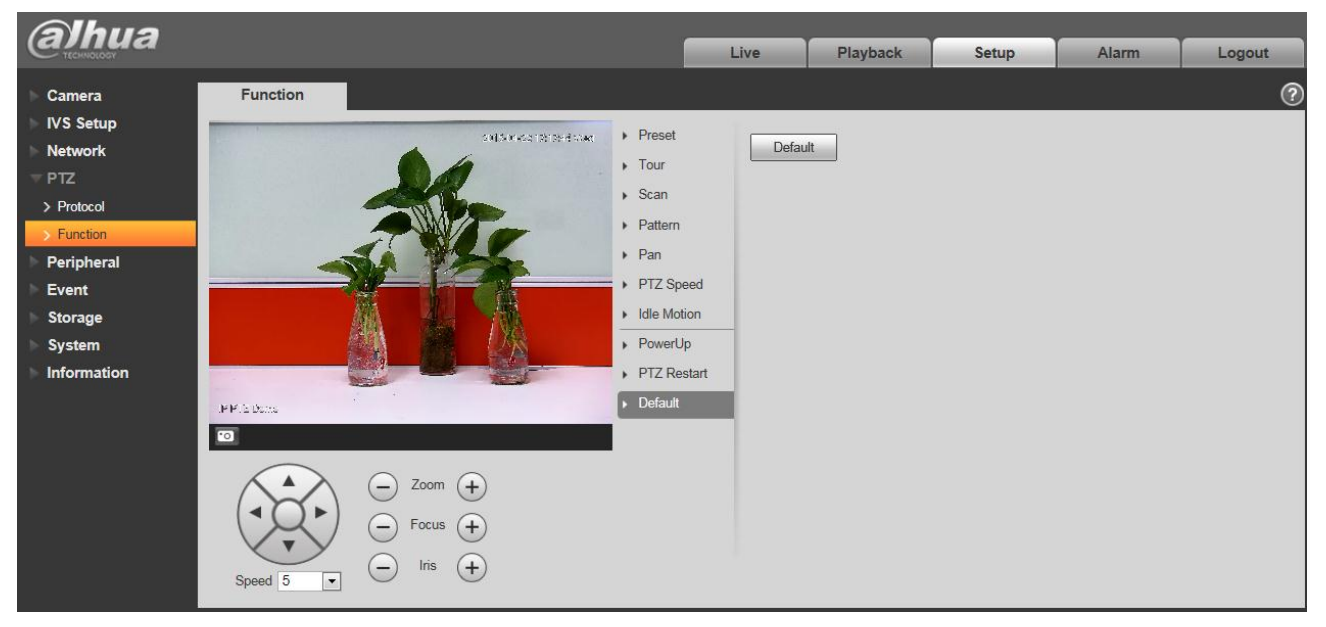

## Figure 4-66

Please refer to the following sheet for detailed information.

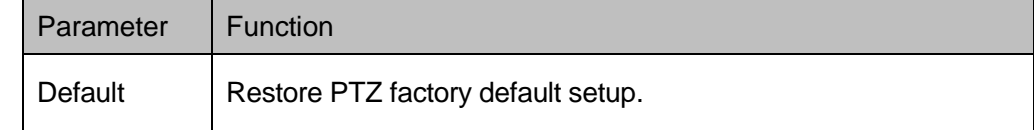

# **4.5 Peripheral**

## **4.5.1 IR Light**

**Note:** 

The function is only supported by some product series.

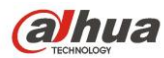

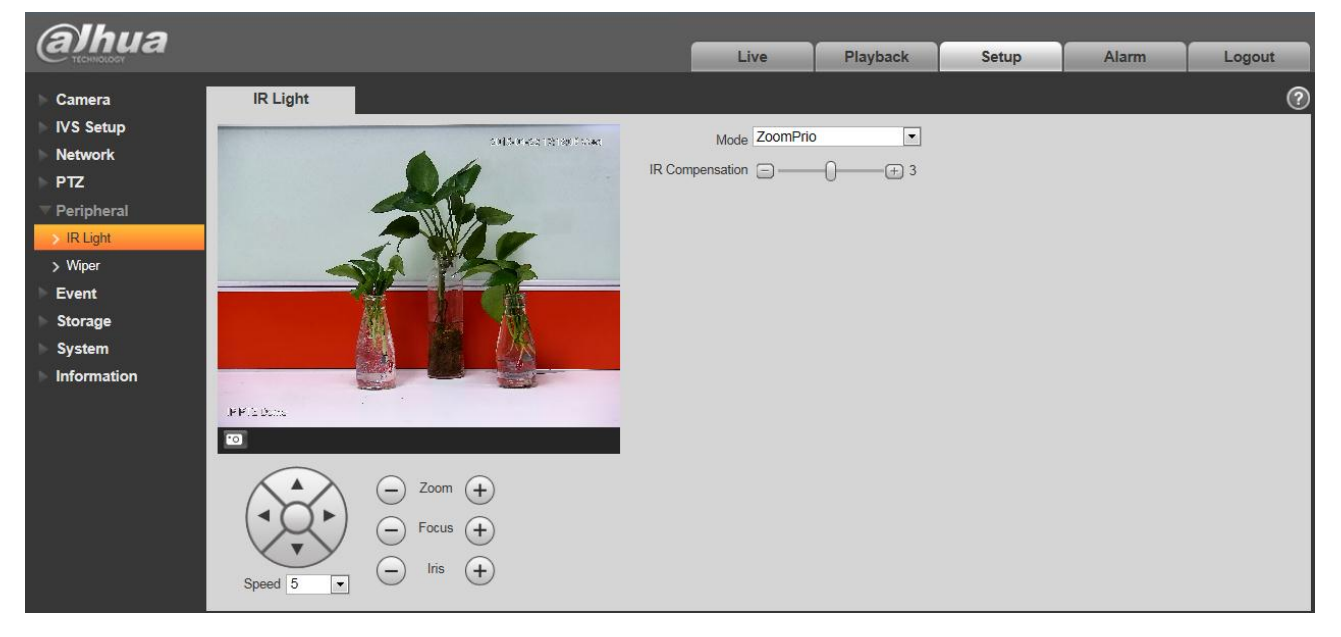

Figure 4-67

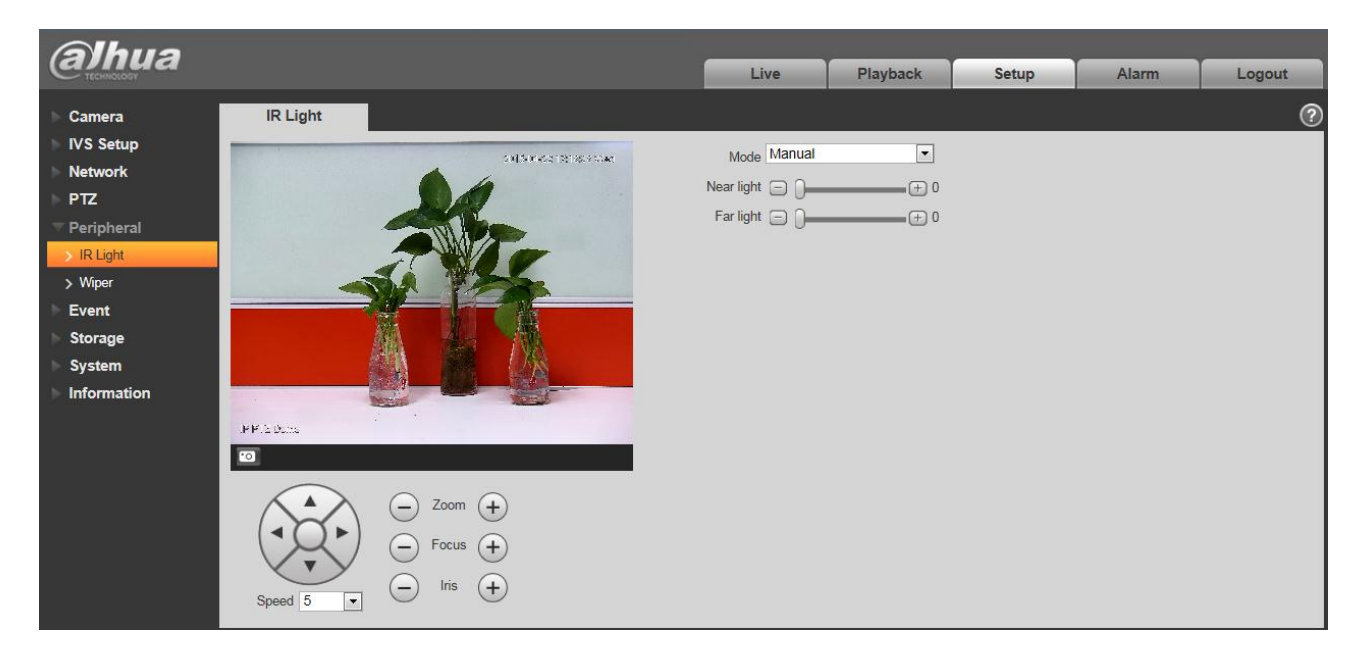

Figure 4-68

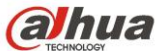

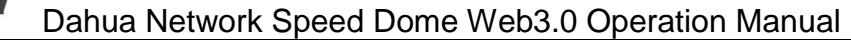

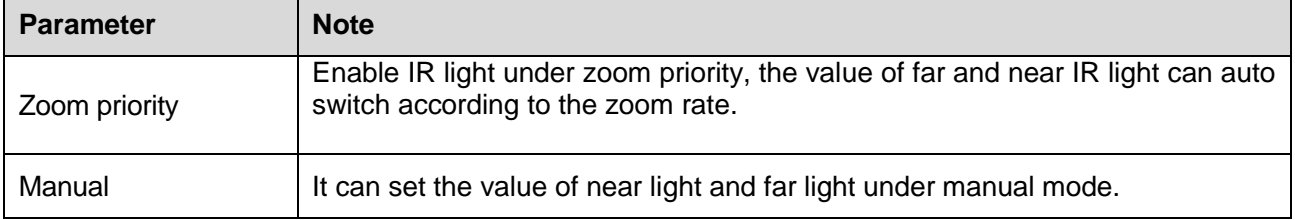

# **4.6 Event**

# **4.6.1 Video detect**

### **4.6.1.1** Motion Detect

The motion detect interface is shown as in Figure 4-69 through Figure 4-72.

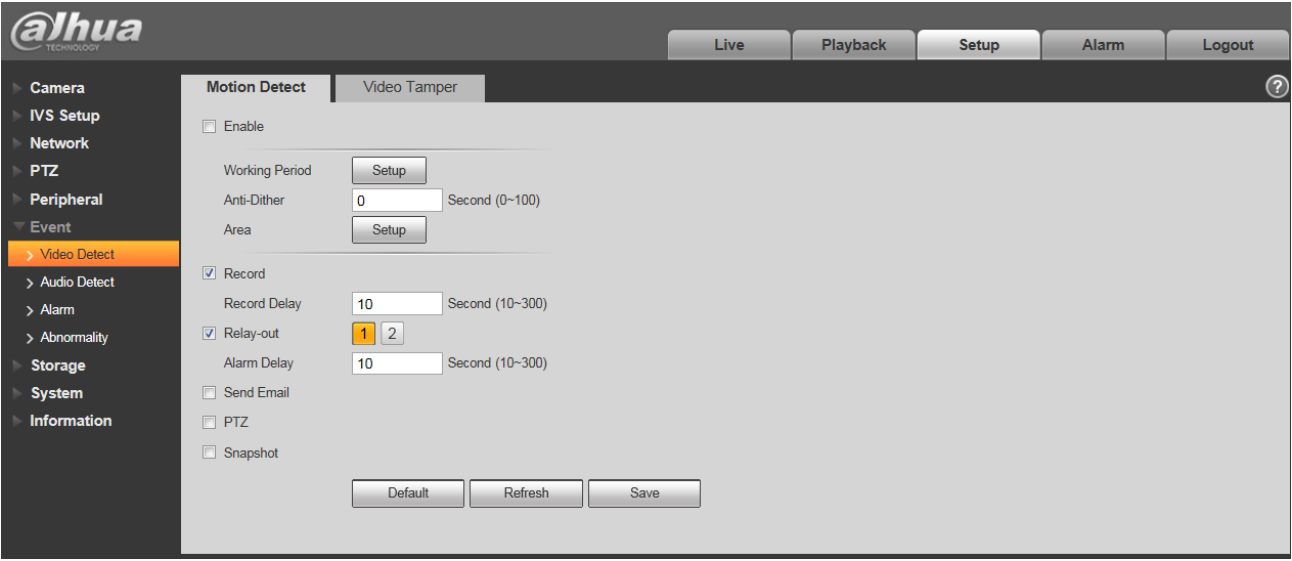

Figure 4-69

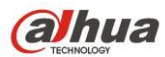

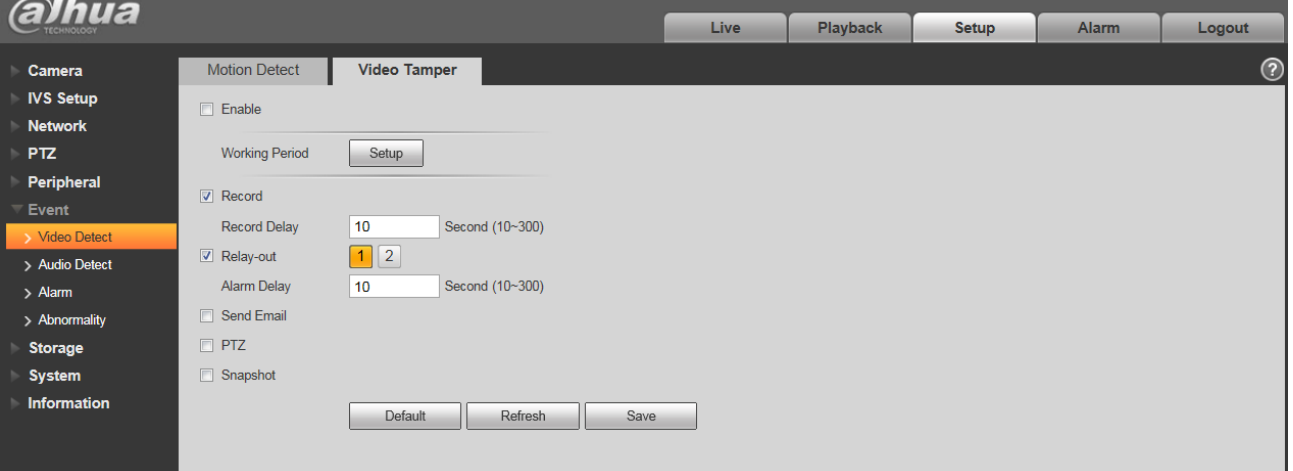

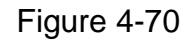

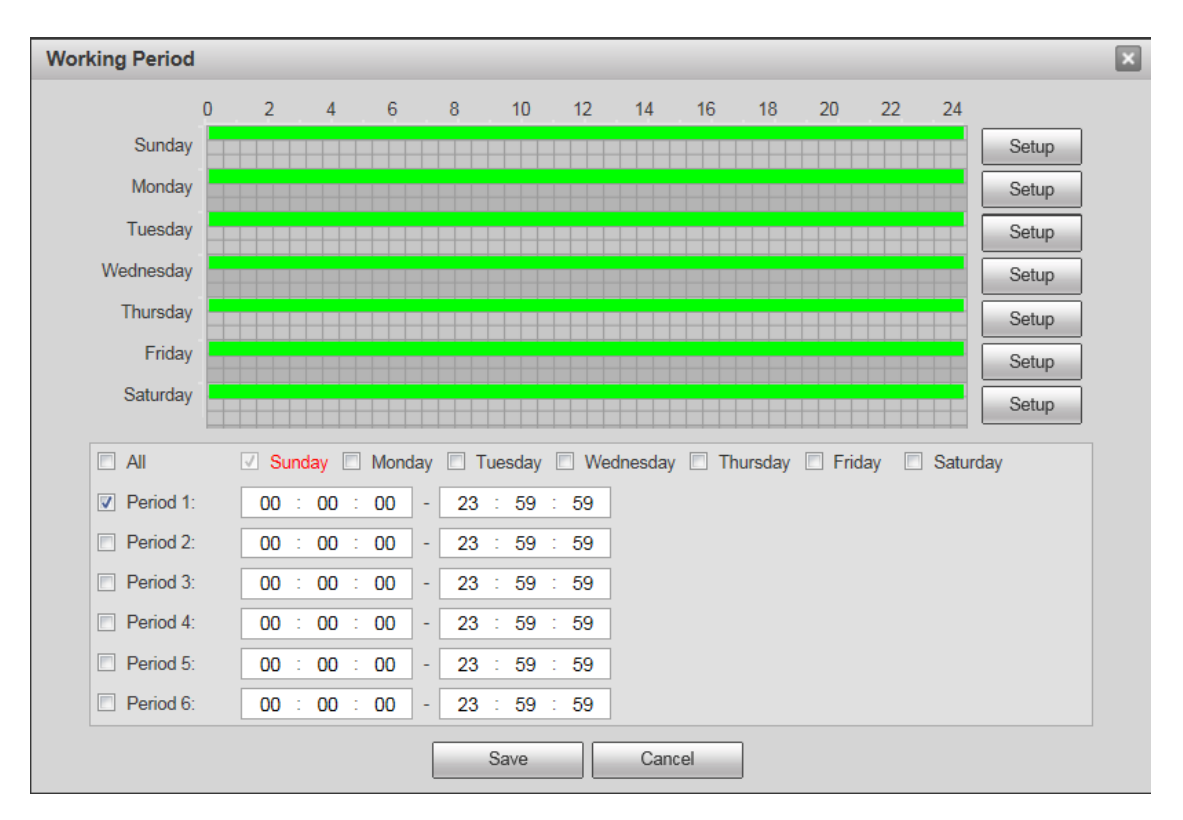

Figure 4-71

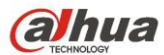

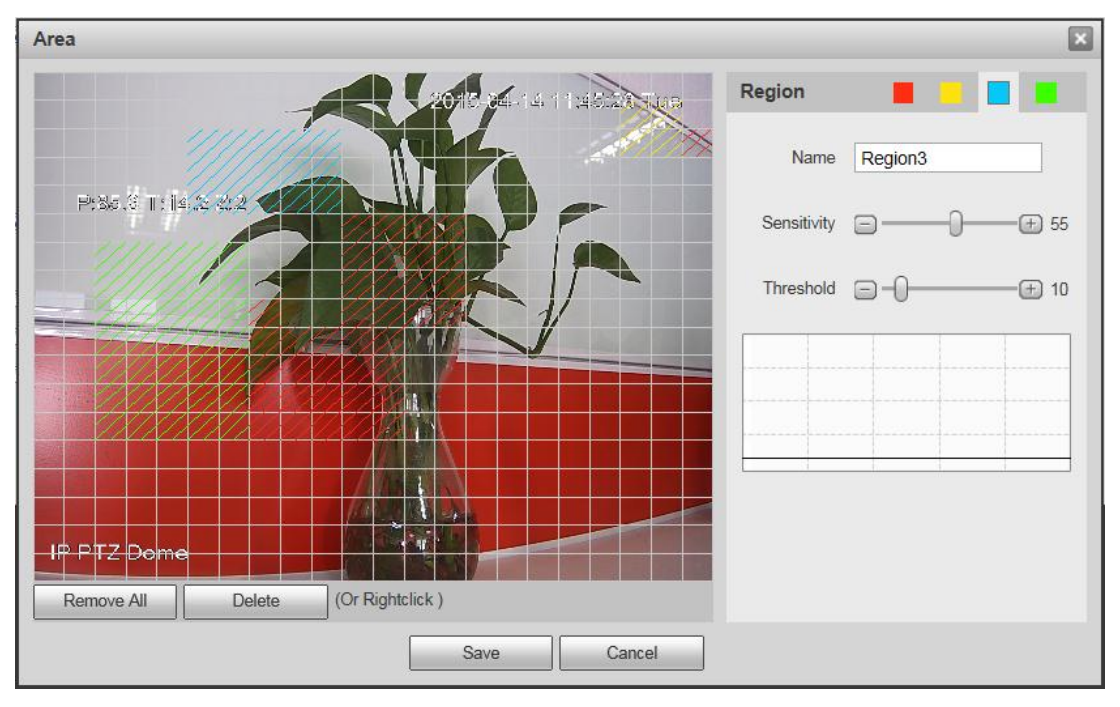

Figure 4-72

Please refer to the following sheet for detailed information.

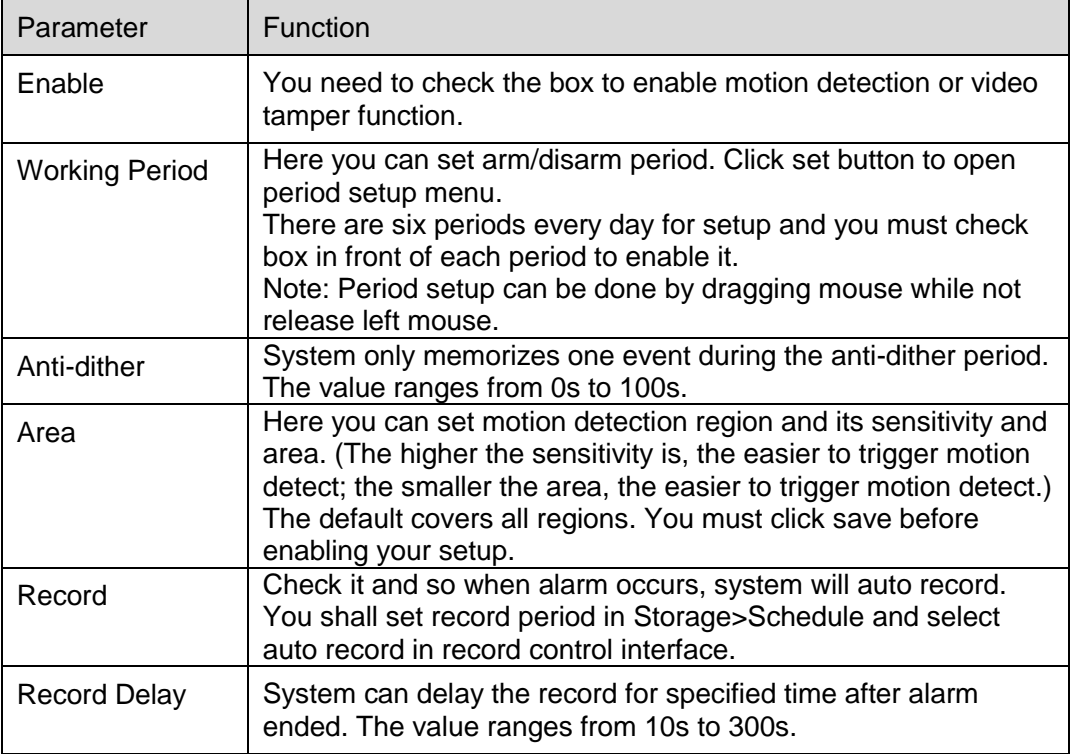

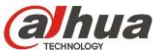

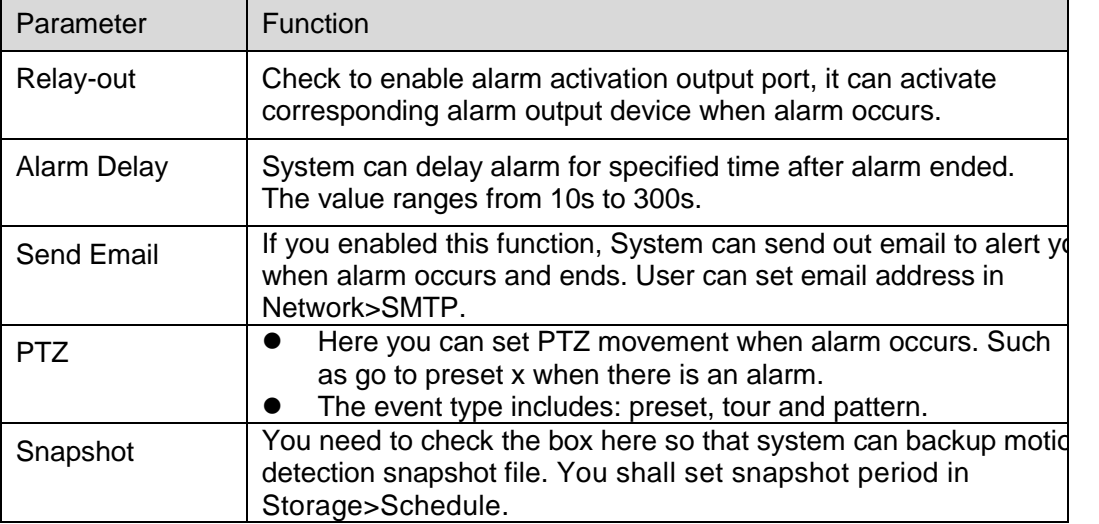

The zone setup interface is shown in the figure above. Different colors represent different areas. Each area can set different detection zones. Detection zone can be irregular and discontinuous. If device monitoring zone is large, user can sub-divide the area into several zones for better motion detect. Please refer to the following sheet for detailed information.

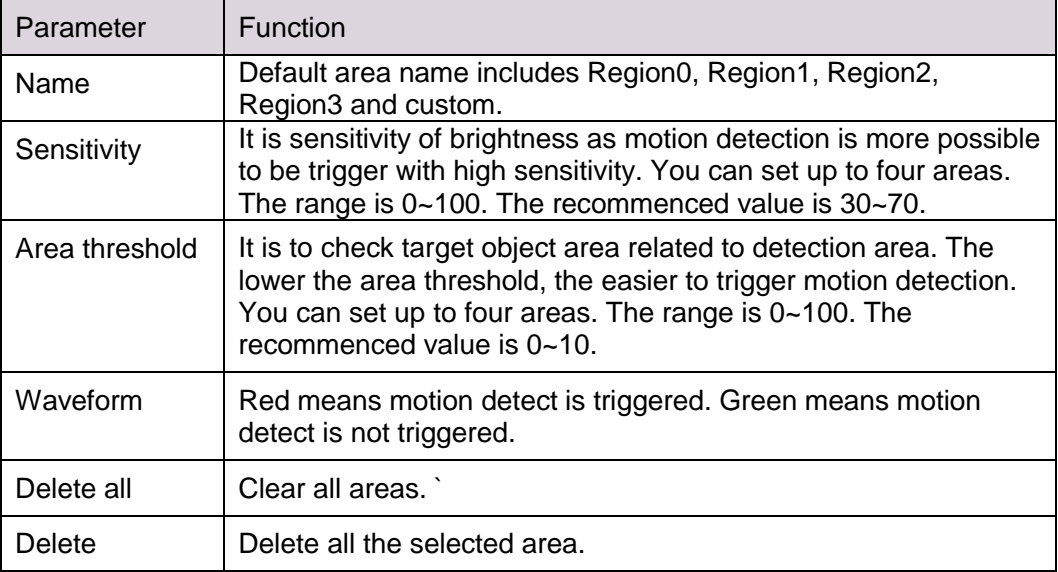

### **4.6.2 Audio Detect**

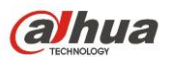

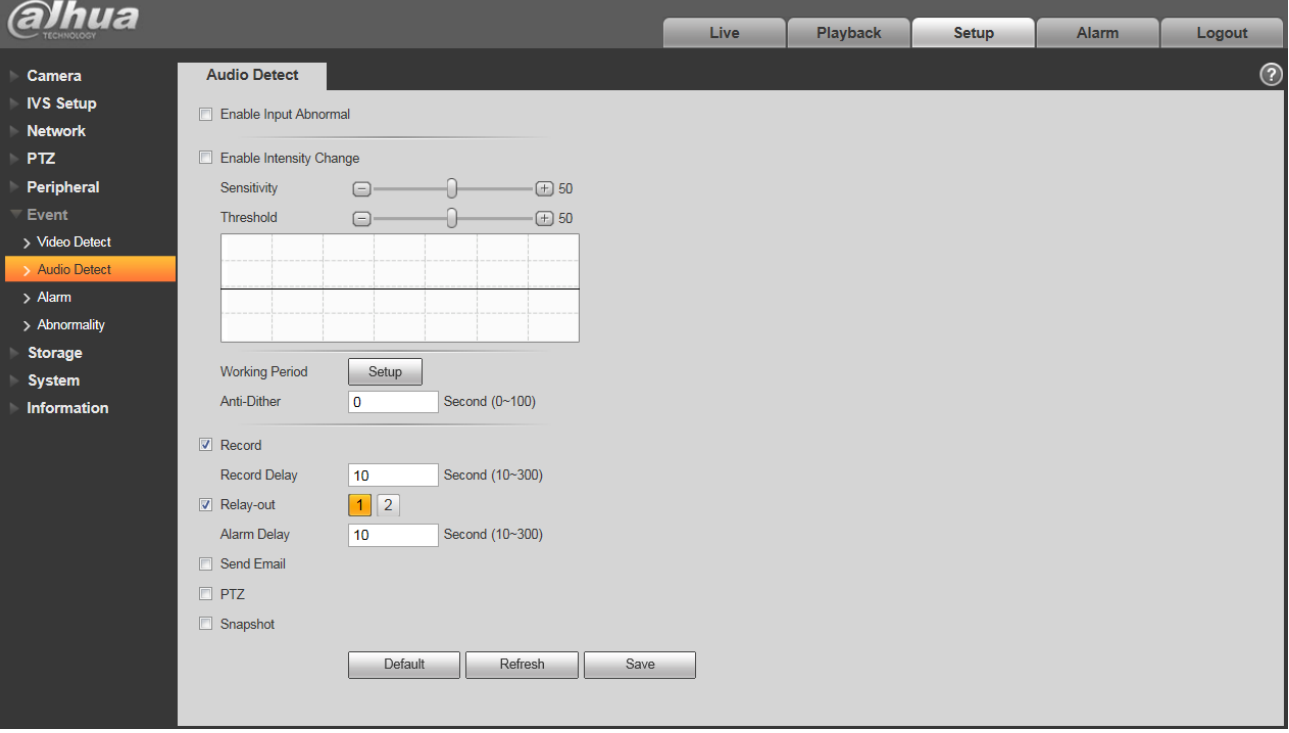

Figure 4-73

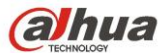

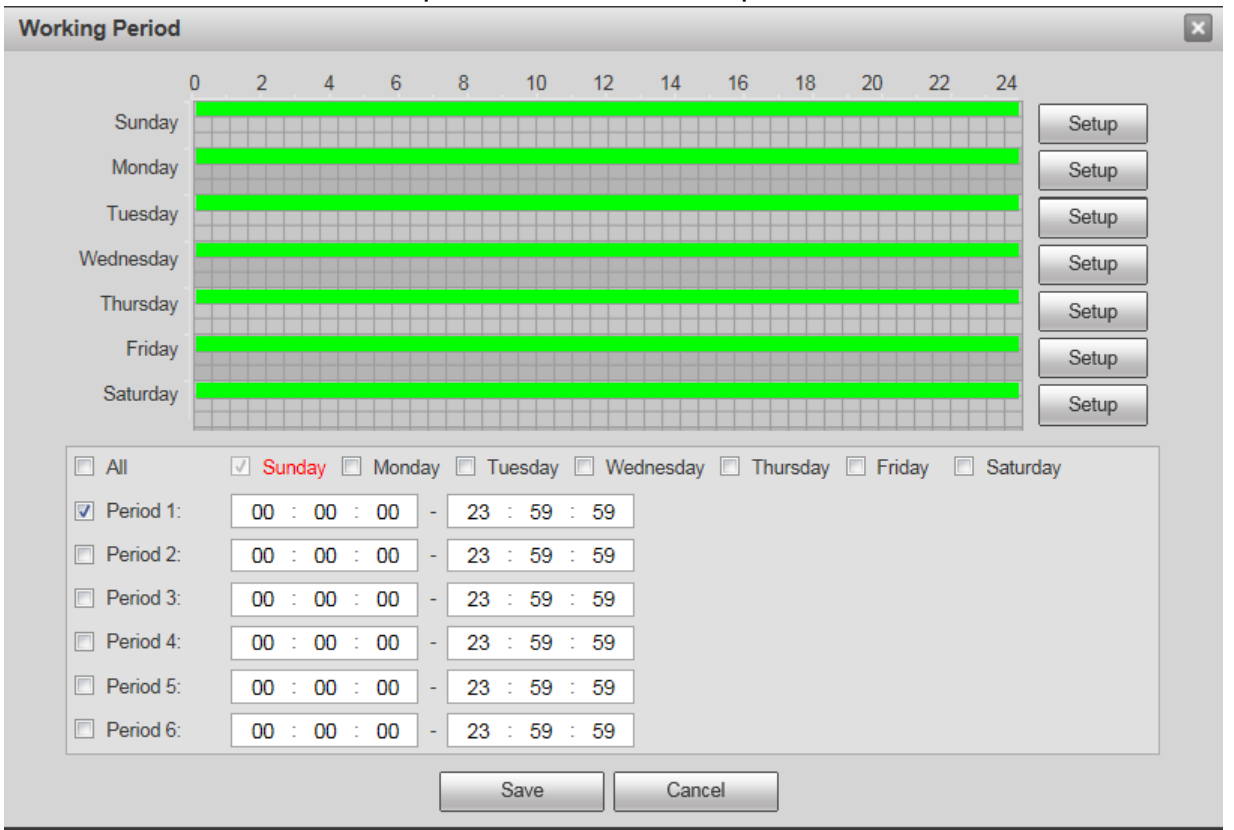

Figure 4-74

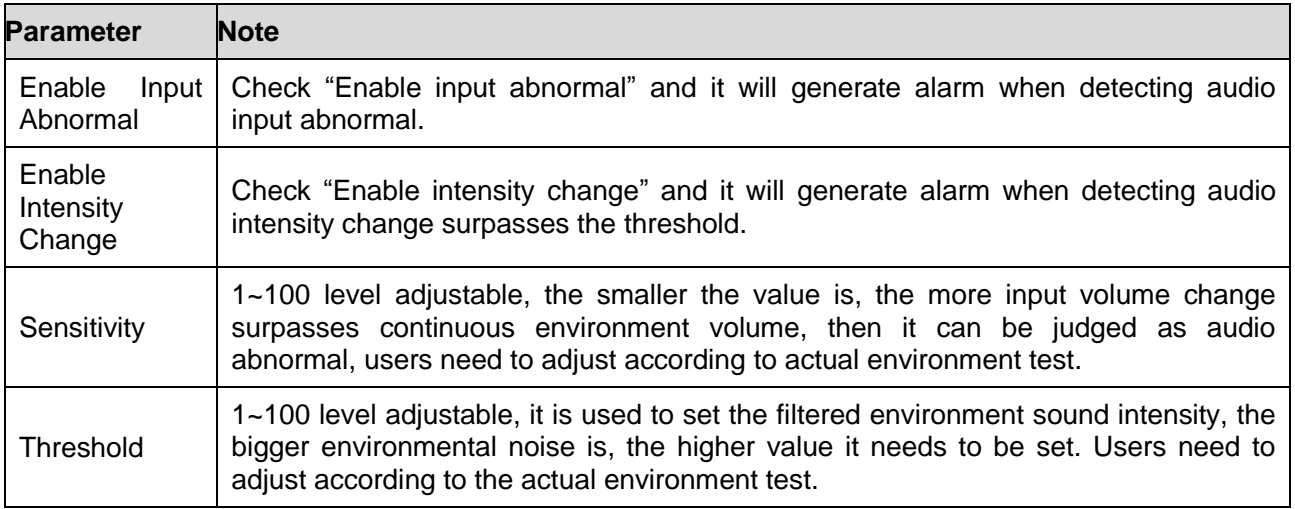

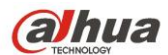

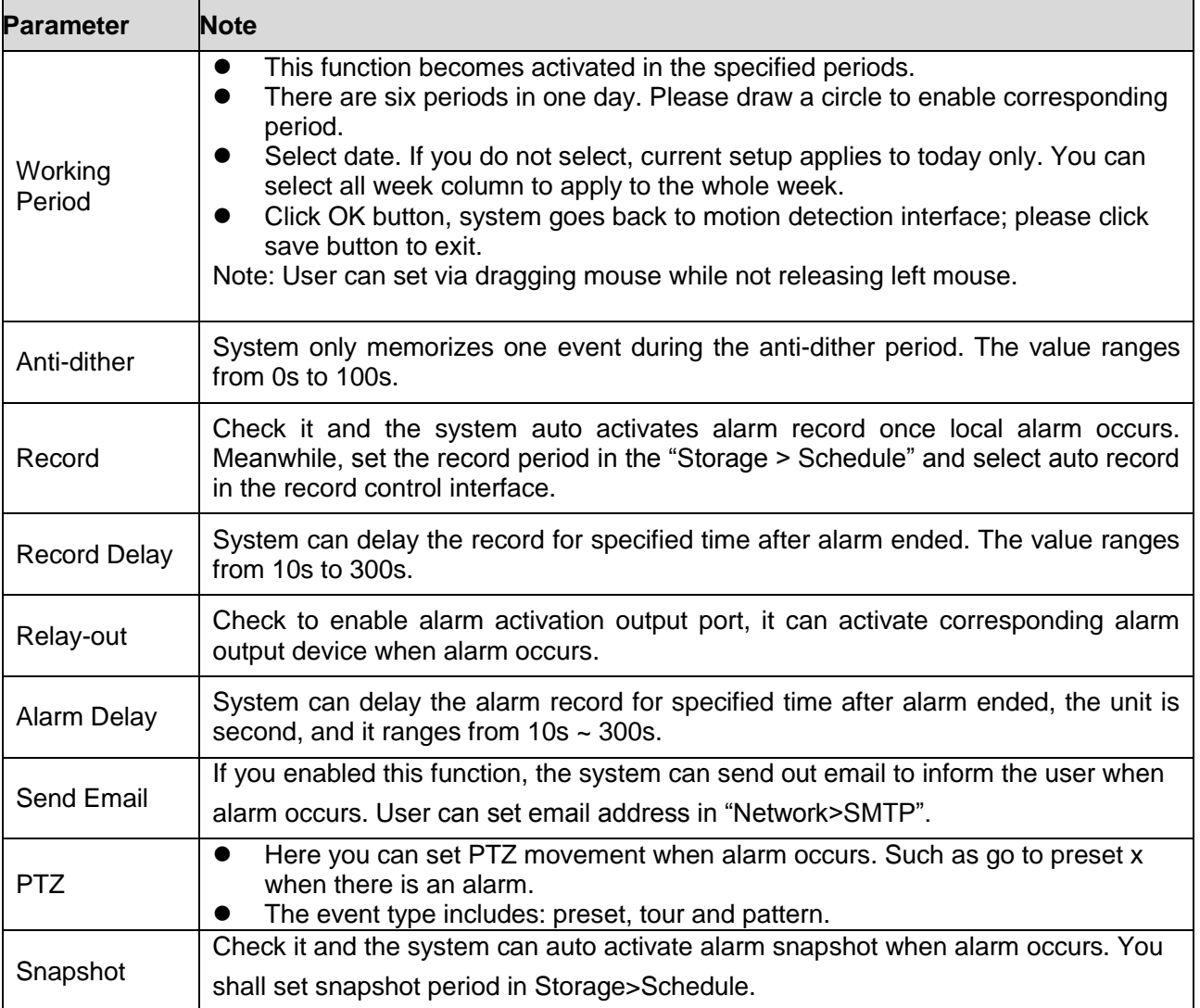

## **4.6.3 Alarm Setup**

Note:

Some devices don't support alarm function.

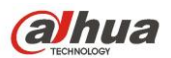

| alhua               |                         |                                |                |                        |          |              |       |            |
|---------------------|-------------------------|--------------------------------|----------------|------------------------|----------|--------------|-------|------------|
|                     |                         |                                |                | Live                   | Playback | <b>Setup</b> | Alarm | Logout     |
| Camera              | <b>Relay Activation</b> |                                |                |                        |          |              |       | $^{\circ}$ |
| <b>IVS Setup</b>    | $\Box$ Enable           |                                |                |                        |          |              |       |            |
| <b>Network</b>      |                         |                                |                |                        |          |              |       |            |
| <b>PTZ</b>          | Relay-in                | $\blacktriangledown$<br>Alarm1 |                |                        |          |              |       |            |
| Peripheral          | <b>Working Period</b>   | Setup                          |                |                        |          |              |       |            |
| $-$ Event           | Anti-Dither             | 0<br>Second (0~100)            | Sensor Type NO | $\boxed{\blacksquare}$ |          |              |       |            |
| > Video Detect      |                         |                                |                |                        |          |              |       |            |
| > Audio Detect      | $\sqrt{2}$ Record       |                                |                |                        |          |              |       |            |
| $\rightarrow$ Alarm | <b>Record Delay</b>     | Second (10~300)<br>10          |                |                        |          |              |       |            |
| > Abnormality       | Relay-out               | $\boxed{1}$ $\boxed{2}$        |                |                        |          |              |       |            |
| <b>Storage</b>      | <b>Alarm Delay</b>      | 10<br>Second (10~300)          |                |                        |          |              |       |            |
| <b>System</b>       | Send Email              |                                |                |                        |          |              |       |            |
| Information         | $\Box$ PTZ              |                                |                |                        |          |              |       |            |
|                     | Snapshot                |                                |                |                        |          |              |       |            |
|                     |                         | Default<br>Refresh             | Save           |                        |          |              |       |            |
|                     |                         |                                |                |                        |          |              |       |            |
|                     |                         |                                |                |                        |          |              |       |            |

Figure 4-75

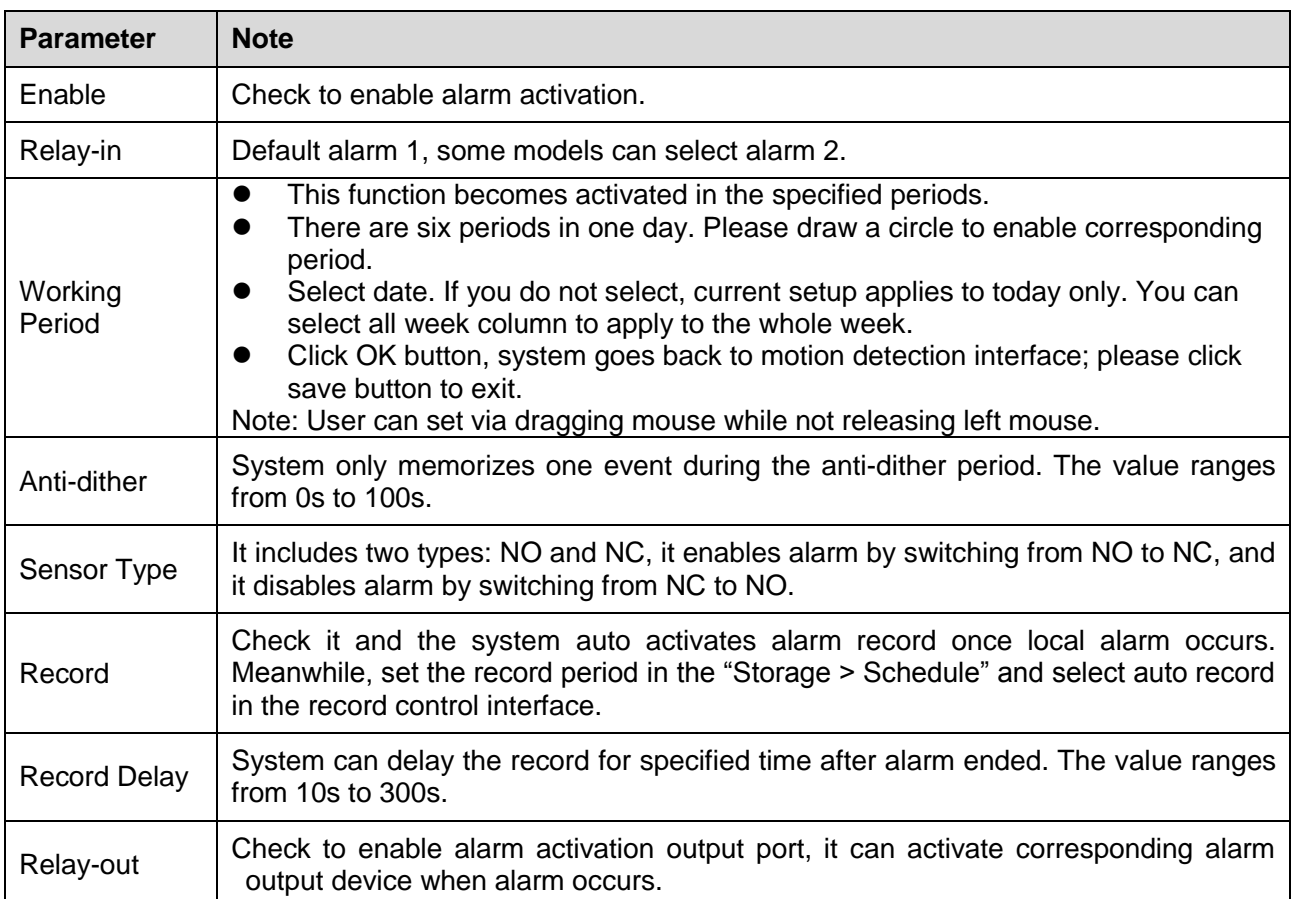

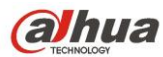

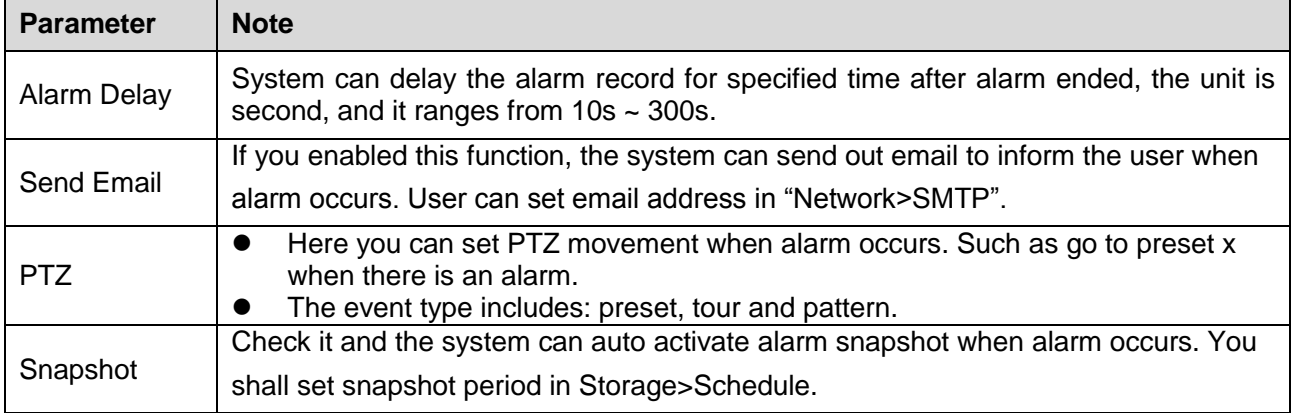

### **4.6.4 Abnormality**

Abnormality includes SD Card (Figure 4-76 to Figure 4-78), network (Figure 4-79 to Figure 4-80), and Unauthorized Access (Figure 4-81).

**Note:** Only device with SD card function has these three statuses: No SD card, capacity warning, and SD card error.

Device without SD card function does not have the above three statuses.

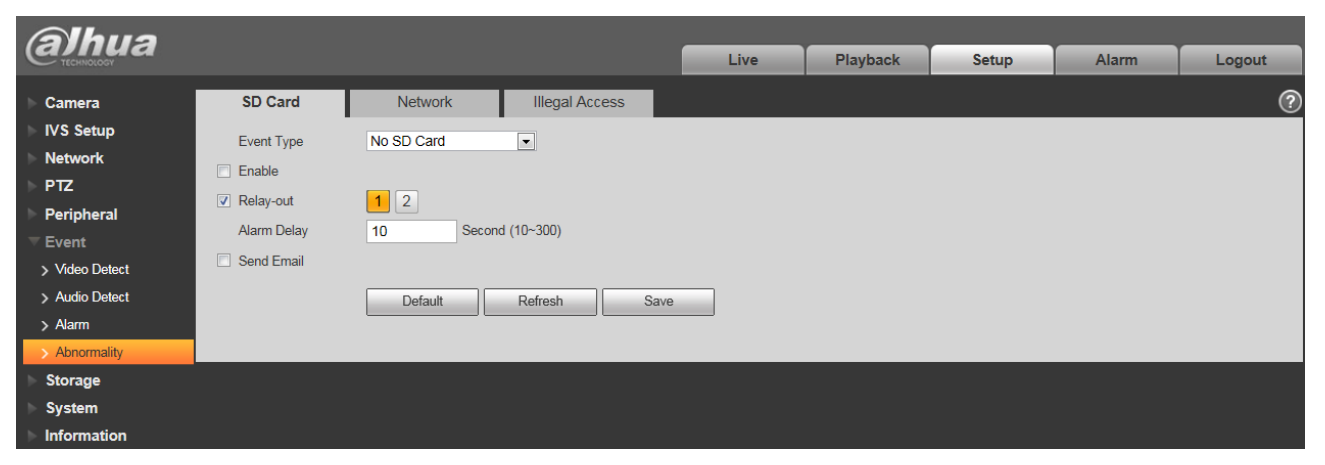

Figure 4-76

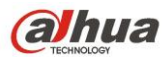

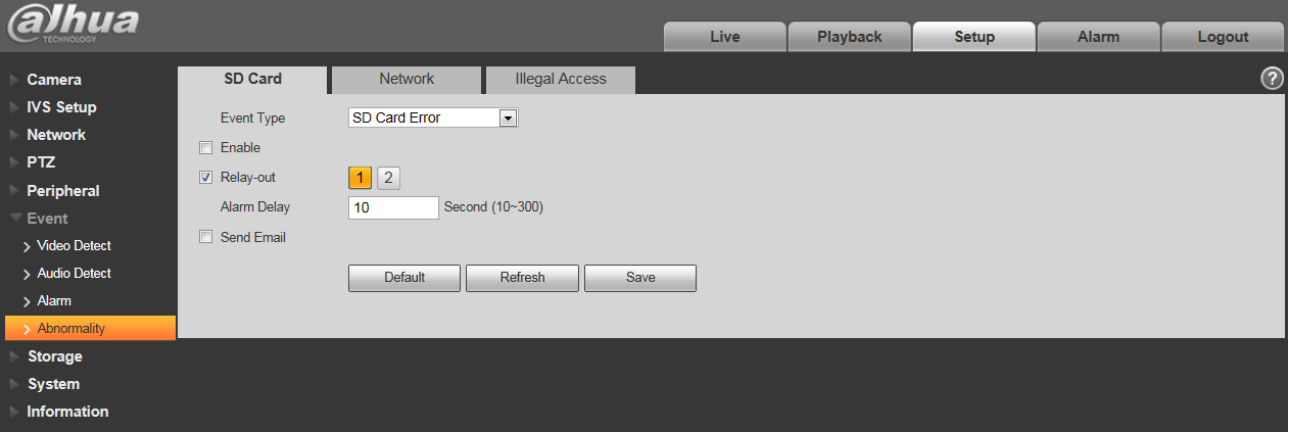

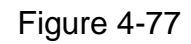

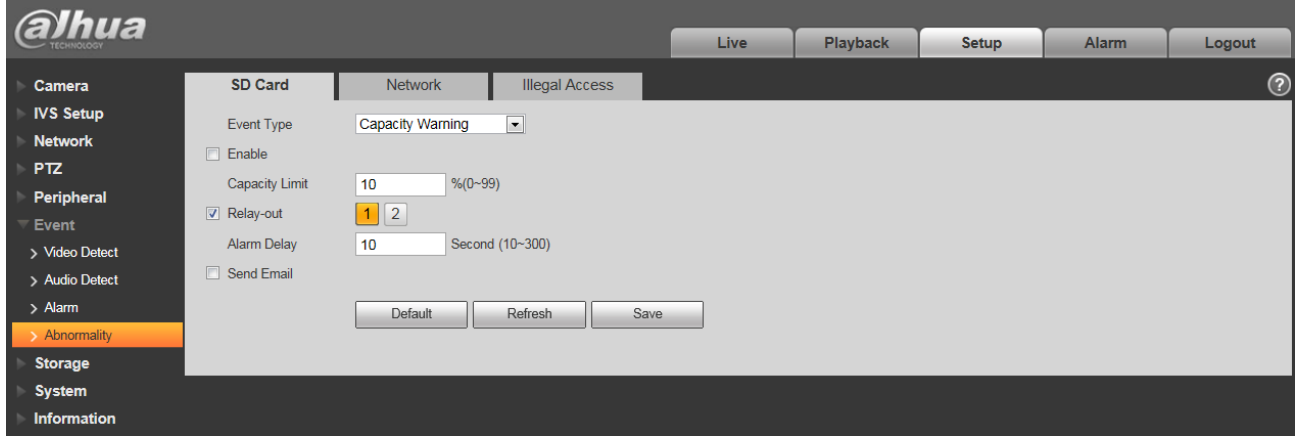

Figure 4-78

Please refer to the following sheet for detailed information.

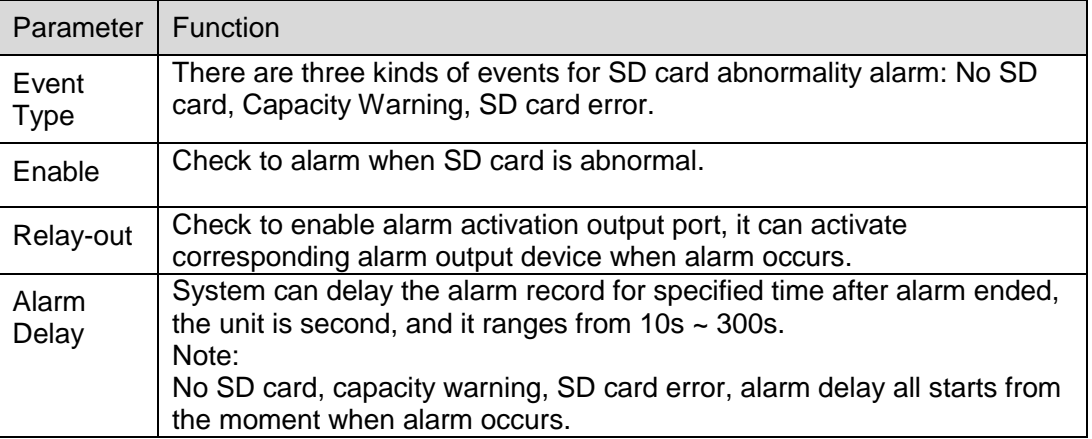

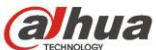

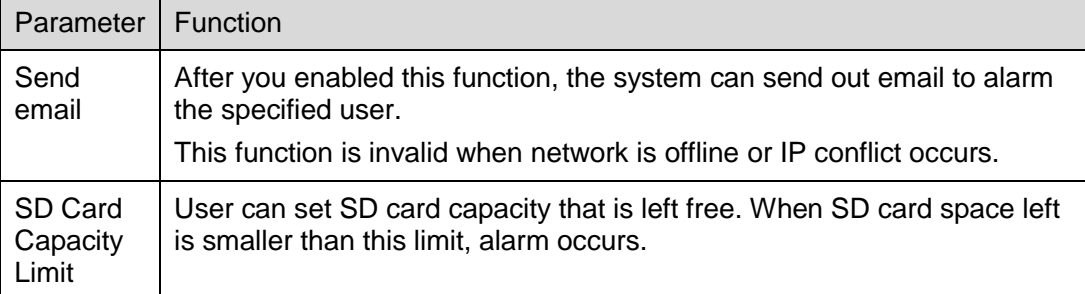

When device is offline or IP conflicts, you can go to Figure 4-79and Figure 4-80 to set.

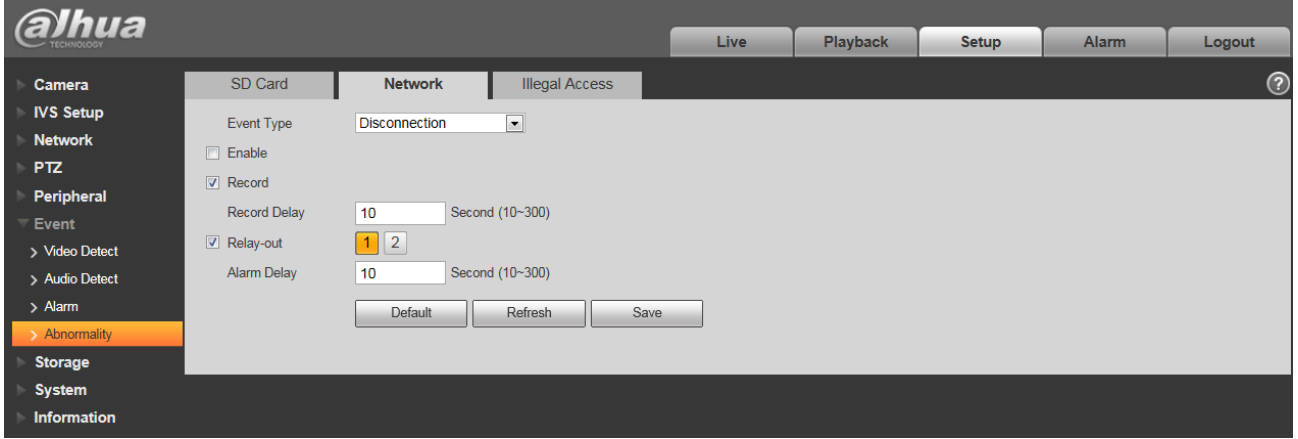

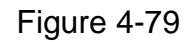

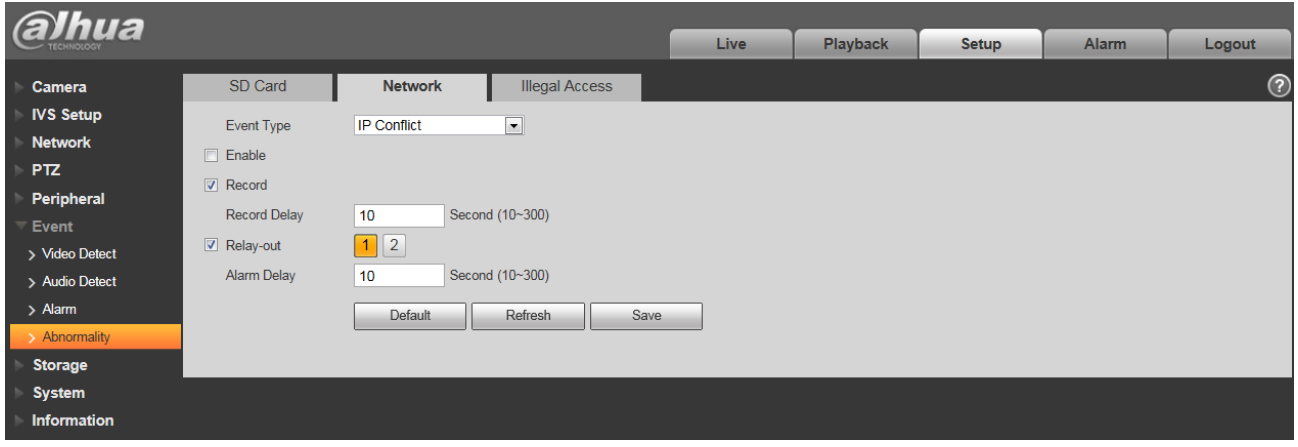

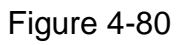

When login password keep been wrong for a few times, unauthorized access alarm occurs. This operation is similar to SD card error. Allow login error times as when it exceeds this limit, user account will be locked. See Figure 4-81.

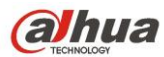

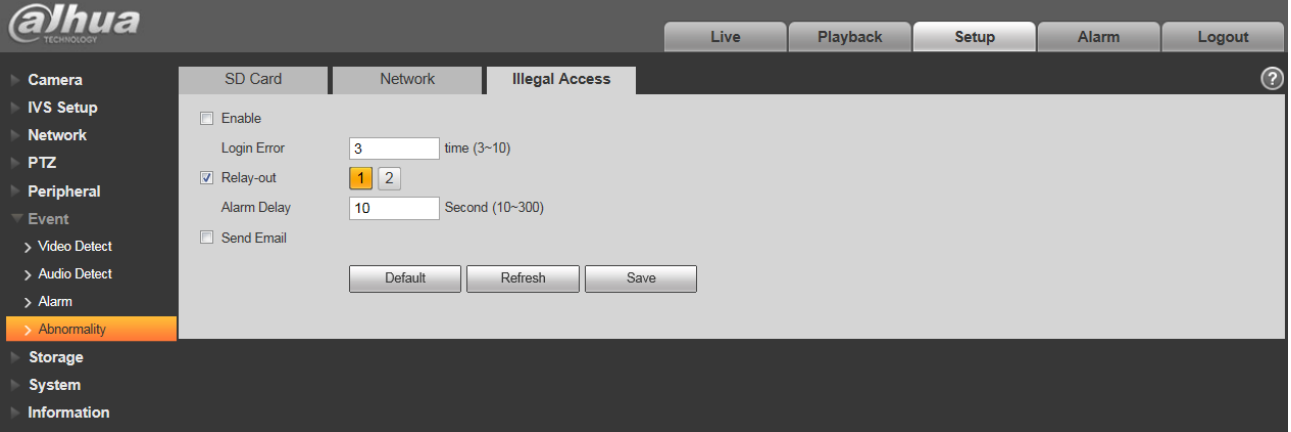

Figure 4-81

# **4.7 Storage Management**

### **4.7.1 Schedule**

Before schedule setup, user must set record mode is auto or manual.

### **Note:**

If record mode in record control is off, then device will not snapshoot according to schedule.

### **4.7.1.1** Record Schedule

Record schedule steps:

Step 1. Click Record Schedule, see Figure 4-82.

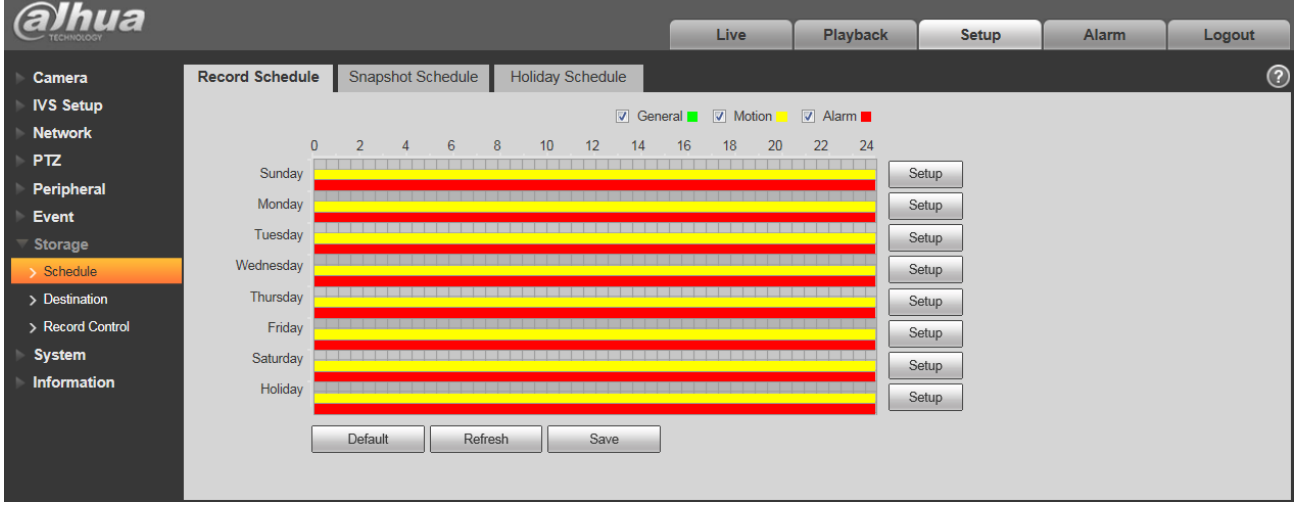

Figure 4-82

Step 2. From Monday to Sunday select record time, click setup on the right. See Figure 4-83.

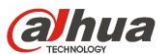

- Dahua Network Speed Dome Web3.0 Operation Manual
- Set period according to actual need. There are six periods available each day.
- By checking or cancel, you can add or delete three types of record schedule: General, Motion, and Alarm.

### **Note:**

Period setup can be done by dragging in record schedule interface while not releasing left mouse.

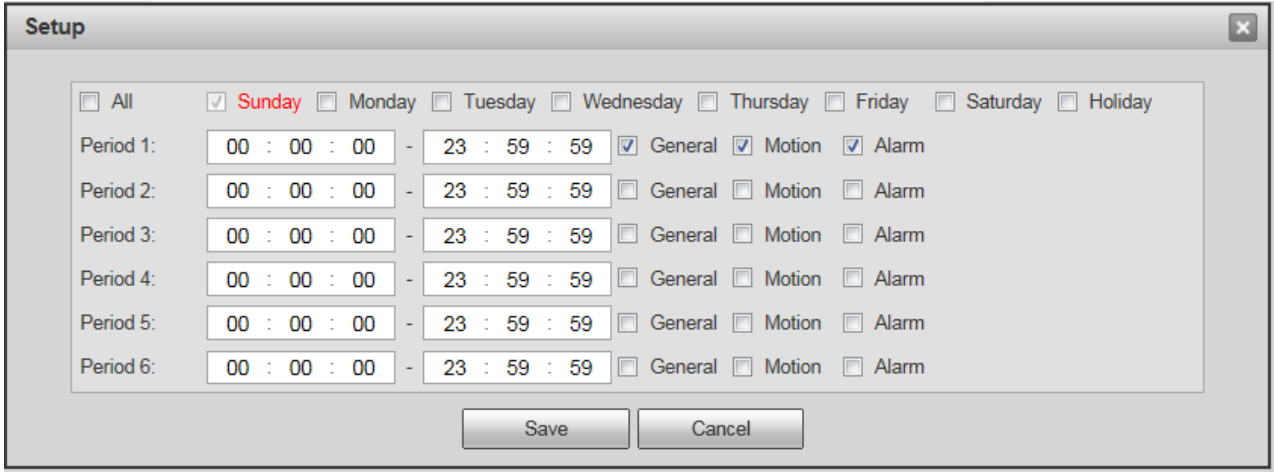

## Figure 4-83

Step 3. Click OK, return to record schedule interface. See Figure 4-84.

- Green color stands for the general record/snapshot.
- Yellow color stands for the motion detect record/snapshot.
- Red color stands for the alarm record/snapshot.

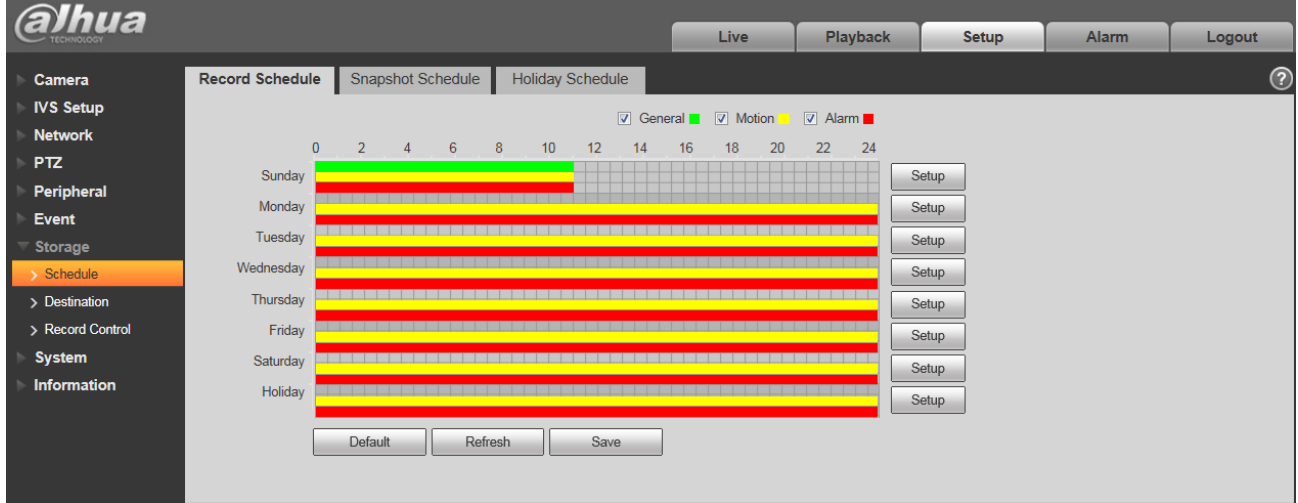

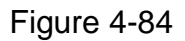

Step 4. In record schedule interface, click OK. System prompts it is successfully saved.

### **4.7.1.2** Snapshot Schedule

Snapshot setup as:

Step 1. Click Snapshot Schedule tab, see Figure 4-85.

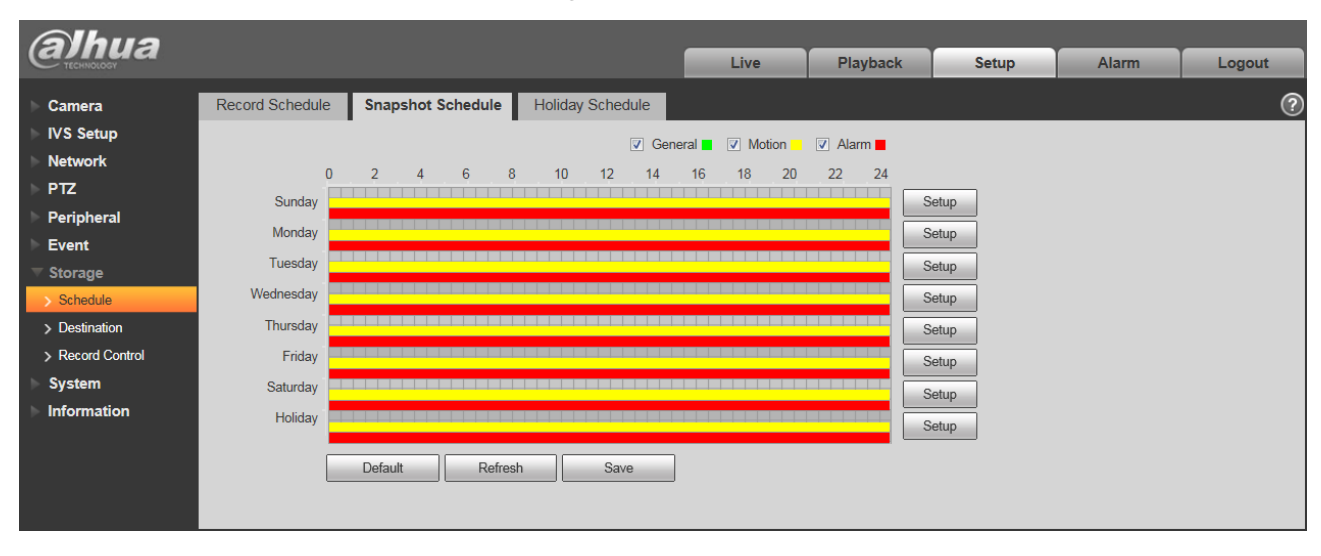

Figure 4-85

Step 2. From Monday to Sunday select snapshot time, click setup on the right. See Figure 4-86.

- Set snapshot period according to actual need. There are six periods available each day.
- By checking or cancel, user can add or delete three types of snapshot schedule: General, Motion and Alarm.

Note: Period setup can be done by dragging in snapshot schedule interface while not releasing left mouse.

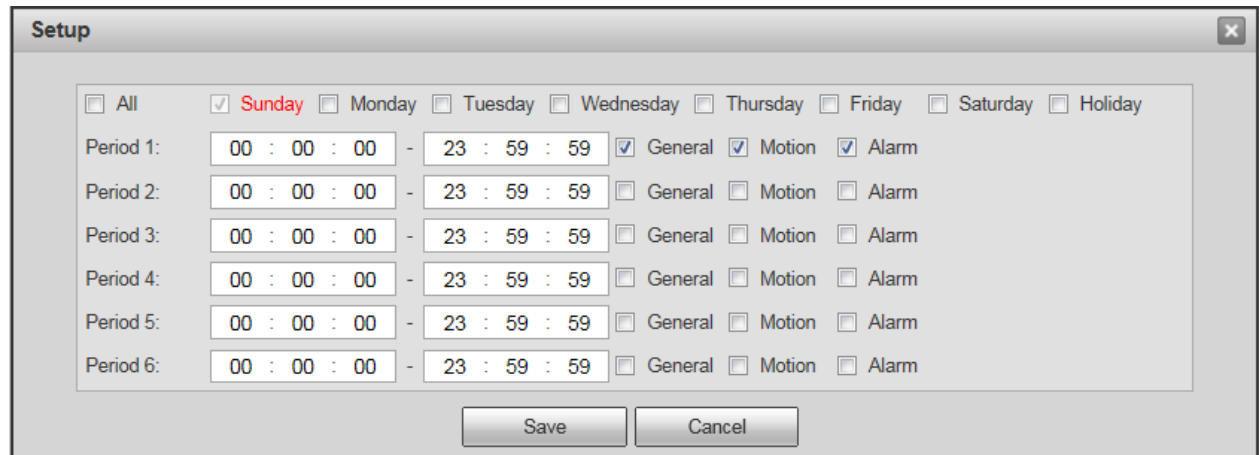

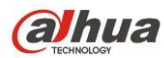

Step 3. Click OK, return to snapshot schedule interface. See Figure 4-87.

- **Green color stands for the general record/snapshot.**
- Yellow color stands for the motion detect record/snapshot.
- Red color stands for the alarm record/snapshot.

| <b>Ihua</b>        |                 |                                                      |                             | Live                       | <b>Playback</b> | <b>Setup</b> | Alarm | Logout     |
|--------------------|-----------------|------------------------------------------------------|-----------------------------|----------------------------|-----------------|--------------|-------|------------|
|                    |                 |                                                      |                             |                            |                 |              |       |            |
| Camera             | Record Schedule | <b>Snapshot Schedule</b>                             | Holiday Schedule            |                            |                 |              |       | $^{\circ}$ |
| <b>IVS Setup</b>   |                 |                                                      |                             | C General V Motion V Alarm |                 |              |       |            |
| <b>Network</b>     | $\mathbf{0}$    | $\overline{2}$<br>$6^{\circ}$<br>8<br>$\overline{4}$ | 10 <sup>°</sup><br>12<br>14 | 16<br>20<br>18             | 22<br>24        |              |       |            |
| <b>PTZ</b>         | Sunday          |                                                      |                             |                            |                 | Setup        |       |            |
| Peripheral         |                 |                                                      |                             |                            |                 |              |       |            |
| Event              | Monday          |                                                      |                             |                            |                 | Setup        |       |            |
| <b>Storage</b>     | Tuesday         |                                                      |                             |                            |                 | Setup        |       |            |
| > Schedule         | Wednesday       |                                                      |                             |                            |                 | Setup        |       |            |
| > Destination      | Thursday        |                                                      |                             |                            |                 | Setup        |       |            |
| > Record Control   | Friday          |                                                      |                             |                            |                 | Setup        |       |            |
| <b>System</b>      | Saturday        |                                                      |                             |                            |                 | Setup        |       |            |
| <b>Information</b> | Holiday         |                                                      |                             |                            |                 | Setup        |       |            |
|                    |                 |                                                      |                             |                            |                 |              |       |            |
|                    |                 | Refresh<br>Default                                   | Save                        |                            |                 |              |       |            |
|                    |                 |                                                      |                             |                            |                 |              |       |            |
|                    |                 |                                                      |                             |                            |                 |              |       |            |

Figure 4-87

Step 5. In snapshot interface, click OK. System prompts it is successfully saved.

### **4.7.1.3** Holiday Schedule

Holiday schedule can set specific date as holiday.

Step 1. Click Holiday Schedule tab. See Figure 4-88.

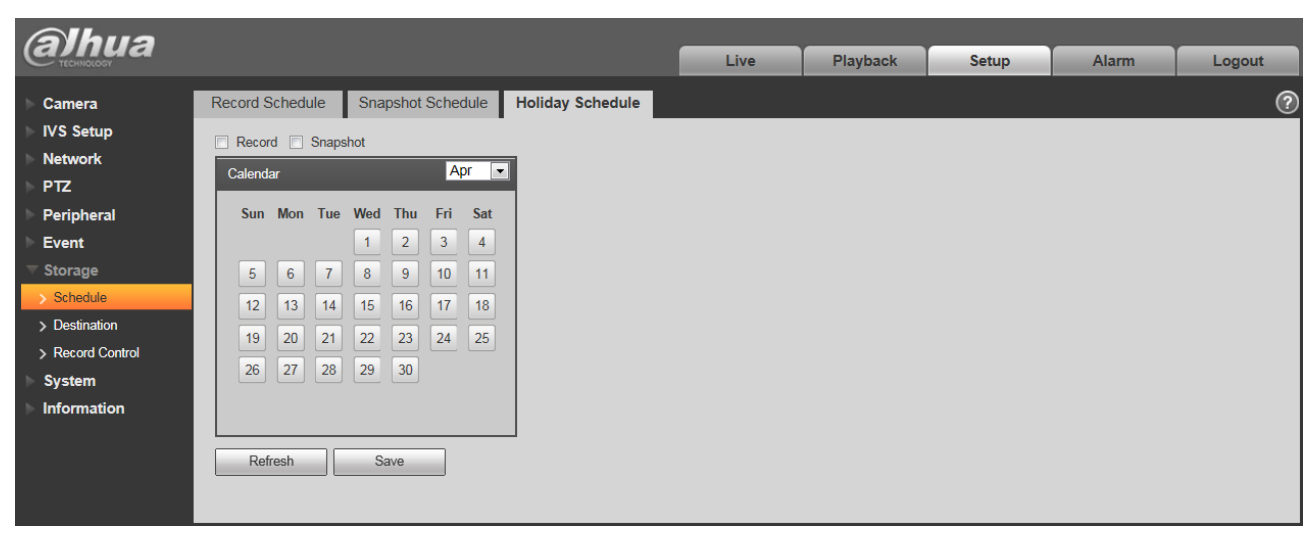

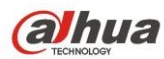

- Step 2. Select date to set as holiday. The selected date will be highlighted in yellow.
- Step 3. Check Record/Snapshot, click Save. System prompts it is successfully saved.
- Step 4. Check Record Schedule/Snapshot Schedule interface, click setup next to Holiday, refer to setup of Monday to Sunday.

Step 5. Complete setup of holiday, then it records/snapshots according to date in holiday schedule.

### **4.7.2 Destination**

### **4.7.2.1** Path

The destination interface is shown as in Figure 4-89.

Path can config record and snapshot storage path. There are three options: Local, FTP and NAS. You can only select one mode. System can save according to the event types. It is corresponding to the three modes (general/motion/alarm) in the Schedule interface. Please check the box to enable the save functions.

Note: Only device supports SD card has local.

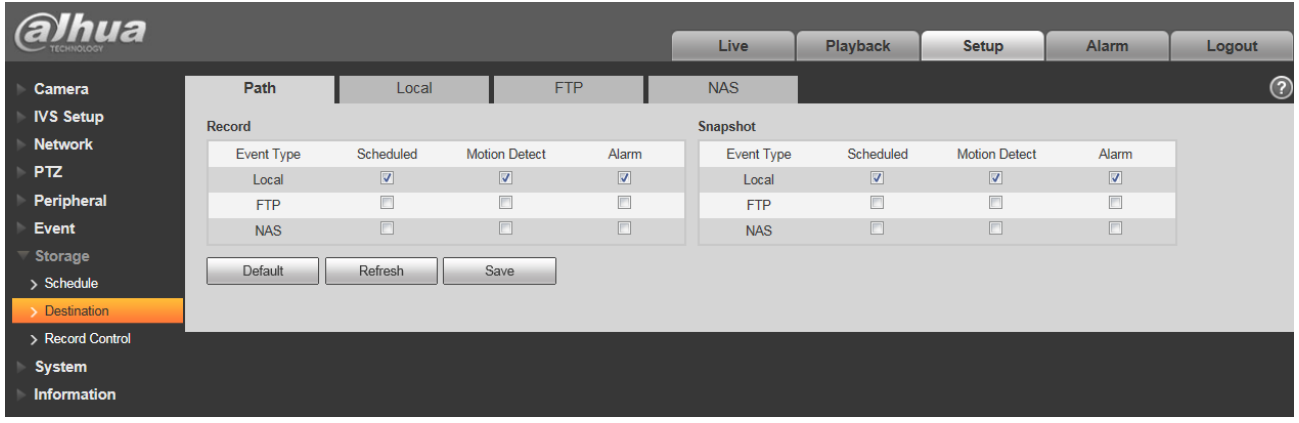

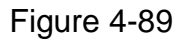

Please refer to the following sheet for detailed information.

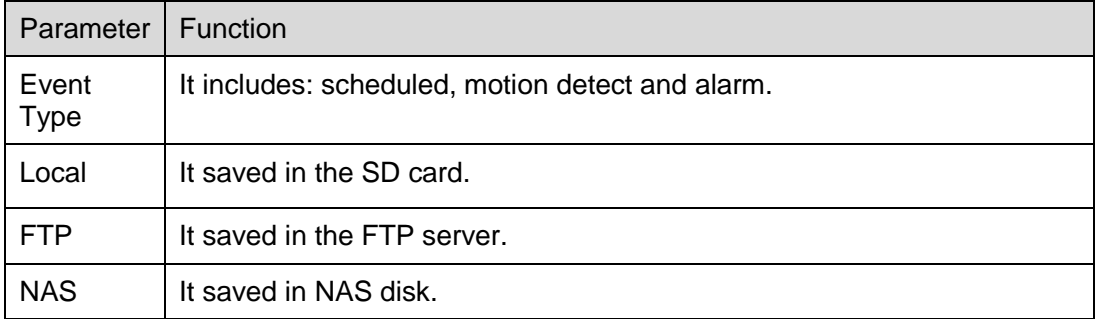

**4.7.2.2** Local

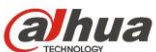

The local interface is shown as in Figure 4-90.

Here you can view local Micro SD card or NAS disk information. You can also operate the read-only, write-only, hot swap and format operation.

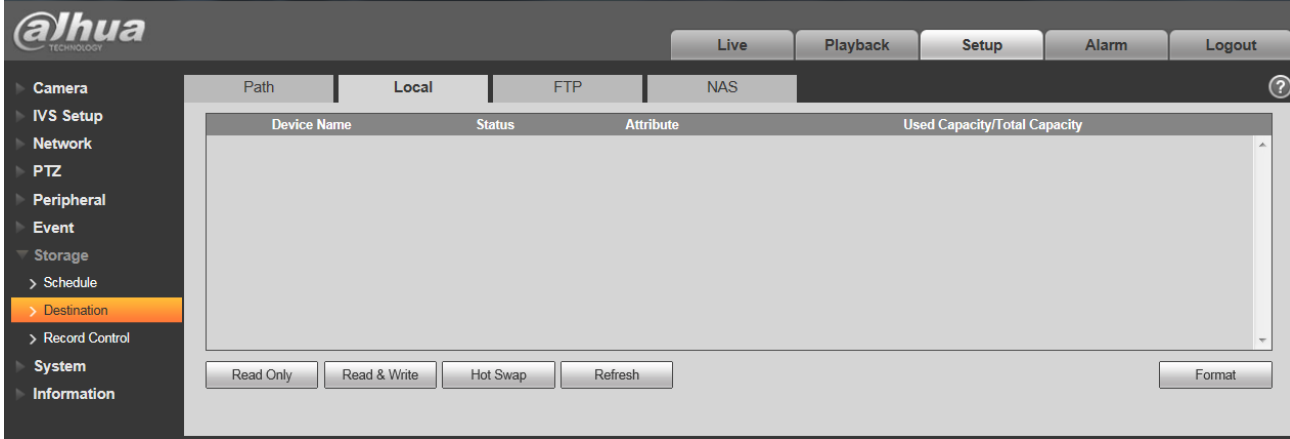

Figure 4-90

### **4.7.2.3** FTP

The FTP interface is shown as in Figure 4-91.

You need to check the box to enable the FTP function. When network disconnect occurred or there is malfunction. Emergency storage can save the record/snapshot picture to the local SD card.

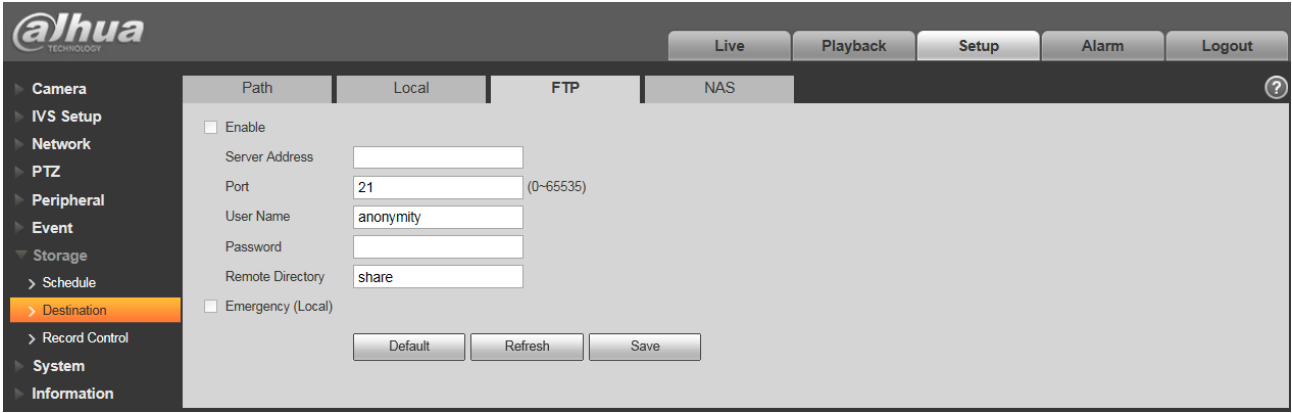

Figure 4-91

### **4.7.2.4** NAS

You need to check the box to enable the NAS function. Select NAS storage as to same file to NAS disk. See Figure 4-92.

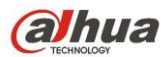

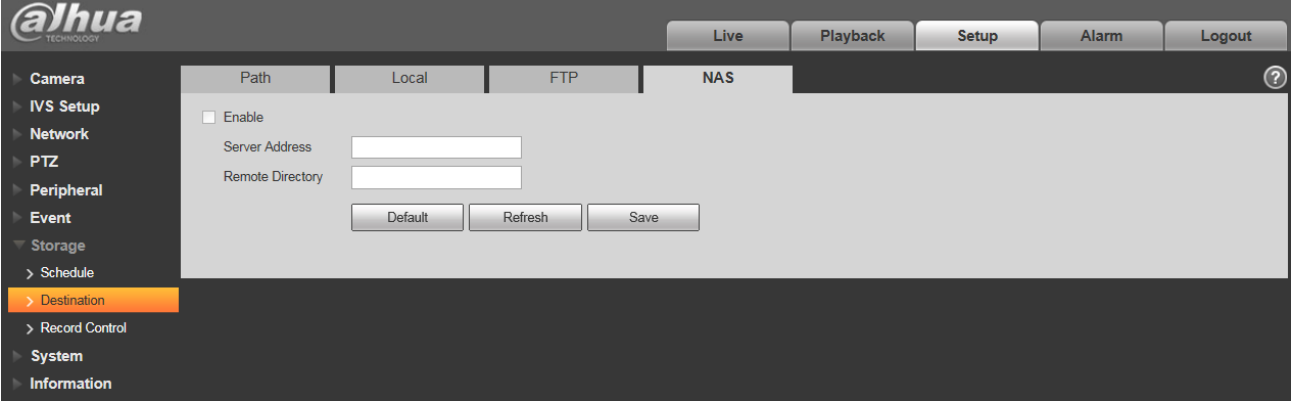

Figure 4-92

## **4.7.3 Record control**

The record control interface is shown as in Figure 4-93.

| <b>alhua</b>     |                         |                                       | <b>Live</b> | Playback | Setup | <b>Alarm</b> | Logout     |
|------------------|-------------------------|---------------------------------------|-------------|----------|-------|--------------|------------|
| Camera           | <b>Record Control</b>   |                                       |             |          |       |              | $^{\circ}$ |
| <b>IVS Setup</b> | Pack Duration           | Minute (1~120)<br>30                  |             |          |       |              |            |
| <b>Network</b>   | <b>Pre-event Record</b> | 5<br>Second $(0-5)$                   |             |          |       |              |            |
| <b>PTZ</b>       | <b>Disk Full</b>        | Overwrite<br>$\overline{\phantom{a}}$ |             |          |       |              |            |
| Peripheral       |                         |                                       |             |          |       |              |            |
| Event            | Record Mode             | O Manual O Off<br>a Auto              |             |          |       |              |            |
| Storage          | <b>Record Stream</b>    | <b>Main Stream</b><br>$\blacksquare$  |             |          |       |              |            |
| > Schedule       |                         | Default<br>Refresh<br>Save            |             |          |       |              |            |
| > Destination    |                         |                                       |             |          |       |              |            |
| Record Control   |                         |                                       |             |          |       |              |            |
| <b>System</b>    |                         |                                       |             |          |       |              |            |
| Information      |                         |                                       |             |          |       |              |            |

Figure 4-93

Please refer to the following sheet for detailed information.

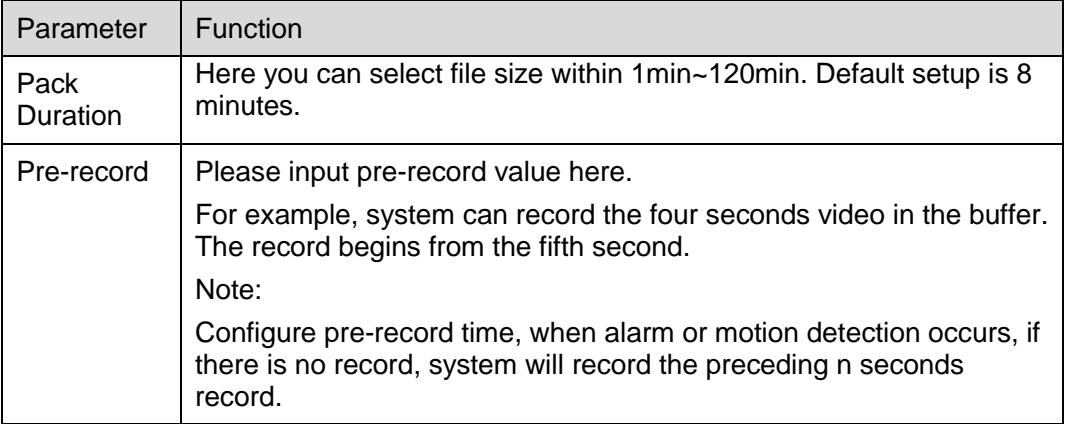

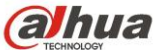

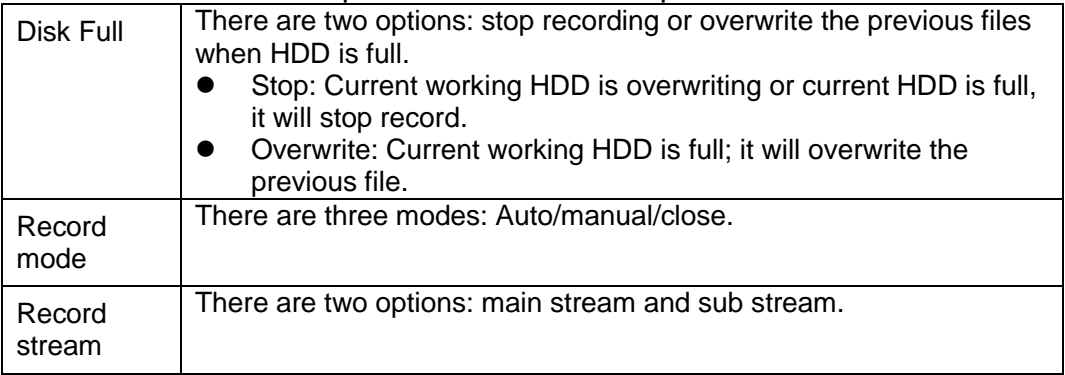

# **4.8 System**

## **4.8.1 General**

The General interface is shown as in Figure 4-94.

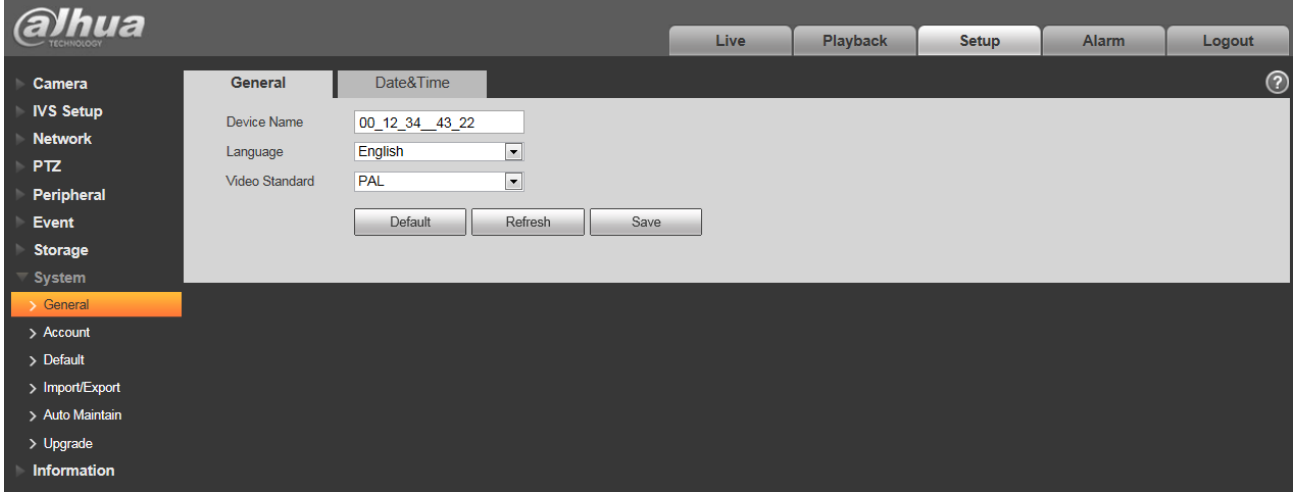

### Figure 4-94

Please refer to the following sheet for detailed information.

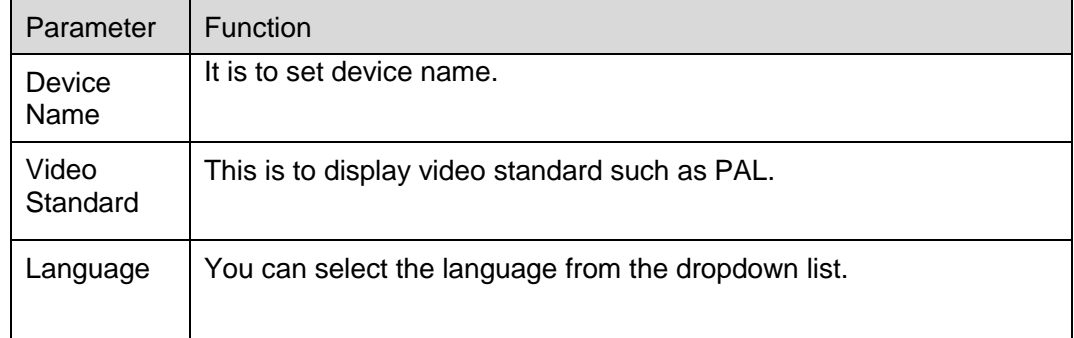

The date and time interface is shown as in Figure 4-95.

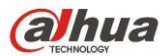

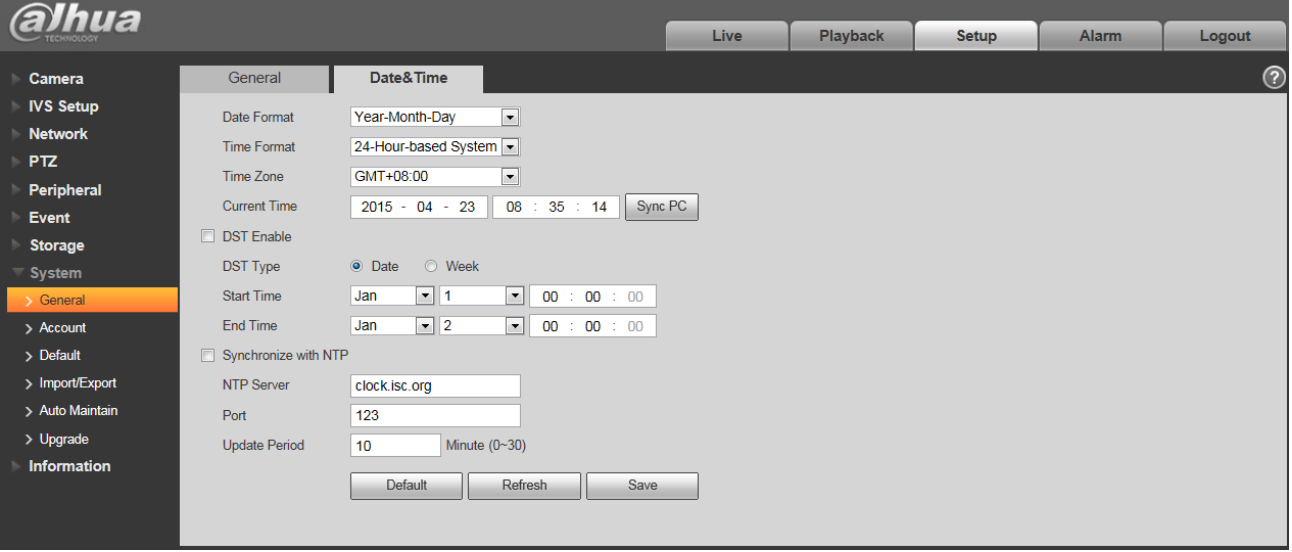

## Figure 4-95

Please refer to the following sheet for detailed information.

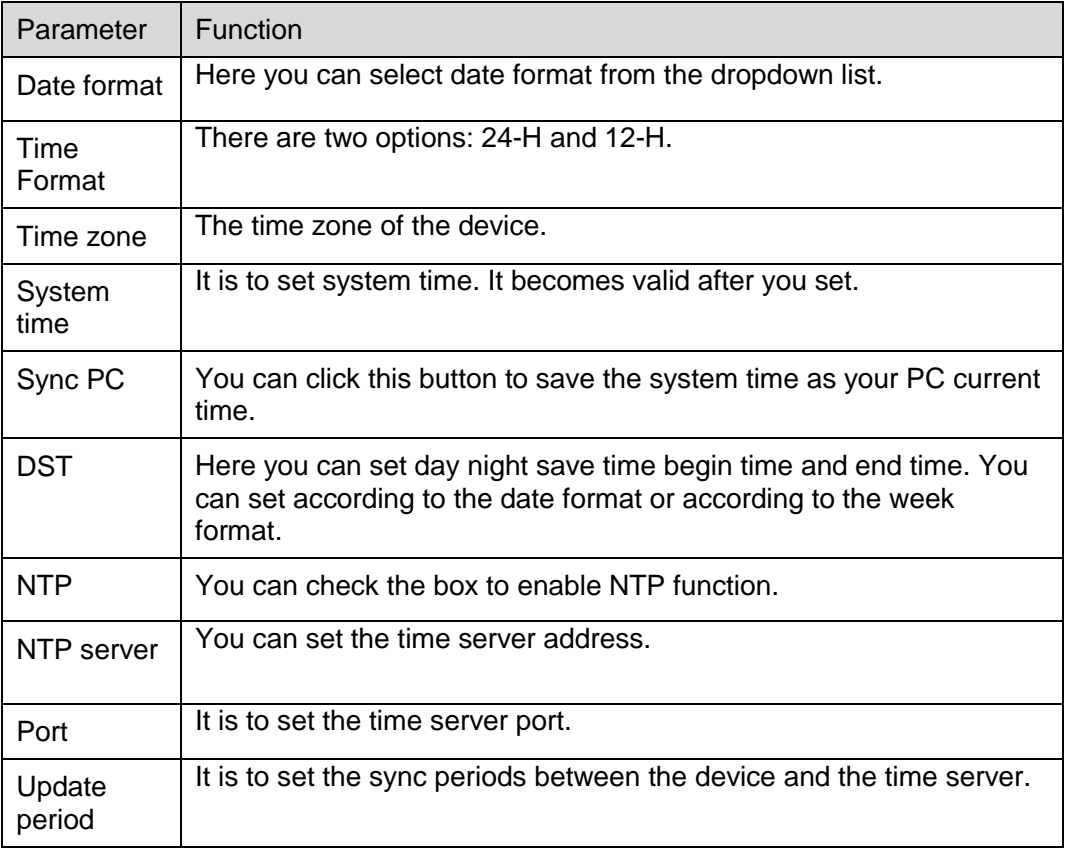

### **4.8.2 Account**
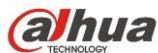

- For the character in the following user name or the user group name, system max supports 15 digits. The valid string includes: character, number, and underline.
- Password can be 0~32 characters in number and letter only. User can modify other user's password.
- The user amount is 18 and the group amount is 8 when the device is shipped out of the factory. The factory default setup includes two levels: user and admin. You can set the corresponding group and then set the rights for the respective user in the specified groups.
- User management adopts group/user modes. The user name and the group name shall be unique. One user shall be included in only one group.
- Currently logged in user cannot change his/her own right.
- $\bullet$

#### **4.8.2.1** Username

In this interface you can enable anonymity login, add/remove user and modify user name. See Figure 4-96.

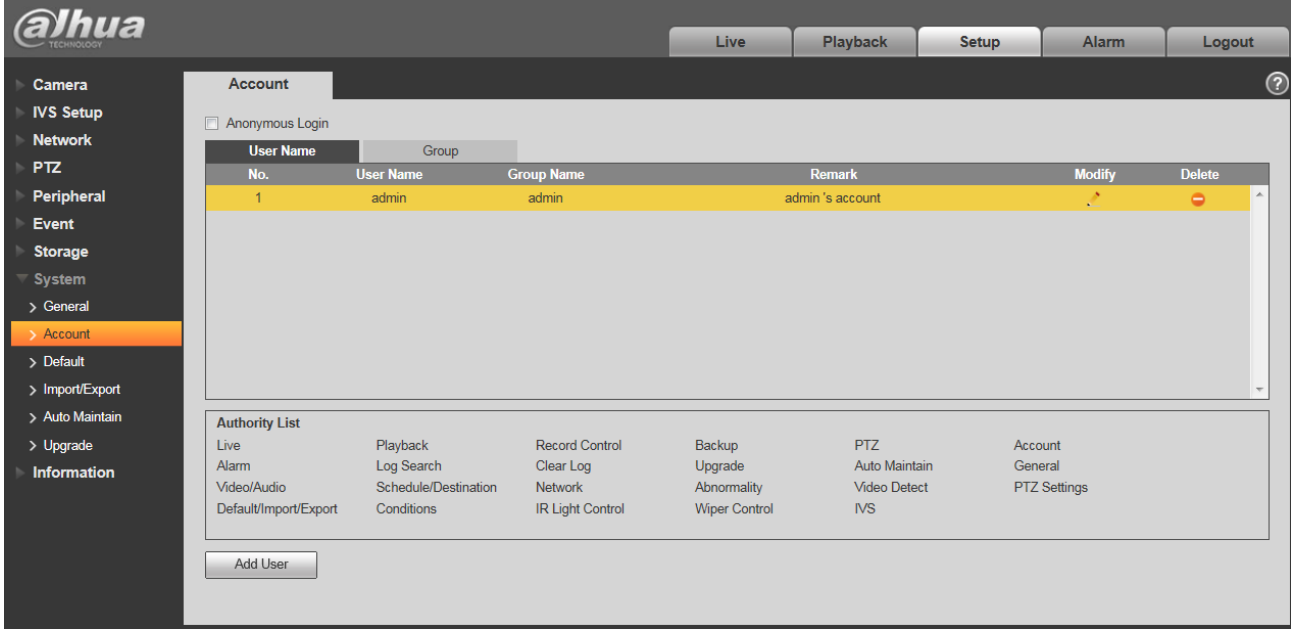

## Figure 4-96

**Enable anonymity login:** Enable anonymity login, and input IP. No username or password is required, you can log in by anonymity (with limited rights). You can click logout to end your session.

**Add user:** It is to add a name to group and set the user rights. See Figure 4-97.

There are four default users: admin/888888/666666 and hidden user "default". Except user 6666, other users have administrator right. The user 666666 can only have the monitor rights.

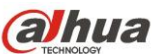

Hidden user "default" is for system interior use only and cannot be deleted. When there is no login user, hidden user "default" automatically login. You can set some rights such as monitor for this user so that you can view some channel view without login.

Here you can input the user name and password and then select one group for current user.

Please note the user rights shall not exceed the group right setup.

For convenient setup, please make sure the general user has the lower rights setup than the admin.

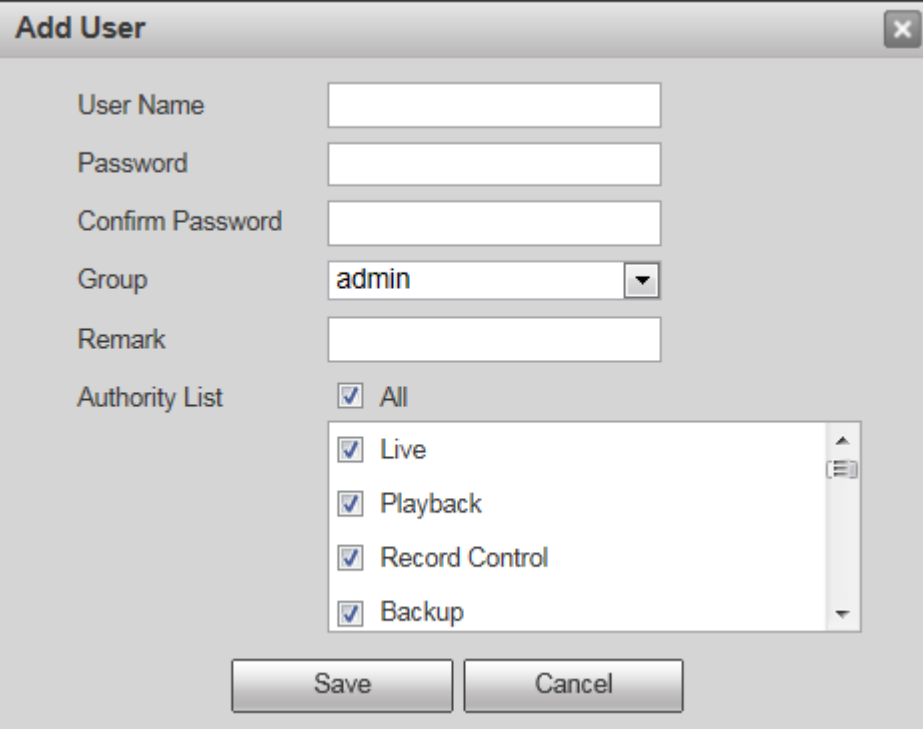

Figure 4-97

#### **Modify user**

It is to modify the user property, belonging group, password and rights. See Figure 4-98.

#### **Modify password**

It is to modify the user password. You need to input the old password and then input the new password twice to confirm the new setup. Please click the OK button to save.

Please note, the password ranges from 0-digit to 32-digit. It shall include the number and letter only. For the user who has the account rights, he can modify the password of other users.

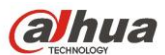

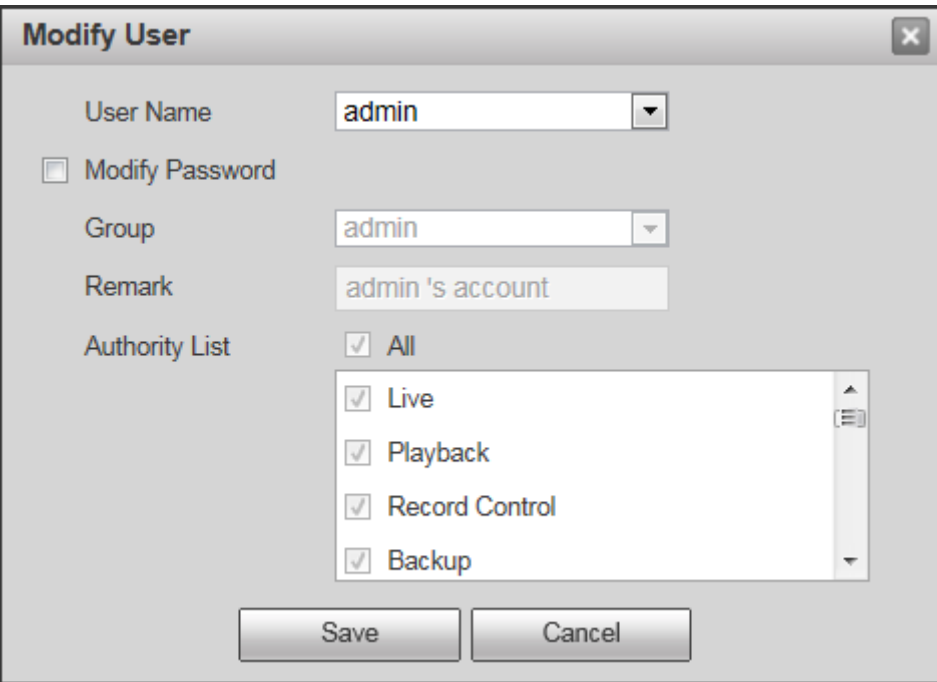

Figure 4-98

#### **4.8.2.2** Group

The group management interface can add/remove group, modify group password and etc. The interface is shown as in Figure 4-99.

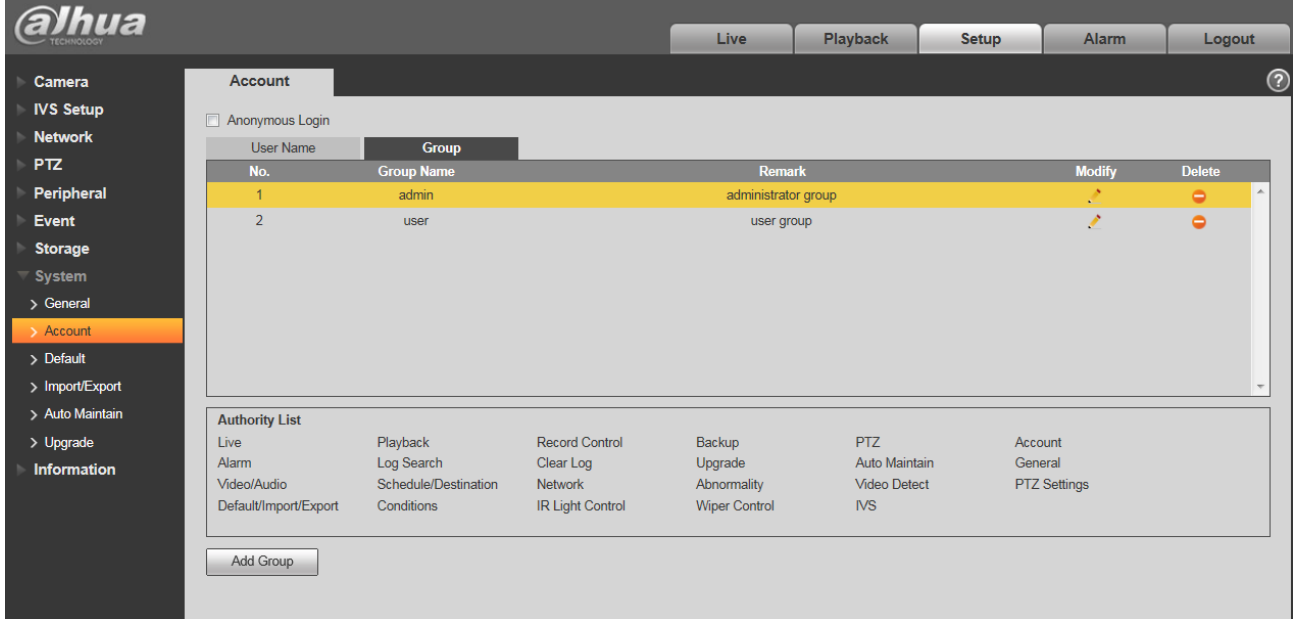

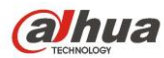

**Add group:** It is to add group and set its corresponding rights. See Figure 4-100.

Please input the group name and then check the box to select the corresponding rights. It includes: preview, playback, record control, PTZ control and etc.

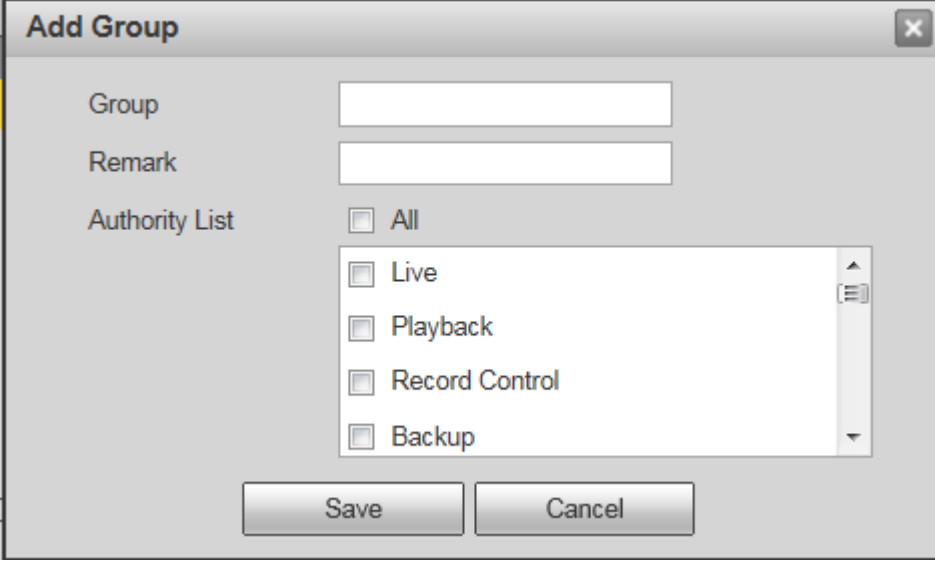

Figure 4-100

#### **Modify group**

Click the modify group button, you can see an interface is shown as in Figure 4-101. Here you can modify group information such as remarks and rights.

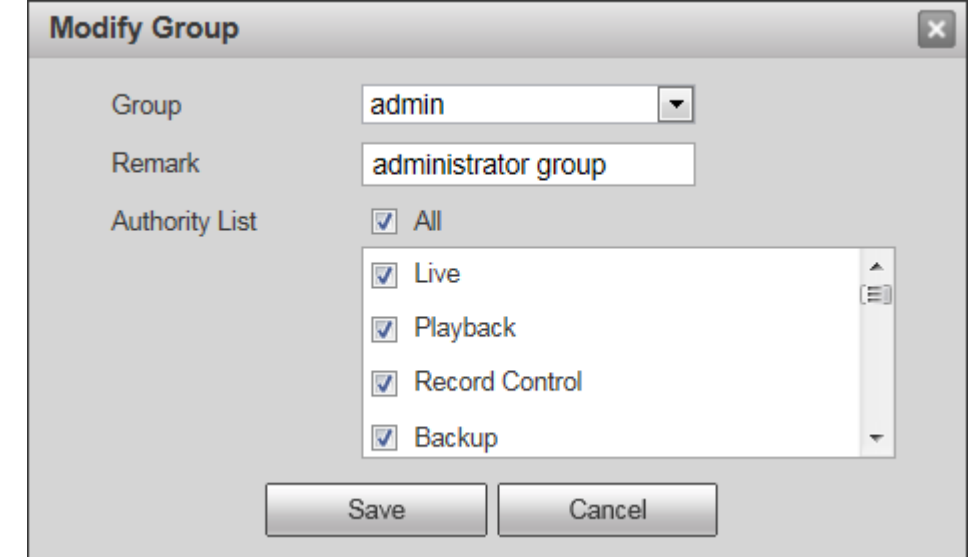

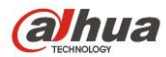

### **4.8.3 Default**

The default setup interface is shown as in Figure 4-102.

Please note system cannot restore some information such as network IP address.

| <b>alhua</b>          |                |      |          |              |       |            |
|-----------------------|----------------|------|----------|--------------|-------|------------|
|                       |                | Live | Playback | <b>Setup</b> | Alarm | Logout     |
| Camera                | <b>Default</b> |      |          |              |       | $^{\circ}$ |
| <b>IVS Setup</b>      |                |      |          |              |       |            |
| <b>Network</b>        | Default        |      |          |              |       |            |
| <b>PTZ</b>            |                |      |          |              |       |            |
| Peripheral            |                |      |          |              |       |            |
| Event                 |                |      |          |              |       |            |
| <b>Storage</b>        |                |      |          |              |       |            |
| $\equiv$ System       |                |      |          |              |       |            |
| > General             |                |      |          |              |       |            |
| $>$ Account           |                |      |          |              |       |            |
| $\rightarrow$ Default |                |      |          |              |       |            |
| > Import/Export       |                |      |          |              |       |            |
| > Auto Maintain       |                |      |          |              |       |            |
| > Upgrade             |                |      |          |              |       |            |
| Information           |                |      |          |              |       |            |

Figure 4-102

## **4.8.4 Import/Export**

The interface is shown as in Figure 4-103.

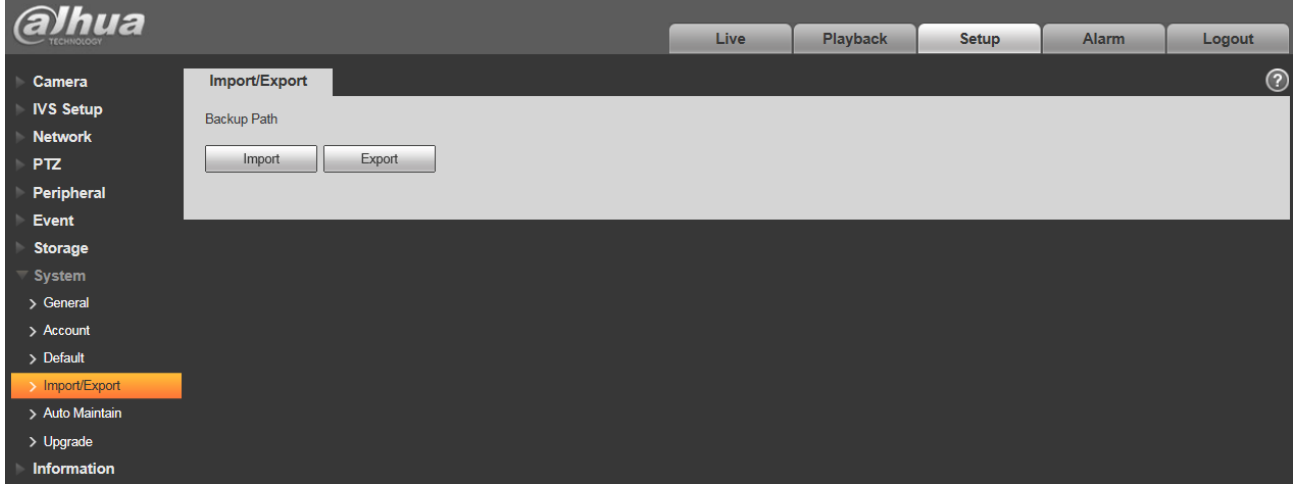

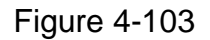

Please refer to the following sheet for detailed information.

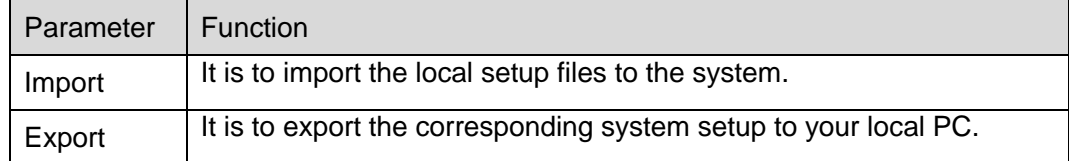

## **4.8.5 Auto Maintenance**

The auto maintenance interface is shown as in Figure 4-104.

Here you can select auto reboot and auto delete old files interval from the dropdown list.

If you want to use the auto delete old files function, you need to set the file period.

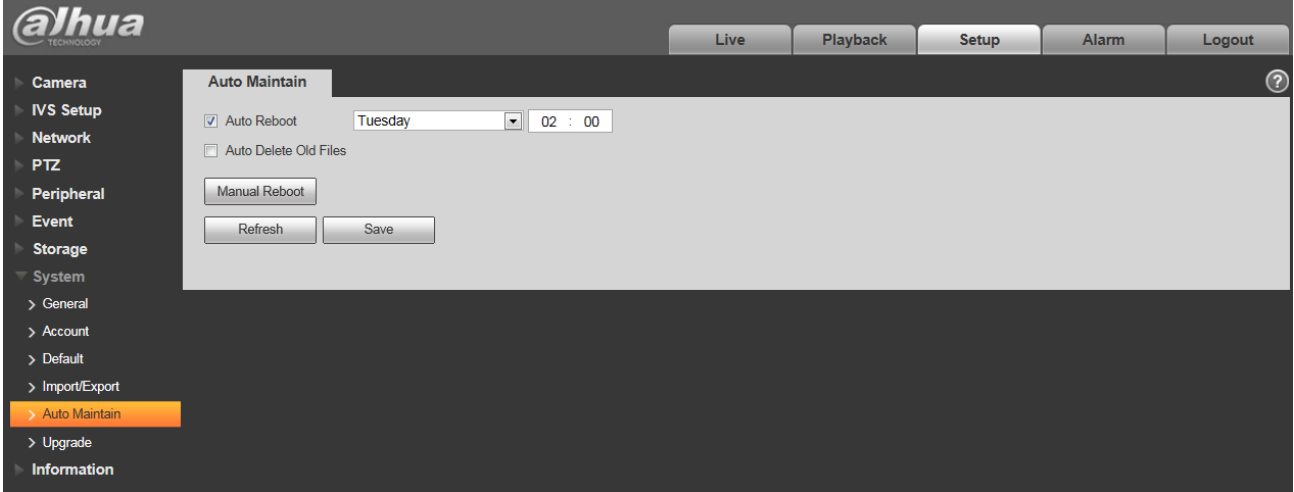

Figure 4-104

| <b>Parameter</b>         | <b>Function</b>                           |
|--------------------------|-------------------------------------------|
| Auto Reboot              | Check it and set auto reboot time.        |
| Auto Delete Old<br>Files | Check it and set period within 1~31 days. |

# **4.8.6 Upgrade**

The upgrade interface is shown as in Figure 4-105.

Please select the upgrade file (file extension is ".bin") and then click the update button to begin firmware update.

### **Important**

**Improper upgrade program may result in device malfunction!**

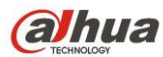

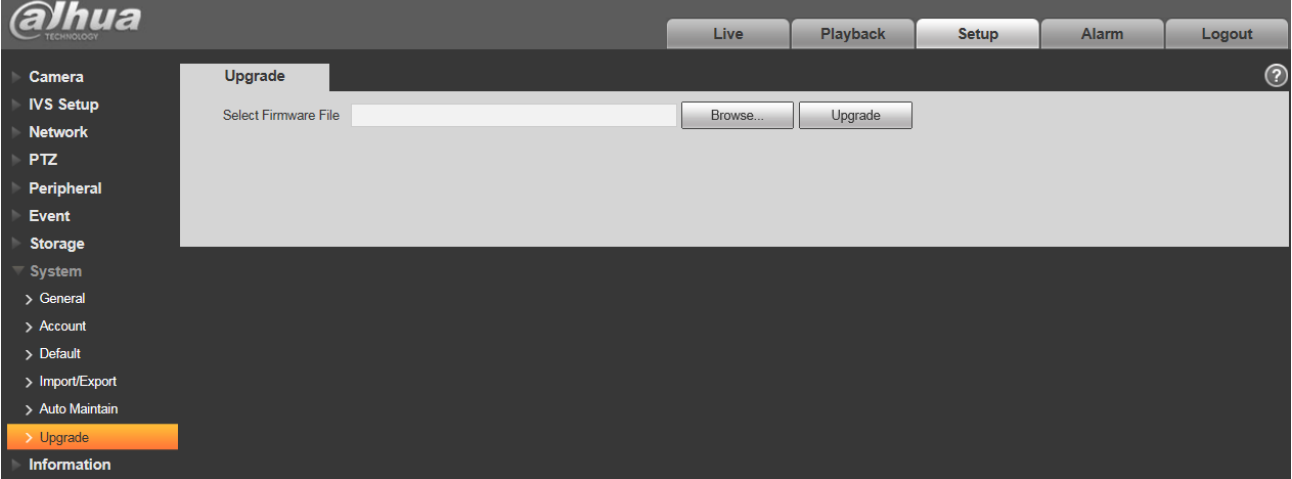

Figure 4-105

# **4.9 Information**

## **4.9.1 Version**

The version interface is shown as in Figure 4-106.

Here you can view system hardware features, software version, release date and etc. Please note the following information is for reference only.

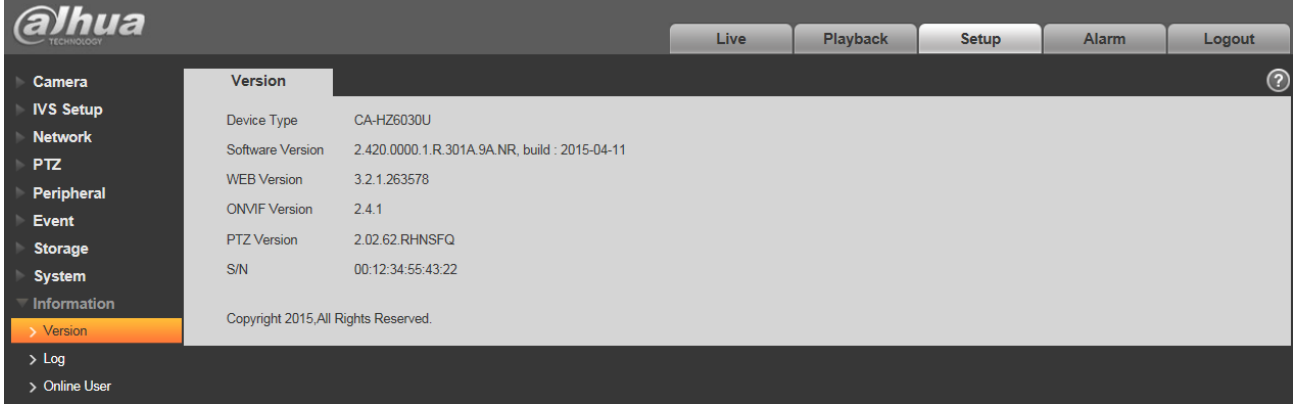

Figure 4-106

# **4.9.2 Log**

Here you can view system log. See Figure 4-107.

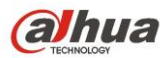

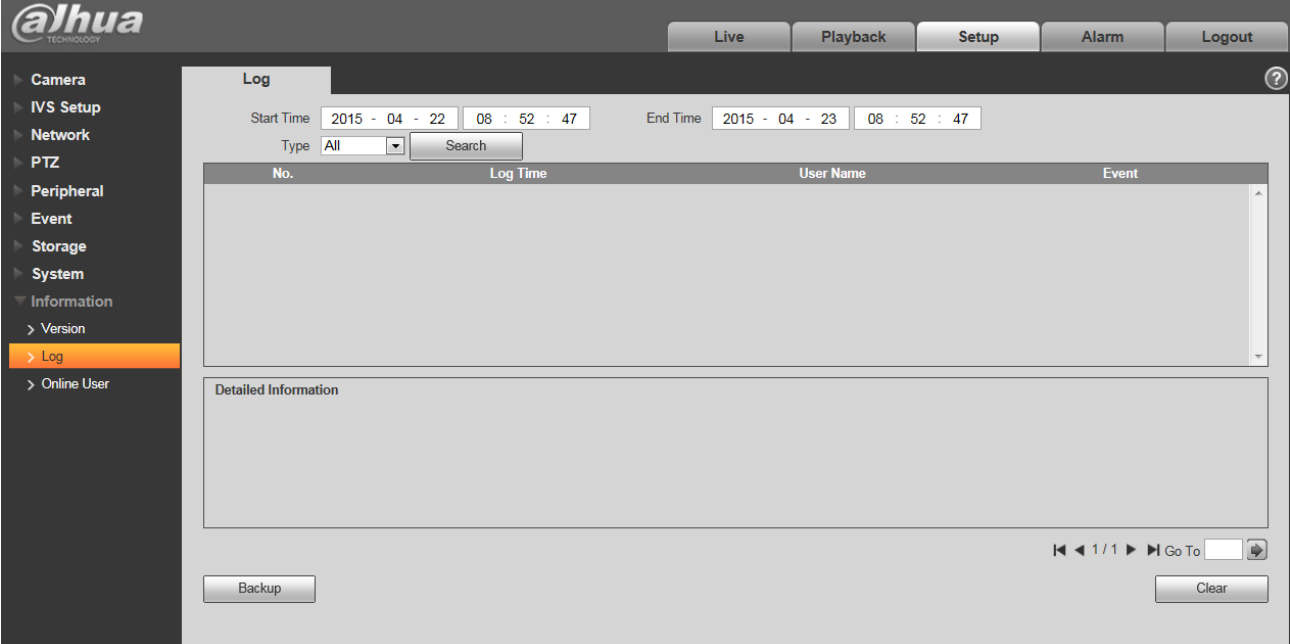

Figure 4-107

Please refer to the following sheet for log parameter information.

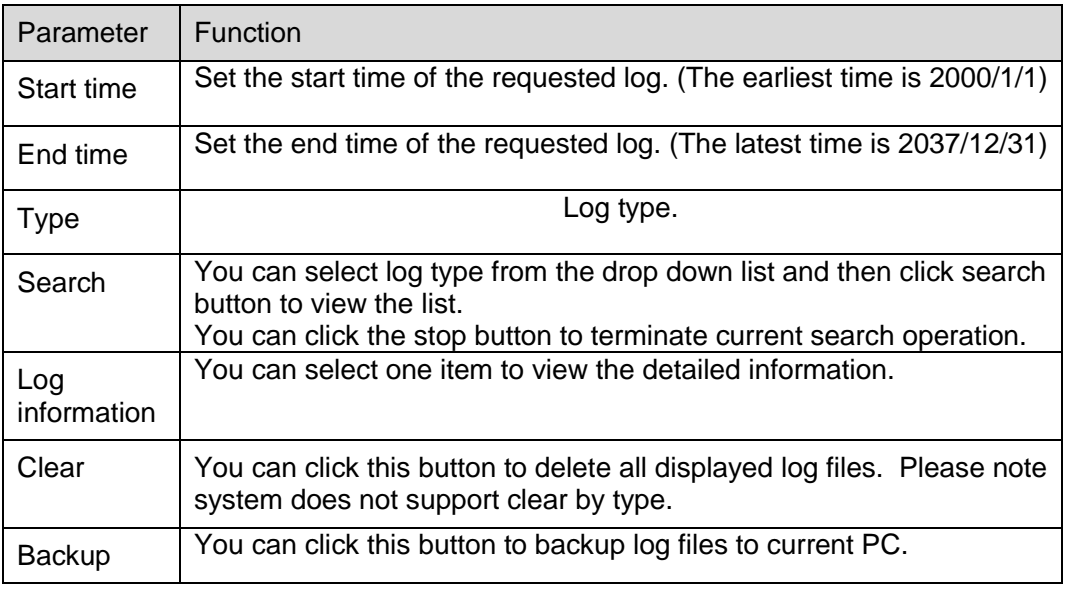

## **4.9.3 Online User**

The online user interface is shown as in Figure 4-108.

Here you can view current online user, group name, IP address and login time.

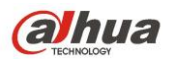

| <b>alhua</b>     |                    |                 |                         |      |                   |       |                        |                          |
|------------------|--------------------|-----------------|-------------------------|------|-------------------|-------|------------------------|--------------------------|
|                  |                    |                 |                         | Live | Playback          | Setup | Alarm                  | Logout                   |
| Camera           | <b>Online User</b> |                 |                         |      |                   |       |                        | $^{\circ}$               |
| <b>IVS Setup</b> | No.                | <b>Username</b> | <b>User Local Group</b> |      | <b>IP Address</b> |       | <b>User Login Time</b> |                          |
| <b>Network</b>   | $\mathbf{1}$       | admin           | admin                   |      | 10.15.8.250       |       | 2015-04-23 08:19:49    | $\blacktriangle$         |
| PTZ              |                    |                 |                         |      |                   |       |                        |                          |
| Peripheral       |                    |                 |                         |      |                   |       |                        |                          |
| Event            |                    |                 |                         |      |                   |       |                        |                          |
| Storage          |                    |                 |                         |      |                   |       |                        |                          |
| <b>System</b>    |                    |                 |                         |      |                   |       |                        |                          |
| Information      |                    |                 |                         |      |                   |       |                        |                          |
| > Version        |                    |                 |                         |      |                   |       |                        | $\overline{\phantom{a}}$ |
| $>$ Log          | Refresh            |                 |                         |      |                   |       |                        |                          |
| > Online User    |                    |                 |                         |      |                   |       |                        |                          |
|                  |                    |                 |                         |      |                   |       |                        |                          |

Figure 4-108

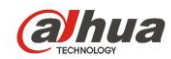

# **5 Alarm**

#### **Please note some series product does not support this function.**

Click alarm function, you can see an interface is shown as in Figure 5-1. Here you can set device alarm type and alarm sound setup.

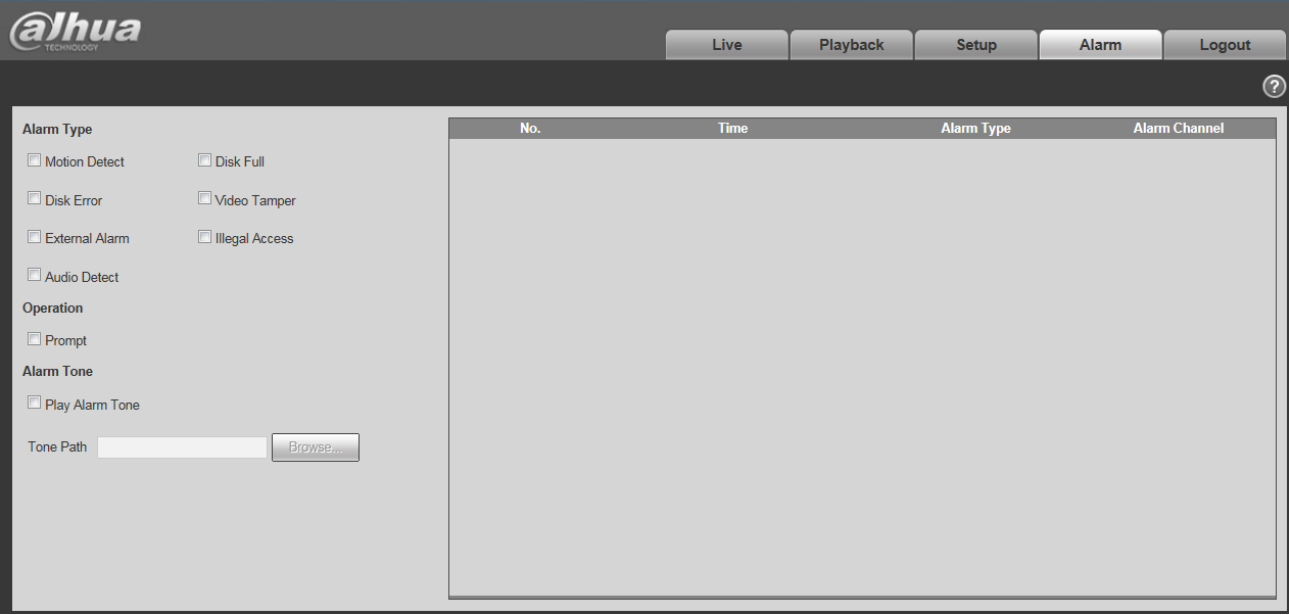

Figure 5-1

Please refer to the following sheet for detailed information.

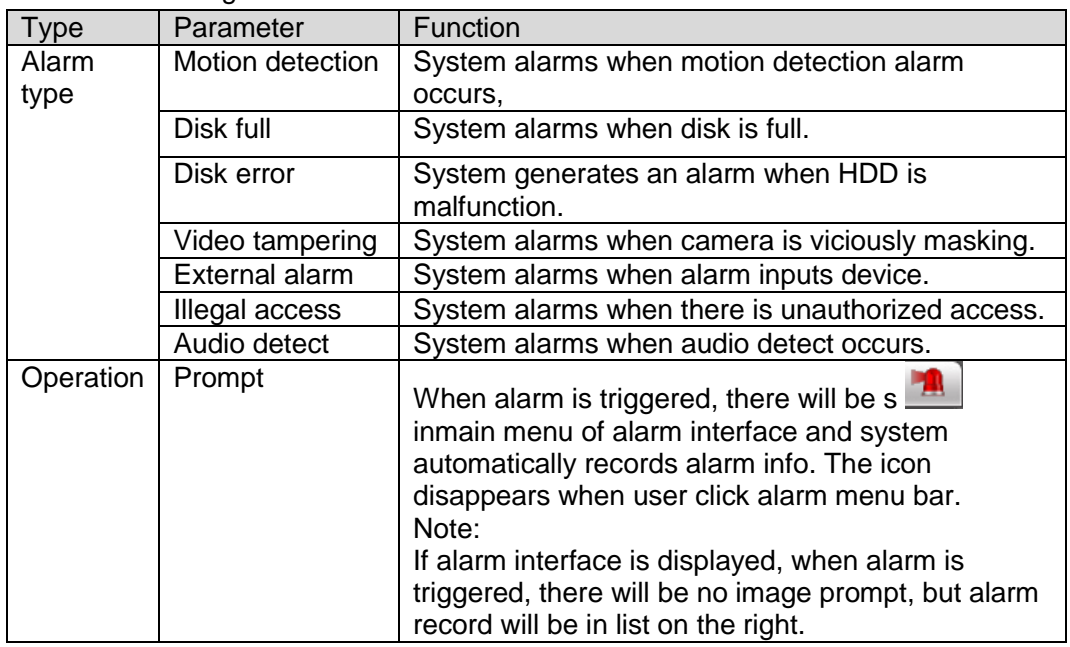

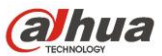

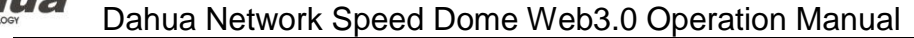

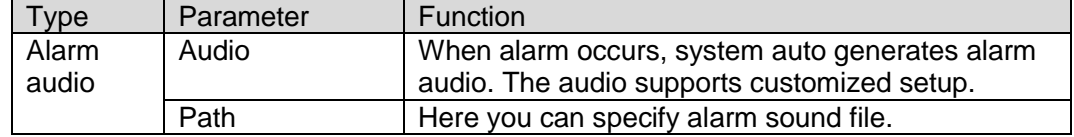

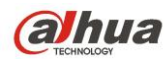

# **6 Log out**

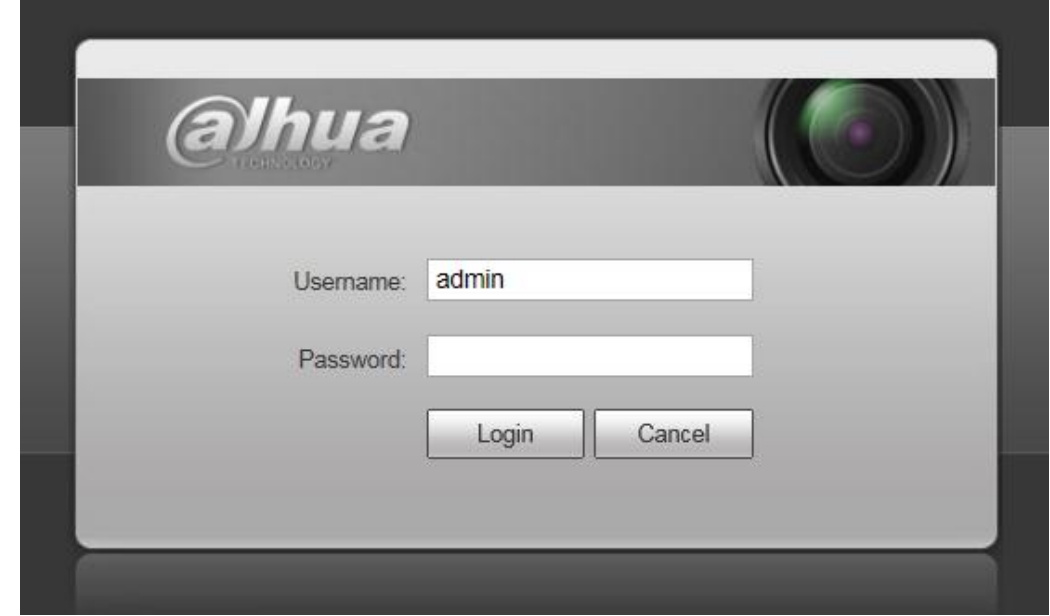

Click log out button, system goes back to log in interface. See Figure 6-1.

Figure 6-1

**Note:**

- **This manual is for reference only. Slight difference may be found in user interface.**
- **All the designs and software here are subject to change without prior written notice.**
- **All trademarks and registered trademarks mentioned are the properties of their respective owners.**
- **If there is any uncertainty or controversy, please refer to the final explanation of us.**
- **Please visit our website for more information.**

**alhua** 

**Dahua Vision Technology Co., Ltd Address**:**No.1199 Bin'an Road, Binjiang District, Hangzhou, China. Postcode: 310053 Tel: +86-571-87688883 Fax: +86-571-87688815 Email:overseas@dahuatech.com Website: www.dahuasecurity.com**